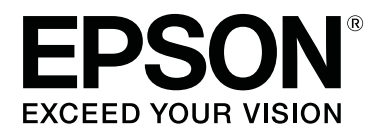

# **SC-R5000 Series SC-R5000L Series**

# **Посібник користувача**

CMP0254-01 UK

## <span id="page-1-0"></span>**Авторські права та торгові марки**

Без попереднього письмового дозволу Seiko Epson Corporation жодну частину цього документа не можна відтворювати, зберігати в пошуковій системі або передавати в будь-якому вигляді й будь-якими засобами: електронними, механічними, фотографічними, шляхом відеозапису або іншим способом. Інформація, яка міститься в цьому документі, призначена лише для застосування до принтера Epson. Корпорація Epson не несе відповідальності за жодні наслідки застосування цієї інформації до інших принтерів.

Seiko Epson Corporation і її філії не несуть відповідальності за шкоду, збитки, витрати або видатки покупця цього продукту чи третіх сторін, завдані в результаті нещасного випадку, неправильного або неналежного використання цього продукту, його несанкціонованих модифікацій, виправлень і змін або ж (за винятком США) будь-якого недотримання інструкцій з експлуатації й технічного обслуговування, наданих Seiko Epson Corporation.

Seiko Epson Corporation не несе відповідальності за будь-яку шкоду або проблеми, що виникнуть у результаті використання будь-яких параметрів або будь-яких продуктів споживання, відмінних від тих, які призначені корпорацією Seiko Epson як Original Epson Products (оригінальні продукти Epson) або Epson Approved Products (продукти, затверджені Seiko Epson Corporation).

Корпорація Seiko Epson не несе відповідальності за будь-яку шкоду, завдану електромагнітним впливом будь-якого інтерфейсного кабелю, використаного у будь-який спосіб, якщо цей кабель не є продуктом, затвердженим Seiko Epson Corporation.

EPSON і EPSON EXCEED YOUR VISION або EXCEED YOUR VISION і їхні логотипи — зареєстровані торгові марки чи торгові марки Seiko Epson Corporation.

Microsoft®, Windows®, and Windows Vista® are registered trademarks of Microsoft Corporation.

Mac, macOS are registered trademarks of Apple Inc.

Intel® is a registered trademark of Intel Corporation.

Adobe and Reader are either registered trademarks of Adobe in the United States and/or other countries.

Bemcot<sup>™</sup> is a trademark of Asahi Kasei Corporation.

YouTube® and the YouTube logo are registered trademarks or trademarks of YouTube, LLC.

*Загальне повідомлення: інші назви продуктів, використані у даному документі, призначені лише для ідентифікації і можуть бути торговими марками відповідних власників. Epson відмовляється від усіх та будь-яких прав на ці товарні знаки.*

© 2020 Seiko Epson Corporation

## **Зауваження для користувачів із Північної Америки та Латинської Америки**

ВАЖЛИВО: перед використанням продукту прочитайте інструкції з безпеки в *Notices (Повідомлення)* онлайн.

**Зміст**

## **Зміст**

## **[Авторські права та торгові марки](#page-1-0)**

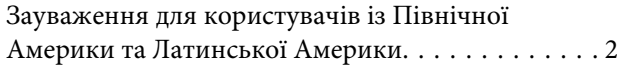

## **[Примітки щодо посібників](#page-5-0)**

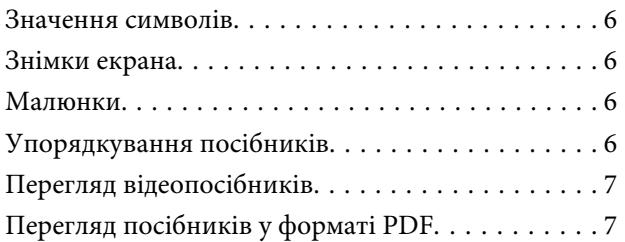

### **[Вступ](#page-8-0)**

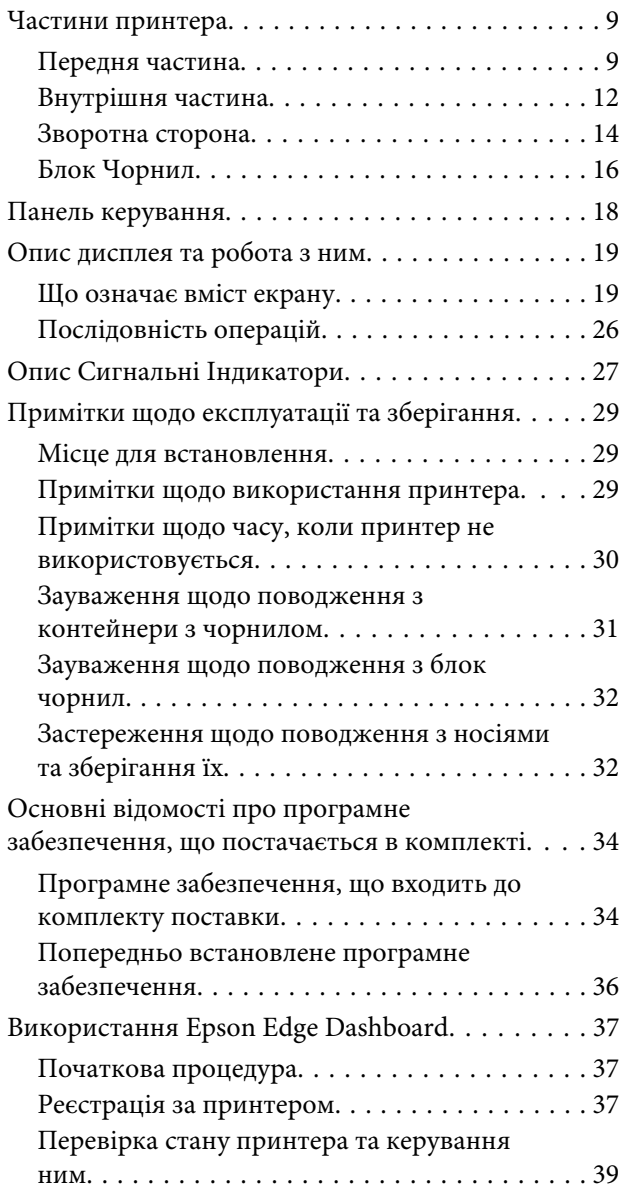

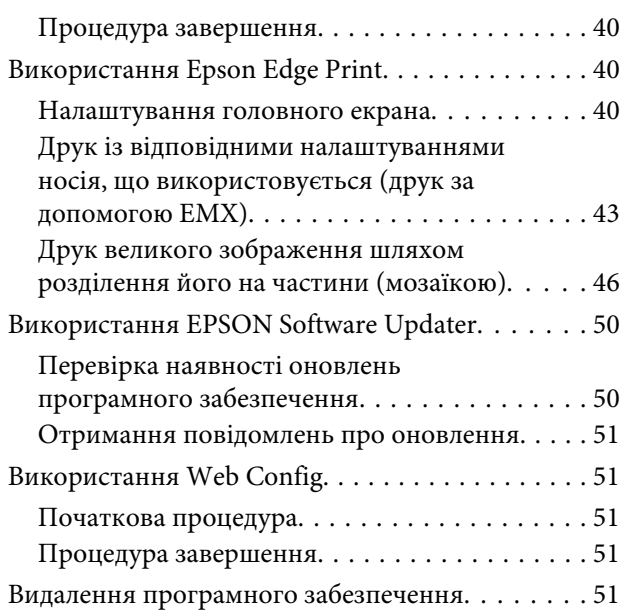

## **[Основні операції](#page-52-0)**

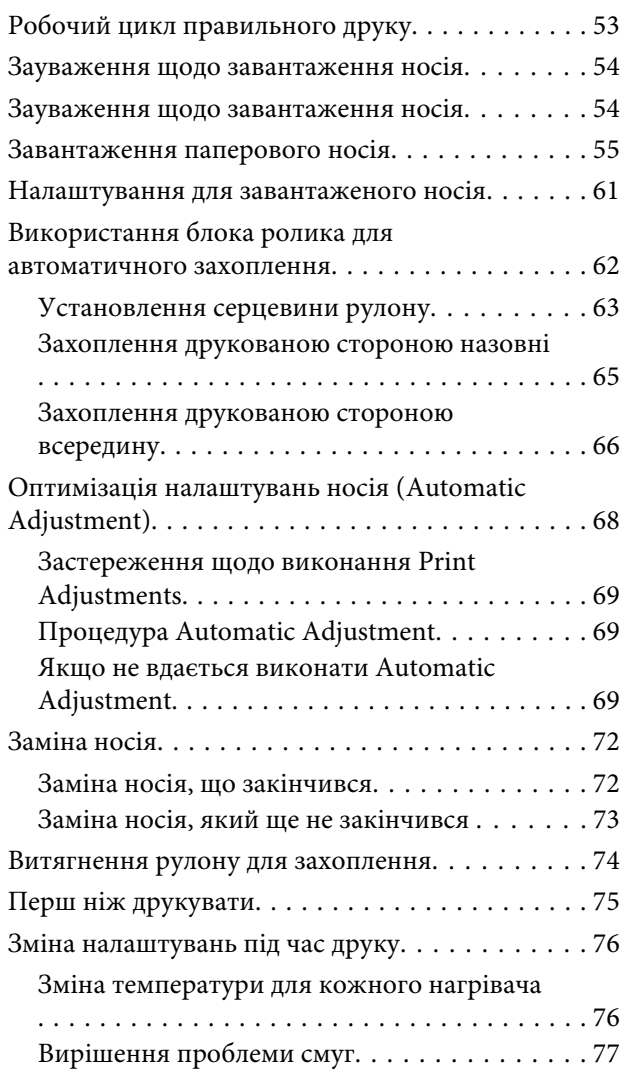

#### **Зміст**

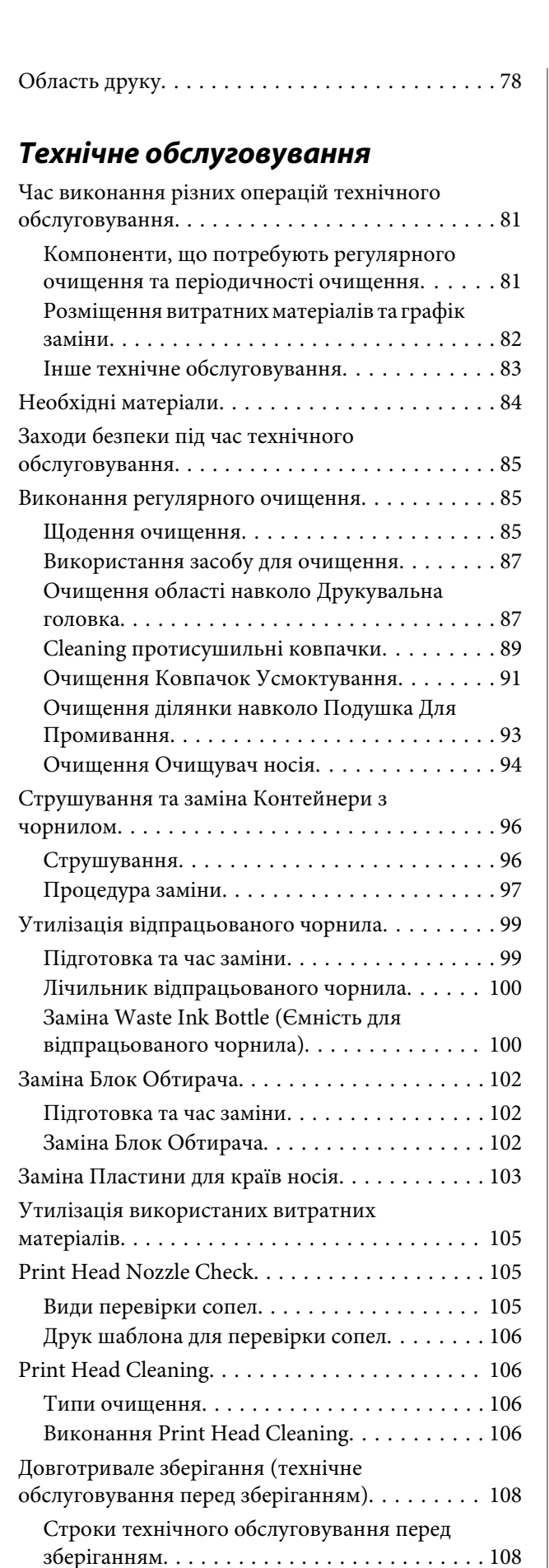

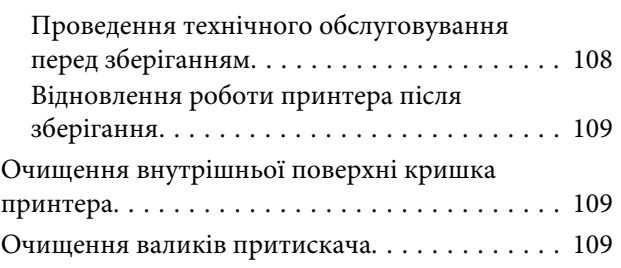

## **[Меню панелі керування](#page-110-0)**

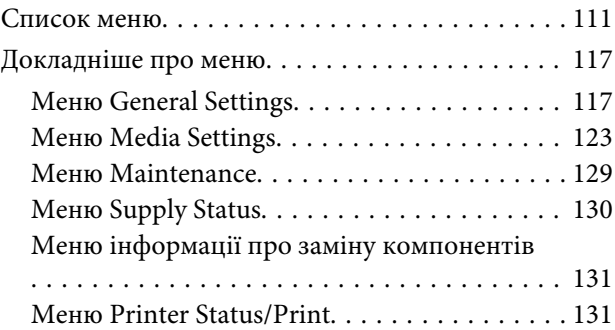

## **[Засіб вирішення проблем](#page-131-0)**

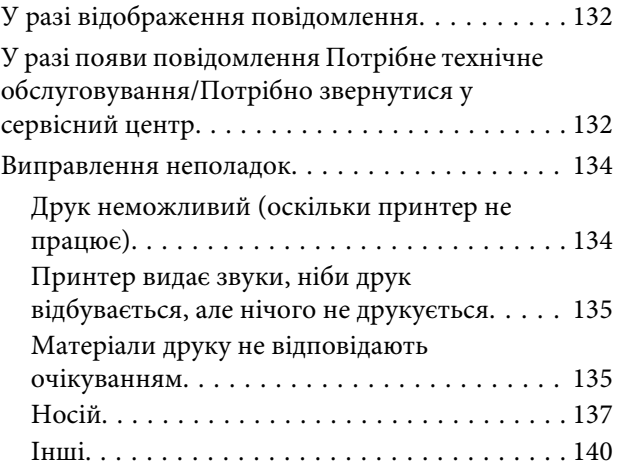

## **[Додаток](#page-140-0)**

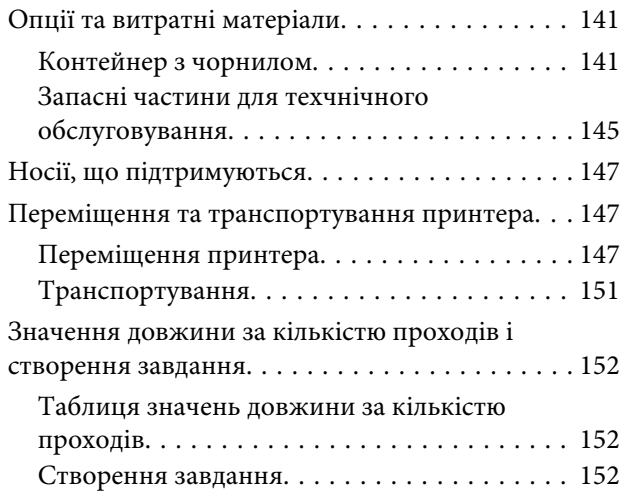

#### **Зміст**

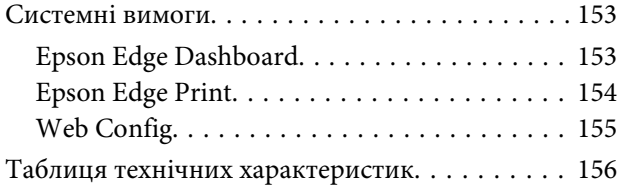

## **[Джерела довідкової інформації](#page-158-0)**

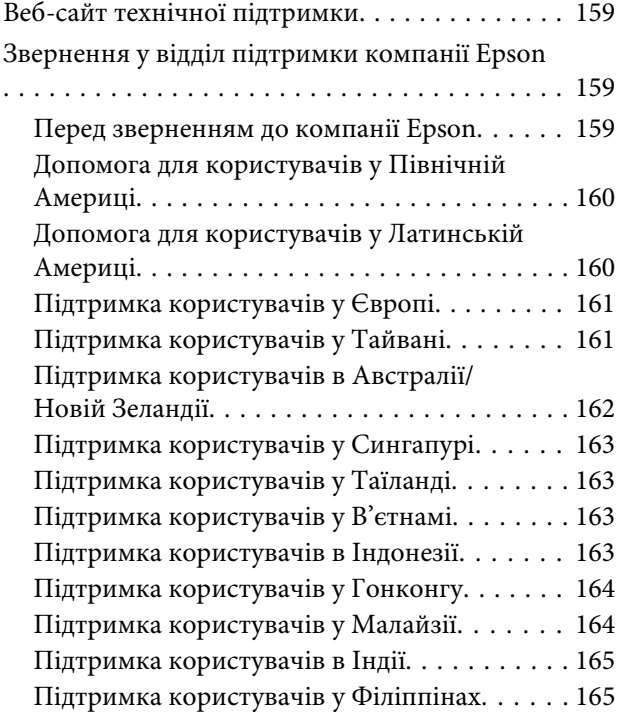

## <span id="page-5-0"></span>**Примітки щодо посібників**

## **Значення символів**

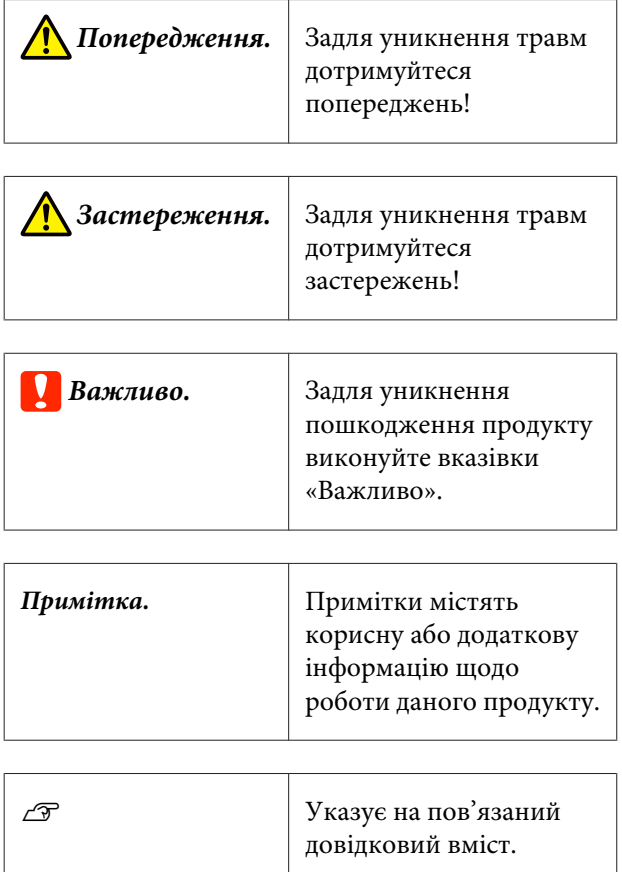

## **Знімки екрана**

- ❏ Знімки екрана, що використовуються в цьому посібнику, можуть дещо відрізнятися від фактичного вмісту екрана.
- ❏ Якщо не зазначено інше знімки екрана Windows, що використовуються в цьому посібнику, взято із Windows 10.

## **Малюнки**

Якщо не зазначено інакше, ілюстрації в посібнику стосуються SC-R5000 Series.

Малюнки можуть дещо відрізнятися від моделі, що використовується. Пам'ятайте про це, використовуючи цей посібник.

## **Упорядкування посібників**

#### **Регіони, відмінні від Північної Америки та Латинської Америки**

Посібники з продукту організовано, як показано нижче.

Посібники у форматі PDF можна переглянути за допомогою програм Adobe Reader або Preview (Перегляд) (Mac).

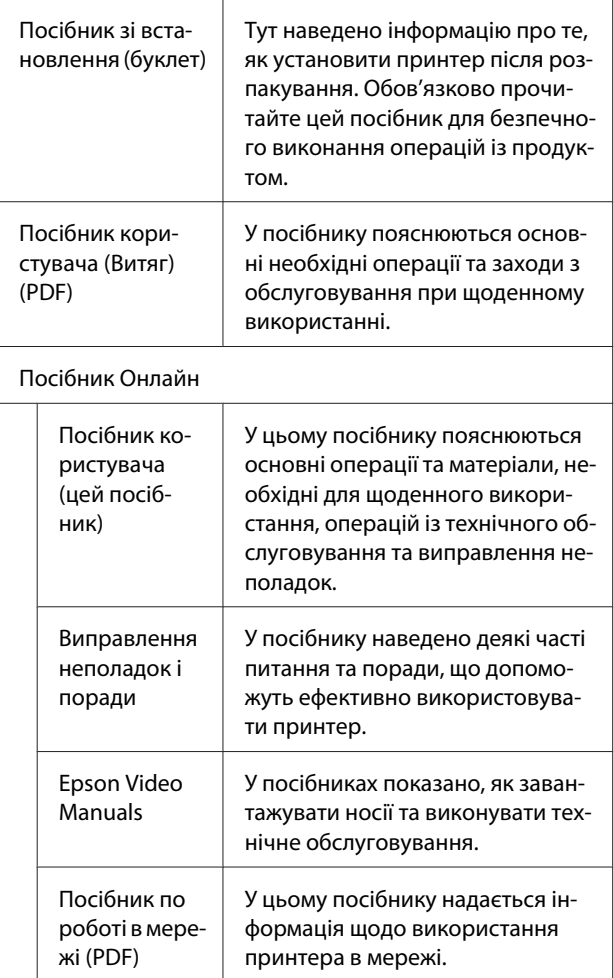

#### **Примітки щодо посібників**

#### <span id="page-6-0"></span>**Північна Америка**

Щоб ознайомитися з посібниками користувача, відвідайте веб-сайт підтримки для свого регіону та знайдіть свій продукт.

- ❏ <https://www.epson.com/support> (США)
- ❏ <http://www.epson.ca/support> (Канада)

#### **Латинська Америка**

Щоб ознайомитися з посібниками користувача, відвідайте веб-сайт підтримки для свого регіону та знайдіть свій продукт.

- ❏ <http://www.latin.epson.com/support> (Карибський регіон)
- ❏ <http://www.epson.com.br/suporte> (Бразилія)
- ❏ <http://www.latin.epson.com/soporte>(інші регіони)

## **Перегляд відеопосібників**

Ми також розмістили відеопосібники на YouTube, у яких показано, як завантажувати носії та виконувати базові операції з обслуговування.

Щоб переглянути відеопосібники, клацніть **Epson Video Manuals** угорі сторінки *Посібник Онлайн* або перейдіть за нижченаведеним синім текстом.

#### [Epson Video Manuals](http://www.epson-biz.com/?prd=sc-r5000_sc-r5000l&inf=playlist)

Посібники можна також відкрити у смартфоні або на планшеті, просканувавши QR-код, який нанесено на принтер.

Якщо під час відтворення відео не відображаються субтитри, клацніть піктограму субтитрів, яку показано на зображенні нижче.

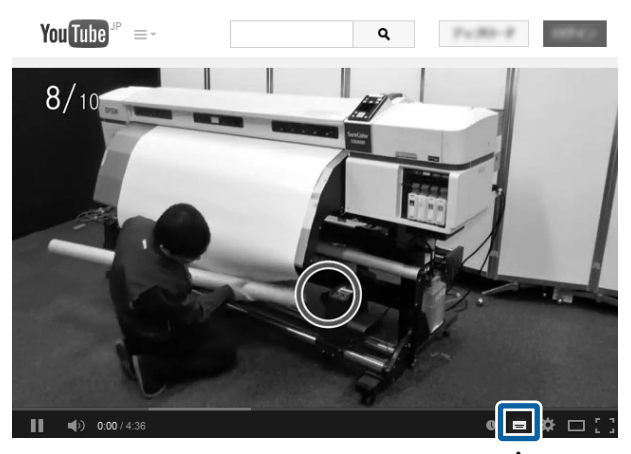

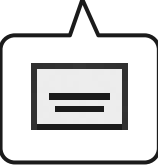

## **Перегляд посібників у форматі PDF**

У цьому розділі використовується програма Adobe Acrobat Reader DC як приклад для пояснення основних операцій перегляду файлів PDF у програмі Adobe Reader.

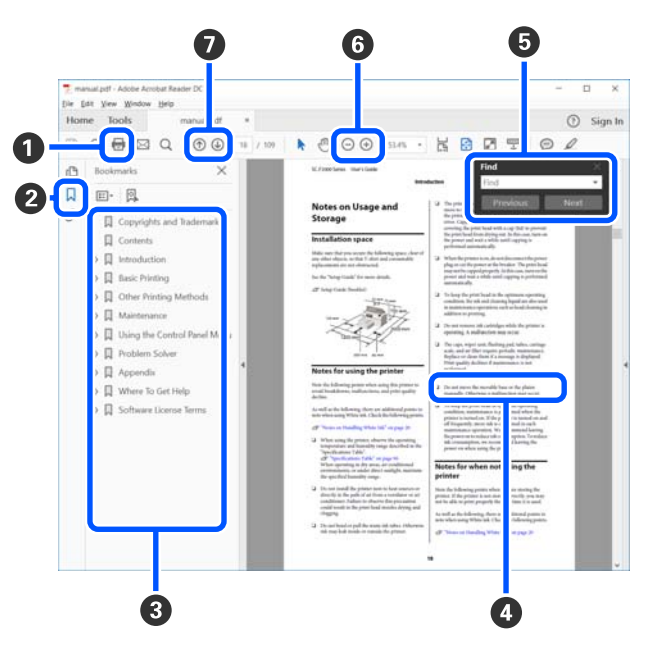

#### **Примітки щодо посібників**

A Клацніть, щоб роздрукувати посібник PDF.

- B Після кожного клацання закладки приховуються або показуються.
- C Щоб відкрити відповідну сторінку, клацніть назву.

Щоб відкрити назви нижче в ієрархії, клацніть  $[+]$ .

D Якщо текст посилання синього кольору, клацніть текст синього кольору, щоб відкрити відповідну сторінку.

Щоб повернутися до початкової сторінки, виконайте зазначені нижче дії.

#### **Для Windows**

Натиснувши та утримуючи клавішу [Alt], натисніть клавішу  $[$   $\leftarrow$   $]$ .

#### **Для Mac**

Натиснувши та утримуючи клавішу [command], натисніть клавішу  $[$   $\leftarrow$  ].

E Ви можете вводити ключові слова, як-от назви елементів, які потрібно підтвердити, та виконувати за ними пошук.

#### **Для Windows**

Щоб відкрити панель пошуку, клацніть правою кнопкою миші на сторінці у посібнику PDF та виберіть у відображеному меню **Find (Пошук)**.

#### **Для Mac**

Щоб відкрити панель пошуку, виберіть **Find (Пошук)** у меню **Edit (Редагувати)**.

F Щоб збільшити занадто малий текст на дисплеї, клацніть  $\oplus$ . Щоб зменшити розмір, клацніть . Щоб указати частину ілюстрації або знімок екрана, які потрібно збільшити, виконайте нижчезазначені дії.

#### **Для Windows**

Клацніть правою кнопкою миші на сторінці у посібнику PDF та виберіть у відображеному меню **Marquee Zoom (Область масштабування)**. Вказівник зміниться на збільшуване скло, за допомогою якого можна вказати область, яку потрібно збільшити.

#### **Для Mac**

Клацніть меню **View (Перегляд)** — **Zoom (Збільшити)** — **Marquee Zoom (Область масштабування)** у цьому порядку, щоб змінити вказівник на збільшувальне скло. За допомогою вказівника у вигляді збільшувального скла укажіть область яку потрібно збільшити.

G Відкриває попередню або наступну сторінку.

## <span id="page-8-0"></span>**Вступ**

## **Частини принтера**

### **Передня частина**

На ілюстрації відображено SC-R5000 Series.

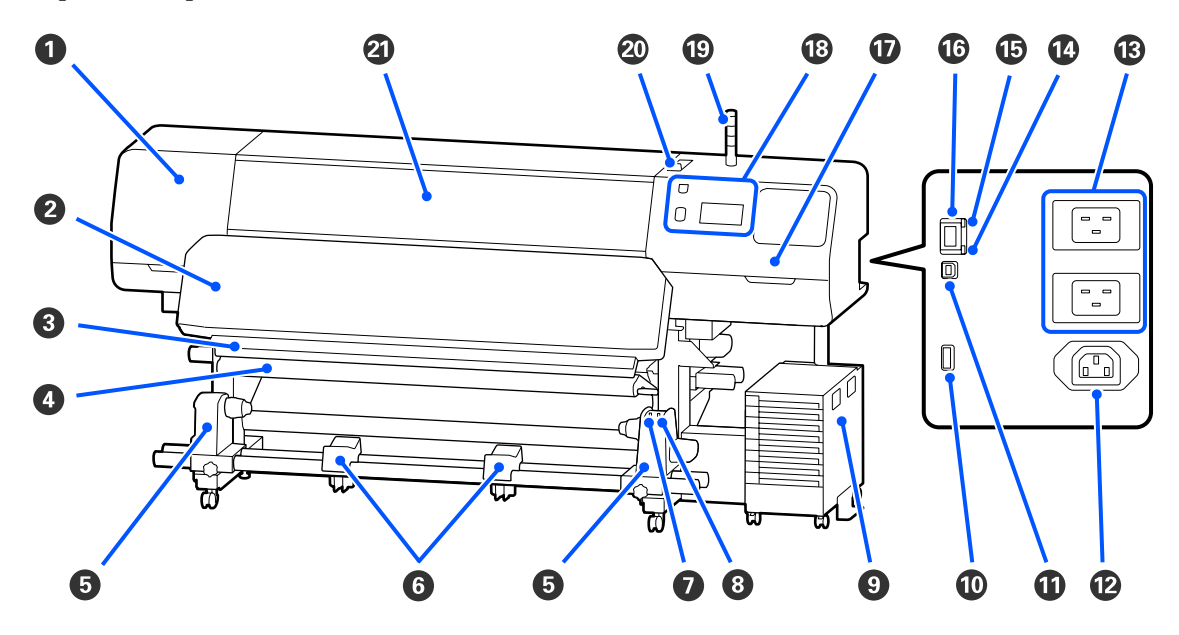

#### A **Кришка Отвору Для Обслуговування (ліва)**

Відкрийте цю кришку, щоб очистити ділянку навколо друкувальна головка. Зазвичай закрита при використанні принтера.

U[«Очищення області навколо Друкувальна головка» на сторінці 87](#page-86-0)

#### $\bullet$  **Нагрівач для отвердіння**

Використовується для отвердіння та фіксації чорнил на матеріалах друку. Якщо торкнутися матеріалів друку, що містять неотверділе чорнило, руки стануть брудні від чорнила.

#### C **Виїмка різального пристрою**

Проведіть лезом різака (наявний у продажу) по цій виїмці, щоб відрізати носій.

U[«Заміна носія, який ще не закінчився » на сторінці 73](#page-72-0)

#### D **Штанга натяжіння**

Засіб натяжіння, який підтримує натяжіння, щоб запобігти провисанню носія під час захоплення.

U[«Використання блока ролика для автоматичного захоплення» на сторінці 62](#page-61-0)

#### $\Theta$  **Тримач носія**

Розмістіть серцевину рулону на цих тримачах для захоплення носія. Однакові частини знаходяться ліворуч і праворуч.

U[«Використання блока ролика для автоматичного захоплення» на сторінці 62](#page-61-0)

#### **© Опора носія**

Тимчасово розмістіть носій на цих опорах під час знімання рулону захоплення. Однакові частини знаходяться ліворуч і праворуч.

#### G **Перемикач Auto**

Використовуйте цей перемикач для автоматичного вибору напрямку захоплення. Якщо вибрано Off папір не буде захоплюватися.

#### **<sup>6</sup>** Перемикач Manual

Використовуйте цей перемикач для захоплення вручну. Можна використовувати, коли Перемикач Auto знаходиться в положенні Off.

#### **© Блок Чорнил**

U[«Блок Чорнил» на сторінці 16](#page-15-0)

#### J **Додатковий порт**

Підключіть кабель з'єднання, що входить до комплекту постачання блок чорнил.

Регіони, відмінні від Північної Америки та Латинської Америки: U*Посібник зі встановлення* (буклет) Користувачам із Північної Америки та Латинської Америки: для встановлення продукту зверніться до постачальника. Продукт повинен бути встановленим уповноваженим дилером. Шкода, заподіяна продукту через установлення неуповноваженою особою, не покривається гарантією Epson.

#### $\Phi$  Порт USB

Підключіться до комп'ютера за допомогою кабелю USB.

#### L **Гніздо для кабелю живлення № 3**

Під'єднайте кабель живлення, що входить до комплекту постачання блок чорнил.

Регіони, відмінні від Північної Америки та Латинської Америки: U*Посібник зі встановлення* (буклет) Користувачам із Північної Америки та Латинської Америки: для встановлення продукту зверніться до постачальника. Продукт повинен бути встановленим уповноваженим дилером. Шкода, заподіяна продукту через установлення неуповноваженою особою, не покривається гарантією Epson.

#### M **Вхідний роз'єм змінного струму № 1/Вхідний роз'єм змінного струму № 2**

Під'єднайте кабель живлення, що входять до комплекту постачання принтера. Обов'язково підключіть обидва кабелі.

#### N **Лампочка даних**

Лампочка даних загоряється або блимає для позначення статус з'єднання з мережею, а також чи отримує дані принтер.

Світиться : Підключено.

Блимає : Підключено та виконується отримання даних.

#### O **Лампочка стану**

Колір вказує на швидкість зв'язку в мережі.

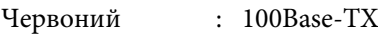

Зелений : 1000Base-T

#### P **Порт локальної мережі**

Використовується для підключення кабелю LAN. Використовуйте екранований кабель з витою парою (категорії 5 або вище).

#### Q **Кришка Отвору Для Обслуговування (права)**

Відкрийте в разі заміни блок обтирача або очищення області навколо ковпачків. Зазвичай закрита при використанні принтера.

U[«Cleaning протисушильні ковпачки» на сторінці 89](#page-88-0)

U[«Очищення Ковпачок Усмоктування» на сторінці 91](#page-90-0)

#### R **Панель Керування**

U[«Панель керування» на сторінці 18](#page-17-0)

#### S **Сигнальний індикатор**

Про стан принтера сигналізує світіння або блимання трьох кольорових індикаторів або відсутність світіння або блимання. Якщо жоден індикатор не світиться, принтер вимкнено.

Нижче описано основні значення кольорів індикаторів.

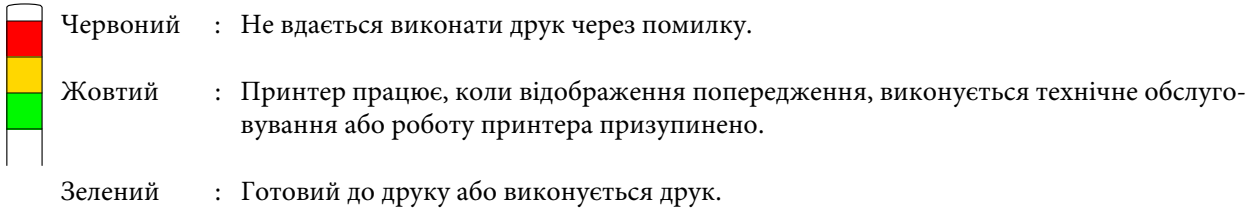

Комбінація кольорів індикаторів, а також, чи вони світяться чи блимають, докладно повідомляють про стан принтера.

Докладніше про сигнальний індикатор див. нижче.

U[«Опис Сигнальні Iндикатори» на сторінці 27](#page-26-0)

#### <span id="page-11-0"></span>T **Важіль для завантаження носія**

Після завантаження носія, переведіть важіль для завантаження носія в переднє положення, щоб притиснути носій. Переведіть важіль для завантаження носія в заднє положення, щоб звільнити носій перед його вийманням.

#### U **Кришка Принтера**

Відкрийте під час завантаження носія, очистивши внутрішню частину принтера або видаливши зім'ятий носій. Зазвичай закрита при використанні принтера.

### **Внутрішня частина**

Бруд на деталях, зазначених нижче, може стати причиною гіршої якості друку. Регулярно чистьте та замінюйте ці деталі, як описано у главах, перелічених у довідкових розділах нижче.

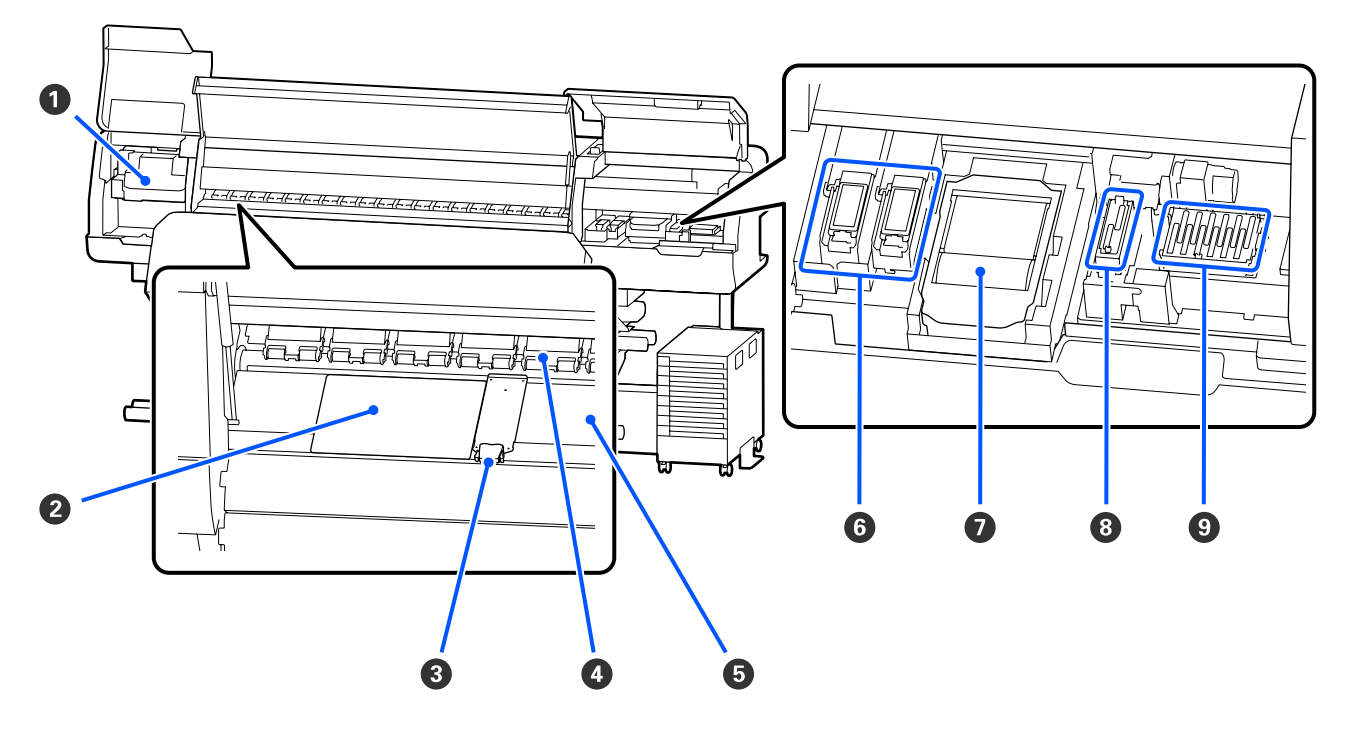

#### A **Друкувальна головка**

Друкувальна головка друкує, рухаючись вліво та вправо, під час того, як подається чорнило. Щоб виконати процедуру очищення, див. повідомлення на панелі керування.

U[«Очищення області навколо Друкувальна головка» на сторінці 87](#page-86-0)

#### $\bullet$  **Термальна пластина**

Запобігає нерівномірному розподіленню у нагрівач тигля, і, відповідно, поганій якості друку. Обов'язково використовуйте термальну пластину, якщо ширина завантаженого носія становить 54 дюймів або менше.

#### C **Пластини для країв носія**

Пластини для країв носія запобігають виїжджанню носія та контакту волокон на краю розрізу з друкувальною головкою. Розмістіть пластини по обидва боки від носія, перш ніж розпочати друк.

#### U[«Завантаження паперового носія» на сторінці 55](#page-54-0)

#### **<sup>4</sup>** Валики притискача

Ці ролики притискають носій під час друку. Рухаються вверх-вниз у поєднанні з важіль для завантаження носія.

#### E **Нагрівач тигля**

Нагрівач тигля забезпечує рівномірне приставання чорнила. У разі налипання ворсу, пилу або чорнила, може викликати забруднення сопел або крапання чорнил, тому потребує щоденного чищення.

U[«Щодення очищення» на сторінці 85](#page-84-0)

#### **• Подушка для промивання**

Кольорове чорнило та Optimizer (OP) випускаються на цю подушку під час промивання. Правий бік призначено для OP, а лівий — для чорнила. Виконуйте перевірку та очищуйте в разі забруднення під час регулярного очищення.

U[«Очищення ділянки навколо Подушка Для Промивання» на сторінці 93](#page-92-0)

#### G **Блок Обтирача**

Використовується для обтирання чорнила, що пристало до поверхні сопел друкувальна головка. Блок обтирача є витратним матеріалом. Замініть його на новий, коли на панелі керування з'явиться відповідне повідомлення.

U[«Заміна Блок Обтирача» на сторінці 102](#page-101-0)

#### $\Theta$  **Ковпачок Усмоктування**

Використовуйте ковпачок для висмоктування чорнила з друкувальна головка. Щоб виконати процедуру очищення, див. повідомлення на панелі керування.

U[«Очищення Ковпачок Усмоктування» на сторінці 91](#page-90-0)

#### **<sup>©</sup>** Протисушильні Ковпачки

Якщо не відбувається друк, ці ковпачки закривають сопла друкувальна головка, що запобігає висиханню. Виконайте очищення, коли на панелі керування з'явиться відповідне повідомлення.

 $\mathscr{D}$  [«Cleaning протисушильні ковпачки» на сторінці 89](#page-88-0)

### <span id="page-13-0"></span>**Зворотна сторона**

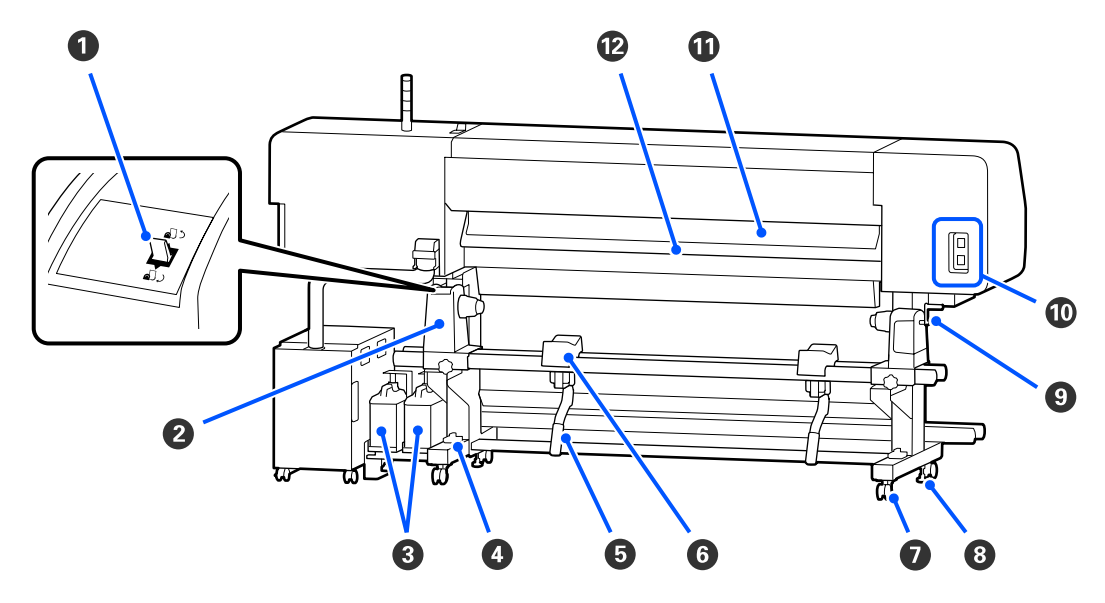

#### A **Перемикач приводу**

Виконує змотування носія під час заміни носія.

#### **<sup>@</sup>** Тримач носія

Розмістіть носій на ці тримачі. Однакові частини знаходяться ліворуч і праворуч.

#### C **Waste Ink Bottle (Ємність для відпрацьованого чорнила)**

Відпрацьоване чорнило збирається в цій ємності. Є дві ємності для відпрацьованого чорнила: для кольорового чорнила ліворуч і для Optimizer (OP) — праворуч.

Замініть її на нову waste ink bottle (ємність для відпрацьованого чорнила), коли на панель керування з'явиться відповідне повідомлення.

#### U[«Утилізація відпрацьованого чорнила» на сторінці 99](#page-98-0)

#### D **Індикатор рівня**

У разі встановлення на підлогу, вкриту килимом, або похилу підлогу, перевірте горизонтальний рівень принтера. Однакові частини знаходяться ліворуч і праворуч.

Регіони, відмінні від Північної Америки та Латинської Америки: U*Посібник зі встановлення* (буклет) Користувачам із Північної Америки та Латинської Америки: для встановлення продукту зверніться до постачальника. Продукт повинен бути встановленим уповноваженим дилером. Шкода, заподіяна продукту через установлення неуповноваженою особою, не покривається гарантією Epson.

#### E **Важіль підйомника**

Якщо носій, який потрібно насадити на тримач носія, заважкий, носій можна підняти до рівня тримач носія за допомогою цих важелів. Однакові частини знаходяться ліворуч і праворуч.

#### **© Опора носія**

Покладіть носій на цій опори, перш ніж класти його на тримач носія. Однакові частини знаходяться ліворуч і праворуч.

#### G **Коліщатка**

На кожні ніжці є по два коліщатка. Після завершення коліщатка повинні бути заблоковані під час користування принтером.

#### **<sup>•</sup>** Регулювальні гвинти

На кожні ніжці є по два регулювальні гвинти. У разі встановлення на підлогу, вкриту килимом, або похилу підлогу, перевірте індикатор рівня принтера та за допомогою регулювальних гвинтів установіть принтер у стабільне положення. Якщо під час установлення виконується регулювання по горизонталі, підніміть вирівнювачі над коліщатка, перш ніж переміщати принтер.

#### U[«Переміщення принтера» на сторінці 147](#page-146-0)

#### **<sup>©</sup>** Ручка

Після розміщення носія на правому тримач носія, поверніть ручку, щоб затиснути тримач носія та прикласти тиск до серцевини рулону.

#### J **Гніздо для кабелю живлення № 4/Гніздо для кабелю живлення № 5**

Під'єднайте кабель живлення, що входить до комплекту постачання нагрівач для отвердіння. Обов'язково підключіть обидва кабелі.

#### $\bf{D}$  **Очишувач носія**

Видаляє ворс і пил із поверхні носія.

#### U[«Очищення Очищувач носія» на сторінці 94](#page-93-0)

#### L **Попередній нагрівач**

Нагріває носій перед друком, щоб область друку не піддавалась різким змінам температури.

## <span id="page-15-0"></span>**Блок Чорнил**

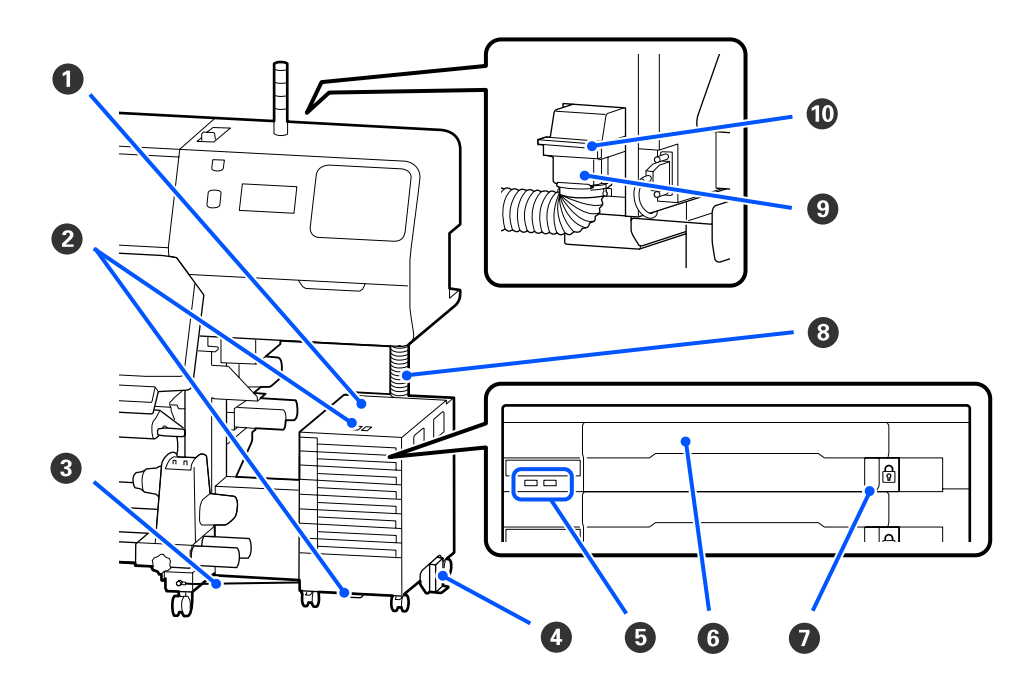

#### A **Блок Чорнил**

Блок чорнил подає чорнило в принтер. Вставте контейнери з чорнилом у лотки контейнерів з чорнилом.

#### **<sup>2</sup> Скоба Для Захисного Дроту**

Просуньте наявний у продажу кабель безпеки через верхню та нижню монтувальні деталі, щоб запобігти викраданню контейнер з чорнилом.

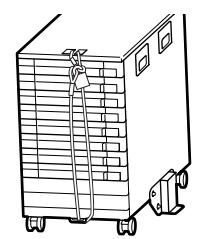

#### C **Провід блока чорнил**

Під час користування обов'язково кріпіть провід блока чорнил до передніх і задніх ніжок принтера за допомогою гвинтів. Чорнильна трубка може зламатися, якщо рухати блок чорнил, коли його під'єднано до принтера без кріплення провід блока чорнил.

#### $\bullet$  **Запобіжна Пластина**

Блок чорнил повинен обов'язково використовуватися із запобіжною пластиною, прикріпленою до обох боків з метою запобігання перекидання блока чорнил.

#### E **Світлодіодний індикатор**

Світлодіодний індикатор шляхом світіння або блимання показує контейнери з чорнилом вставлені у відповідні лотки контейнерів з чорнилом і блок чорнил, як показано нижче.

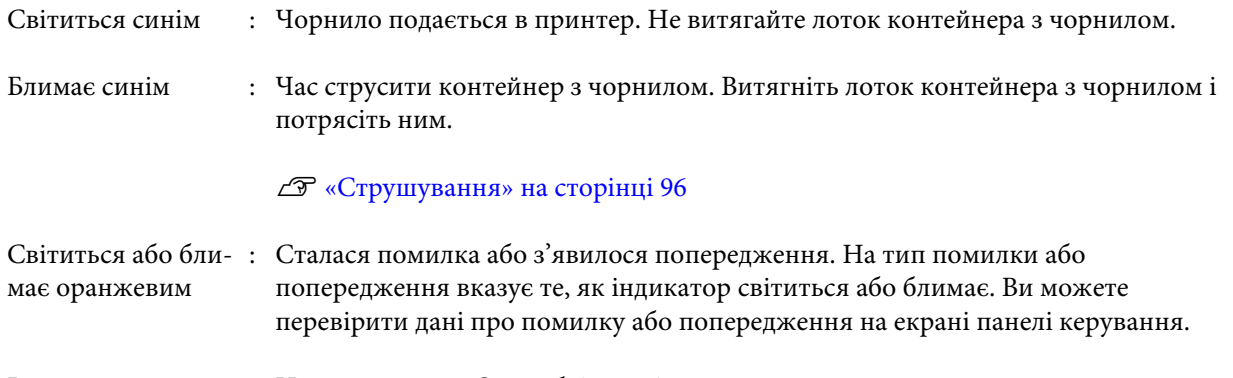

Вимк. : Немає помилки. За необхідності можна витягнути лоток контейнера з чорнилом.

#### F **Лоток Контейнера З Чорнилом**

Вставте контейнер з чорнилом для кольору, позначеному на етикетці. Розмістіть усі лотки контейнерів з чорнилом у блок чорнил.

#### G **Перемикач Замка**

Щоб витягнути лоток контейнера з чорнилом, розблокуйте його, перемістивши перемикач замка праворуч. Після розміщення лоток контейнера з чорнилом в контейнері чорнил, заблокуйте його, перемістивши перемикач замка ліворуч.

#### **<sup>6</sup>** Чорнильна Трубка

Ця трубка подає чорнило з контейнер з чорнилом до принтера.

#### I **З'єднувач чорнильної трубки**

Цей з'єднувач з'єднує чорнильна трубка з принтером. Чорнильна трубка зазвичай з'єднана з принтером, якщо принтер не транспортується.

#### J **Важелі блокування з'єднувача**

Блокує з'єднувач чорнильної трубки. Не використовуйте після блокування під час встановлення.

## <span id="page-17-0"></span>**Панель керування**

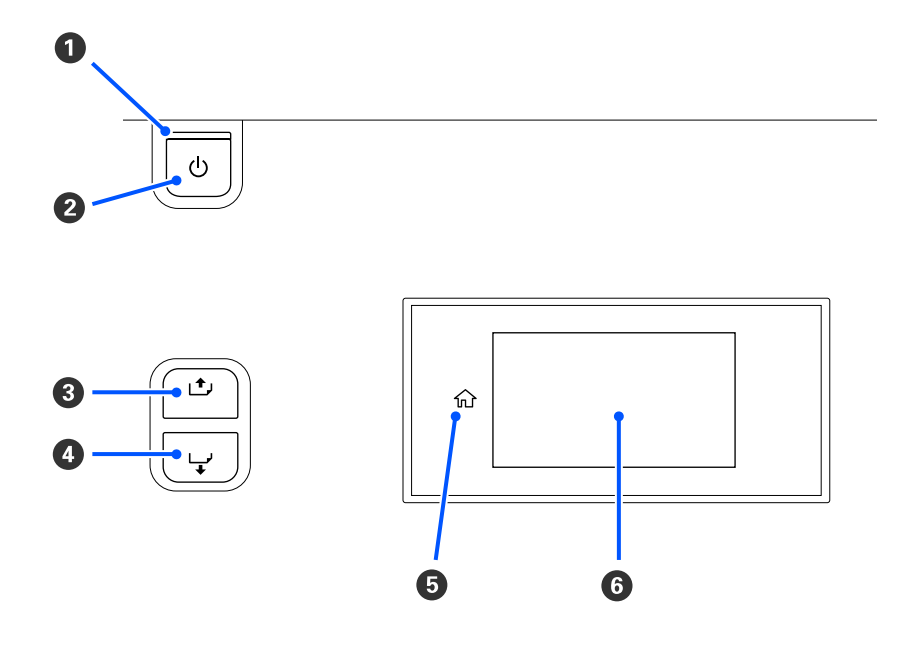

#### A P **індикатор (індикатор живлення)**

Робочий стан принтера вказується індикатором, який світиться або блимає.

Світиться : Живлення ввімкнено.

- Блимає : Принтер працює, наприклад, отримує дані, виключається або виконує Print Head Cleaning.
- Вимк. : Живлення вимкнено.

#### **<sup>2</sup>**  $\circledcirc$  кнопка (кнопка живлення)

Вмикає та вимикає живлення.

#### C **[ ] кнопка (кнопка змотування)**

Операції залежать від стану важіль для завантаження носія, як показано нижче.

- ❏ Якщо важіль для завантаження носія переміщено в переднє положення. Можна змотати носій, натиснувши на кнопку. Змотування зупиниться, коли передній край носія досягне положення початку друку. Змотування можна відновити, відпустивши кнопку та натиснувши її знову. Натисніть і утримуйте цю кнопку, щоб прискорити змотування. Це корисно при тонкому налаштуванні вирівнювання носія, оскільки можна виконувати змотування носія із кроком 0,4 мм, короткочасно натискаючи кнопку.
- ❏ Якщо важіль для завантаження носія переміщено в заднє положення. Можна змотати носій, завантажений друкованою стороною назовні, натиснувши та утримуючи цю кнопку.

<span id="page-18-0"></span>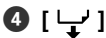

#### D **[ ] кнопка (кнопка подавання)**

Операції залежать від стану важіль для завантаження носія, як показано нижче.

- ❏ Якщо важіль для завантаження носія переміщено в переднє положення. Можна подавати носій, натиснувши та утримуючи цю кнопку. Натисніть і утримуйте цю кнопку, щоб прискорити подачу. Це корисно при тонкому налаштуванні вирівнювання носія, оскільки можна виконувати подачу носія із кроком 0,4 мм, короткочасно натискаючи кнопку.
- ❏ Якщо важіль для завантаження носія переміщено в заднє положення. Можна змотати носій, завантажений друкованою стороною всередину, натиснувши та утримуючи цю кнопку.

#### E **(Home)**

Натисніть, щоб повернутися на головний екран під час виконання операцій меню тощо (коли світиться 命).

 $\bigcap$  (Home) не світиться, якщо її не можна використовувати

#### **©** Екран

Відображає стан принтера, меню, повідомлення про помилки і т.д. U«Опис дисплея та робота з ним» на сторінці 19

## **Опис дисплея та робота з ним**

## **Що означає вміст екрану**

У цьому розділі описується спосіб перегляду двох нижчезазначених екранів.

#### **Головний екран**

Можна перевірити поточний стан принтера.

#### **Екран налаштування пуску**

Ви можете швидко змінити головні значення налаштування. Це корисно, коли потрібно часто виконувати налаштування для стабілізації якості друку, наприклад, при використанні нових носіїв.

Перемикатися між головним екраном і екраном налаштування пуску можна, натискаючи .

### **Головний екран**

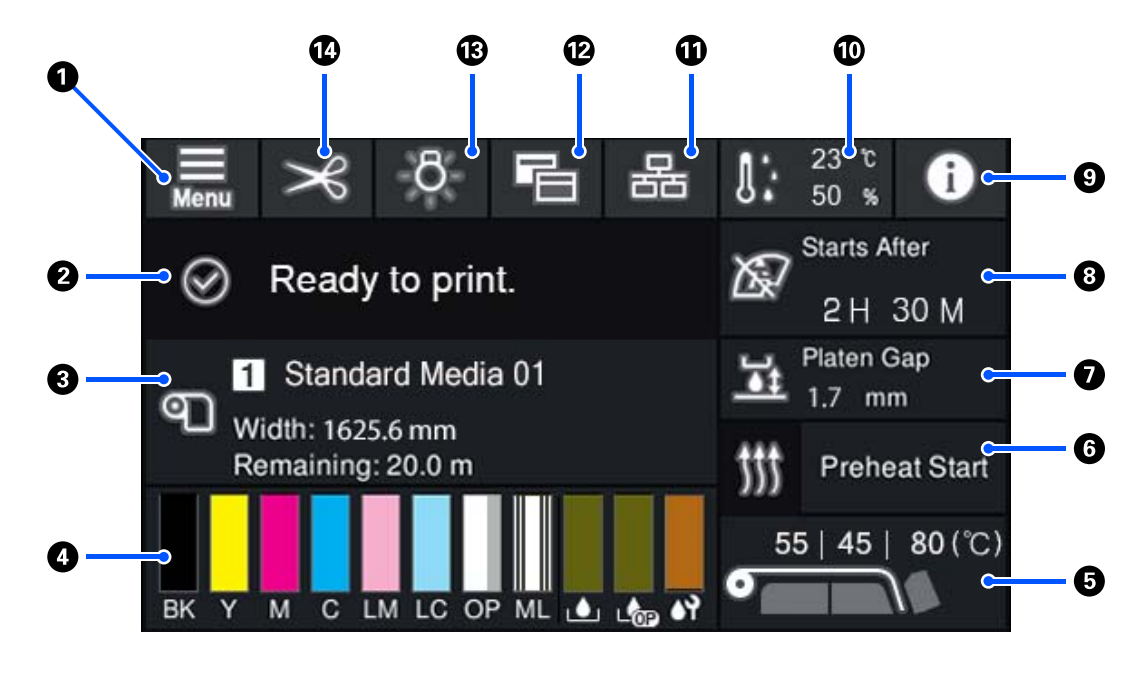

#### A **(Меню)**

З'явиться меню налаштувань.

U[«Меню панелі керування» на сторінці 111](#page-110-0)

#### B **Область відображення стану**

Відображення стану принтера та попереджень. В області відображаються тільки найновіші повідомлення. Щоб переглянути всі повідомлення, натисніть  $\bullet$ .

У разі отримання завдання, відображення змісту буде змінено, як показано нижче. Нижче наведено опис кожного дисплея.

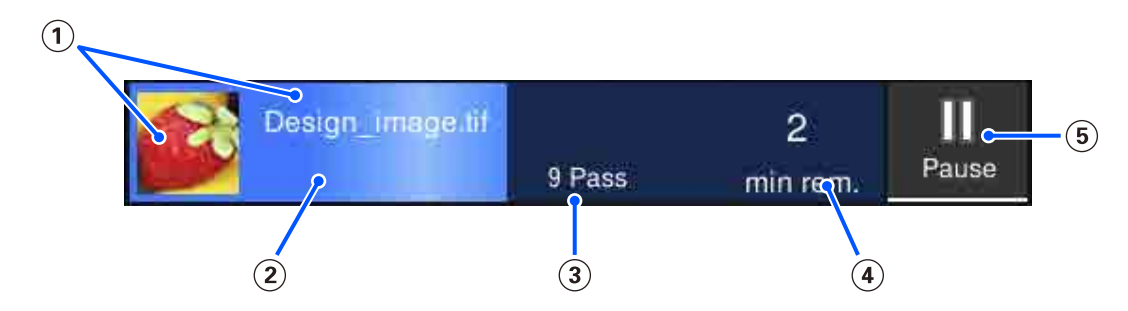

Відображення попереднього перегляду зображення, яке друкуватиметься, та імені файлу.

- Відображення індикатора перебігу, що показує перебіг друку.
- Відображення кількості проходів друку.
- Відображення приблизного часу до завершення друку. Сюди входить час на нагрівання, необхідний для досягнення нагрівачем заданої температури, час на отвердіння після друку, і, залежно від налаштувань, час на розігрів друкувальної головки.

Це — кнопка паузи (призупинення).

Натисніть цю кнопку та виберіть, чи зупинити друк негайно (**Immediate pause**), чи зупинити після друку поточної сторінки (чи завдання, якщо воно складається з однієї сторінки) (**Pause between pages**). Якщо під час паузи на екрані натиснути **Resume**, друк відновиться. Проте, якщо вибрати **Immediate pause**, друк може перериватися після повторного запуску друку.

Виглядає як кнопка **Cancel** під час розігрівання, доки нагрівач не досягне заданої температури. Натисніть цю кнопку, щоб скасувати завдання друку. Виглядає як кнопка **Start** під час розігрівання в разі друку шаблона налаштувань; її також можна натиснути для запуску друку, навіть за низької температури нагрівача.

#### C **Інформація про носій**

Відображення імені та номера вибраного зареєстрованого носія, а також ширини завантаженого носія. Якщо для параметра **Remaining Amount Management** вибрано значення **On**, буде також відображено залишок завантаженого носія. Якщо натиснути на цю область, буде відображено пункт **Media Settings** з меню налаштувань, у якому можна змінювати номер зареєстрованого носія або налаштування вибраного номера носія.

#### D **Стан витратних матеріалів**

Відображення приблизного залишку та стану витратних матеріалів, як-от контейнер з чорнилом. Натиснувши на цю область, ви зможете перевіряти залишок і номер компонента кожного витратного матеріалу.

У разі використання SC-R5000L Series, натиснувши на цю область, можна виконати нижченаведені перевірки та налаштування.

- ❏ Перевірте, котрий контейнер з чорнилом наразі працює або виконує подачу чорнил
- ❏ Перевірте стан неробочих контейнери з чорнилом
- ❏ Вручну перемикніть контейнер з чорнилом

Нижче наведено опис кожного дисплея.

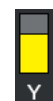

#### **Стан Контейнер з чорнилом**

Указує на приблизний залишок чорнила. При зниженні рівня залишку смужка опускається. Букви під смужкою — абревіатури кольорів. Відповідність абревіатур кольорам чорнил наведено нижче.

- BK : Black (Чорний)
- Y : Yellow (Жовтий)
- M : Magenta (Малиновий)
- C : Cyan (Блакитний)
- LM : Light Magenta (Світло-малиновий)
- LC : Light Cyan (Світло-блакитний)
- OP : Optimizer

#### ML : Maintenance Liquid

Залежно від стану контейнер з чорнилом, відображення смужки змінюється, як показано нижче.

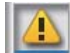

: Рівень чорнил занизький. Потрібно підготувати новий контейнер з чорнилом.

Якщо ви використовуєте SC-R5000L Series, подавання чорнил буде автоматично змінено на контейнер з чорнилом того ж кольору, тому переконайтеся, що контейнер з чорнилом, на який виконується заміна, має достатньо чорнила.

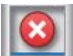

: Очікується чорнило. Замініть старий контейнер з чорнилом на новий.

Якщо ви використовуєте SC-R5000L Series, після закінчення чорнил, подавання чорнил автоматично перемикнеться на інший контейнер з чорнилом того ж кольору.

: Час струсити контейнер з чорнилом. Зніміть лоток контейнера з чорнилом блок чорнил, Світлодіодний індикатор якого блимає синім кольором, після чого струсіть лоток. Не витягайте лоток контейнера з чорнилом, якщо індикатор світиться синім кольором.

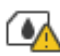

: Відображається лише в разі використання SC-R5000L Series.

Лоток контейнера з чорнилом без закріпленого контейнер з чорнилом встановлено у блок чорнил. Закріпіть контейнер з чорнилом якомога швидше, інакше блок чорнил може вийти з ладу.

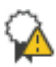

: Відображається лише в разі використання SC-R5000L Series.

Переконайтеся, що у всіх блок чорнил перемикачі замків заблоковано, і виконайте вказівки, відображені на екран.

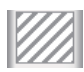

: Встановлено контейнер з чорнилом для очищення.

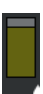

#### **Стан Waste Ink Bottle (Ємність для відпрацьованого чорнила)**

Указує на приблизний залишок вільного місця у waste ink bottle (ємність для відпрацьованого чорнила). При зниженні рівня вільного місця смужка опускається. Букви під смужкою — абревіатури ідентифікації флакони для відпрацьованого чорнила. Значення абревіатур показано внизу.

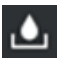

: Waste ink bottle (Ємність для відпрацьованого чорнила) для кольорового чорнила

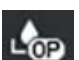

: Waste ink bottle (Ємність для відпрацьованого чорнила) для Optimizer (OP)

Залежно від стану waste ink bottle (ємність для відпрацьованого чорнила), відображення смужки змінюється, як показано нижче.

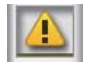

: Waste ink bottle (ємність для відпрацьованого чорнила) майже повна. Підготуйте нову Waste Ink Bottle (Ємність для відпрацьованого чорнила).

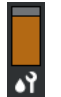

#### **Стан Блок Обтирача**

Указує на приблизний залишок блок обтирача. При зниженні рівня залишку смужка опускається.

: Блок обтирача добігає кінця, тому потрібно підготувати новий блок обтирача.

#### E **Температура нагрівача**

Відображення температури, заданої для кожного нагрівача. Значення температури відображаються в нижченаведеному порядку, починаючи зліва: попередній нагрівач, нагрівач тигля, нагрівач для отвердіння. Піктограма під числом залежить, як показано внизу, від температури кожного нагрівача.

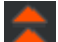

: Нагрівання.

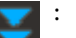

: Охолодження.

#### **<u>© Preheat Start/зупинити</u>**

Кожен нагрівач починає роботу після надсилання завдання, а друк починається, коли всі нагрівачі досягнуть заданої температури.

Натисніть **Preheat Start**, щоб запустити попереднє нагрівання кожного нагрівача, після чого попередній нагрівач і нагрівач тигля підтримуватимуть постійну задану температуру. Нагрівач для отвердіння підтримуватиме температуру режиму очікування.

Попереднє нагрівання дає змогу починати друк негайно після надсилання завдання.

При кожному натисканні на цю область вмикається/вимикається попереднє нагрівання усіх нагрівачів. Крім того, усі нагрівачі вимикаються після збігання часу **Heater Off Timer** у меню налаштувань. Нагрівання почнеться після надсилання завдання друку, але ви й далі при потребі можете натиснути **Preheat Start**.

Також, якщо для параметра **Heater** у **Temperature** вибрано значення **Off** у меню налаштувань, натискання **Preheat Start** не призведе ні до чого, і попереднє нагрівання запущено не буде. Нагрівачі, для яких вибрано **Off**, не нагріватимуться навіть після надсилання завдання. Ви можете виконувати налаштування **Heater** для кожного нагрівача.

#### G **Platen Gap**

Відображення налаштувань Platen Gap інформації поточного носія (C). Натисніть на цю область, щоб відкрити екрана налаштувань, на якому можна змінювати значення.

#### $\bullet$  **Повідомлення щодо часу проведення технічного обслуговування або Periodic Cleaning**

Відображення часу друку, що залишився до виконання обслуговування або Periodic Cleaning.

Принтер підрахує, скільки часу потрібно на друк завдання, і якщо час друку буде довшим за відображений, перед початком друку буде автоматично виконано Print Head Cleaning.

За необхідності виконати Print Head Cleaning можна натиснути цю область.

Залежно від температури навколо друкувальна головка та стану випускання чорнила під час друку, його можна виконати раніше задля захисту друкувальна головка.

Очищення в рамках технічного обслуговування можна проводити незалежно від повідомлення після повторного вмикання принтера.

#### **Q** *<b>O (Printer Status)*

Якщо згенеровано попередження, праворуч буде відображено,  $\triangle$ , так само як  $\mathbb{G}^{\mathbb{A}}$ . Натисніть на екрані **Message List**, що відображається, якщо натиснути цю область для відображення списку застережень. Щоб переглянути докладну інформацію та процедуру вирішення по кожному елементу, натисніть його у списку. Після виконання цих дій елементи зі списку буде видалено.

#### J **(температура та вологість навколишнього середовища)**

Відображення поточної температури та вологості. Натисніть цю область, щоб переглянути діапазон робочої температури та вологості принтера. Правильна робота принтера не гарантується, якщо його експлуатація відбувається не за належних умов навколишнього середовища.

#### **Ф & / & (Стан підключення перемикача)**

Нижченаведені піктограми указують на стан з'єднання між комп'ютером і принтером.

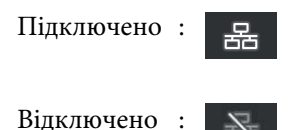

Підключення вмикається або вимикається при кожному натисненні на цю область.

Наприклад, роботу можна завершити ефективніше, вимкнувши з'єднання з метою запобігання отримання завдань перед виконанням технічного обслуговування, як-от друку шаблона перевірка сопел або виконання Print Head Cleaning після очищення ділянки навколо друкувальної головки.

Зауважте, що перемикання може не вдатися, залежно від робочого стану принтера. У такому разі піктограму буде відображено сірим кольором, що свідчить про те, що функцію вимкнено.

#### L **(перемикання екранів)**

При кожному натисканні на цій області виконується перемикання між головним екраном і екран налаштування пуску.

#### M **(внутрішнє освітлення)**

Увімкнення та вимкнення внутрішньої лампи. Натисніть цю область, щоб вимкнути внутрішнє освітлення, якщо його увімкнено. Якщо освітлення вимкнено, після натискання його буде увімкнено.

Можливо вам не вдасться увімкнути/вимкнути освітлення, залежно від робочого стану принтера. У такому разі піктограму буде відображено сірим кольором, що свідчить про те, що функцію вимкнено.

#### N **(подавання носія до місця відрізу)**

Залежно від налаштувань вибраного зареєстрованого носія, кінець друку може опинитися на тиглі після завершення друку.

Якщо потрібно надіслати кінець друку до місця відрізу, можна натиснути на цю область, щоб подати носій до місця відрізу. Крім того, у разі виконання операції з подавання кінця друку на місце відрізу, коли той знаходиться в місці відрізу, місце початку друку на тиглі подаватиметься на місце відрізу.

#### **Екран налаштування пуску**

У нижченаведеному розділі описується лише компоненти, що відрізняються від головного екрана. Змінити значення кожного елемента налаштування можна навіть під час друку. Результати налаштувань реєструються за вибраними налаштуваннями носія.

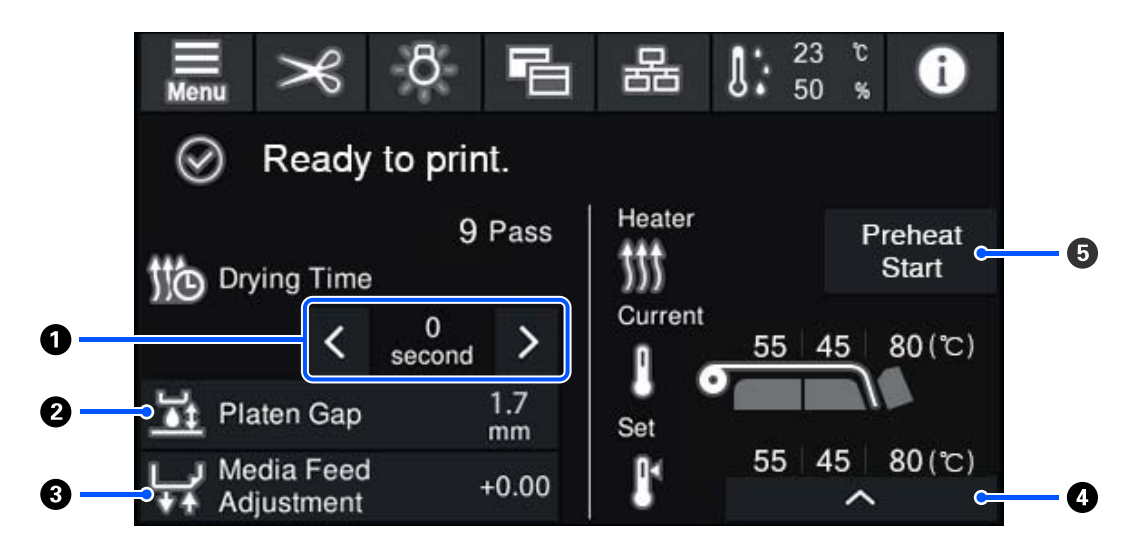

#### A **Налаштування Drying Time**

Якщо для параметра **Drying Action** вибрано значення **Follow Drying Time Setting**, відображатиметься параметр **Drying Time** для вибраного Pass Mode, для вибраного номера зареєстрованого носія. Для зміни значення натисніть такі елементи.

- 
- : Для зменшення часу відображення
- : Для збільшення часу відображення

#### B **Регулювання Platen Gap**

Відображення параметра Platen Gap для поточного налаштування носія. Для зміни параметра натисніть цю область.

#### <span id="page-25-0"></span>C **Коригування подачі носія**

Для вирішення проблеми смуг, що з'являються під час друку, натисніть цю область, щоб виконати коригування подачі.

Якщо обсяг подачі замалий, то з'являться чорні смуги (темні стрічки); відкоригуйте обсяг подачі в більшу сторону (+).

І навпаки, якщо обсяг подачі, навпаки, завеликий, то з'являться білі смуги (бліді стрічки); відкоригуйте обсяг подачі в меншу сторону (-). Значення вказує на обсяг подачі, відкоригований як відсоток або позитивне (+) або негативне (-) значення.

#### D **Налаштування температура нагрівача**

Натисніть , щоб змінити температуру попередній нагрівач, нагрівач тигля або нагрівач для отвердіння. Залежно від завантаженого носія та поточної кількості проходів друку, якщо температура нагрівач для отвердіння занадто низька, чорнило отвердіватиме неправильно, а задній бік носій матиме під час змотування чорнильні плями. З іншого боку, якщо температура зависока, носій зменшуватиметься та викривлятиметься. Якщо температура нагрівач тигля зависока, це може викликати засмічення сопел. У разі зміни температури, налаштовуйте відповідну температуру.

#### E **Preheat Start/зупинити**

Кожен нагрівач починає роботу після надсилання завдання, а друк починається, коли всі нагрівачі досягнуть заданої температури.

Натисніть **Preheat Start**, щоб запустити попереднє нагрівання кожного нагрівача, після чого Попередній нагрівач і нагрівач тигля підтримуватимуть постійну задану температуру. Нагрівач для отвердіння підтримуватиме температуру режиму очікування.

Попереднє нагрівання дає змогу починати друк негайно після надсилання завдання.

При кожному натисканні на цю область вмикається/вимикається попереднє нагрівання усіх нагрівачів. Крім того, усі нагрівачі вимикаються після збігання часу **Heater Off Timer** у меню налаштувань. Нагрівання почнеться після надсилання завдання друку, але ви й далі при потребі можете натиснути **Preheat Start**.

Також, якщо для параметра **Heater** у **Temperature** вибрано значення **Off** у меню налаштувань, натискання **Preheat Start** не призведе ні до чого, і попереднє нагрівання запущено не буде. Нагрівачі, для яких вибрано **Off**, не нагріватимуться навіть після надсилання завдання. Ви можете виконувати налаштування **Heater** для кожного нагрівача.

### **Послідовність операцій**

Чорна область тла на головному екрані та екрані налаштування пуску не реагує на натискання. При натисканні сірої мозаїчної області в робочій області, екран або значення змінюються.

<span id="page-26-0"></span>Залежно від робочого стану принтера, можливо, вам не вдасться виконати функцію кожної кнопки, відображеної вгорі екрана. Якщо функція недоступна, піктограму буде відображено сірим кольором, і кнопка не реагуватиме на натиснення.

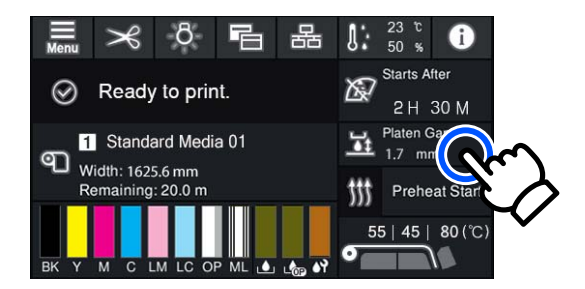

При натисненні області операцій виконують операції. Проте, при відображенні смуги прокручування, як показано нижче, ви можете прокручувати екран пересуваючи палець догори й донизу по екрану. Ви також можете виконувати прокручування, натискаючи верхню та нижню піктограми на смузі прокручування.

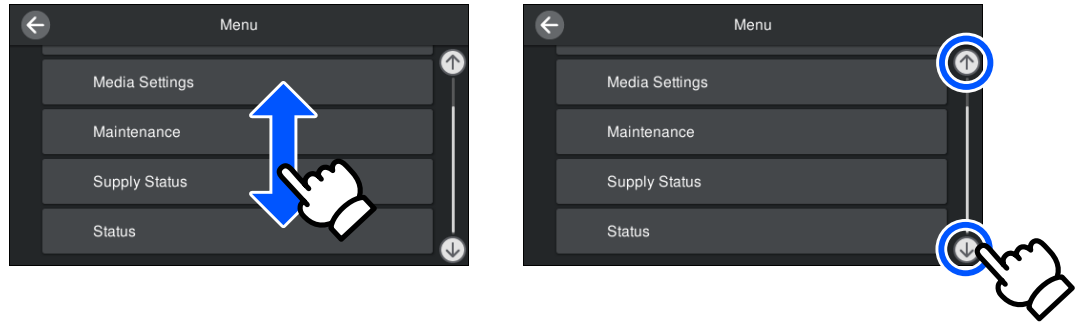

У разі відображення нижчезазначеної кнопки **How To...** на екрані з повідомленням тощо, ви можете натиснути цю кнопку, щоб переглянути посібник із послідовності операцій.

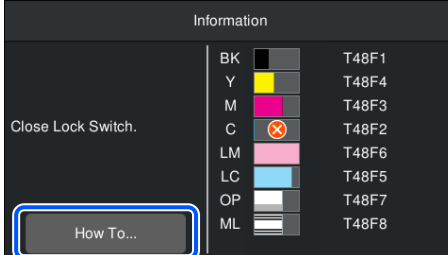

## **Опис Сигнальні Iндикатори**

Про стан принтера сигналізує світіння або блимання трьох кольорових індикаторів або відсутність світіння або блимання. Кольори індикаторів — це червоний, жовтий і зелений, зверху донизу. Світіння або блимання індикатора червоним або жовтим кольором свідчить про наявність попередження на принтері. Ви можете перевірити дані про помилку або попередження на екрані панелі керування.

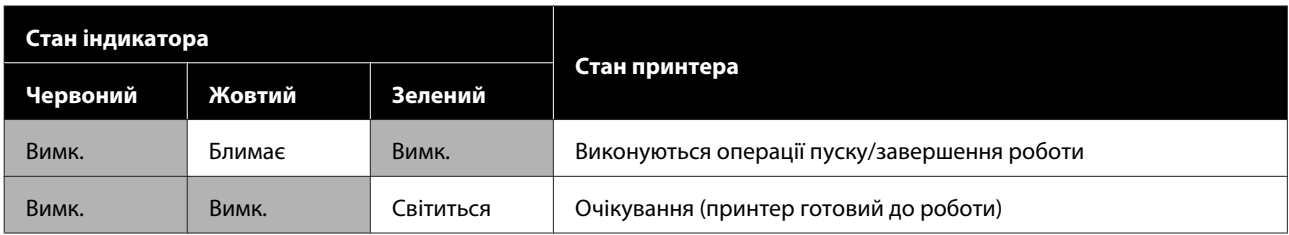

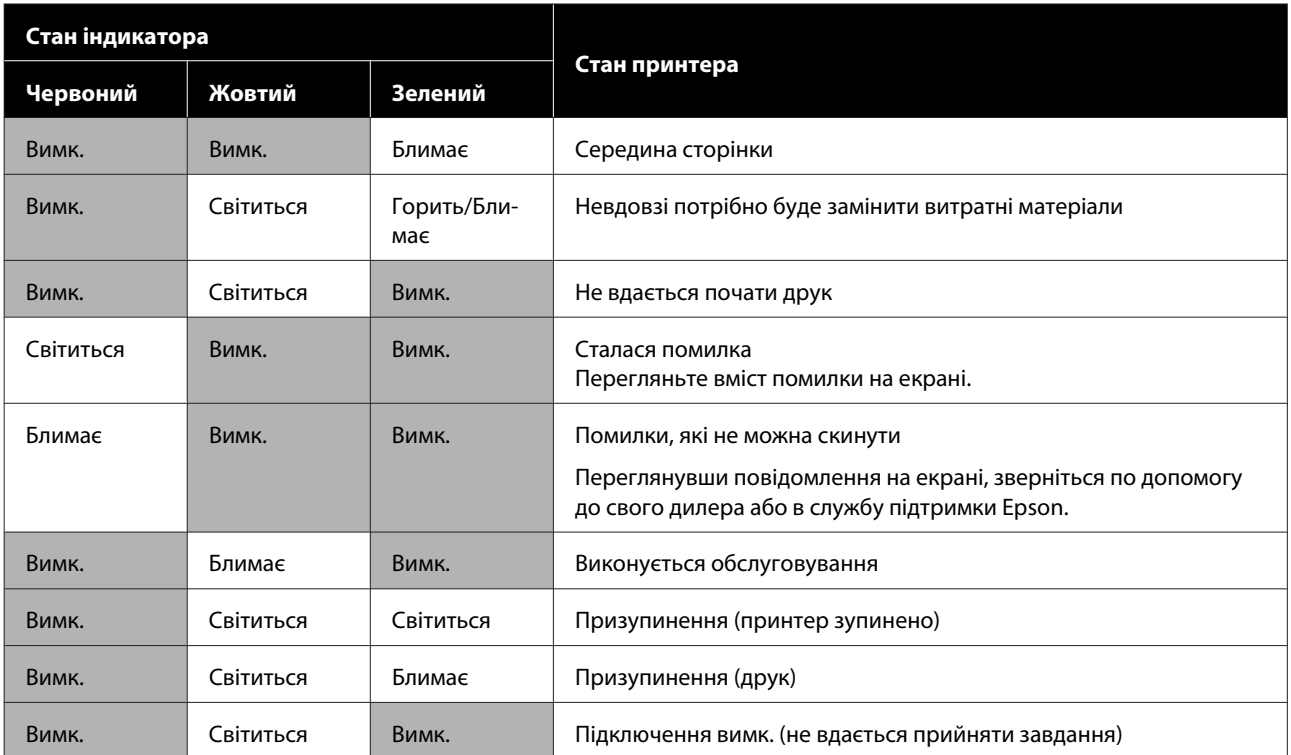

## <span id="page-28-0"></span>**Примітки щодо експлуатації та зберігання**

### **Місце для встановлення**

Обов'язково забезпечте простір, як зазначено нижче, у якому не буде жодних предметів, щоб виходу паперу та заміні витратних матеріалів нічого не заважало.

Зовнішні розміри принтера вказано у «Таблиці технічних характеристик».

#### U[«Таблиця технічних характеристик» на](#page-155-0) [сторінці 156](#page-155-0)

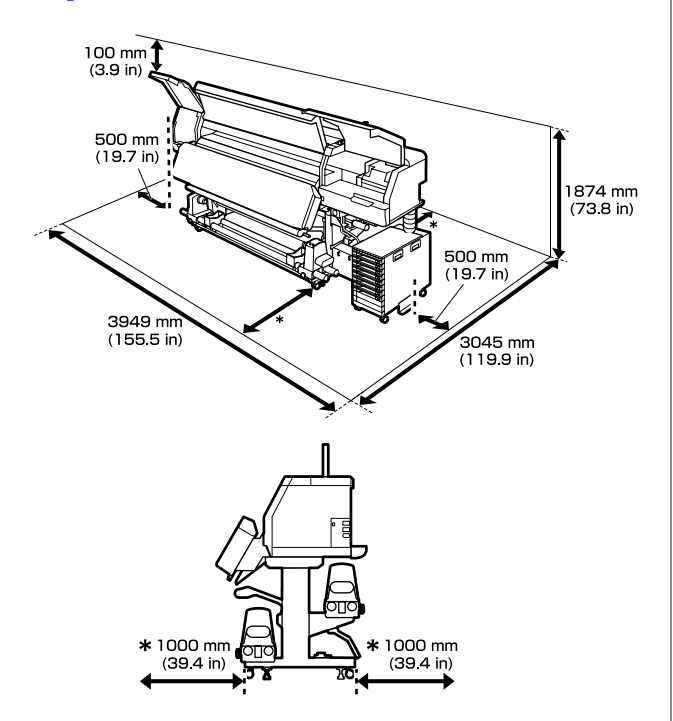

## **Примітки щодо використання принтера**

Зверніть увагу на нижченаведені моменти при експлуатації принтера, щоб уникнути поломок, несправності та погіршення якості друку.

- ❏ Щоб запобігти засмічуванню друкувальна головка, рекомендуємо постійно тримати принтер увімкненим.
	- Якщо принтер вимкнено, вмикайте його раз на тиждень.

❏ При експлуатації принтера дотримуйтеся робочої температури та вологості, які вказані у «Таблиці технічних характеристик». U[«Таблиця технічних характеристик» на](#page-155-0) [сторінці 156](#page-155-0)

Однак, зауважте, що бажаного результату можна не досягти, якщо температура та вологість знаходяться в межах норми для принтера, але виходять за межі для носія. Переконайтеся, що умови експлуатації підходять для носія. Докладніші відомості див. в документації, що надається з носієм. Крім того, під час роботи у сухих місцях, там, де використовується кондиціонер повітря або під прямими сонячними променями слід підтримувати належну вологість.

- ❏ Уникайте використання принтерів в місцях з джерелами тепла, або розташування на протязі біля вентиляторів чи кондиціонерів. Сопла друкувальна головка можуть висохнути та забитись.
- ❏ Не згинайте та не тягніть трубку для відпрацьованого чорнила. Чорнило може розлитись всередині або навколо принтера.
- ❏ Обслуговування, а саме очищення або заміна повинні проводитись відповідно до частоти використання або через рекомендовані періоди. Нерегулярне технічне обслуговування може стати причиною втрати якості друку. Якщо не проводити відповідне технічне обслуговування, продовження використання може завдати шкоди друкувальна головка.

U[«Компоненти, що потребують регулярного](#page-80-0) [очищення та періодичності очищення» на](#page-80-0) [сторінці 81](#page-80-0)

❏ Друкувальна головка може бути ненакрита ковпачком (друкувальна головка може не повернутися на правий бік), якщо принтер вимкнено через зминання носія або помилку. Накривання — це функція автоматичного накриття друкувальна головка ковпачком (кришкою) для запобігання висиханню друкувальна головка. У такому разі ввімкніть живлення та зачекайте, поки накривання не виконається автоматично.

- <span id="page-29-0"></span>❏ Коли живлення ввімкнено, не виймайте штепсель живлення та не вимикайте живлення на переривнику. Інакше, накривання друкувальна головка може виконатися неправильно. У такому разі ввімкніть живлення та зачекайте, поки накривання не виконається автоматично.
- ❏ Print Head Cleaning виконується автоматично для друкувальна головка через фіксовані інтервали після друку, запобігаючи забрудненню сопел. Переконайтеся, що Waste Ink Bottle (Ємність для відпрацьованого чорнила) розміщено, коли принтер увімкнено.
- ❏ Чорнило витрачається не лише під час друку, а й використовується під час Print Head Cleaning та інших операцій з обслуговування, необхідних для зберігання друкувальна головка в робочому стані.

## **Примітки щодо часу, коли принтер не використовується**

Якщо принтер не використовується, зважайте на наступні моменти під час зберігання принтера. При неправильному зберіганні належний друк наступного разу може стати неможливим.

- ❏ Якщо принтер не використовуватиметься більше двох тижнів (і буде вимкнений протягом цього часу), виконайте технічне обслуговування перед зберіганням, використовуючи контейнер з чорнилом для очищення (продається окремо). Якщо залишити головки неочищеними, це спричинятиме постійне засмічення. Докладніші відомості див. нижче. U[«Довготривале зберігання \(технічне](#page-107-0) [обслуговування перед зберіганням\)» на](#page-107-0) [сторінці 108](#page-107-0)
- ❏ Якщо принтер не використовується протягом тривалого часу без проведення технічного обслуговування перед зберіганням, вмикайте принтер щонайменше раз на тиждень. Якщо друк не виконуватиметься впродовж тривалого часу, сопла друкувальна головка можуть забруднитися. Print Head Cleaning буде здійснено автоматично після увімкнення та запуску принтера. Print Head Cleaning запобігає засміченню друкувальні головки і підтримує належну якість друку. Не

вимикайте принтер поки не завершиться Print Head Cleaning.

- ❏ Якщо принтер не використовувався протягом тривалого часу, перш ніж починати друк, перевірте друкувальна головка на засмічення. Виконайте Print Head Cleaning, якщо друкувальна головка засмічено. U[«Друк шаблона для перевірки сопел» на](#page-105-0) [сторінці 106](#page-105-0)
- ❏ У разі зберігання принтера за температури навколишнього середовища нижче -15 °C (5 °F), обов'язково виконайте **Keeping Preparation** в меню налаштувань. Якщо принтер зберігатиметься без виконання зазначеної процедури, друкувальна головка може бути пошкоджено.

U[«Довготривале зберігання \(технічне](#page-107-0) [обслуговування перед зберіганням\)» на](#page-107-0) [сторінці 108](#page-107-0)

- ❏ Валики притискача можуть зім'яти носій, який залишився у принтері. Носій також може стати хвилястим або скрученим, що може спричинити зминання носія або призвести до контакту носія з друкувальна головка. Витягніть носій до переміщення принтера в місце зберігання. Після зняття носія перемістіть важіль для завантаження носія в переднє положення.
- ❏ Ставте принтер на зберігання, переконавшись, що друкувальна головка накрито (друкувальна головка розташована в крайньому правому положенні). Якщо друкувальна головка залишиться не накритою впродовж тривалого часу, якість друку може погіршитися.

#### *Примітка.*

*Якщо друкувальну головку не накрито, увімкніть, а потім вимкніть принтер.*

❏ Перш ніж ставити принтер на зберігання, закрийте всі кришки. Якщо принтер не використовуватиметься впродовж тривалого часу, покладіть на нього антистатичну тканину або закрийте кришкою, щоб захистити його від пилу. Сопла друкувальної головки дуже малі, вони можуть легко забитися у разі потрапляння на друкувальна головка дрібних часток пилу, і друк може виконуватися неналежним чином.

<span id="page-30-0"></span>❏ Під час зберігання, стежте, щоб він мав рівне положення: не був нахилений під кутом, не стояв на краю чи був перевернутий догори дном.

## **Зауваження щодо поводження з контейнери з чорнилом**

Під час роботи з контейнери з чорнилом візьміть до уваги зазначені нижче відомості.

- ❏ Для повного заправлення сопел друкувальна головка під час першого використання принтера, необхідно більше чорнила; заміну контейнери з чорнилом буде потрібно провести раніше, ніж зазвичай.
- ❏ Зберігайте контейнери з чорнилом за кімнатної температури подалі від прямого сонячного світла.
- ❏ Задля забезпечення належної якості друку, рекомендуємо використати все чорнило до ранішої з нижчезазначених дат:
	- ❏ Термін придатності вказано на упаковці контейнер з чорнилом
	- ❏ Через рік після встановлення контейнер з чорнилом у блок чорнил.
- ❏ У разі переміщення контейнери з чорнилом з холодного приміщення до теплого, перш ніж використовувати, залиште їх за кімнатної температури більш ніж на 4 години.
- ❏ Не торкайтеся інтегральної мікросхеми контейнер з чорнилом. Є ризик виникнення проблем із друком.
- ❏ Не залишайте блок чорнил без установлених контейнери з чорнилом. Чорнило в принтері висохне й принтер не функціонуватиме належним чином. Не знімайте контейнери з чорнилом, навіть якщо не користуєтеся принтером.
- ❏ Оскільки інтегральна мікросхема керує власною інформацією контейнера з чорнилом, наприклад, про рівень залишку чорнил, ви можете знову їх вставити та використовувати, якщо виймали їх до того, як з'явилося повідомлення про необхідність заміни.
- ❏ Перш ніж зберігати контейнери з чорнилом, зняті під час використання, уберіть чорнило, що пристало до портів подавання чорнила, за допомогою палички для очищення, що входить до комплекту для технічного обслуговування, що входить до комплекту постачання принтера. Засохле чорнил на порті подавання може спричинити протікання чорнила під час повторного вставлення та використання картриджа/блока подавання чорнил.

Докладніше про способи очищення див. нижче.

#### U[«Довготривале зберігання \(технічне](#page-107-0) [обслуговування перед зберіганням\)» на](#page-107-0) [сторінці 108](#page-107-0)

Під час зберігання картриджів/блоків подавання чорнил оберігайте порти подавання чорнила від пилу. Порт подавання чорнила має клапан, тому його непотрібно закривати.

- ❏ Навколо порту подавання чорнила знятих контейнери з чорнилом можуть залишатися чорнила, тому будьте обережні, щоб не замастити чорнилом навколишні ділянки під час заміни контейнерів із чорнилом.
- ❏ З метою належної якості друкувальна головка цей принтер припиняє друк до повного закінчення контейнери з чорнилом.
- ❏ Хоча контейнери з чорнилом можуть містити вторинні матеріали, це не впливає на функціонування та продуктивність принтера.
- ❏ Забороняється розбирати або переробляти контейнери з чорнилом. Є ризик виникнення проблем із друком.
- ❏ Не кидайте контейнер з чорнилом і не бийте його об тверді поверхні, бо це може призвести до витікання чорнила з контейнер з чорнилом.

<span id="page-31-0"></span>❏ Раз на тиждень знімайте контейнери з чорнилом, установлені у блок чорнил, і ретельної їх струшуйте. Контейнери з чорнилом моделі OP або ML струшувати не потрібно. U[«Струшування» на сторінці 96](#page-95-0)

### **Зауваження щодо поводження з блок чорнил**

- ❏ За допомогою провід блока чорнил закріпіть блок чорнил до передніх і задніх ніжок принтера. Чорнильна трубка може зламатися, якщо рухати блок чорнил, коли його під'єднано до принтера без кріплення провід блока чорнил.
- ❏ Забороняється знімати з'єднувач чорнильної трубки після її підключення під час встановлення. Якщо бути неуважним, то під час виймання може витекти чорнило.

## **Застереження щодо поводження з носіями та зберігання їх**

Під час роботи або зберігання носія візьміть до уваги наведені нижче відомості. Якість результатів друку, зроблених на носіях в поганому стані, не буде високою.

Обов'язково читайте документацію, що постачається з кожним типом носіїв.

### **Застереження щодо поводження та зберігання**

- ❏ Забороняється складати носій або шкодити його лицьову поверхню.
- ❏ Забороняється торкатися лицьової поверхні. Вологі та масні руки можуть негативно вплинути на якість друку.
- ❏ При роботі з носієм тримайте його за обидва краї. Радимо вдягати бавовняні рукавички.
- ❏ Зберігайте носії у сухому місці.
- ❏ Пакувальні матеріали можна використовувати для зберігання носіїв, тому їх не слід викидати.
- ❏ Уникайте місць, що знаходяться під дією прямого сонячного світла, надмірного тепла або вологості.
- ❏ Якщо носій не використовується його слід витягнути з принтера, скрутити та повернути в оригінальну упаковки для зберігання.
- ❏ Не кладіть носій у розкритому вигляді безпосередньо на підлогу. Носій необхідно скрутити та вкласти в його оригінальну упаковку для зберігання.

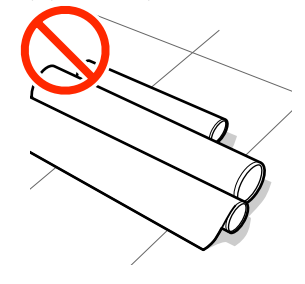

- ❏ Не несіть носій, притискаючи його поверхнею до одягу.
	- Тримайте носій в індивідуальній упаковці до моменту його завантаження у принтер.

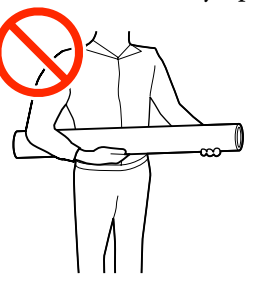

- ❏ Не зберігайте носій ненакритим. Інакше, краї носія можуть стати хвилястими або покрученими, що призводить до контакту з друкувальна головка під час друку, що може викликати збій в роботі.
- ❏ Зберігання носія протягом тривалого періоду в принтері може стати причиною погіршення його якості.

### **Робота з носієм після друку**

Щоб забезпечити тривалі високоякісні результати друку, візьміть до уваги наведені нижче відомості.

❏ Забороняється терти або дряпати поверхню друку. При терті або дряпанні чорнило може відшаруватися.

- ❏ Забороняється торкатися поверхні друку, оскільки це може спричинити видалення чорнила.
- ❏ Уникайте прямого сонячного світла.
- ❏ Щоб запобігти втраті кольору, показуйте та зберігайте роздруковані матеріали згідно з документацією, що постачається разом з носієм.

## <span id="page-33-0"></span>**Основні відомості про програмне забезпечення, що постачається в комплекті**

#### **Регіони, відмінні від Північної Америки та Латинської Америки**

Разом з принтером постачається нижчезазначений компакт-диск та пакет програмного забезпечення.

- ❏ Диск програмного забезпечення Опис програмного забезпечення, що постачається в комплекті, див. в наведеній нижче таблиці.
- ❏ Epson Edge Print (пакет програмного забезпечення) Epson Edge Print — програмний RIP, який можна легко використовувати за допомогою легко зрозумілих операцій. Його можна встановити через Інтернет. Щодо встановлення програмного забезпечення, див. *Посібник зі встановлення* (буклет).

### **Програмне забезпечення, що входить до комплекту поставки**

У наведеній нижче таблиці міститься інформація про програмне забезпечення, що входить до комплекту поставки.

Версії Windows містяться на диску з програмним забезпеченням, що входить до комплекту поставки. У разі використання комп'ютера Mac або комп'ютера без дискового накопичувача ви можете завантажити та встановити програмне забезпечення, перейшовши за цим посиланням: <http://epson.sn>.

Інформацію про програмне забезпечення див. в онлайновій довідці щодо програми або *Посібник по роботі в мережі* (онлайновий посібник).

*Примітка.*

*Драйвери для принтера не входять в комплект. Для друку необхідне програмне забезпечення RIP. Програмне забезпечення RIP від Epson, «Epson Edge Print», постачається разом з принтером на окремому компакт-диску.*

*Веб-сайт Epson надає підтримувані програмні модулі для принтера.*

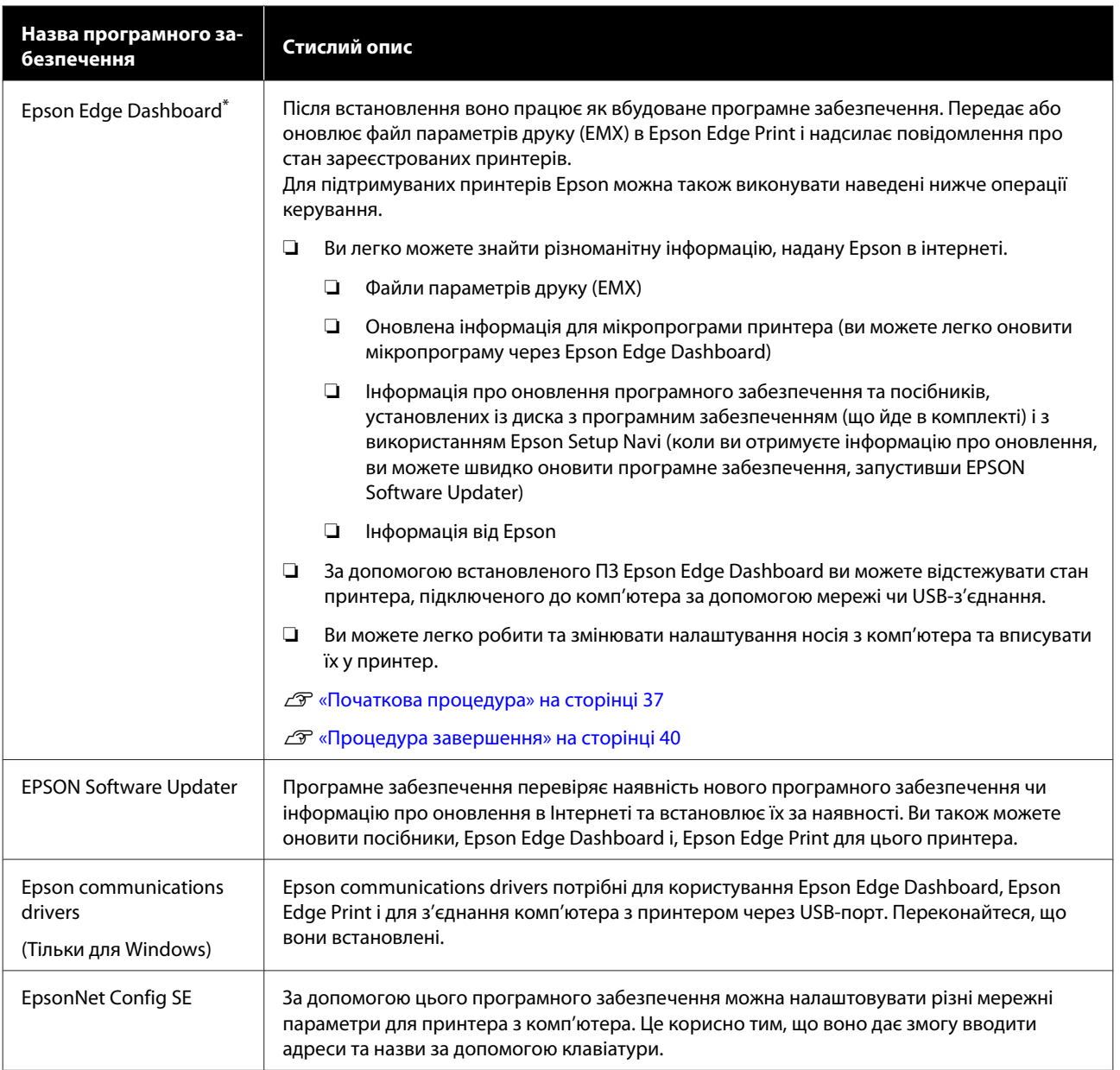

\* Завантажте та встановіть програмне забезпечення з Інтернету. Підключіть комп'ютер до інтернету та встановіть програмне забезпечення.

#### **Північна Америка**

Щоб ознайомитися з програмним забезпеченням і завантажити його, відвідайте веб-сайт підтримки для свого регіону та знайдіть свій продукт:

- ❏ <https://www.epson.com/support> (США)
- ❏ <http://www.epson.ca/support> (Канада)

#### **Латинська Америка**

Щоб ознайомитися з програмним забезпеченням і завантажити його, відвідайте веб-сайт підтримки для свого регіону та знайдіть свій продукт:

❏ <http://www.latin.epson.com/support>(Карибський регіон)

- <span id="page-35-0"></span>❏ <http://www.epson.com.br/suporte> (Бразилія)
- ❏ <http://www.latin.epson.com/soporte>(інші регіони)

### **Попередньо встановлене програмне забезпечення**

Це програмне забезпечення, яке попередньо встановлене на принтері. Ви можете запустити його з браузера через мережу.

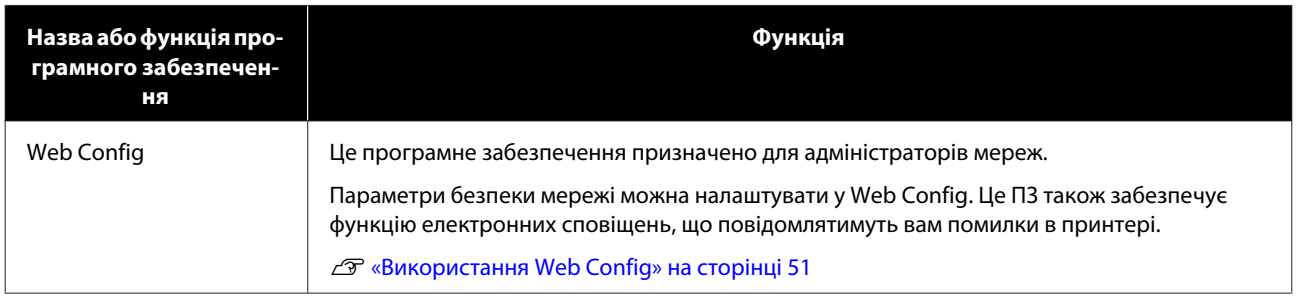
## **Використання Epson Edge Dashboard**

У цьому розділі пояснюються базові операції Epson Edge Dashboard. Програмне забезпечення, що постачається з принтером, оновлюється за потреби з метою покращення зручності та функціональних можливостей. Найновішу інформацію див. у довідці до програми.

## **Початкова процедура**

Epson Edge Dashboard — це веб-додаток.

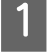

A Додаток можна запустити будь-яким із 2 наступних способів.

## **Windows**

❏ Клацніть піктограму **Epson Edge Dashboard** на toolbar (панелі інструментів) Desktop (Робочого столу) і виберіть **Show Epson Edge Dashboard**.

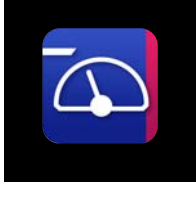

❏ Клацніть послідовно **Start (Пуск)** — **All Programs (Усі програми)** (або **Programs (Програми)**) — **Epson Software** — **Epson Edge Dashboard**.

#### **Mac**

❏ Клацніть піктограму **Epson Edge Dashboard** на панелі меню Desktop (Робочого столу) і виберіть **Show Epson Edge Dashboard**.

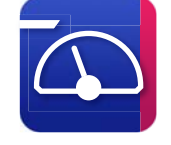

## **Linux**

Клацніть **Applications** — **Other** — **Epson Edge Dashboard**.

Після цього запуститься Epson Edge Dashboard.

## **Реєстрація за принтером**

Програма Epson Edge Dashboard може відстежувати, копіювати налаштування носіїв, зареєстровані за принтером, та керувати ними.

На комп'ютерах із Windows принтери реєструються автоматично. Це дає змогу відстежувати їх та керувати ними відразу після запуску Epson Edge Dashboard. Якщо ваш принтер не реєструється автоматично, перевірте, що ви використовуєте його за нижчезазначених умов, після чого зареєструйте його вручну.

- ❏ Драйвер для обміну даними, що постачається з принтером, встановлено на комп'ютері.
- ❏ Принтер підключено до комп'ютера
- ❏ Принтер знаходиться в режимі очікування

Принтери не реєструються автоматично для Mac або Linux. Зареєструйте принтер вручну з екрану Register Printer. Цей екран відкриється після першого запуску Epson Edge Dashboard.

## **Порядок реєстрації вручну**

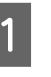

A Перегляньте принтери у списку принтерів. **Windows**

Переконайтеся, що принтер, який потрібно зареєструвати, знаходиться у списку принтерів. За потреби клацніть **Add Search**, щоб виконати пошук принтерів, які можна зареєструвати. Усі знайдені принтери буде додано до списку принтерів.

## **Mac/Linux**

- ❏ Якщо принтер підключено до комп'ютера через USB Клацніть **Add Search**, щоб унести принтери у список.
- ❏ Якщо принтер підключено до комп'ютера по мережі Клацніть **Search Option**, уведіть IP-адресу принтера в мережі та клацніть  $+$ . Далі клацніть **Add Search**, щоб унести потрібний принтер у список.
- Розмісіть **V** біля **Printer Name** принтера, який потрібно зареєструвати.

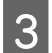

C Клацніть **Apply**. Зміни, унесені щодо принтера, буде

застосовано.

## **Перевірка стану принтера та керування ним**

A На екрані Home клацніть область навколо принтера, який потрібно перевірити.

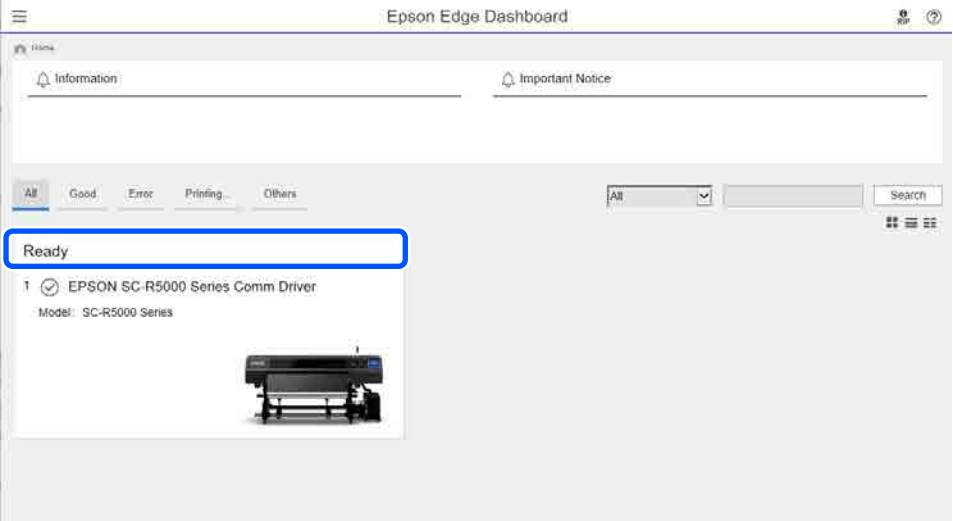

## **B** Переконайтеся, що вибрано вкладку Printer Status ( $\bullet$ ).

Відкриється екран Printer Operation. Значення піктограм стану витратних матеріалів таке саме, що й піктограм на екрані панелі керування принтера.

Якщо у програмі зареєстровано кілька принтерів, ви можете перемикати принтери, які відстежуватимуться, у списку зареєстрованих принтерів (B).

Із цього програмного забезпечення ви можете виконувати деякі функції технічного обслуговування, клацнувши кнопки (C) внизу екрана. Зміст виконання буде такий самий, що й з меню налаштувань принтера.

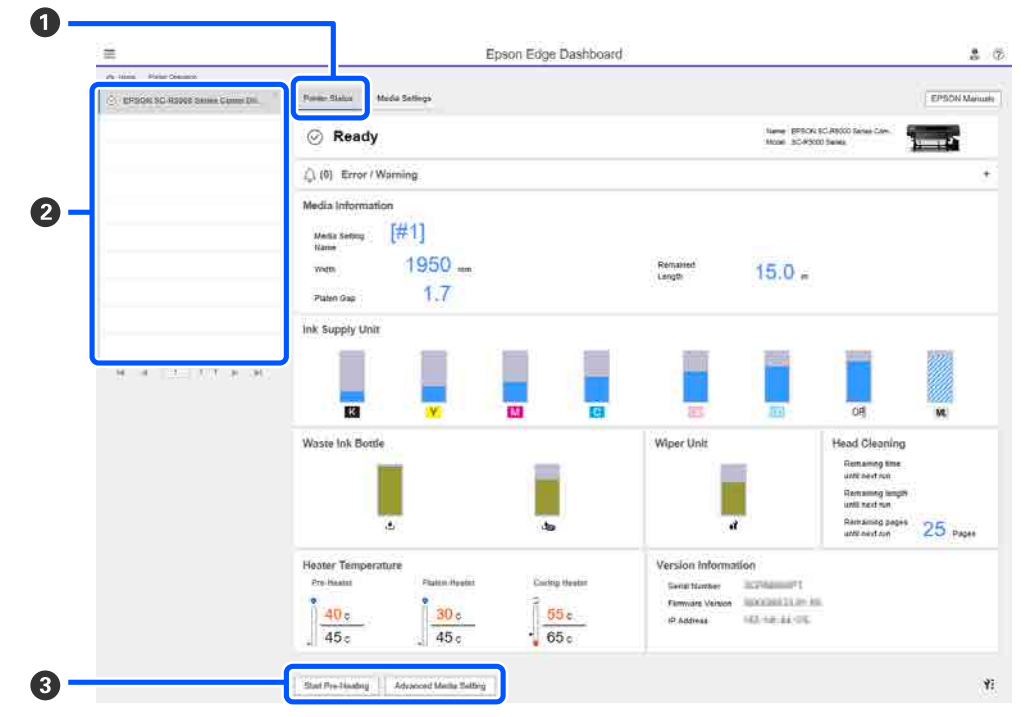

## **Процедура завершення**

Закрийте браузер. Проте, оскільки Epson Edge Dashboard є резидентною програмою, вона не припиняє роботу.

## **Використання Epson Edge Print**

У цьому розділі пояснюються базові операції Epson Edge Print. Програмне забезпечення, що постачається з принтером, оновлюється за потреби з метою покращення зручності та функціональних можливостей. Найновішу інформацію див. у довідці до програми.

## **Налаштування головного екрана**

Після запуску Epson Edge Print відкриється головний екран відкривається, як показано нижче.

Налаштування та функції головного екрана показано нижче.

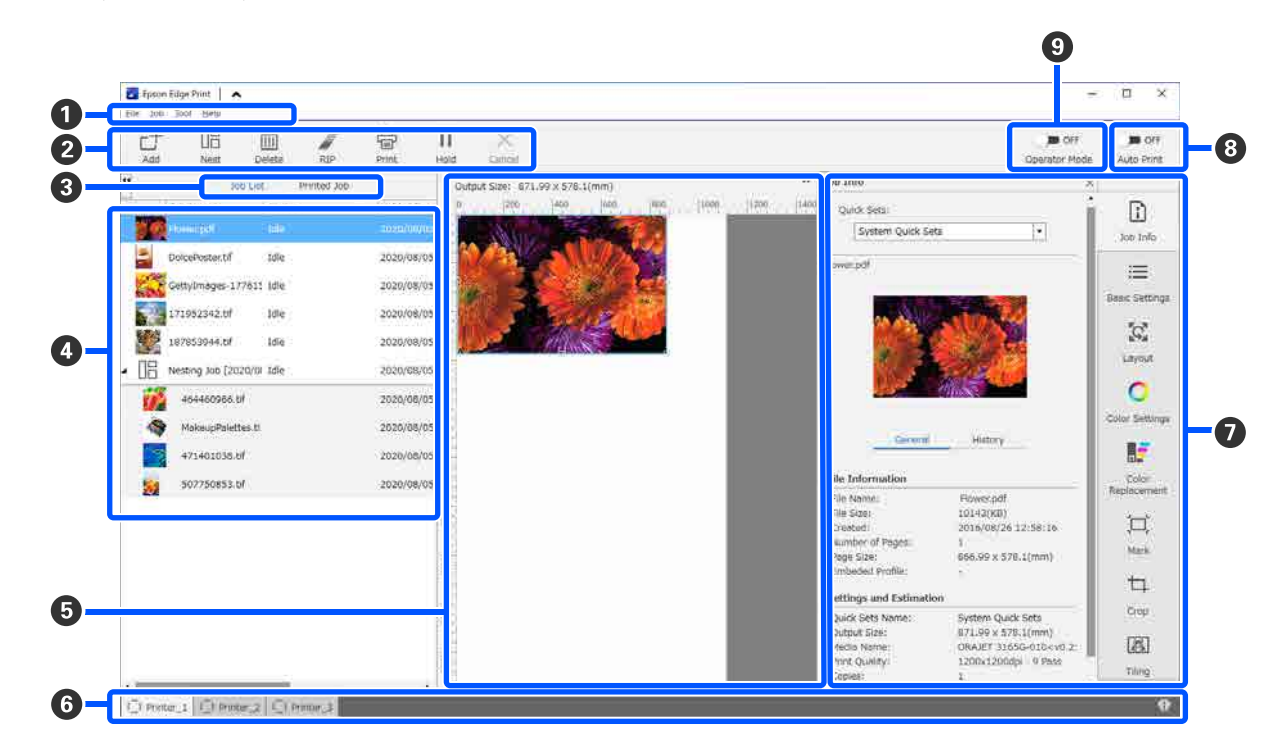

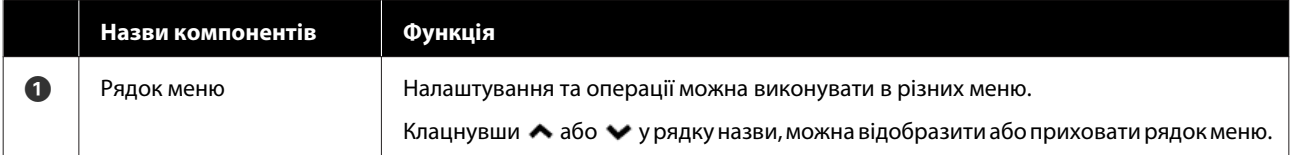

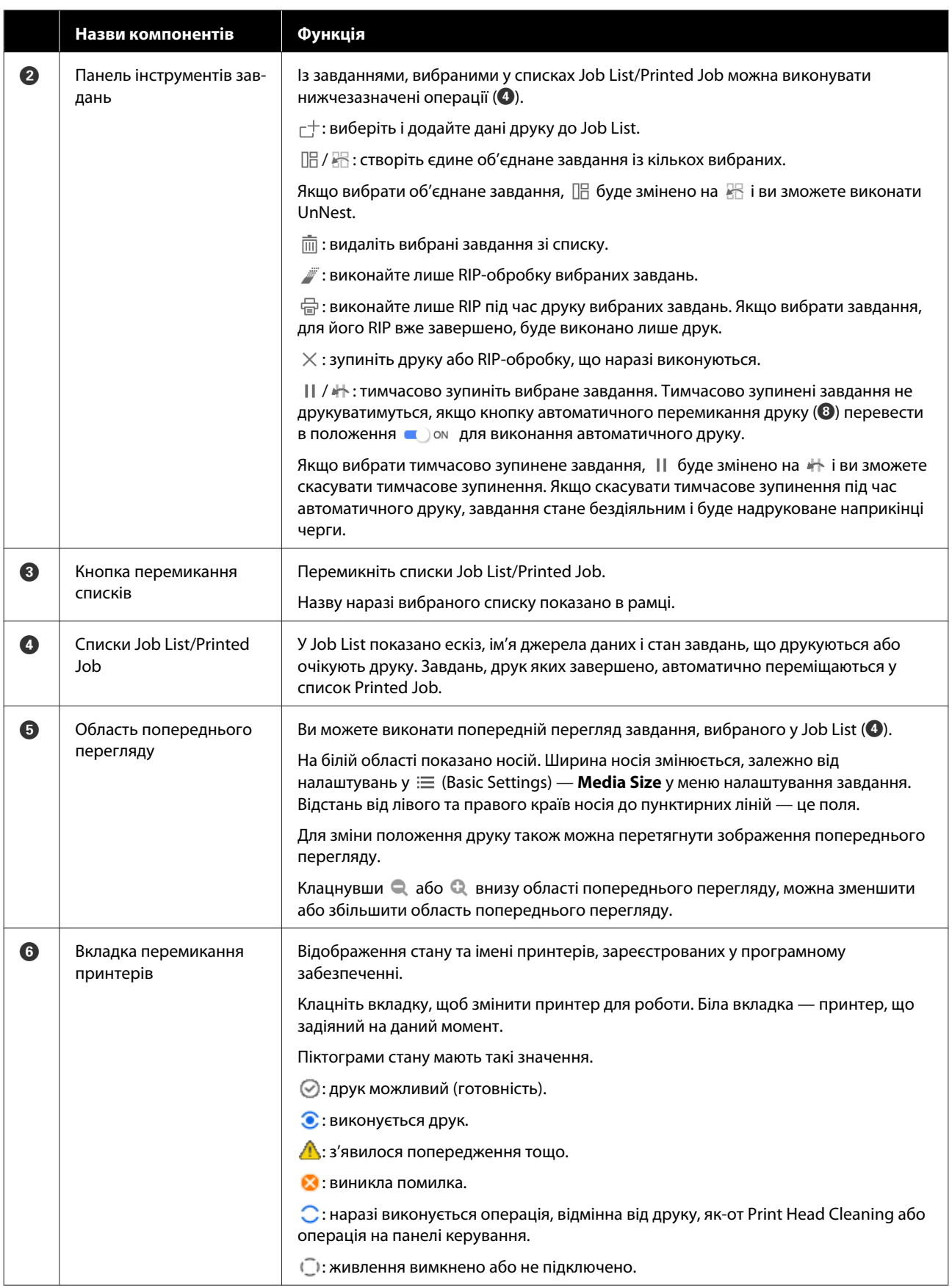

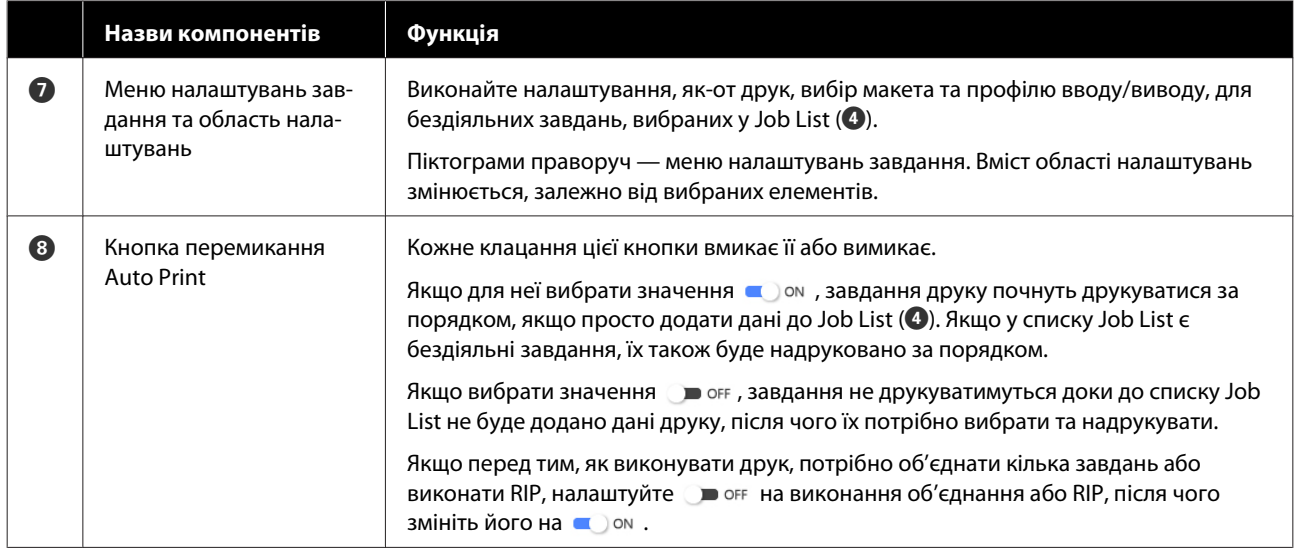

## <span id="page-42-0"></span>**Друк із відповідними налаштуваннями носія, що використовується (друк за допомогою EMX)**

Вам необхідно зареєструвати на принтері інформацію про друк та значення параметрів носія, що відповідають носію, який використовується та Epson Edge Print, щоб виконувати друк на носії який ви використовуєте.

Це тому, що носій має різні унікальні характеристики. Наприклад, є носії, що потребують більшої кількості чорнила або часу сушіння. Якщо друкувати із налаштуваннями, що не відповідають носію, результати друку будуть незадовільні.

Проте виконання налаштувань з метою отримання оптимальних результатів друку для конкретного носія шляхом пошуку значень для кожного з численних параметрів — досить важкий процес, який потребує величезних зусиль і часу.

Тут ми використовуємо файли друку (файли EMX), які надаються безкоштовно компанією Epson із метою пояснення простого способу друку та досягнення якості друку з експертними налаштуваннями.

## **Підготовка до друку**

## **Перевірка робочого середовища**

Перевірте нижчезазначені моменти.

- ❏ Принтер і Epson Edge Print підключено правильно, а живлення увімкнено.
- ❏ Комп'ютер, на якому встановлено сервер RIP (Epson Edge Print), підключено до мережі Інтернет.
- ❏ Запущено Epson Edge Print.
- ❏ Принтер зареєстровано у Epson Edge Print.
- ❏ У принтер завантажено носій і він готовий до друку.

## **Підготовка даних друку**

Підготуйте дані друку у форматі даних, сумісному з Epson Edge Print.

Докладніше про підтримувані формати даних див. довідку до Epson Edge Print.

Зазвичай ми рекомендуємо використовувати формат PDF з нижчезазначених причин.

- ❏ Нема зламаних посилань на зображення або пошкоджених макетів.
- ❏ Нема потреби окреслювати текст.
- ❏ Незмінний вигляд, навіть на різних версіях програм, призначених для обробки зображень.

## **Підготовка файлів EMX**

Файл EMX є файлом параметрів друку для кожного типу носія. Він містить наведену нижче інформацію, необхідну для належного друку на носії, наявному в продажу.

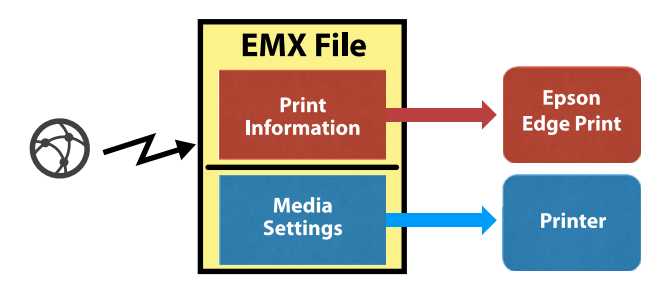

## **Інформація про друк**

Параметри, зареєстровані у Epson Edge Print, як-от профіль ICC носія, кількість проходів і роздільна здатність.

## **Налаштування носія**

Налаштування, зареєстровані за Media Management принтера, для температури нагрівача, Platen Gap, Feeding Tension, тощо, що відповідають носію, який використовується.

У цьому розділі пояснюється процедура отримання та реєстрації файлів EMX у Epson Edge Print.

Щоб отримати файл EMX, сервер RIP повинен бути підключений до мережі Інтернет.

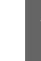

A Клацніть меню Tool — **Manage Preset** — (Manage Print Info) у цій послідовності.

Відкриється екран Manage Print Info.

 $\sum$  Клацніть  $+$  (Add).

Буде запущено Adding Print Information.

### C Виберіть **Acquire EMX File** і клацніть **Proceed**.

Буде відображено список файлів EMX, що надаються компанією Epson безкоштовно.

D Виберіть файл EMX, сумісний з носієм, що використовується.

> Виберіть один файл EMX. Ви не зможете вибрати кілька файлів EMX одночасно.

Файли EMX, що вже отримано, буде відображено сірим кольором, і ви їх не зможете вибрати.

Ті, що показують **Update Available** у **Status**, указують на те, що EMX було оновлено після отримання.

Якщо вибрати та отримати EMX, що показує **Update Available**, вже отриманий файл буде перезаписано.

## E Клацніть **Proceed**.

Ви можете скопіювати значення налаштувань носія для отриманого файлу EMX на принтер. Щоб скопіювати файл, виберіть **Copy Media settings** і перейдіть до кроку 6.

Якщо копіювати не потрібно, перейдіть до кроку 7.

### F Виберіть, куди копіювати значення налаштувань носія у файлі EMX, після чого клацніть **Execute**.

Буде відображено номери носіїв (1–50), зареєстровані за вибраним принтером. Укажіть, куди копіювати значення налаштувань носія (номери носіїв) у файлі EMX, отриманому на кроці 4.

При виборі пустого номера значення додаються. При виборі вже зареєстрованого номера, зареєстровану інформацію буде перезаписано.

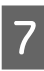

#### G Клацніть **Finish**.

Отримання та реєстрацію завершено.

Після завершення реєстрації зареєстровану інформацію про друк буде додано до списку відомостей про друк.

Інформація про друк ідентифікується за іменем носія.

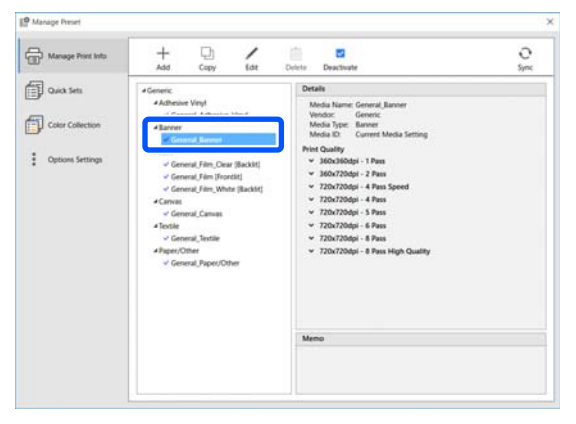

 ліворуч від імені носія значить, що його увімкнено. Ви можете вибрати увімкнено інформацію про друк за допомогою її **Media Name** у **i**≡ (Basic Settings) в меню налаштувань завдання. Якщо для **Media Name** відображено стільки елементів, що важко вибрати, виберіть інформацію, яка непотрібна на цьому екрані, і клацніть (Deactivate). ліворуч від імені носія зникне, а інформацію про друк буде відключено.

Ви можете налаштувати параметри, залежно від отриманої інформації про друк, або створити нову інформацію про друк.

Див. довідку до Epson Edge Print, щоб отримати докладні відомості про редагування або додавання інформації про друк.

## **Підготовка принтера**

Після копіювання налаштувань носія з отриманого файлу EMX на принтер виконайте Print Adjustments з меню налаштувань принтера.

Print Adjustments виконує оптимізацію налаштувань носія з метою коригування окремих відмінностей носія та принтера, щоб ви мали змогу виконувати оптимальний друк, використовуючи вашу комбінацію носія та принтера.

Якщо не виконати Print Adjustments, на результатах друку можуть з'явитися смуги або зернистість.

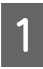

Завантажте носій, який ви дійсно використовуватимете.

Після завантаження носія на екрані панелі керування відкриється екран налаштувань завантаженого носія.

B Виберіть номер, вибраний на кроці 6 із «Підготовка файлів EMX».

Після завершення налаштувань носія відкриється головний екран.

Переконайтеся, що відображено вказаний номер носія та повідомлення **Ready to print.**

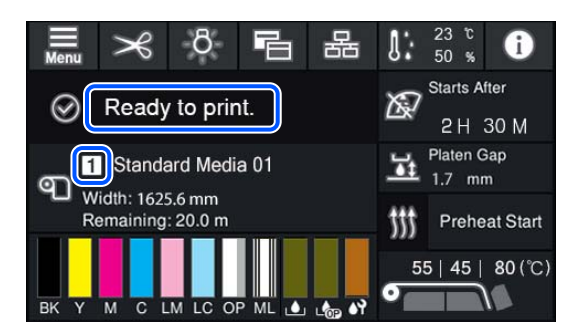

## C Виконайте **Print Adjustments** в меню налаштувань.

Докладніше про порядок дій див. нижче.

U[«Оптимізація налаштувань носія](#page-67-0) [\(Automatic Adjustment\)» на сторінці 68](#page-67-0)

## **Процедура друку**

Клацніть  $\Gamma$  (Add) в панелі інструментів завдань і додайте дані друку до Job List. Або перетягніть дані друку на Job List.

У списку Job List з'являться ім'я даних та доданий ескіз даних друку.

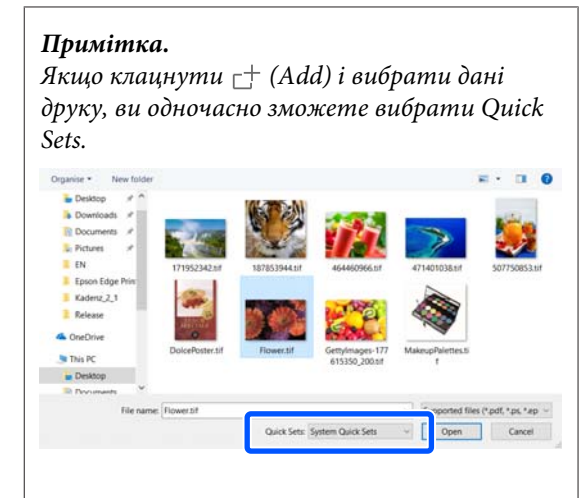

*Quick Sets — це збережений пакет налаштувань завдань друку. За цими налаштуваннями буде згенеровано завдання.*

*Докладніше про Quick Sets див. довідку до Epson Edge Print.*

B Виберіть у списку Job List завдання для друку.

В області попереднього перегляду з'явиться зображення друкованого матеріалу.

 $\overline{S}$  Клацніть  $\equiv$  (Basic Settings) у меню налаштувань завдання.

> Область налаштувань буде змінено на Basic Settings, і ви зможете налаштувати розмір носія, ім'я носія (інформацію про друк) та якість друку (роздільну здатність і кількість проходів).

Докладніше див. довідку Epson Edge Print.

**Д** Клацніть  $\boxed{\text{F}}$  (Print) у панелі інструментів завдань, що почати друк.

## **Друк великих завдань**

Залежно від продуктивності сервера при виконанні великих завдань, наприклад, довгих або вкладених, друкувальні головки можуть під час роботи зупинятися та знову відновлювати друк. У такому разі рекомендується виконувати перед друком обробку RIP.

Докладніше див. довідку Epson Edge Print.

### **Якщо потрібно друкувати пакетні завдання за порядком**

Якщо у Job List є кілька завдань, ви можете вибрати порядок, після чого вказати пакетний друк.

Після вибору пакетного друку можна відсортувати Job List за порядком для друку.

Докладніше див. довідку Epson Edge Print.

Під час друку з'явиться **Printing** у стовпці **Status** у Job List. Також в області попереднього перегляду з'явиться індикатор перебігу із залишком часу.

### *Примітка.*

*Перш ніж друкувати, перевірте стан вкладки перемикання принтерів. Ви не зможете друкувати, якщо піктограма стану виглядає, як показано нижче.*

*: виникла помилка.*

*: наразі виконується операція, відмінна від друку, як-от Print Head Cleaning або операція на панелі керування.*

*: живлення вимкнено або не підключено.*

*Приготуйте принтер до друку.*

Завдань, друк яких завершено, автоматично переміщаються у список Printed Job.

Див. довідку Epson Edge Print, щоб докладніше довідатися про використання списку Printed Job.

За допомогою меню налаштувань завдання збільште або зменште завдання, щоб надрукувати тільки частину зображення або щоб надрукувати зображення, ширше за носій.

Докладніше див. довідку Epson Edge Print.

## **Зупинення друку**

Якщо потрібно зупинити друк під час друку завдання, виконайте нижченаведені процедури.

A Виберіть завдання, друк якого потрібно зупинити, у списку Job List, після чого клацніть  $\times$  (Cancel) у панелі інструментів завдань. Або відкрийте меню, клацнувши правою

кнопкою миші на імені завдання, і зупиніть друк, клацнувши **Cancel**.

Коли з'явиться екран підтвердження, клацніть **Yes (Так)**.

## **Друк великого зображення шляхом розділення його на частини (мозаїкою)**

У цьому розділі пояснюються базові функції Epson Edge Print.

У разі друку великого зображення, ширина якого перевищує ширину носія, на якому здійснюється друк, його можна розділити на кілька частин і друкувати на цьому носії.

Також можна додати ділянки перекриття для склеювання, щоб після друку можна було склеїти зображення в одне.

Процедуру розділення зображення описано нижче.

## **Як розділити зображення**

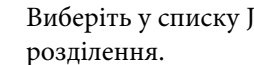

- A Виберіть у списку Job List завдання для
- **2** Клацніть **[A]** (Tiling) у меню налаштувань завдання.

Область налаштувань буде змінено на налаштування Tiling.

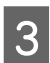

## C Виберіть **Enable Setting**.

Буде увімкнено елементи налаштувань.

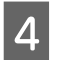

### Налаштуйте розмір розділених частин у **Tiling Setting**.

Кожне розділене завдання називається «плиткою».

Щоб налаштувати кількість частин, на які буде розділено зображення, виберіть **Specify by Number of Tiles**.

Щоб налаштувати розмір плиток і розділити зображення, виберіть **Specify by Tile Size**.

Щоб налаштувати кількість плиток, перейдіть до кроку 5.

Щоб налаштувати розмір плиток, перейдіть до кроку 7.

## E Налаштуйте кількість частин, на які буде розділено зображення, у **Number of Tiles**.

#### Приклад: 3 частини по Horizontal

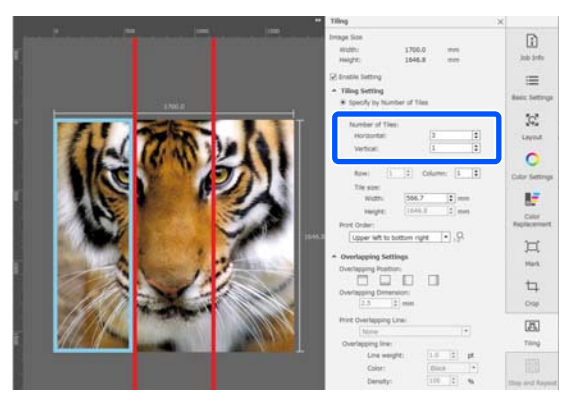

## Приклад: 2 частини по Horizontal і Vertical

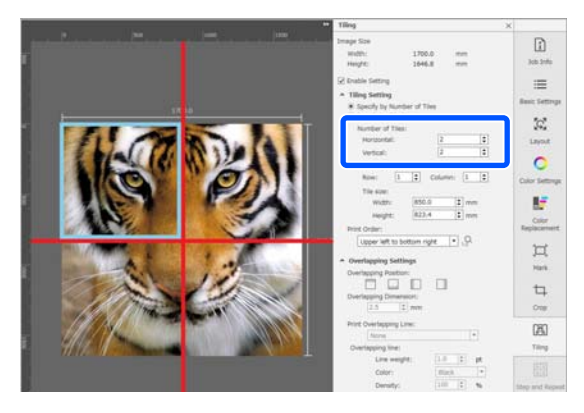

**6** Ви можете виконати тонкі налаштування розміру плиток, на які ділиться зображення.

> Якщо потрібно уникнути створення склеєних країв у певних місцях, наприклад, у місці розміщення ока у прикладі 3 частин по Horizontal на кроці 5, скористайтеся нижченаведеною процедурою, щоб вибрати верхню ліву плитку та налаштувати розмір плитки.

(1) За допомогою курсору миші клацніть потрібну плитку або вкажіть потрібне місце розташування плитки у **Tile to Specify Size**.

Плитку, вибрану для налаштування, буде виділено блакитною рамкою.

(2) Щоб налаштувати и розмір, перетягніть блакитну рамку або введіть значення у **Tile size**.

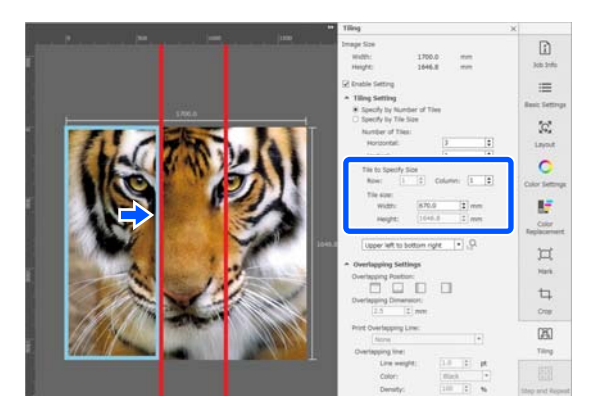

Перейдіть до кроку 8 і налаштуйте перекриття.

## G Налаштуйте розмір частин у **Specify by Tile Size**.

Приклад: налаштовано на розмір A2

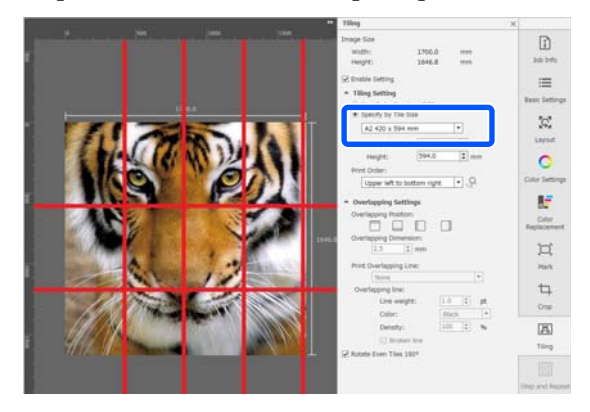

Приклад: налаштовано на Width у 1000 мм і Height у 700 мм у User Defined

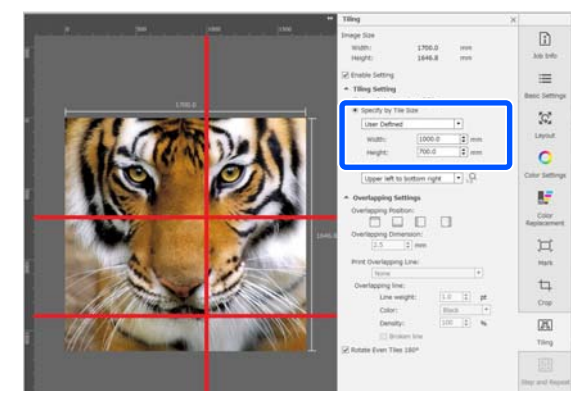

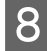

H Виберіть порядок друку плиток у **Print Order (Порядок друку)**.

> Якщо вибрати **Print Order (Порядок друку)** і клацнути  $\mathbb{Q}$ , на кожні плитці в області попереднього перегляду буде відображено порядковий номер друку.

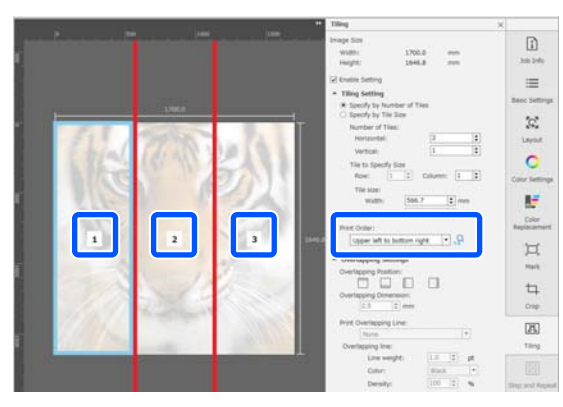

**9** Налаштуйте перекриття для склеювання зображень у **Overlapping Settings**.

- (1) Налаштуйте місце розміщення перекриття в **Overlapping Position**.
- (2) Налаштуйте ширину перекриття в **Overlapping Dimension**.

Приклад: **Overlapping Dimension** складає 10 мм, а **Overlapping Position** знаходиться ліворуч.

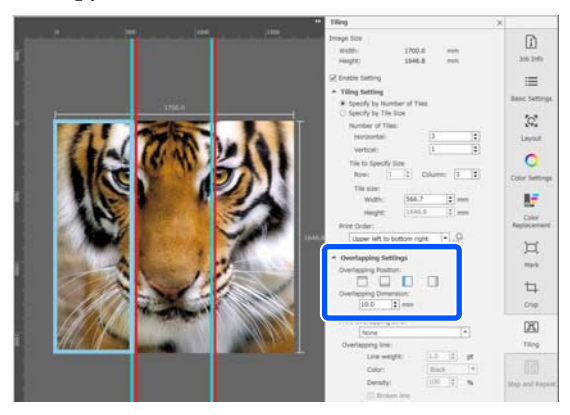

Якщо між зображенням і перекриттям потрібно друкувати границі, перейдіть до кроку 10.

Якщо між зображенням і перекриттям непотрібно друкувати границі, перейдіть до кроку 11.

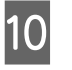

## J <sup>У</sup>**Print Overlapping Line** виберіть **Print on Image and Margins** або **Print only on Margins**.

Між зображенням і перекриттям друкуватимуться границі, які можна використовувати для склеювання зображень.

Для зміни товщини, кольору та щільності границь (щоб їх було краще видно), можна скористатися **Overlapping line**. Якщо вибрати **Broken line**, можна змінити границю з суцільної на переривчасту.

Приклад: налаштовано **Print on Image and Margins**

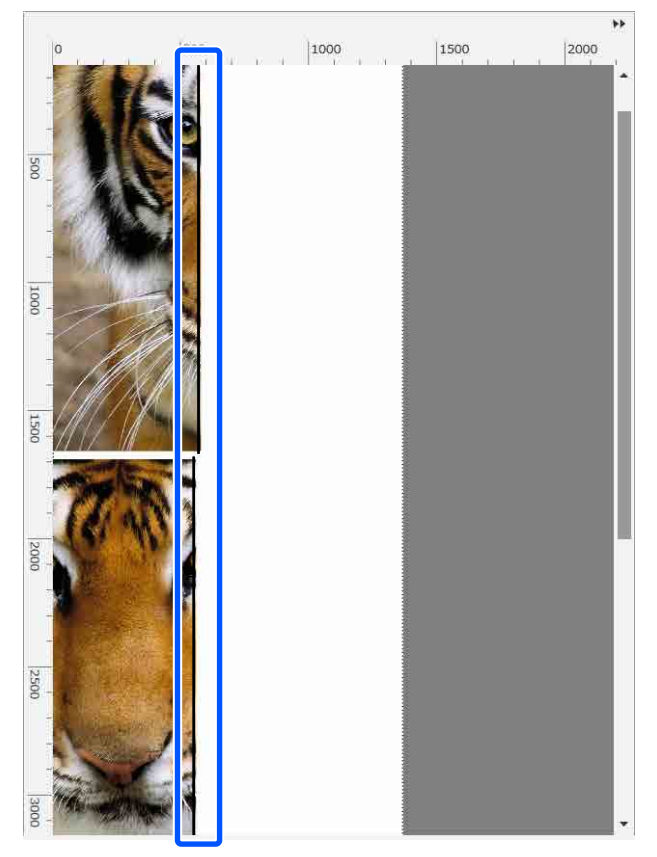

Приклад: налаштовано **Print only on Margins**  $\overline{c}$ 600 800 1000 1000 120C  $200t$ 

11 Після завершення розділення зображення<br>Виберіть щось відмінне від [A] (Tiling), (Color Replacement) або  $\pm$  (Crop) у меню налаштувань завдання, щоб змінити область попереднього перегляду на попередній перегляд друку.

Приклад: якщо вибрано **[1]** (Job Info)

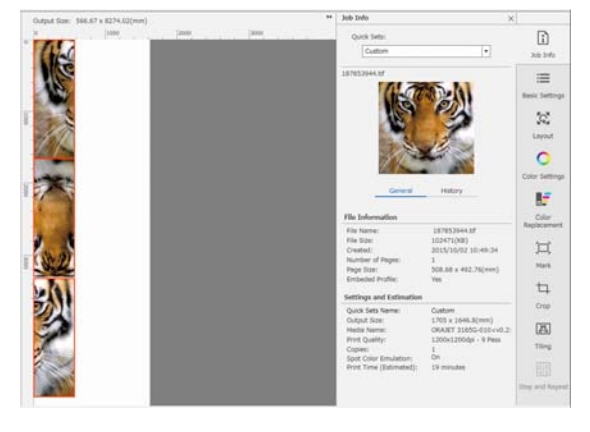

#### *Примітка.*

*Клацніть (Layout (Макет)) у меню налаштування завдання, щоб змінити порядок розташування плиток.*

*Наприклад, можна заощадити носій, розташувавши горизонтально плитки, які було розташовано вертикально, щоб це відповідало ширині носія, а тоді виконати друк.*

*Проте, залежно від розташування плиток, під час склеювання зображень на швах може бути помітно відхилення в кольорах.*

## **Указану плитку друкувати не потрібно**

За допомогою нижченаведеної процедури у налаштуваннях **Tiling** можна скасувати друк, якщо певну плитку після розділення зображення друкувати не потрібно.

A Відкрийте меню правою кнопкою миші на плитці, яку не потрібно друкувати.

B Зніміть прапорець **Print**.

Якщо зняти прапорець **Print**, на плитці з'явиться піктограма.

Установіть прапорець, щоб виконати друк.

#### *Примітка.*

*Якщо клацнути плитку правою кнопкою миші та вибрати з відкритого меню Clear All, жодна плитка не друкуватиметься.*

*Якщо потрібно виконати друк тільки однієї плитки, клацніть плитку, яку потрібно друкувати, правою кнопкою миші, виберіть із відкритого меню Clear All, після чого виберіть Print.*

## **Якщо на швах помітно відхилення кольорів**

Якщо після склеювання зображень на швах помітно відхилення в кольорах, переконайтеся, що прапорець **Rotate Even Tiles 180˚** в налаштуваннях **Tiling** знято.

Якщо його встановлено, плитки друкуватимуться по черзі зверху до низу, завдяки чому знебарвлення стане менш помітним.

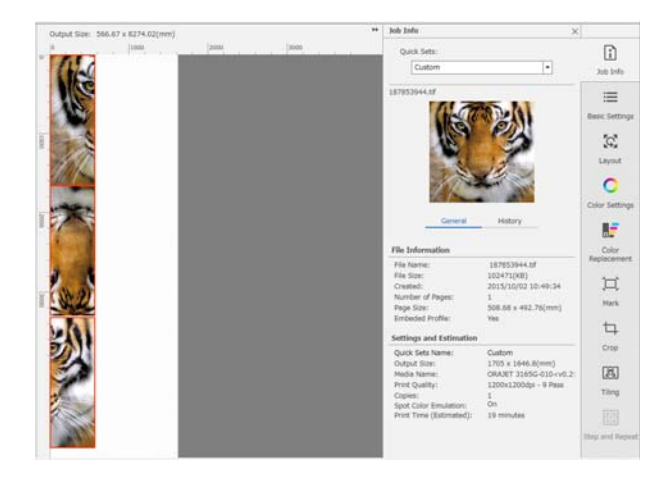

Ви також можете знизити відхилення кольорів, вибравши для параметра **Print Head Warm Up** значення **On** в меню налаштувань принтера.

U[«Елементи Media Management» на](#page-124-0) [сторінці 125](#page-124-0)

## **Використання EPSON Software Updater**

#### *Примітка.* **Північна Америка**

*Щоб перевірити оновлення програмного забезпечення, відвідайте:*

- ❏ *<https://www.epson.com/support> (США)*
- ❏ *<http://www.epson.ca/support> (Канада)*

## **Латинська Америка**

*Щоб перевірити оновлення програмного забезпечення, відвідайте:*

- ❏ *<http://www.latin.epson.com/support>(Карибський регіон)*
- ❏ *<http://www.epson.com.br/suporte>(Бразилія)*
- ❏ *<http://www.latin.epson.com/soporte> (інші регіони)*

## **Перевірка наявності оновлень програмного забезпечення**

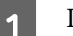

A Перевірте вказаний нижче стан.

❏ Комп'ютер підключений до інтернету.

❏ Принтера та комп'ютер можуть з'єднуватися.

**D** Запустіть EPSON Software Updater.

## **Windows 8.1/Windows 8**

Уведіть назву програмного забезпечення у поле для пошуку, та оберіть відображену піктограму.

**Окрім Windows 8.1/Windows 8**

Клацніть Start (Пуск) > **All Programs (Усі програми)** (або **Programs (Програми)**) > **Epson Software** > **EPSON Software Updater**.

## **Mac OS X**

Клацніть **Go (Перейти)** — **Applications (Програми)** — **Epson Software** — **EPSON Software Updater**.

#### *Примітка.*

*У Windows, ви також можете розпочати оновлення, клацнувши на піктограму принтера на панелі інструментів робочого столу та вибравши Software Update (Оновлення програмного забезпечення).*

C Оновіть програмне забезпечення та посібники.

Дотримуйтеся вказівок на екрані для продовження.

### c*Важливо.*

*Не вимикайте комп'ютер чи принтер під час оновлення.*

#### *Примітка.*

*Програмне забезпечення, якого нема в списку, не можна оновити через EPSON Software Updater. Перевірте наявність останньої версії програмного забезпечення на веб-сайті компанії Epson.*

*<https://www.epson.com>*

## **Отримання повідомлень про оновлення**

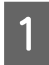

Запустіть EPSON Software Updater.

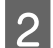

B Клацніть **Auto update settings**.

Виберіть проміжок часу для перевірки оновлень у полі **Interval** принтера, після чого клацніть **OK**.

## **Використання Web Config**

Надає загальні відомості щодо запуску програмного забезпечення та наданих функцій.

## **Початкова процедура**

Запустіть програмне забезпечення на комп'ютері, підключеному до тієї ж мережі, що й принтер.

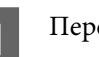

евірте IP-адресу принтера.

Переконайтеся, що принтер готовий до друку.

Натисніть (меню) ", після чого виберіть **General Settings** — **Network Settings** — **Wired LAN Status**.

B Запустіть браузер на комп'ютері, підключеному до принтера через мережу.

З Уведіть IP-адресу принтера в рядок адреси веб-браузера й натисніть клавішу **Enter** або **Return**.

> Формат: IPv4: http://IP-адреса принтера/ IPv6: http://[IP-адреса принтера]/

Приклад: IPv4: http://192.168.100.201/ IPv6: http://[2001:db8::1000:1]/

## **Процедура завершення**

Закрийте браузер.

## **Видалення програмного забезпечення**

#### c*Важливо.*

- ❏ *Підключіться до облікового запису «Computer administrator (Адміністратор комп'ютера)» (обліковий запис із правами Administrator (Адміністратора)).*
- ❏ *Уведіть пароль адміністратора, якщо потрібно, а потім можете продовжити виконувати операцію, що залишилась.*
- ❏ *Вийдіть із інших програм, які можуть зараз працювати.*

#### **Windows**

У цьому розділі описано, як видалити Epson Edge Dashboard і Epson communications drivers, як приклад.

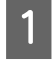

A Вимкніть принтер і від'єднайте кабель від комп'ютера.

- На комп'ютері, на якому встановлено програмне забезпечення, клацніть **Control Panel (Панель керування)**, а потім виберіть **Uninstall a program (Видалення програми)** у категорії **Programs (Програми)**.
- Виберіть програмне забезпечення, яке<br>потрібно видалити, а тоді натисніть **Uninstall/Change (Видалити/змінити)** (або **Change/Remove (Змінити/Видалити)**).

Обравши ці дії, ви видаляєте Epson communications drivers. Номер моделі з'являється в XXXXX.

❏ EPSON SC-RXXXXX Series Comm Driver Printer Uninstall (Видалення драйвера зв'язку принтера серії EPSON SC-RXXXXX)

Щоб видалити **Epson Edge Dashboard**, виберіть Epson Edge Dashboard.

D Виберіть піктограму цільового принтера і натисніть **OK**.

E Дотримуйтеся вказівок на екрані для продовження.

> Коли з'явиться повідомлення про підтвердження видалення, натисніть **Yes (Так)**.

Якщо ви повторно встановлюєте Epson communications drivers, перезавантажте комп'ютер.

#### **Mac**

У цьому розділі описується, як видалити Epson Edge Dashboard.

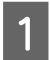

A Вийдіть з **Epson Edge Dashboard**.

B Двічі клацніть **Applications (Програми)** — **Epson Software** — **Epson Edge Dashboard** — **Epson Edge Dashboard Uninstaller**.

> Дотримуйтеся вказівок на екрані для продовження.

## **Робочий цикл правильного друку**

Щоб виконувати друк на вашому носії належним чином, дотримуйтесь нижчезазначених вказівок.

#### **1. Зареєструйте налаштування носія за принтером, а інформацію про друк — за RIP**

Зареєструйте налаштування носія за принтером на основі характеристик вашого носія, а інформацію про друк зареєструйте в RIP.

Epson надає файл EMX, у якому поєднано налаштування носія та інформація про друк, для більшості носіїв, доступних у продажу.

Ви легко зможете виконувати нижчезазначені операції у форматі майстра за допомогою програмного забезпечення RIP «Epson Edge Print», що постачається з принтером.

- ❏ Завантажте файл EMX
- ❏ Автоматично зареєструйте інформацію про друк у Epson Edge Print
- ❏ Зареєструйте налаштування носія за принтером

Докладніше див. нижче.

U[«Друк із відповідними налаштуваннями носія, що](#page-42-0) [використовується \(друк за допомогою EMX\)» на сторін](#page-42-0)[ці 43](#page-42-0)

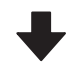

#### **2. Налаштуйте RIP для завдань, тривалість друку яких перевищує три години, так, щоб вона була не більше трьох годин.**

Принтер не може друкувати без зупинки довше трьох годин. Тривалість друку в межах трьох годин залежить від кількості проходів, заданих у налаштуваннях якості RIP.

Докладніше про залежність тривалості друку від кількості проходів див. нижче. Докладніше про те, як зробити тривалість завдання не більше трьох годин, див. також нижче.

U[«Значення довжини за кількістю проходів і ство](#page-151-0)[рення завдання» на сторінці 152](#page-151-0)

#### **3. Завантажте носій у принтер та виконайте налаштування носія.**

Завантажте носій, виберіть номер, за яким ви зареєстрували налаштування носія на кроці 1, після чого введіть довжину носія.

U[«Завантаження паперового носія» на сторінці 55](#page-54-0)

U[«Налаштування для завантаженого носія» на сто](#page-60-0)[рінці 61](#page-60-0)

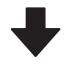

#### **4. Закріпіть носій на блоці ролика для автоматичного захоплення**

Щоб виконувати друк одночасно зі змотуванням носія, носій необхідно закріпити на блоці ролика для автоматичного захоплення.

U[«Використання блока ролика для автоматичного](#page-61-0) [захоплення» на сторінці 62](#page-61-0)

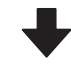

#### **5. Оптимізація налаштувань носія (у разі використання нового носія)**

Виконується один раз перед використання налаштувань носія, зареєстрованих за принтером на кроці 1.

Оптимізуйте налаштування носія (Print Adjustments) з метою коригування окремих відмінностей носія та принтера, щоб мати змогу виконувати оптимальний друк, використовуючи вашу комбінацію носія та принтера.

 $\mathcal{L}\widehat{\mathcal{F}}$  [«Оптимізація налаштувань носія \(Automatic](#page-67-0) [Adjustment\)» на сторінці 68](#page-67-0)

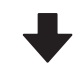

### **6. Перевірте стан принтера**

Перед початком роботи перевірте залишок чорнила та стан сопел у друкувальна головка.

U[«Перш ніж друкувати» на сторінці 75](#page-74-0)

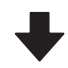

## **7. Друк**

Почніть друк за допомогою RIP.

Докладніше про друк за допомогою RIP «Epson Edge Print», що постачається з принтером, див. нижче.

U[«Друк із відповідними налаштуваннями носія, що](#page-42-0) [використовується \(друк за допомогою EMX\)» на сторін](#page-42-0)[ці 43](#page-42-0)

## **Зауваження щодо завантаження носія**

Під час зберігання носія та поводження з ним, дотримуйтеся нижченаведених вказівок, щоб оберігати поверхню носія від пилу й ворсу. Використання носія з пилом і ворсом на поверхні може спричинити засмічення сопел та відставання чорнила з результатів друку.

Докладніше про поводження з носієм та його зберігання див. нижче. U[«Застереження щодо поводження з носіями та](#page-31-0) [зберігання їх» на сторінці 32](#page-31-0)

## **Не кладіть носій у розкритому вигляді безпосередньо на підлогу.**

Носій необхідно скрутити та вкласти в його оригінальну упаковку для зберігання.

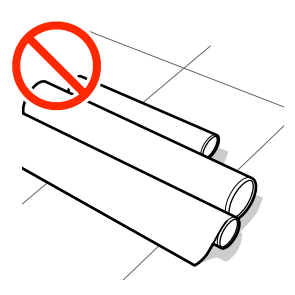

## **Не несіть носій, притискаючи його поверхнею до одягу.**

Тримайте носій в індивідуальній упаковці до моменту його завантаження у принтер.

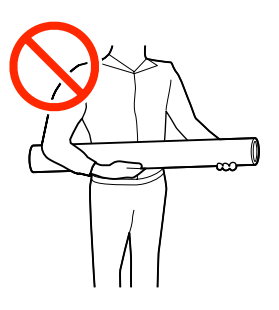

## **Зауваження щодо завантаження носія**

## *Застереження.*

- ❏ *Нагрівач для отвердіння, нагрівачі та пластини для країв носія можуть бути гарячими; дотримуйтесь усіх необхідних застережень. Ігнорування необхідних заходів безпеки може призвести до травм.*
- ❏ *Оскільки носій важкий, його не слід нести одній особі.*
- ❏ *Стежте, щоб не прищемити руки або пальці, коли відкриваєте або закриваєте кришка принтера. Ігнорування цього застереження може призвести до травм.*
- ❏ *Не тріть руками краї носія. Краї носія гострі та можуть поранити руки.*

## **Завантажуйте носій безпосередньо перед друком.**

Носій, залишений у принтері також може стати хвилястим або скрученим, що може спричинити зминання носія або призвести до контакту носія з друкувальна головка. Це може призвести до виходу принтера з ладу або погіршення якості друку.

### **Не завантажуйте носій, якщо правий і лівий краї нерівні.**

Якщо носій завантажено, але правий і лівий краї рулону нерівні, проблеми з подаванням носія можуть спричинити зміщення носія під час друку. Закрутіть рулон, щоб вирівняти краї, або використовуйте рулон без такої проблеми.

<span id="page-54-0"></span>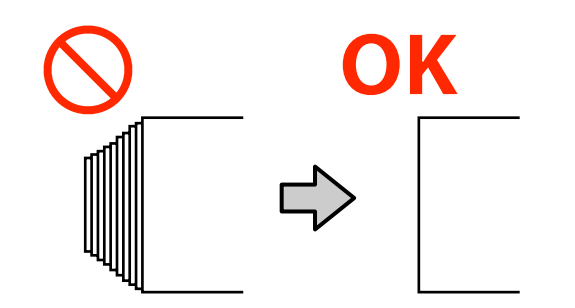

## **Завантаження паперового носія**

Процедуру можна переглянути у відео на YouTube.

## [Epson Video Manuals](http://www.epson-biz.com/?prd=sc-r5000_sc-r5000l&inf=playlist)

A Переконайтеся, що на головному екрані відображено **Open Printer Cover and load the media.**

**2** Відкрийте кришка принтера, після чого перемістіть важіль для завантаження носія у заднє положення.

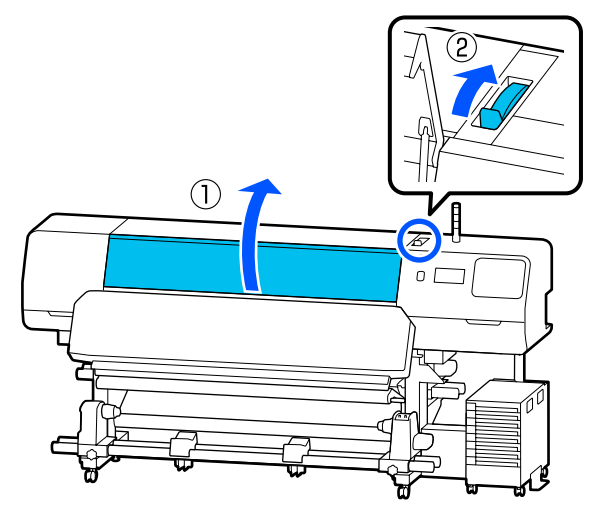

Тримаючи виступи на пластини для країв носія з обох боків, посуньте пластини до краю носія так, щоб вони знаходилися на носії.

Якщо на тиглі розміщено термальна пластина, зніміть її, перш ніж посувати пластини для країв носія.

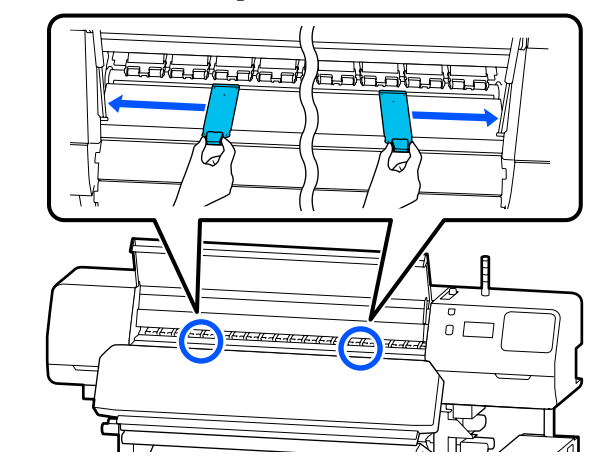

4

## c*Важливо.*

*Якщо вісь ручка правого тримач носія не видно, прокрутіть ручка вперед до зупинки. Носій не можна завантажити належним чином, якщо вісь ручка не видно.*

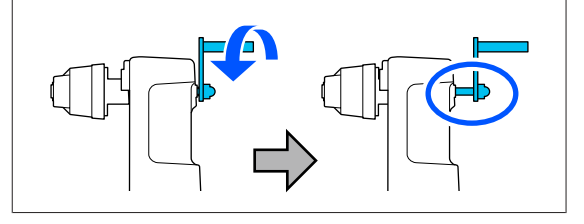

E Послабте гвинт кріплення лівого тримач носія, після чого перемістіть тримач носія в положення завантаження, відповідно до внутрішнього діаметра серцевини рулону носія, який потрібно завантажити.

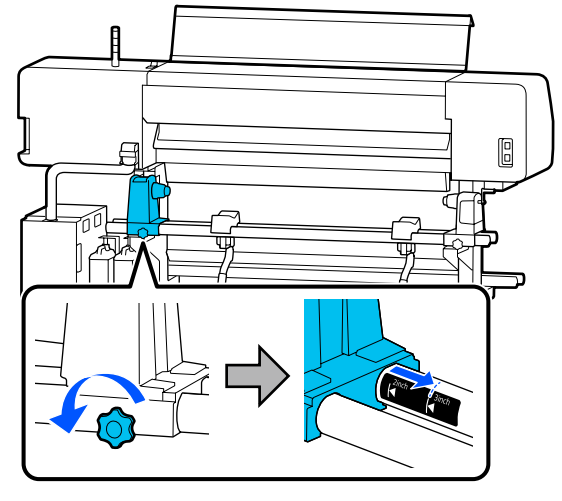

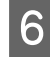

**6** Затягніть гвинт, доки він не перестане обертатися.

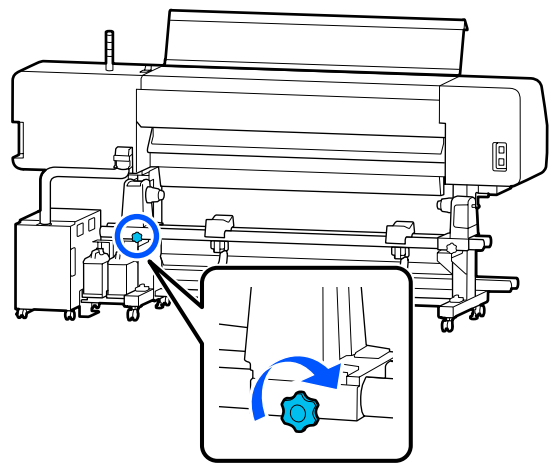

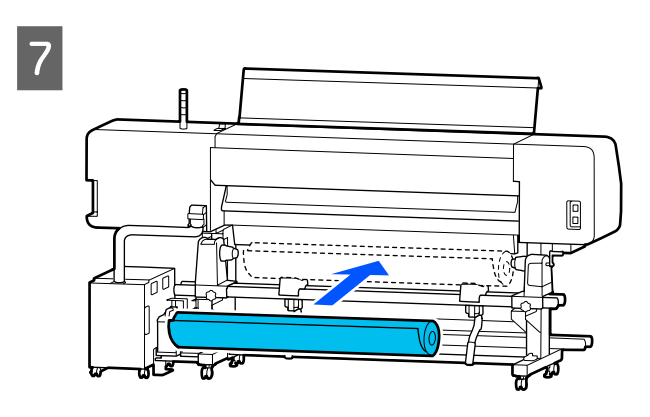

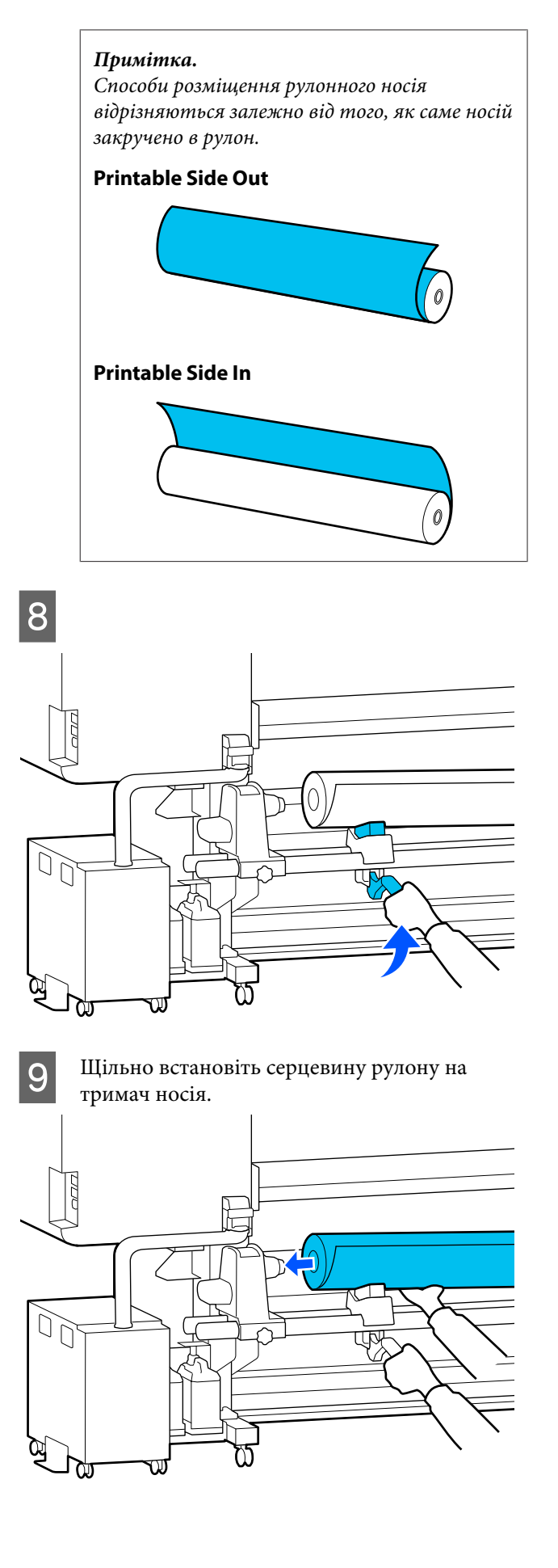

#### *Примітка.*

*Якщо зовнішній діаметр рулону носія менше 140 мм (5,5 дюймів), серцевина рулону не діставатиме до тримач носія, коли його буде піднято за допомогою важіль підйомника.*

*Підніміть його руками та встановіть серцевину рулону на тримач носія.*

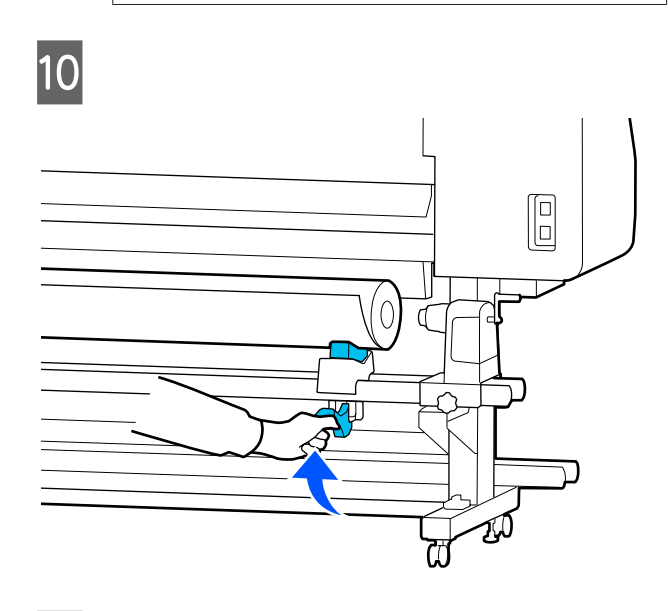

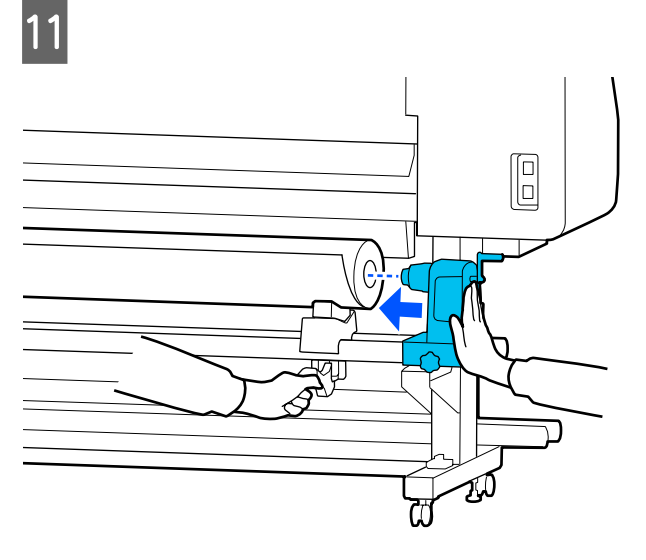

#### *Примітка.*

*Якщо зовнішній діаметр рулону носія менше 140 мм (5,5 дюймів), серцевина рулону не діставатиме до тримач носія, коли його буде піднято за допомогою важіль підйомника.*

*Підніміть його руками та встановіть серцевину рулону на тримач носія.*

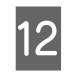

12 Щоб переконатися, що тримач носія<br>Вставлено в серцевину рулону на достатню відстань, штовхніть його двічі.

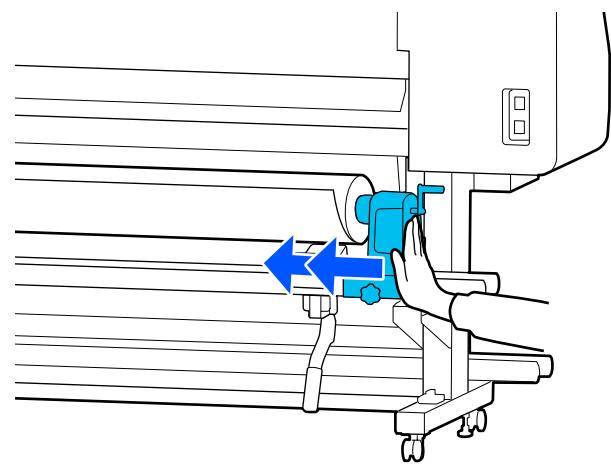

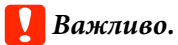

*Якщо тримач носія недостатньо зафіксовано в серцевині рулону, носій подаватиметься неправильно під час друку через проковзування між тримач носія і серцевиною рулону.*

*Це може спричинити появу смуг на результатах друку.*

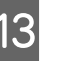

13 Затягніть гвинт, доки він не перестане обертатися.

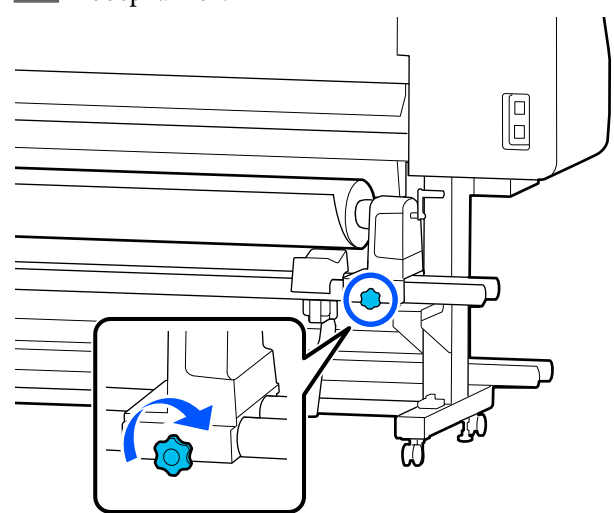

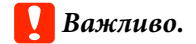

- ❏ *Якщо гвинт тримач носія не закрутити до кінця, тримач носія може рухатися під час друку. Це може спричинити появу ліній і нерівностей на результатах друку.*
- ❏ *Якщо правий і лівий краї рулону не вирівняно, вирівняйте їх знову.*
- N Прокрутіть ручка, доки частину A, яку показано на малюнку нижче, не буде вставлено до упору.

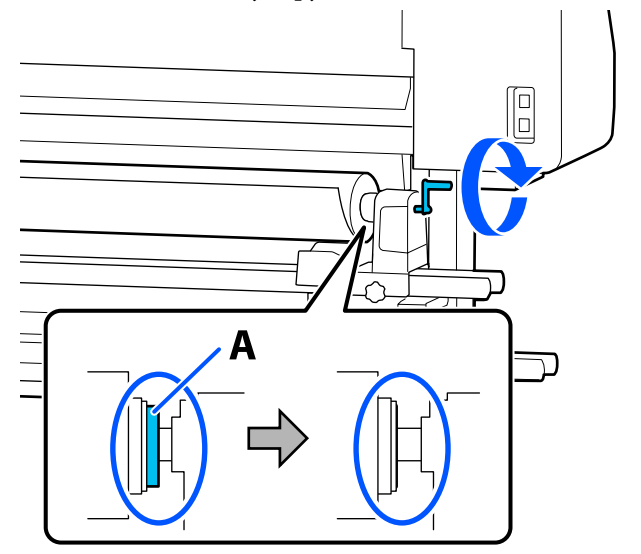

## c*Важливо.*

*Коли частину A не буде видно, більше не повертайте ручка. Ігнорування цього застереження може призвести до пошкодження тримач носія.*

*Якщо частину A все ще помітно, навіть після прокручування ручка до кінця, прокрутіть ручка у зворотню сторону. Послабте гвинт тримач носія з правого боку, після чого знову почніть із кроку 4.*

15 Вставте носій приблизно на 30 см (11,8 дюймів) в отвір.

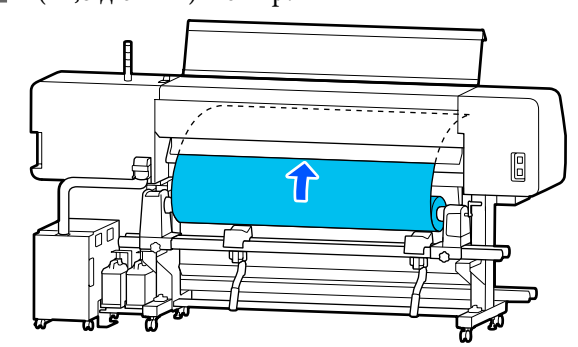

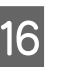

16 Переконайтесь, що лівий край носія розташований у межах прямокутної позначки, як показано на малюнку нижче.

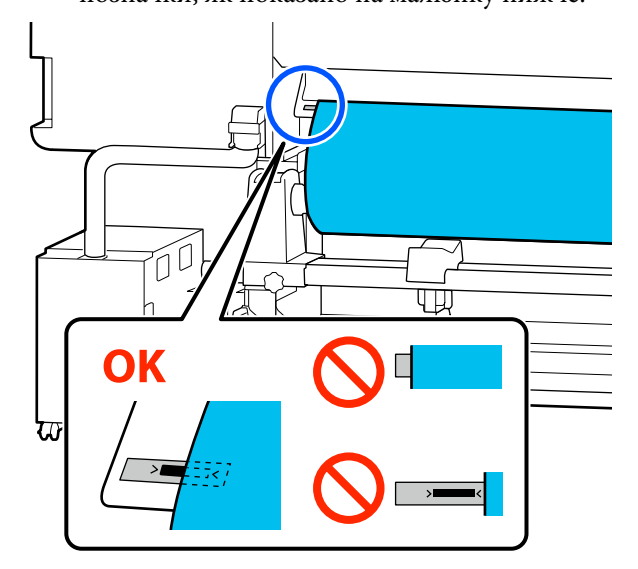

## *Примітка.*

*Якщо лівий край носія не розміщуватиметься в межах чорного квадрата позначки, виконайте кроки 4–16 у зворотному порядку, щоб відрегулювати положення тримач носія. Не намагайтеся змінити положення тримачі носія, доки вони вставлені в носій.*

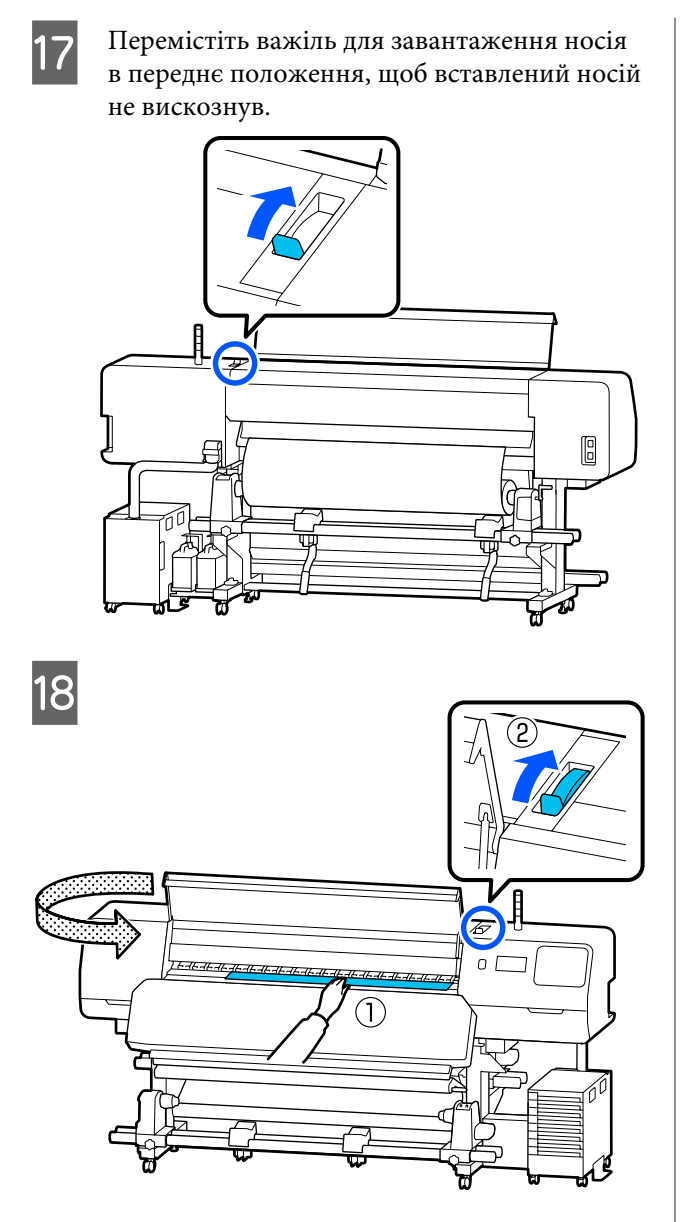

19 Тримаючи центр носія однією рукою, потягніть його прямо назовні, доки передній край носія не ввійде у вхідний отвір нагрівач для отвердіння.

## c*Важливо.*

*Якщо передній край носія хвилястий або деформований теплом, витягніть його повністю з переднього боку валиків притискача. Якщо валики притискача тиснутимуть на хвилясті або деформовані ділянки, друк виконуватиметься неправильно.*

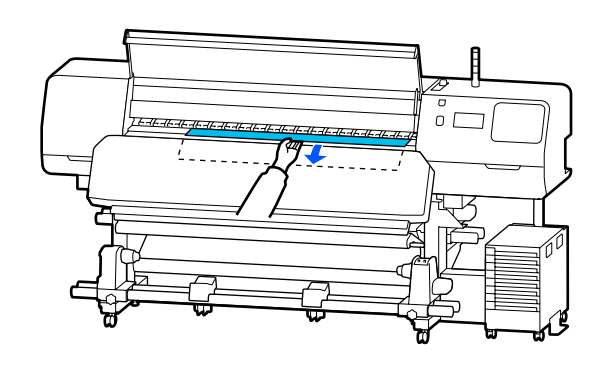

Не тягніть носій обома руками. Це може спричинити перекіс або зміщення носія.

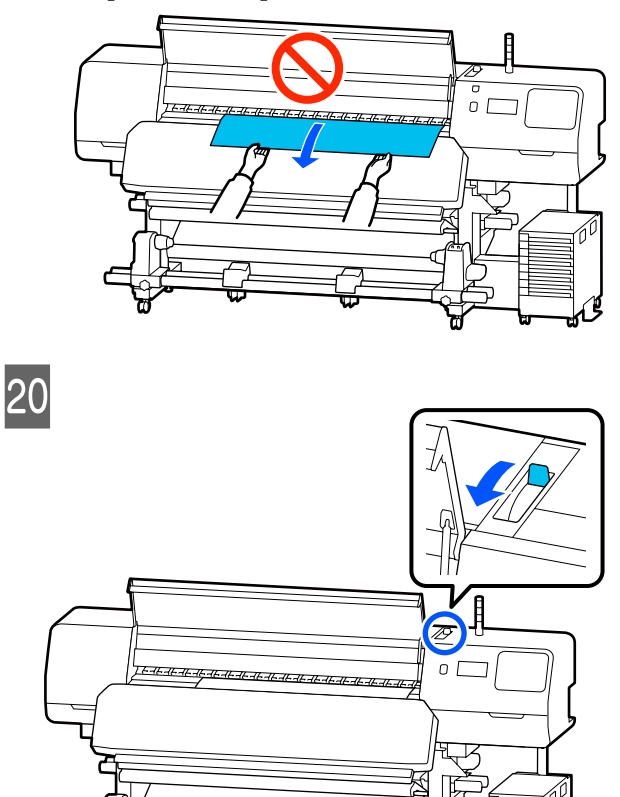

21 Злегка торкніться обох країв носія, щоб перевірити, чи є різниця між натяжінням лівої та правої сторони.

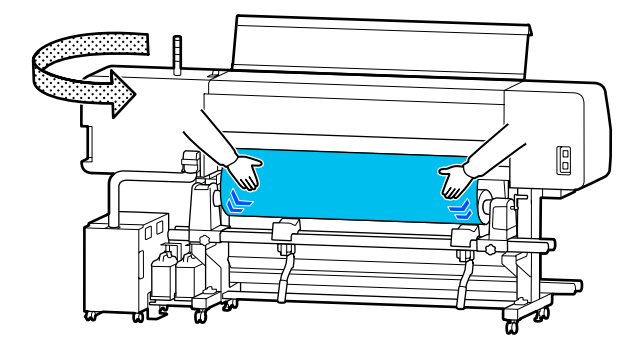

Якщо є різниця в натяжінні, носій провисне.

У передній частині принтера перемістіть важіль для завантаження носія в заднє положення та виправте провисання носія.

Після виправлення провисання перемістіть важіль для завантаження носія в переднє положення.

Тримаючи виступи на пластини для країв носія з обох боків, посуньте пластини до верхнього краю носія.

Відрегулюйте пластини так, щоб краї носія були вирівняні відносно центра отворів на пластини для країв носія.

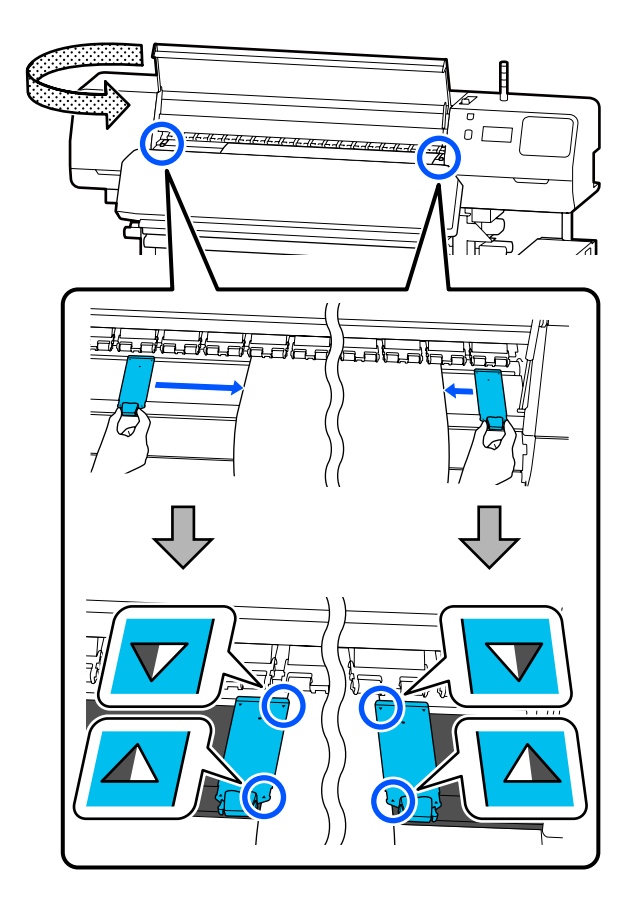

## c*Важливо.*

- ❏ *Не використовуйте пластини для країв носія, товщиною 0,5 мм (0,02 дюйма) або більше. Пластини для країв носія можуть торкатися друкувальна головка та пошкодити її. Якщо пластини для країв носія не використовуються, не використовуйте також і термальна пластина.*
- ❏ *Завжди розміщуйте пластини для країв носія так, щоб краї носія розміщувалися в центрі отворів. Неправильне розміщення спричиняє появу смуг (горизонтальних смуг, нерівномірних відтінків або ліній) під час друку.*
- ❏ *Якщо пластини для країв носія не використовуються, перемістіть їх у лівий і правий край тигля.*
- ❏ *Не використовуйте пластини для країв носія, якщо краї роздрукованого носія розмазано.*

<span id="page-60-0"></span>W У разі завантаження носія шириною 54 дюймів або менше, розмістіть термальна пластина, що входить до комплекту постачання, з лівого боку лівої пластини для країв носія.

Покладіть його так, щоб сторона R термальна пластина була праворуч.

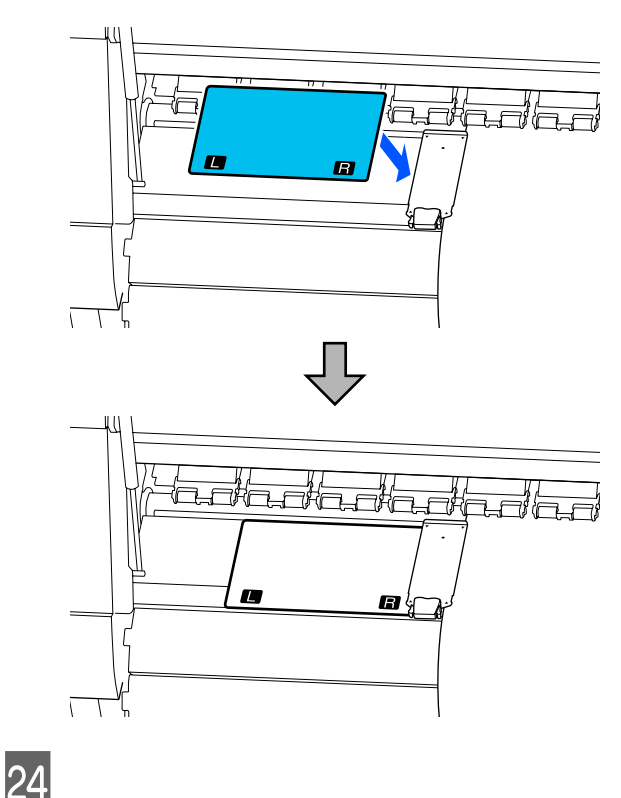

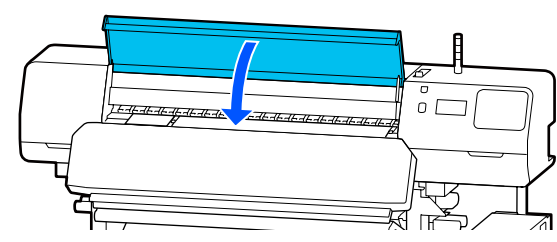

## **Налаштування для завантаженого носія**

Після завершення завантаження носія виконайте інструкції на панелі керування для налаштування завантаженого носія.

#### **1. Виберіть номер зареєстрованого носія**

Виберіть номер зареєстрованого носія, що містить налаштування носія, які відповідають завантаженому носію.

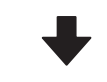

#### **2. Виберіть напрямок змотування рулону**

Виберіть напрямок змотування завантаженого рулону носія.

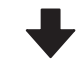

#### **3. Виберіть довжину носія**

Установіть довжину завантаженого носія. Керування залишком носія відбувається на основі значення довжини, введеного тут.

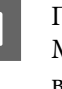

A Після завантаження носія відкриється екран Media Settings. Натисніть **Media**, щоб відкрити номер зареєстрованого носія, у якому зберігаються значення налаштування завантаженого носія.

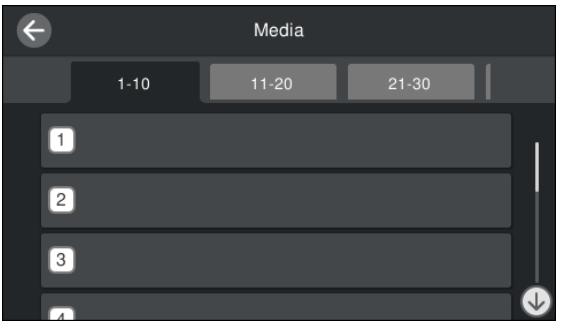

Якщо вибрати номер зареєстрованого носія, для якого не налаштовано значення **Media Type** для параметра **Media Management**, відкриється екран, де можна вибрати Media Type. Виберіть Media Type, що відповідає завантаженому носію.

Якщо для нового носія ще не виконано налаштування, виберіть номер, для якого ще немає призначень, завершіть завантаження носія, а тоді виконайте процедуру **Media Management**.

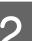

2 Перевірте технічні характеристики рулону.

На екрані Media Settings переконайтеся, що напрямок змотування відповідає напрямку змотування завантаженого носія.

<span id="page-61-0"></span>Якщо напрямок відрізняється, натисніть **Roll Winding Direction**, щоб змінити налаштування.

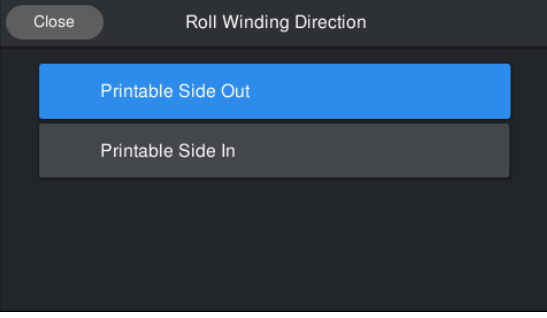

C Щоб налаштувати значення заміненого носія та залишку носія, на якому вже було виконано друк, натисніть Remaining Amount Management.

Натисніть **Paper Remaining** — **Remaining Amount Management** і виберіть для нього значення **On**. Якщо вибрати значення **Off**, Remaining Amount Management не виконуватиметься. Натисніть **Remaining Amount** і введіть значення для залишку носія, який було надруковано на передньому краї носія.

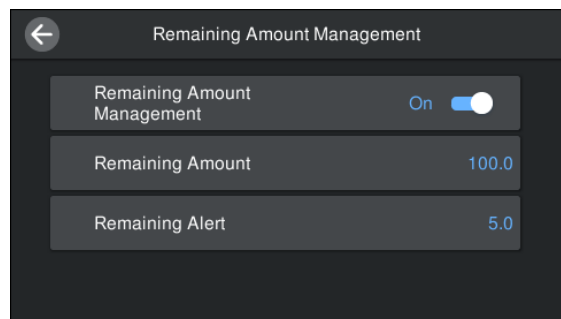

#### *Примітка.*

### **Якщо для параметра Remaining Amount Management вибрати значення On, буде увімкнено дві функції.**

*Зазначені нижче дві функції вказують приблизний обсяг носія, доступний перед друком, завдяки чому легше дізнатися, коли носій потрібно замінити.*

- ❏ *Відображення обсягу носія, що залишився На екрані панелі керування відображається приблизний обсяг носія, що залишився, на основі довжини, встановленої для носія, і обсягу, використаного під час друку.*
- ❏ *Оповіщення про залишковий обсяг Коли обсяг носія досягне вказаного рівня, відобразиться попередження.*
- Д Виконайте вказівки на екрані. У разі використання носія в блоці ролика для автоматичного захоплення натисніть **Feed to Take-up Position**.

Докладніше про завантаження носія у блок ролика для автоматичного захоплення див. нижче.

## U«Використання блока ролика для автоматичного захоплення» на сторінці 62

Якщо блок ролика для автоматичного захоплення не використовується, натисніть **Complete**.

Через деякий час на головному екрані з'явиться повідомлення **Ready to print.**, і можна починати друк. Передайте дані, які потрібно надрукувати, з комп'ютера.

## **Використання блока ролика для автоматичного захоплення**

Блок ролика для автоматичного захоплення автоматично захоплює носій під час друку.

Блок ролика для автоматичного захоплення у цьому принтері може захоплювати носій в будь-якому із зазначених нижче напрямків.

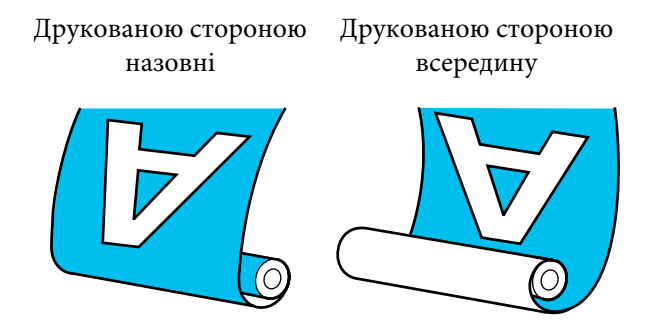

У разі захоплення друкованою стороною назовні друкована сторона розміщуватиметься у зовнішній частині рулону.

У разі захоплення друкованою стороною всередину друкована сторона розміщуватиметься у внутрішній частині рулону.

Процедуру можна переглянути у відео на YouTube.

## [Epson Video Manuals](http://www.epson-biz.com/?prd=sc-r5000_sc-r5000l&inf=playlist)

### *Застереження.*

- ❏ *Дотримуйтесь інструкцій під час завантаження носія, серцевин рулону або виймання носія з рулону для захоплення. Падіння носія, серцевин рулонів або рулонів для захоплення може призвести до травмування.*
- ❏ *Будьте обережні, щоб ваші руки та волосся не потрапили у Media Feeding Unit (Блок подавання носія) або у блок ролика для автоматичного захоплення під час їхньої роботи. Ігнорування цього застереження може призвести до травм.*

## **Установлення серцевини рулону**

### **Підготуйте серцевину рулону, довшу за ширину носія, який змотуватиметься.**

Це дає змогу підхопити носій, не виступаючи з серцевини.

A Подайте носій в положення злипання.

**Виконання операцій після завантаження носія**

Виконайте вказівки на екран. Натисніть **Feed to Take-up Position** для подачі носія в положення злипання.

## **Виконання операцій, відмінних від вищезазначених**

Натисніть і утримуйте кнопку на панель керування, щоб подати носій в положення тримач носія.

## c*Важливо.*

*Не тягніть носій руками. Якщо носій тягнути рукою, він може перекручуватися під час захоплення.*

B

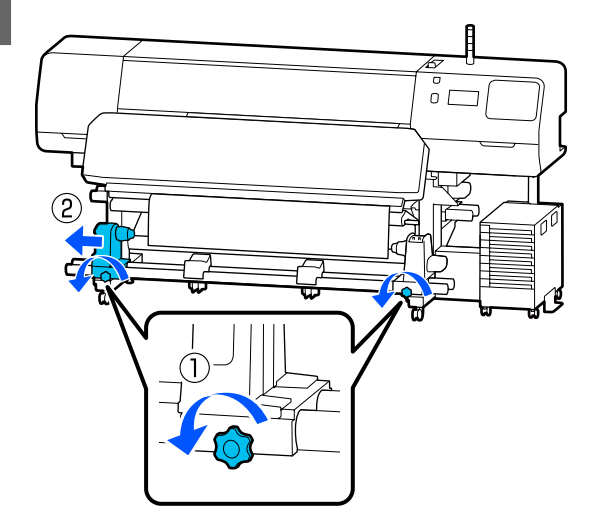

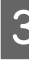

C Вирівняйте тримач носія по правому краю носія та затягніть гвинт.

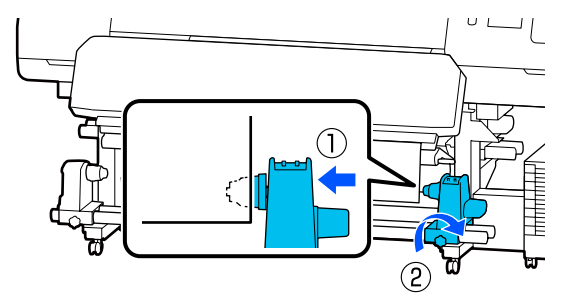

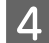

D Установіть серцевину рулону на правий тримач носія.

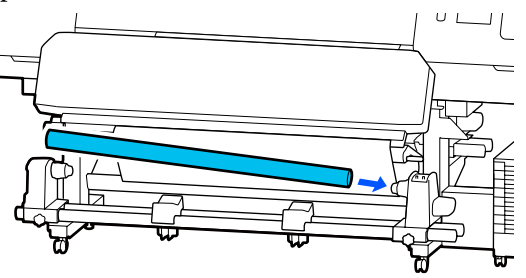

E Штовхайте тримач, доки частину A (показана на ілюстрації нижче) не буде повністю вставлено, і затягніть гвинт.

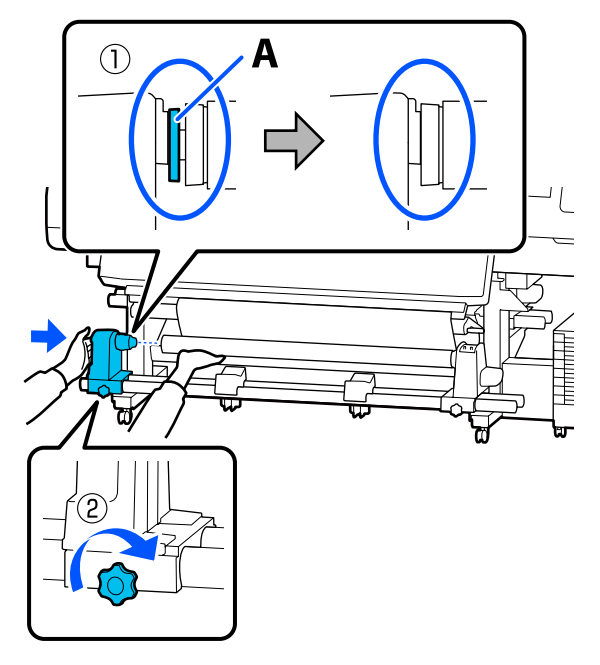

## c*Важливо.*

*Зупиніться, коли частина A перестане бути видимою. Блок ролика автоматичного захоплення може функціонувати неналежно, якщо тримач вставлено задалеко.*

F Залиште в центрі носія місце шириною 10–20 см (3,94–7,87 дюйма) і відріжте принаймні 25 см (9,84 дюймів) у висоту від лівого та правого кутів носія.

> Відрізання носія запобігає виникненню проблем з подаванням, наприклад загинанню лівого та правого країв носія та їх застряганню на початку захоплення.

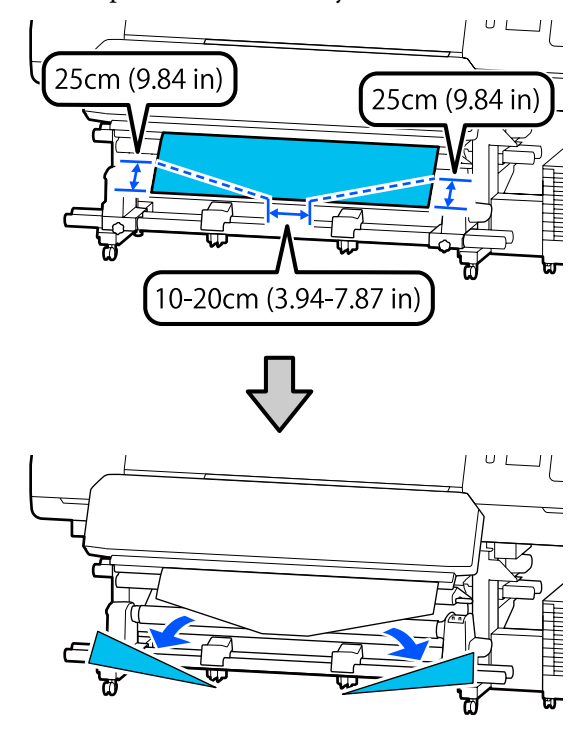

Щодо подальших кроків, див. далі, залежно від способу скручування носія в рулон.

Для отримання відомостей про захоплення друкованою стороною назовні див. розділ U[«Захоплення друкованою стороною назовні»](#page-64-0) [на сторінці 65.](#page-64-0)

Для отримання відомостей про захоплення друкованою стороною всередину див. розділ U[«Захоплення друкованою стороною](#page-65-0) [всередину» на сторінці 66](#page-65-0).

## <span id="page-64-0"></span>**Захоплення друкованою стороною назовні**

A Тягнучи центральну ділянку носія прямо вниз, прикріпіть носій до серцевини рулону для захоплення клейкою стрічкою, доступною в продажу.

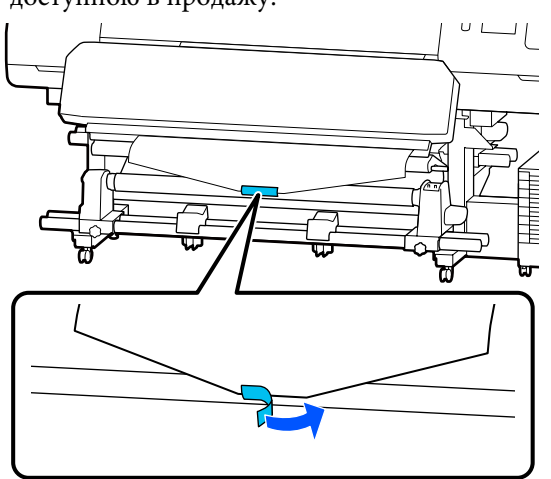

## **P** Важливо.

*Закріплюйте носій на серцевині рулону для захоплення, щільно натягуючи носій. Якщо носій буде нещільно натягнуто, він може зміститися під час захоплення.*

 $\overline{2}$  Натискайте кнопку  $\overline{4}$  на панелі керування, щоб подати достатню кількість носія для одного обертання навколо серцевини рулону.

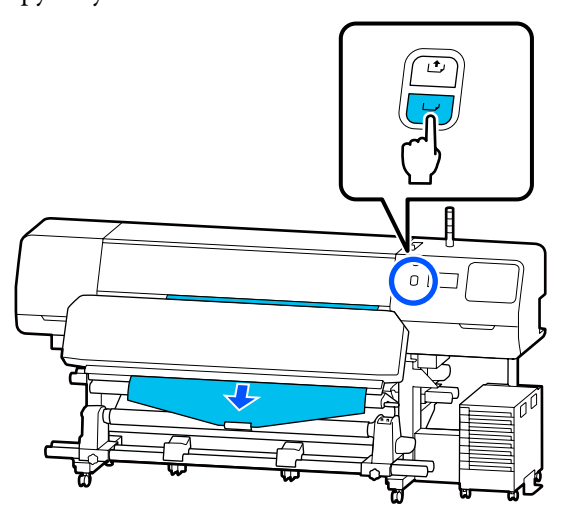

3 Переведіть Перемикач Auto у положення Off, і тримайте Перемикач Manual у натиснутому положенні  $\overline{\mathcal{C}}$ , щоб огорнути носій один раз навколо серцевини рулону.

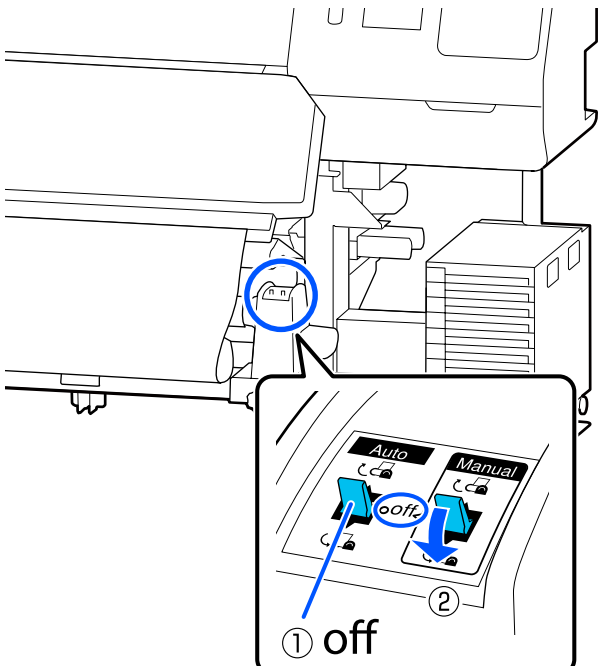

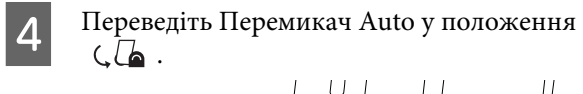

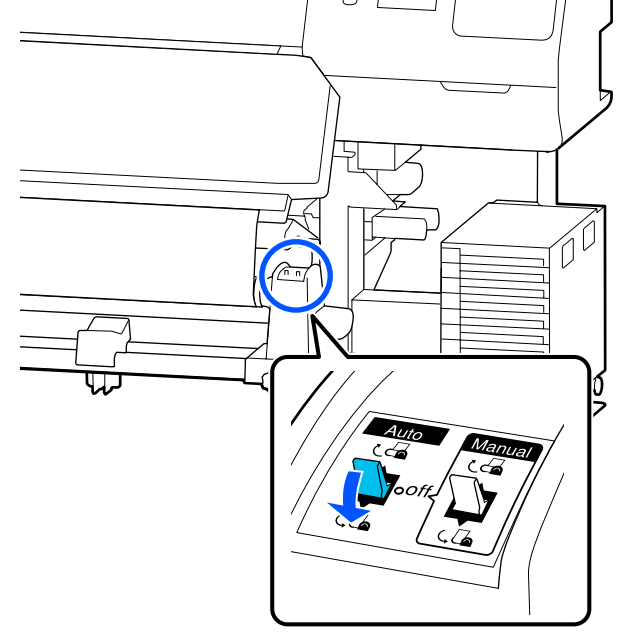

<span id="page-65-0"></span>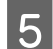

E Опустіть штанга натяжіння, доки вона не торкнеться носія.

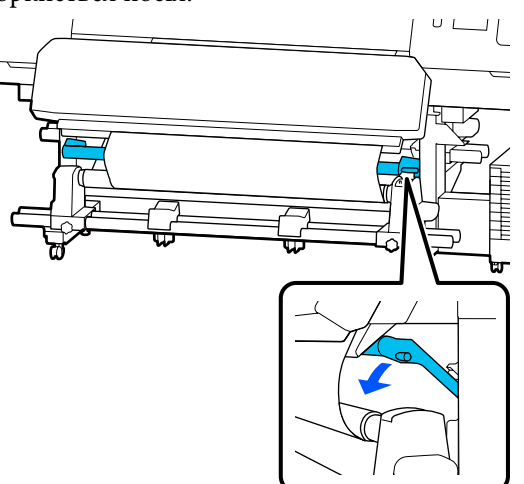

Б Переконайтеся, що носій закріплено без провисань.

> Якщо натяжіння ліворуч і праворуч від носія відрізняється, як показано на ілюстрації нижче, захоплення не відбудеться належним чином. Якщо одна сторона провисає, перезапустіть процедуру з кроку 1.

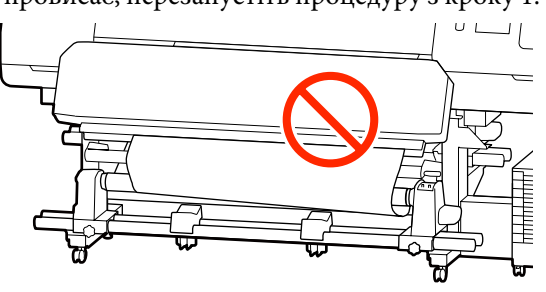

#### *Примітка.*

*Також різницю в натягуванні можна перевірити, злегка торкаючись пальцями обох країв носія, як показано на малюнку нижче.*

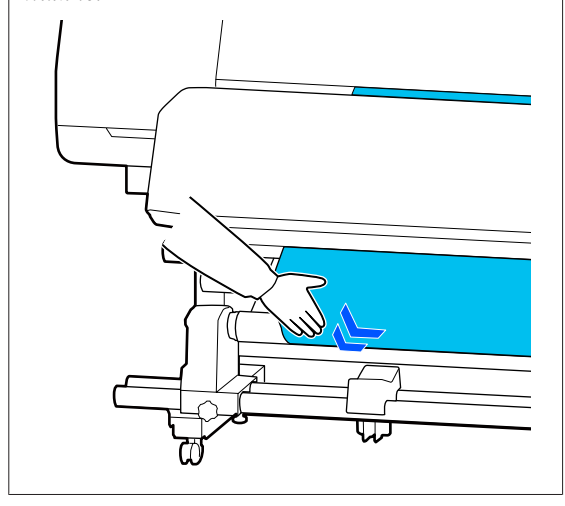

- 
- **ГР** Продовжуйте утримувати натиснутою кнопку –√, доки носій не обернеться один або два рази.

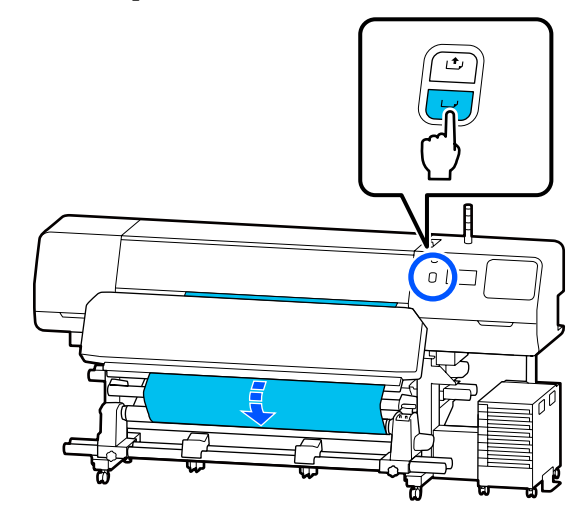

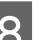

**8** Натисніть **Complete** на екрані.

Після перемикання на головний екран на екрані з'явиться **Ready to print.** і можна починати друк. Передайте дані, які потрібно надрукувати, з комп'ютера.

## **Захоплення друкованою стороною всередину**

Тягнучи центр носія прямо вниз, огортайте його навколо серцевини ззаду наперед та закріпіть за допомогою доступної у продажу клейкої стрічки.

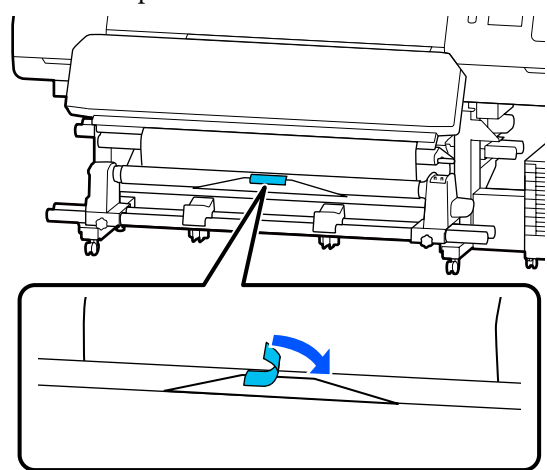

## **P** Важливо.

*Закріплюйте носій на серцевині рулону для захоплення, щільно натягуючи носій. Якщо носій буде нещільно натягнуто, він може зміститися під час захоплення.*

2 Натискайте кнопку  $\downarrow$  на панелі керування, щоб подати достатню кількість носія для одного обертання навколо серцевини рулону.

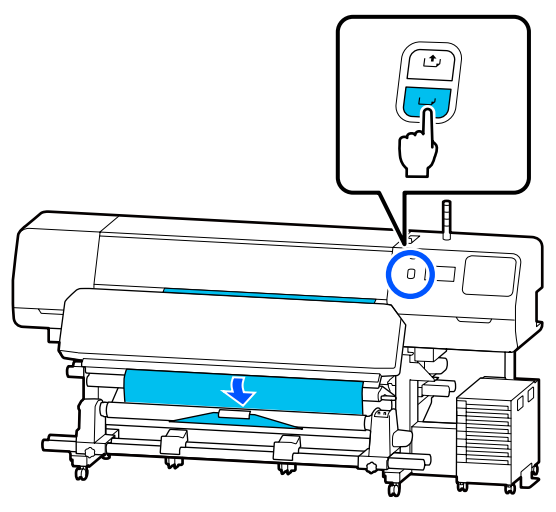

**3** Переведіть Перемикач Auto у положення Off, і тримайте Перемикач Manual у натиснутому положенні  $\overline{G}$ , щоб огорнути носій один раз навколо серцевини рулону.

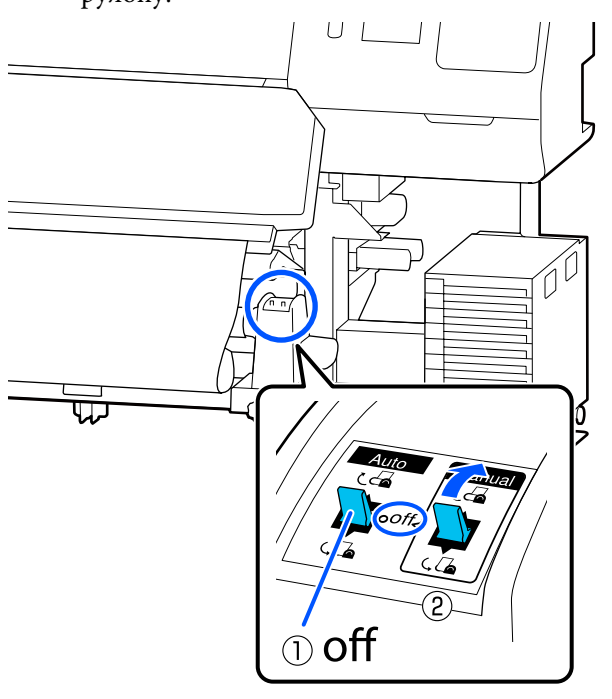

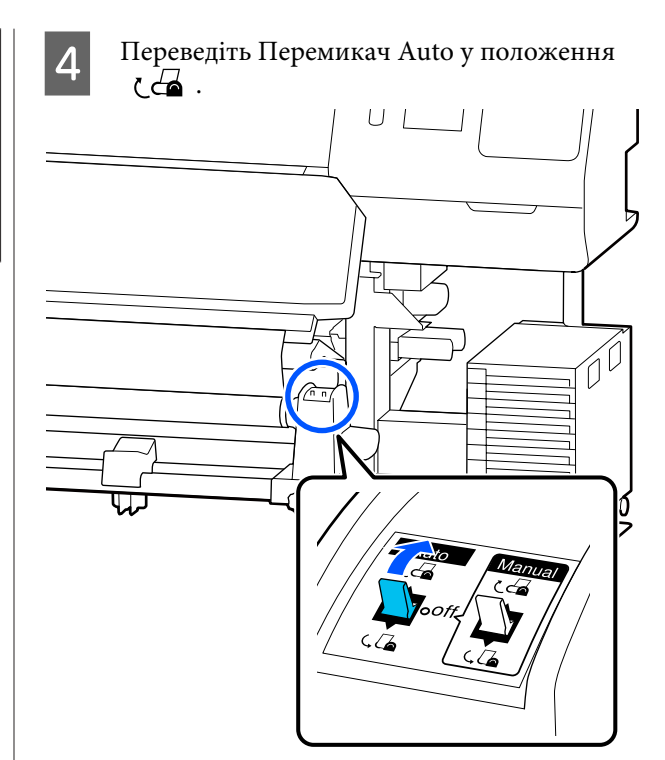

**5** Опустіть штанга натяжіння, доки вона не торкнеться носія.

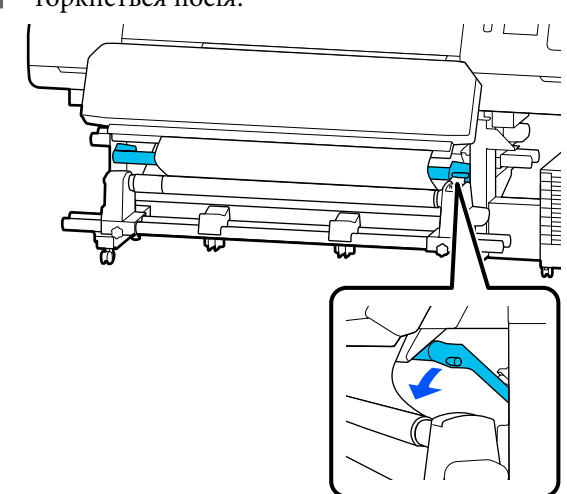

<span id="page-67-0"></span>F Переконайтеся, що носій закріплено без провисань.

> Якщо натяжіння ліворуч і праворуч від носія відрізняється, як показано на ілюстрації нижче, захоплення не відбудеться належним чином. Якщо одна сторона провисає, перезапустіть процедуру з кроку 1.

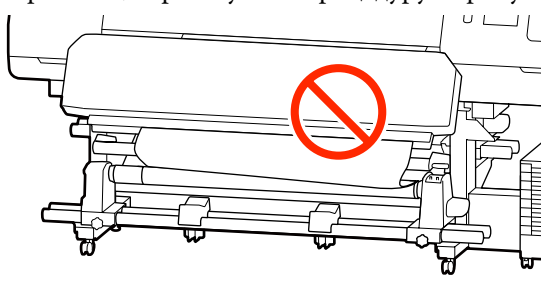

#### *Примітка.*

*Також різницю в натягуванні можна перевірити, злегка торкаючись пальцями обох країв носія, як показано на малюнку нижче.*

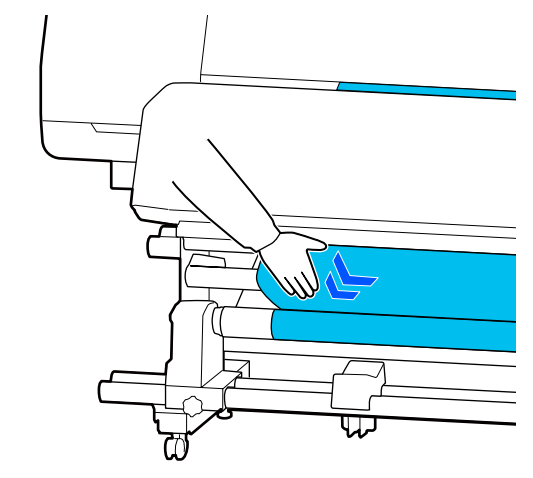

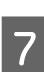

G Продовжуйте утримувати натиснутою кнопку доки обидва краї носія не досягнуть серцевини паперу і не обернуться один або два рази.

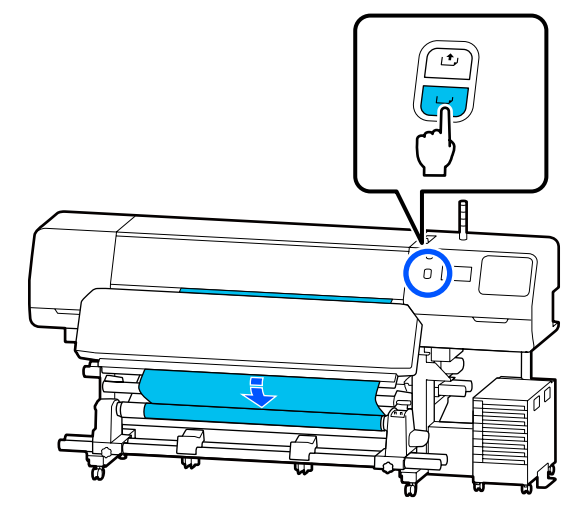

8 Натисніть **Complete** на екрані.

Після перемикання на головний екран на екрані з'явиться **Ready to print.** і можна починати друк. Передайте дані, які потрібно надрукувати, з комп'ютера.

## **Оптимізація налаштувань носія (Automatic Adjustment)**

Налаштування носія слід оптимізовувати в зазначених нижче ситуаціях. Щоб оптимізувати налаштування носія, виконайте **Automatic Adjustment** із **Print Adjustments**.

### **У разі реєстрації налаштувань носія у файлі EMX за принтером**

Якщо налаштування файлу EMX, завантаженого з Epson Edge Print/Epson Edge Dashboard, зареєстровано за принтером, налаштування носія буде оптимізовано, тобто окремі відмінності вашого носія та принтера буде виправлено, і ви зможете виконувати друк оптимально, використовуючи вашу комбінацію носія та принтера.

**У разі зміни Advanced Settings після збереження параметрів носія**

## **Застереження щодо виконання Print Adjustments**

**Налаштування виконуються відповідно до носія, завантаженого у принтер.**

- ❏ За наявних умов друку правильно завантажте носій, який потребує налаштувань, у принтер. Якщо для друку кріпиться блок ролика для автоматичного захоплення, також розмістіть носій на блоці ролика для автоматичного захоплення під час виконання Print Adjustments.
- ❏ Під час реєстрації налаштувань носія за принтером, виберіть ім'я, налаштоване у **Media Management** з меню налаштувань у **Select Media**.

#### **Перед регулюванням переконайтеся, що сопла не забиті.**

Якщо сопла забиті, регулювання не буде виконано належним чином.

Роздрукуйте, щоб візуально перевірити шаблон перевірки (Standard), після чого за потреби виконайте Print Head Cleaning.

U[«Print Head Nozzle Check» на сторінці 105](#page-104-0)

### **Залишок носія повинен становити щонайменше 1,6 м (63 дюйм.).**

Якщо залишок носія становить менше 1,6 м (63 дюймів), під час процесу затвердіння тощо може виникнути помилка кінця носія. У разі виникнення цієї помилки, вам, можливо, не вдасться виконати налаштування, тому перед виконанням налаштувань завжди перевіряйте залишок носія.

## **Процедура Automatic Adjustment**

Automatic Adjustment виконує Media Feed Adjustment і Print Head Alignment автоматично під час друку шаблона.

Приблизну довжину носія, необхідну для друку тестового шаблону, вказано нижче. Приблизно 300 мм (11,8 дюймів)

Можливо, вам не вдасться виконати Automatic Adjustment, залежно від носія, що використовується. Якщо виникає помилка або ви помічаєте смуги або зернистість на результатах друку навіть після виконання Automatic Adjustment, виконайте **Manual Adjustment** із меню Print Adjustments.

U«Якщо не вдається виконати Automatic Adjustment» на сторінці 69

A Перевірте готовність принтера, та завантажте носій відповідно до фактичних умов використання.

> Якщо використовується блок ролика для автоматичного захоплення, прикріпіть носій до серцевини рулону.

> U[«Завантаження паперового носія» на](#page-54-0) [сторінці 55](#page-54-0)

U[«Використання блока ролика для](#page-61-0) [автоматичного захоплення» на сторінці 62](#page-61-0)

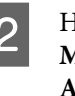

B Натисніть (меню), після чого натисніть **Media Settings** — **Print Adjustments** — **Automatic Adjustment**.

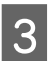

## C Натисніть **Start**.

Почнеться автоматичне налаштування та буде роздруковано шаблон налаштування.

Дочекайтеся завершення налаштувань.

## **Якщо не вдається виконати Automatic Adjustment**

Виконайте **Media Feed Adjustment** і **Print Head Alignment** окремо. В обох випадках, щоб виконати налаштування, огляньте роздрукований шаблон і введіть значення вимірів.

Перед виконанням налаштувань ознайомтеся із вказаною нижче інформацією:

U«Застереження щодо виконання Print Adjustments» на сторінці 69

Якщо, щоб почати виконувати налаштування, вибрати **Media Feed Adjustment** і **Print Head Alignment** у **Manual Adjustment** із меню Print Adjustments, Print Head Alignment буде тривати після завершення Media Feed Adjustment.

Якщо вибрати лише один із зазначених параметрів і почати налаштування, буде виконано лише вибране налаштування.

## **Media Feed Adjustment**

Це меню також використовується, якщо на результатах друку помітно смуги (горизонтальні смуги, нерівномірність відтінків або стрічки).

Щоб виконати налаштування, можна вибрати **Manual (Standard)** або **Manual (Measurement)**.

## **Manual (Standard)**

Зазвичай вибирається це значення.

U«Налаштування процедури для Manual (Standard)» на сторінці 70

## **Manual (Measurement)**

Корисно для виконання точних налаштувань друку в разі друку на нерівних носіях, наприклад, брезенті або носіях, на яких легко проступає фарба, як-от, тканині.

U[«Налаштування процедури для Manual](#page-70-0) [\(Measurement\)» на сторінці 71](#page-70-0)

Приблизну довжину носія, необхідну для друку тестового шаблону, вказано нижче. У разі виконання **Manual (Standard)**: прибл. 100 мм (3,94 дюйма) У разі виконання **Manual (Measurement)**: прибл. 770 мм (27,55 дюйма)

## **Налаштування процедури для Manual (Standard)**

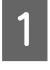

A Перевірте готовність принтера, та завантажте носій відповідно до фактичних умов використання.

Якщо використовується блок ролика для автоматичного захоплення, прикріпіть носій до серцевини рулону.

U[«Завантаження паперового носія» на](#page-54-0) [сторінці 55](#page-54-0)

U[«Використання блока ролика для](#page-61-0) [автоматичного захоплення» на сторінці 62](#page-61-0)

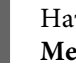

 $\sum_{i=1}^{n}$  Натисніть  $\equiv$  (меню), після чого натисніть **Media Settings** — **Print Adjustments** — **Manual Adjustment**.

> Натисніть Ø зліва від Media Feed **Adjustment**. Піктограма зміниться на , і відкриється

екран вибору типу налаштувань.

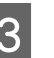

C Натисніть **Manual (Standard)**.

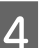

D Натисніть **OK**, а потім **Start**.

Буде надруковано шаблон налаштування. Зачекайте до завершення друку.

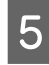

E Перевірте роздрукований шаблон налаштування.

> Буде надруковано дві групи шаблонів налаштувань: A і B. Виберіть шаблон, на якому найменша кількість перекривань або розривів для кожної групи. У випадках, зазначених нижче виберіть «0,0».

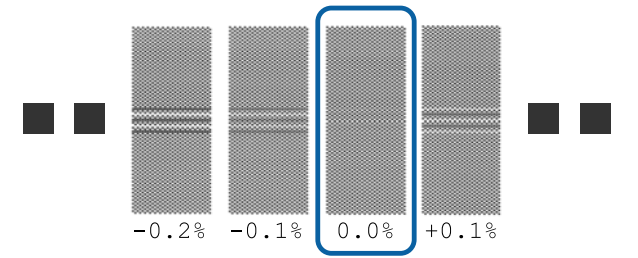

За наявності шаблонів, у яких перекривання та розриви однакові, на кроці 6 введіть середнє значення. У випадках, зазначених нижче виберіть «-0,05%».

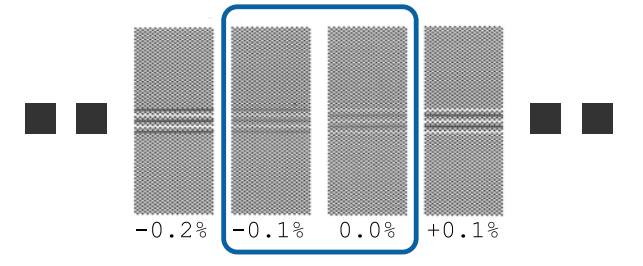

Якщо всі шаблони налаштувань містять перекривання або розриви, виберіть шаблон з найменшою кількістю перекривань або шаблонів.

<span id="page-70-0"></span>У такій ситуації виконайте крок 6, після чого натисніть **Yes** на кроці 7.

F З'явиться екран для введення підтверджувальних результатів для шаблону налаштування.

> Укажіть значення, надруковані під шаблонами, вибраними в А та B, після чого натисніть **OK**.

G Виберіть, чи потрібно виконувати ті ж самі налаштування знову.

Виберіть **Yes**, якщо є рядки шаблонів із таким самим перекриттям або перекосом на кроці 5. Ви можете виконати налаштування знову, використовуючи шаблон налаштувань, що відображає введені значення вимірювань.

Натисніть **No**, щоб завершити **Media Feed Adjustment**. Якщо вибрати ще й Print Head Alignment, відкриється екран підтвердження друку шаблона налаштувань Print Head Alignment.

Якщо не вибрати **Print Head Alignment**, **Manual Adjustment** закриється.

## **Налаштування процедури для Manual (Measurement)**

A Перевірте готовність принтера, та завантажте носій відповідно до фактичних умов використання.

Якщо використовується блок ролика для автоматичного захоплення, прикріпіть носій до серцевини рулону.

U[«Завантаження паперового носія» на](#page-54-0) [сторінці 55](#page-54-0)

U[«Використання блока ролика для](#page-61-0) [автоматичного захоплення» на сторінці 62](#page-61-0)

B Натисніть (меню), після чого натисніть **Media Settings** — **Print Adjustments** — **Manual Adjustment**.

Натисніть Ø зліва від Media Feed **Adjustment**. Піктограма зміниться на , і відкриється екран вибору типу налаштувань.

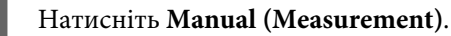

## D Натисніть **OK**, а потім **Start**.

Буде надруковано шаблон налаштування. Зачекайте до завершення друку.

Після завершення друку виконується отвердіння, а кінець друку надсилається на місце відрізу.

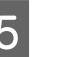

E Перевірте роздрукований шаблон налаштування.

Відріжте шаблон налаштувань, розкладіть його на горизонтальній поверхні та виміряйте за допомогою лінійки зі шкалою. Використовуйте лінійку зі шкалою із кроком 0,5 мм.

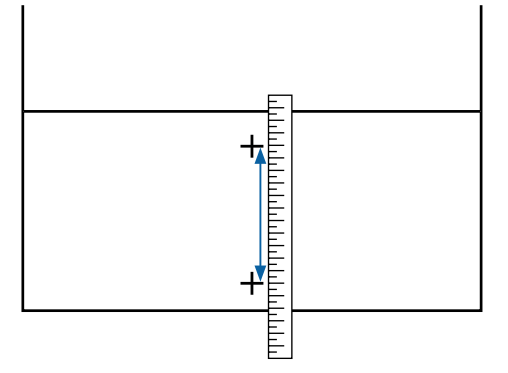

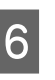

F З'явиться екран для введення підтверджувальних результатів для шаблону налаштування.

> Укажіть значення, задане на кроці 5, після чого натисніть **OK**. Якщо вибрати ще й Print Head Alignment, відкриється екран підтвердження друку шаблона налаштувань Print Head Alignment. У разі використання блока ролика для автоматичного захоплення за поточних умов використання завантажте носій у блок ролика для автоматичного захоплення, перш ніж друкувати шаблон налаштувань.

Якщо не вибрати **Print Head Alignment**, **Manual Adjustment** закриється.

## **Print Head Alignment**

Це меню також використовується, коли на результатах друку виявлено зернистість.

A Перевірте готовність принтера, та завантажте носій відповідно до фактичних умов використання.

> Якщо використовується блок ролика для автоматичного захоплення, прикріпіть носій до серцевини рулону.

> U[«Завантаження паперового носія» на](#page-54-0) [сторінці 55](#page-54-0)

U[«Використання блока ролика для](#page-61-0) [автоматичного захоплення» на сторінці 62](#page-61-0)

B Натисніть (меню), після чого натисніть **Media Settings** — **Print Adjustments** — **Manual Adjustment**.

> Натисніть **B** зліва від **Print Head Alignment**. Піктограма зміниться на

C Натисніть **OK**, а потім **Start**.

Буде надруковано шаблон налаштування. Зачекайте до завершення друку.

Перевірте роздрукований шаблон налаштування.

Буде надруковано два блоки: A і B. Для обидвох випадків вибирайте шаблон з найтоншими лініями (усі лінії перекриваються). У випадках, зазначених нижче виберіть «-1».

Якщо є шаблони з таким самим перекриттям або розривами, виберіть найтонший за виглядом шаблон, виконайте крок 6, після чого натисніть **Yes** на кроці 7.

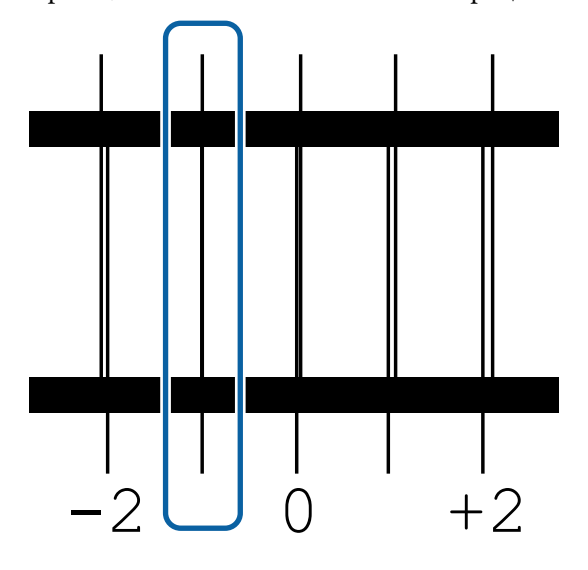

E З'явиться екран для введення підтверджувальних результатів для шаблону налаштування.

> За допомогою  $/$  +, введіть номера шаблона, записаного на кроці 4, і натисніть **OK**.

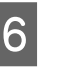

F Налаштуйте номер кожного шаблона перевірки та натисніть **OK**.

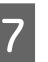

G Виберіть, чи потрібно виконувати ті ж самі налаштування знову.

Виберіть **Yes**, якщо є рядки шаблонів із таким самим перекриттям або перекосом на кроці 5. Ви можете виконати налаштування знову, використовуючи шаблон налаштувань, що відображає введені значення вимірювань.

Натисніть **No**, щоб завершити **Print Head Alignment**.

## **Заміна носія**

У цьому розділі пояснено, як виконувати заміну носія іншим носієм, якщо ще є залишок носія, а також, як виконувати заміну новим носієм, якщо носій закінчився.

Див. нижчезазначені дії, відповідно до потреби.

U«Заміна носія, що закінчився» на сторінці 72

U[«Заміна носія, який ще не закінчився » на](#page-72-0) [сторінці 73](#page-72-0)

## **Заміна носія, що закінчився**

Якщо носій закінчився під час друку, помилка No media з'явиться на панель керування екран.

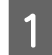

A Перегляньте вміст повідомлення.

**Відображається No media is loaded.**

Перейдіть до кроку 3.
## **Відображається Move to the back, and then use scissors to cut off the roll media.**

За допомогою ножиць, доступних у продажу, відріжте носій відразу над серцевиною рулону із заднього боку принтера.

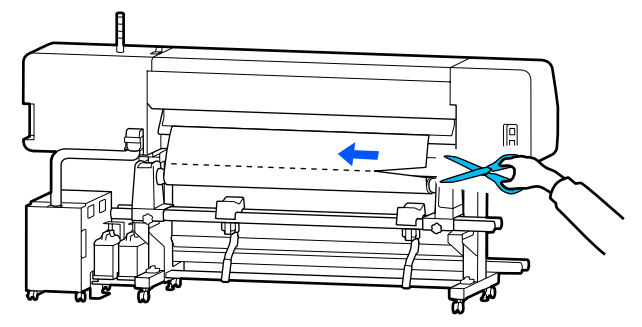

B Натисніть **OK** на екран, щоб почати отвердівання надрукованої частини.

Після завершення отвердівання з'явиться повідомлення **No media is loaded.**

З Для продовження друку вийміть носій із блока ролика для автоматичного захоплення та завантажте новий носій.

> U[«Витягнення рулону для захоплення» на](#page-73-0) [сторінці 74](#page-73-0)

U[«Завантаження паперового носія» на](#page-54-0) [сторінці 55](#page-54-0)

Після того, як носій буде завантажено, а принтер буде готовий до роботи, буде роздруковано решту завдання.

# **Заміна носія, який ще не закінчився**

Для заміни носія, який ще використовується, виконайте нижченаведені кроки.

**1. Відріжте носій.**

#### **2. Витягніть носій.**

U[«Витягнення рулону для захоплення» на сторін](#page-73-0)[ці 74](#page-73-0)

# **Друк залишку носія**

Якщо для двох нижчезазначених параметрі заздалегідь вибрано значення **On**, при виконанні операції подавання носія на місце відрізу буде роздруковано значення довжини залишку носія та інформацію про принтер, після чого кінець носія буде подано на місце відрізу. Значення довжини залишку нероздрукованого носія можна надрукувати на носії, який буде знято, а тоді, за наступного завантаження носія можна буде ввести значення роздрукованої довжини в параметр «Керування залишком» задля точнішого керування залишком носія.

- ❏ **Remaining Amount Management On**
- ❏ **Paper Remaining Information On**

Для принтера доступна нижченаведена інформація. Якщо для параметра **Remaining Amount Management** вибрано значення **Off**, буде роздруковано лише нижченаведену інформацію.

- ❏ Назва моделі: модель принтера
- ❏ Серійний номер: серійний номер принтера
- ❏ Дата й час: дата й час друку
- ❏ Номер банку даних: номер зареєстрованого носія, вибраний під час друку
- ❏ Тип носія: Media Type зареєстрованого носія, вибраного під час друку
- ❏ Ширина носія: значення ширини носія, визначене автоматично

# **Відрізання носія**

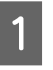

A Переконайтеся, що принтер готовий до друку.

B Перевірте, що кінець друку знаходиться в місці відрізу (виїмка різального пристрою).

Залежно від налаштувань вибраного зареєстрованого носія, кінець друку може бути:

### **Якщо кінець друку подано в місце відрізу**

Перейдіть до кроку 3.

### <span id="page-73-0"></span>**Якщо кінець друку не подано в місце відрізу**

Натисніть (подавання носія до місця відрізу) на екрані панелі керування, щоб подати кінець друку на місце відрізу.

У разі використання блока ролика для автоматичного захоплення, підніміть штанга натяжіння.

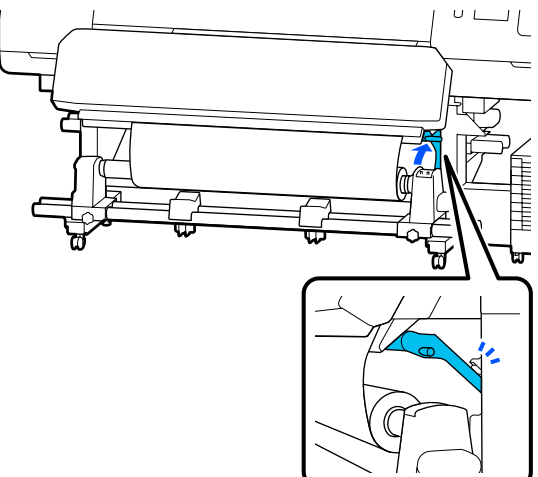

Підніміть різак, після чого пересуньте його так, щоб лезо різака належним чином входило у виїмка різального пристрою.

## *Застереження.*

- ❏ *Нагрівач для отвердіння може бути гарячим; дотримуйтесь всіх необхідних заходів безпеки. Ігнорування необхідних заходів безпеки може призвести до травм.*
- ❏ *Не встромляйте руку всередину нагрівач для отвердіння! Ігнорування необхідних заходів безпеки може призвести до травм.*
- ❏ *Відрізаючи носій, будьте обережні, щоб не порізати пальці або руки різальним пристроєм чи іншими лезами.*

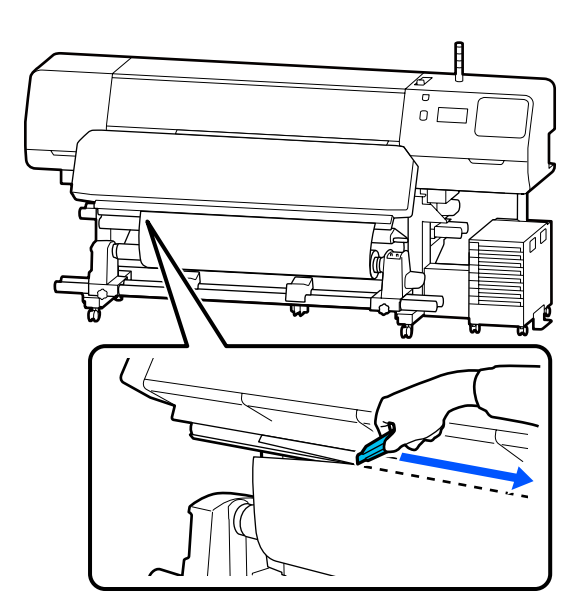

# **Витягнення рулону для захоплення**

# *Застереження.*

- ❏ *Якщо носій важить понад 20 кг (44 фунти), його не слід нести одній особі. Завантаження або витягування носія мають здійснювати принаймні дві людини.*
- ❏ *Дотримуйтесь інструкцій під час завантаження носія, серцевин рулону або зняття рулону для захоплення. Падіння носія, серцевин рулонів або рулонів для захоплення може призвести до травмування.*

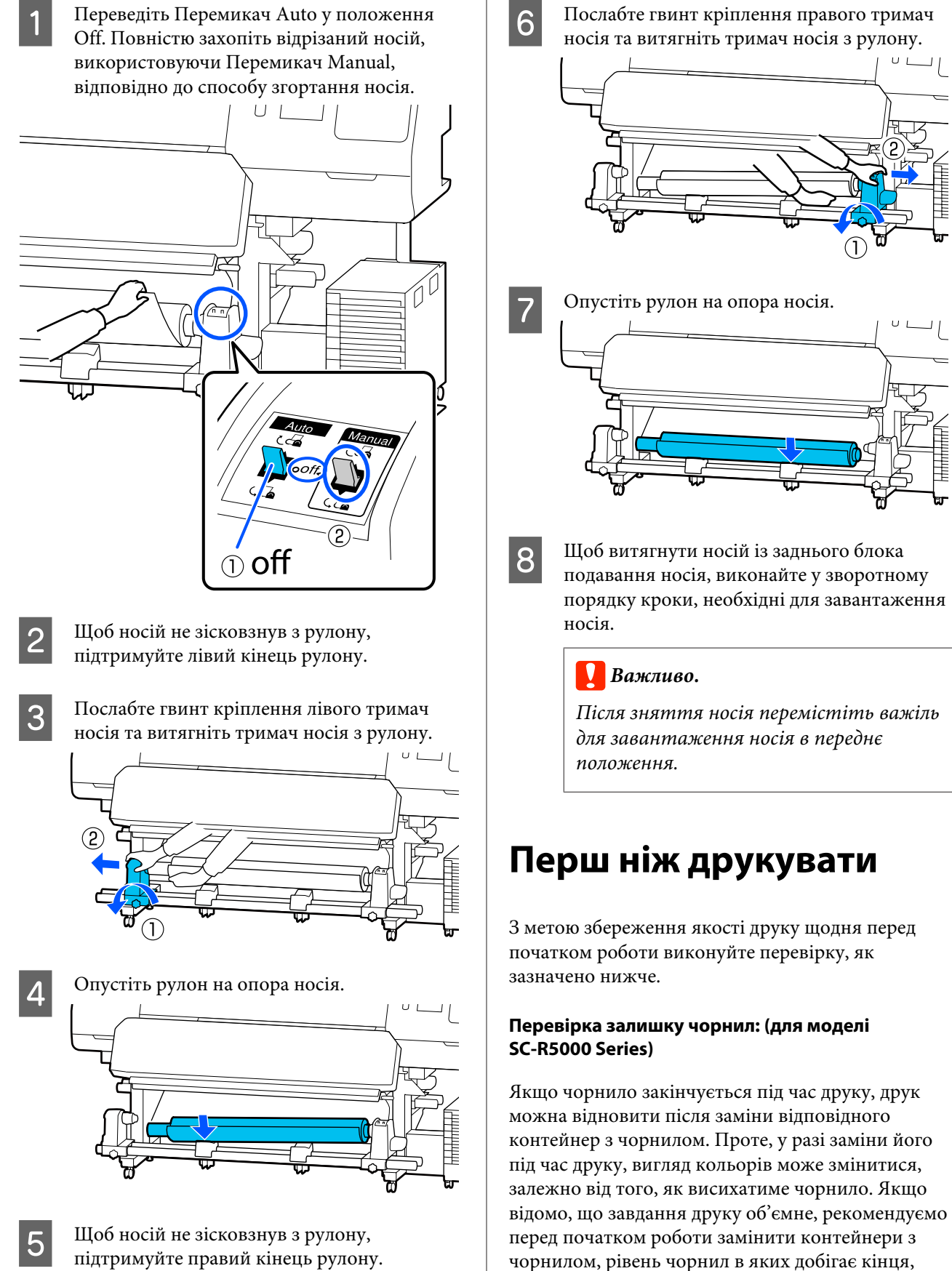

підтримуйте правий кінець рулону.

новими. Знятий контейнер з чорнилом можна буде використовувати в майбутньому, доки

чорнило в ньому не закінчиться.

Рівень чорнил буде показано за допомогою піктограми. U[«Що означає вміст екрану» на сторінці 19](#page-18-0)

Заміна контейнери з чорнилом U[«Процедура заміни» на сторінці 97](#page-96-0)

### **Перевірка залишку чорнил: (для моделі SC-R5000L Series)**

Після закінчення чорнил, подавання чорнил автоматично перемикнеться на інший контейнер з чорнилом того ж кольору. Оскільки друк триває, замініть контейнер з чорнилом, чорнило якого закінчується, доки в контейнер з чорнилом, який наразі працює, рівень чорнил достатній. Ви не зможете виконувати друк, якщо залишок чорнил в обох контейнери з чорнилом одного кольору добіжить кінця.

Натисніть на головному екрані область піктограм стану чорнила, щоб перевірити, скільки чорнила залишилось у робочих і неробочих контейнери з чорнилом.

Заміна контейнери з чорнилом U[«Процедура заміни» на сторінці 97](#page-96-0)

## **Перевірка шаблона перевірки сопел**

Стан сопел можна перевірити, надрукувавши шаблон для перевірки сопел.

Якщо вам здається, що на надрукованому шаблоні перевірки сопел є смуги та нерівномірність, виконайте Print Head Cleaning.

Друк шаблону перевірки U[«Друк шаблона для перевірки сопел» на](#page-105-0) [сторінці 106](#page-105-0)

Print Head Cleaning U[«Print Head Cleaning» на сторінці 106](#page-105-0)

# **Зміна налаштувань під час друку**

Змінити нижчезазначені налаштування можна під час друку.

❏ Відкоригуйте величину подачі носія

- ❏ Налаштуйте температуру нагрівач для отвердіння/нагрівача тигля/попереднього нагрівача
- ❏ Drying Time Змінювати налаштування можна лише, якщо для параметра **Drying Action** вибрано значення **Follow Drying Time Setting**.
- ❏ Значення Platen Gap

У нижченаведеному прикладі пояснюється, як змінити налаштування температури для кожного нагрівача, а також, як відкоригувати величину подачі носія у разі появи смуг на матеріалах друку.

# **Зміна температури для кожного нагрівача**

A Натисніть в області **Settings** екрана налаштування пуску.

Відкриється область зміни температури для кожного нагрівача.

Це налаштування можна також змінити, натиснувши на головному екрані область температури нагрівача.

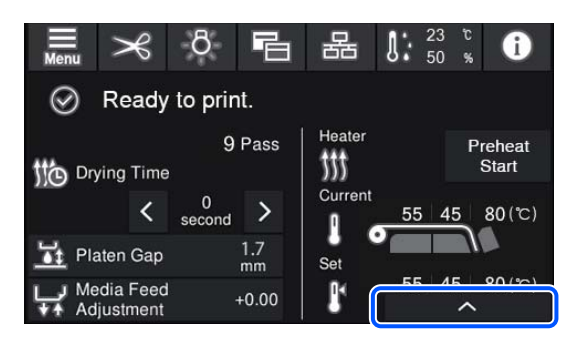

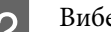

**2** Виберіть значення.

Натисніть  $\vert \cdot \vert / \vert \cdot \vert$  під зображенням нагрівача, температуру якого потрібно змінити.

Якщо натиснути **маристурность** зміни заданої температури закриється, а налаштування буде оновлено відповідно до обраного зареєстрованого носія.

Значення температури нагрівач для отвердіння зберігатиметься для кожного Pass Mode вибраного номера

зареєстрованого носія. Значення вибраного Pass Mode буде змінено на значення, змінене тут.

#### *Примітка.*

*Час необхідний для досягнення нагрівачами вказаної температури залежить від температури навколишнього середовища.*

# **Вирішення проблеми смуг**

Якщо потрібно вирішити проблему зі смугами під час друку, відкоригуйте величину подачі носія.

A Під час друку натисніть на екрані налаштування пуску нижчезазначену область.

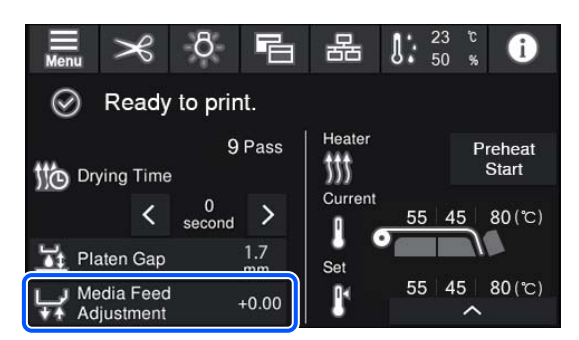

Якщо екран налаштування пуску не відображається, натисніть на головному екрані (перемикання екранів).

Щоб змінити значення, натисніть  $\left| \bullet \right|/\sqrt{}$ на екрані або натисніть кнопки  $\mathbf{F}$  /  $\mathbf{F}'$  на панелі керування.

Якщо величина подачі занадто мала, з'являться чорні смуги (темні стрічки); натисніть  $\Box$  (або кнопку  $\Box$ ), щоб збільшити величину подачі носія.

І навпаки, якщо величина подачі занадто велика, з'являться білі смуги (тьмяні стрічки); натисніть  $\biguparrow$  (або кнопку  $\biguparrow$ ,), щоб зменшити величину подачі носія.

C Перевірте результат друку. Якщо результати незадовільні, змініть значення на панелі керування за допомогою кнопок  $\mathbf{I}$  /  $\mathbf{I}$ або  $_1$  +  $_1$  /  $_2$  .

Налаштування вибраного номера зареєстрованого носія буде оновлено.

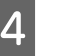

Натисніть (-, щоб повернутися на головний екран.

#### *Примітка.*

*Результати зміни налаштувань можна скасувати, якщо виконати одну з нижченаведених операцій.*

- ❏ *Перезапустіть Media Feed Adjustment.*
- ❏ *Виконайте Clear All Data and Settings.*

Після завершення друку рекомендується виконати **Print Adjustments** у меню налаштувань.

U[«Оптимізація налаштувань носія \(Automatic](#page-67-0) [Adjustment\)» на сторінці 68](#page-67-0)

# **Область друку**

**Лівий і правий краї носія, які розпізнає принтер залежать, як показано нижче, від налаштувань Width Detection.**

Width Detection **On** : Принтер автоматично визначає лівий і правий краї завантаженого носія.

Коли закріплено пластини для країв носія, відстань у межах 5 мм (0,2 дюйма) від лівого та правого країв носія розпізнається як край носія.

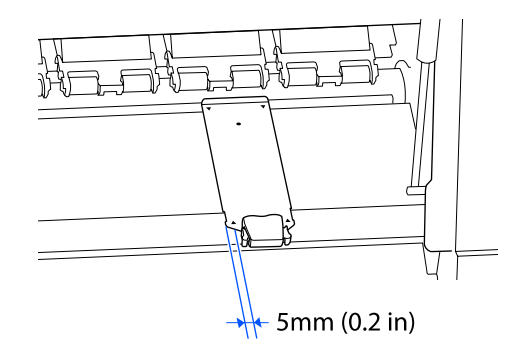

Краї носія не буде розпізнано правильно, якщо неправильно закріплено пластини для країв носія.

U[«Завантаження паперового носія» на сторінці 55](#page-54-0)

Width Detection Off : Центр чорного прямокутника, зображеного на етикетці нижче є стандартним положенням правого краю носія. Лівий край носія — це значення, яке налаштовується (300–1625,6 мм [11,81–64,00 дюйми]) у **Width Detection** — **Off** меню налаштувань, незалежно від ширини завантаженого носія.

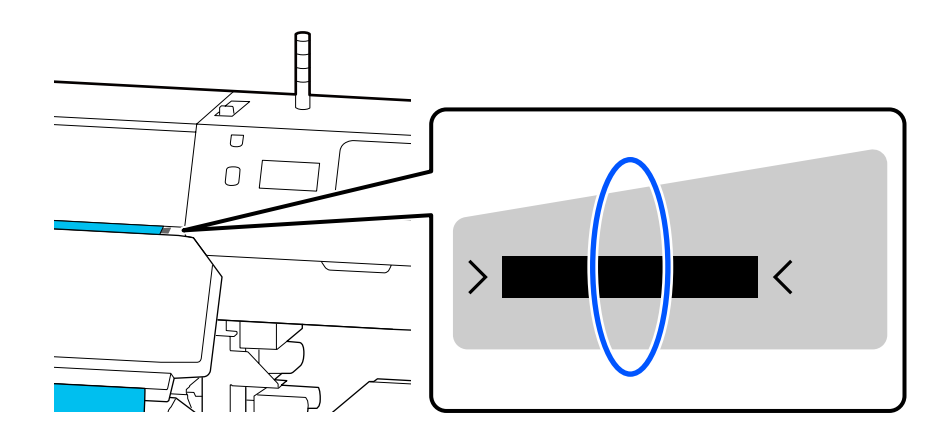

Сіра ділянка на малюнку нижче показує область друку. Стрілка вказує напрямок подавання.

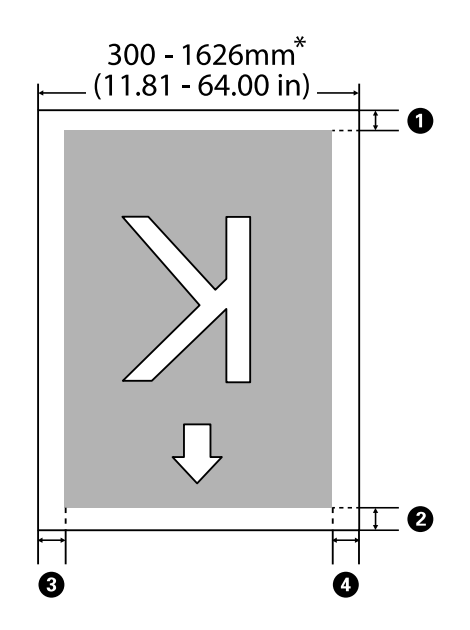

\* Якщо для параметра Width Detection вибрано значення **Off**, буде застосовано значення (300–1625,6 мм  $[11,81-64,00 \text{ дюйм}].$ 

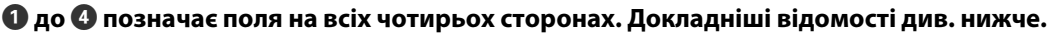

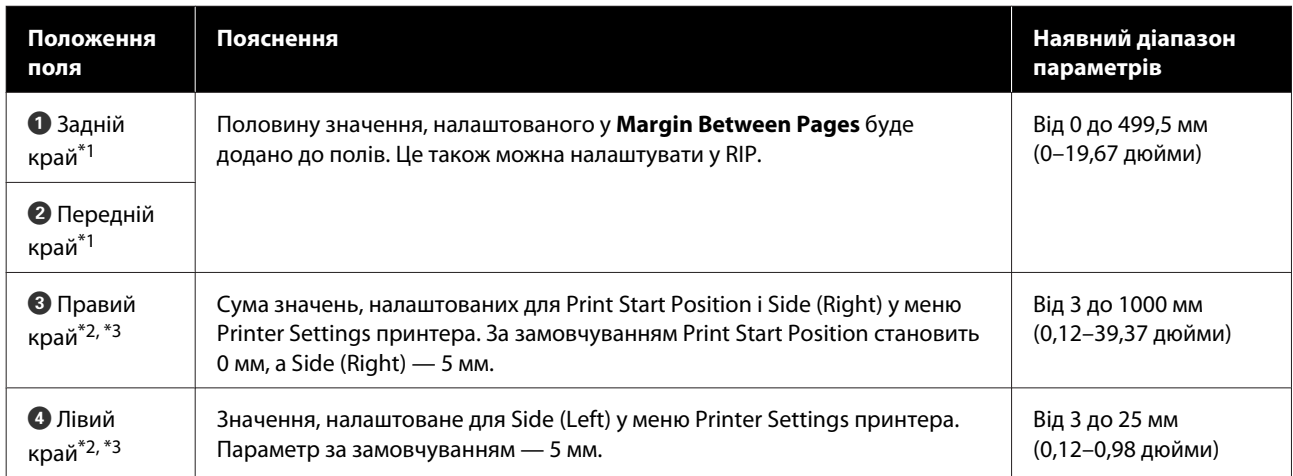

- \*1 Встановлені поля та фактичні результати друку можуть відрізнятись в залежності від того, який саме RIP використовується. Зв'яжіться з виробником RIP за детальнішою інформацією.
- \*2 Така опція може бути доступна в залежності від того, яке програмне забезпечення RIP використовується. Зв'яжіться з виробником RIP за детальнішою інформацією.
- \*3 При налаштуванні полів візьміть до уваги зазначені нижче відомості.
	- ❏ У разі використання пластини для країв носія залиште поля не менше 5 мм (0,2 дюйма). Якщо поля будуть вужчими, є небезпека, що принтер друкуватиме по пластини для країв носія.
	- ❏ Якщо разом значення даних ширини друку та встановлених лівого і правого полів виходять за область друку, частину даних не буде надруковано.

### *Примітка.*

*Якщо наведені нижче зауваження не взято до уваги, коли для параметра Width Detection вибрано значення Off, є ризик, що друк відбуватиметься за лівим і правим краями носія. Чорнило, що потрапить за краї носія, забруднить внутрішні компоненти принтера.*

❏ *Переконайтеся, що ширина даних друку не перевищує ширину завантаженого носія.*

❏ *Коли носій завантажено на ліву та праву вихідну позицію, вирівняйте параметр Print Start Position за позицією встановлення носія.* U*[«Меню General Settings» на сторінці 117](#page-116-0)*

**80**

# **Час виконання різних операцій технічного обслуговування**

# **Компоненти, що потребують регулярного очищення та періодичності очищення**

Якщо продовжувати використовувати принтер, не очищаючи його, це може призвести до засмічення сопел та появи крапель чорнила.

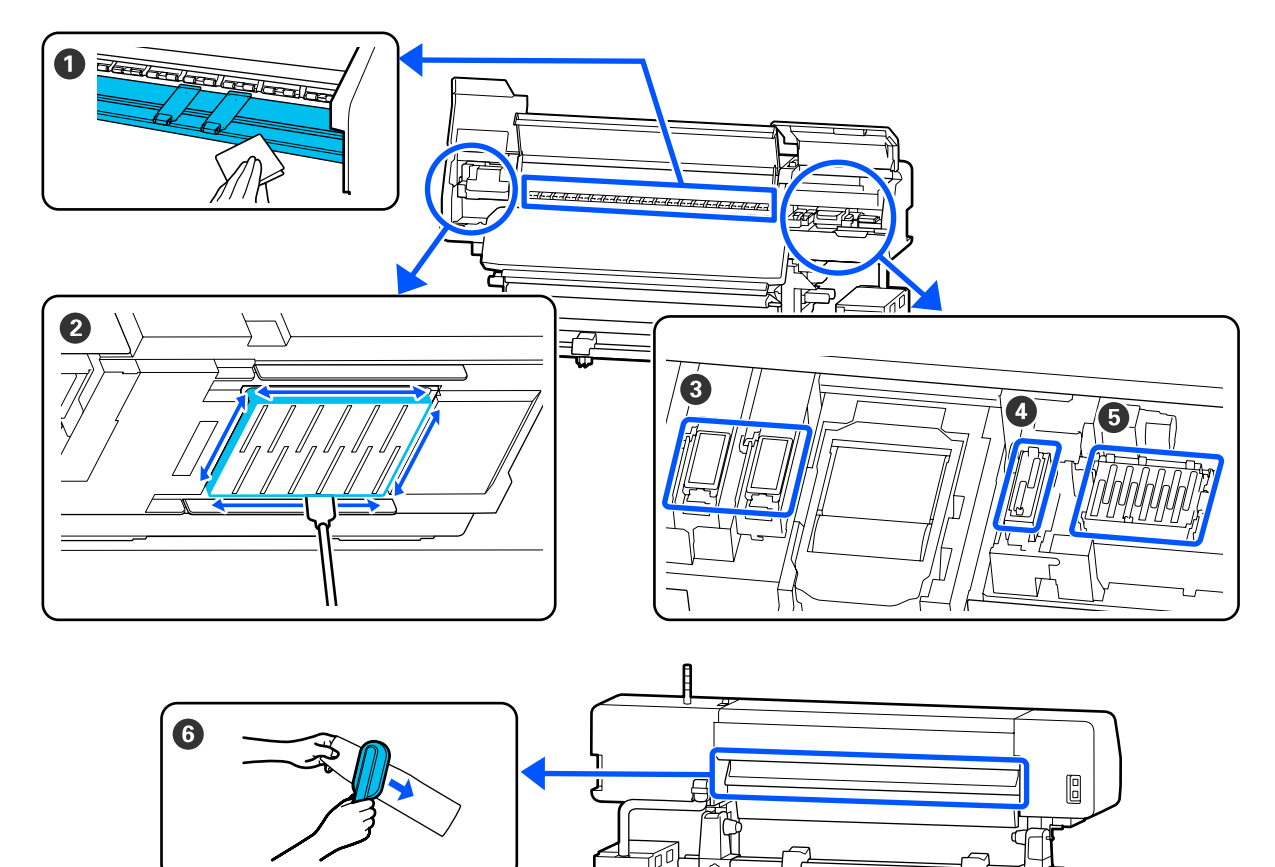

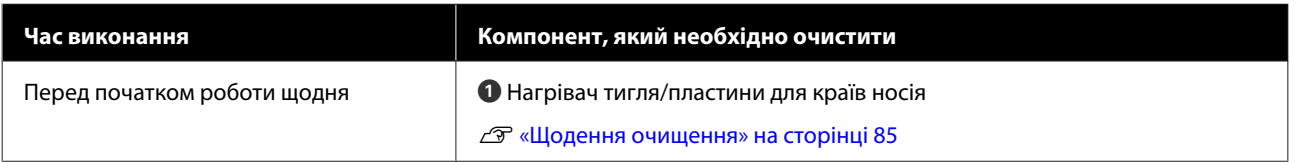

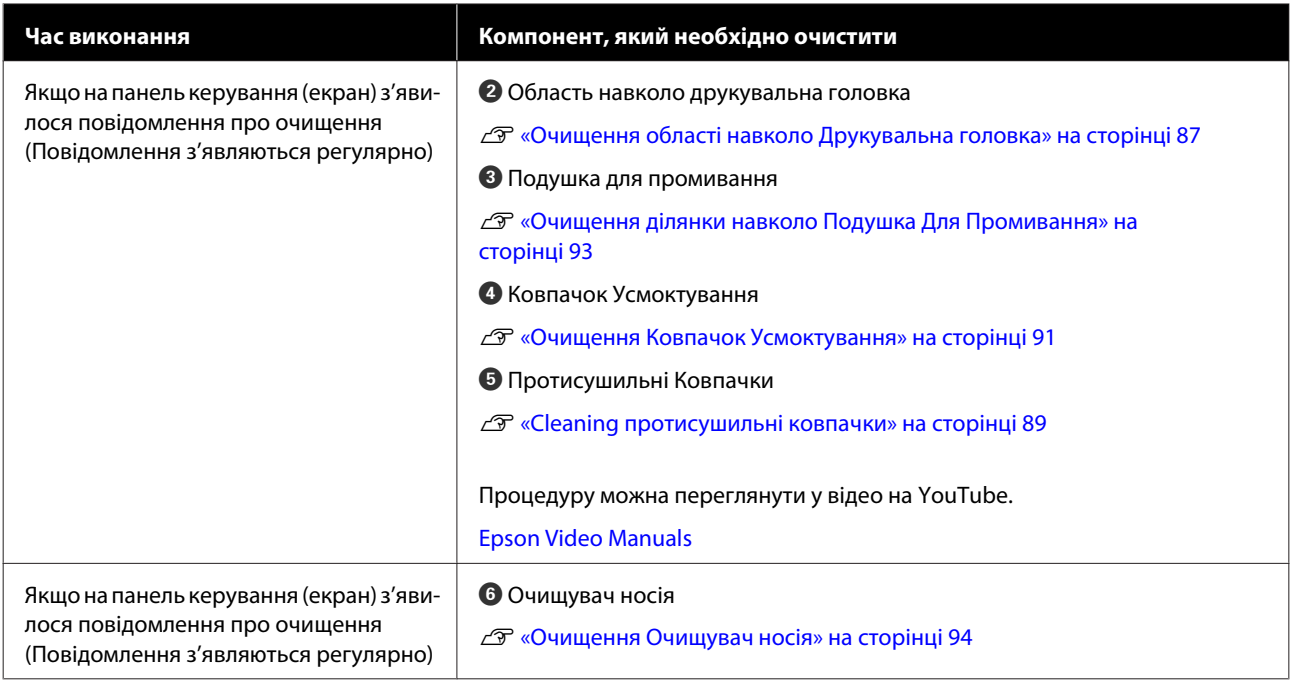

# **P** Важливо.

*Принтер містить високоточні компоненти. Якщо до сопел друкувальна головка пристане ворс або пил, якість друку знизиться.*

*Виконуйте регулярне очищення частіше залежно від середовища та носія, що використовується.*

# **Розміщення витратних матеріалів та графік заміни**

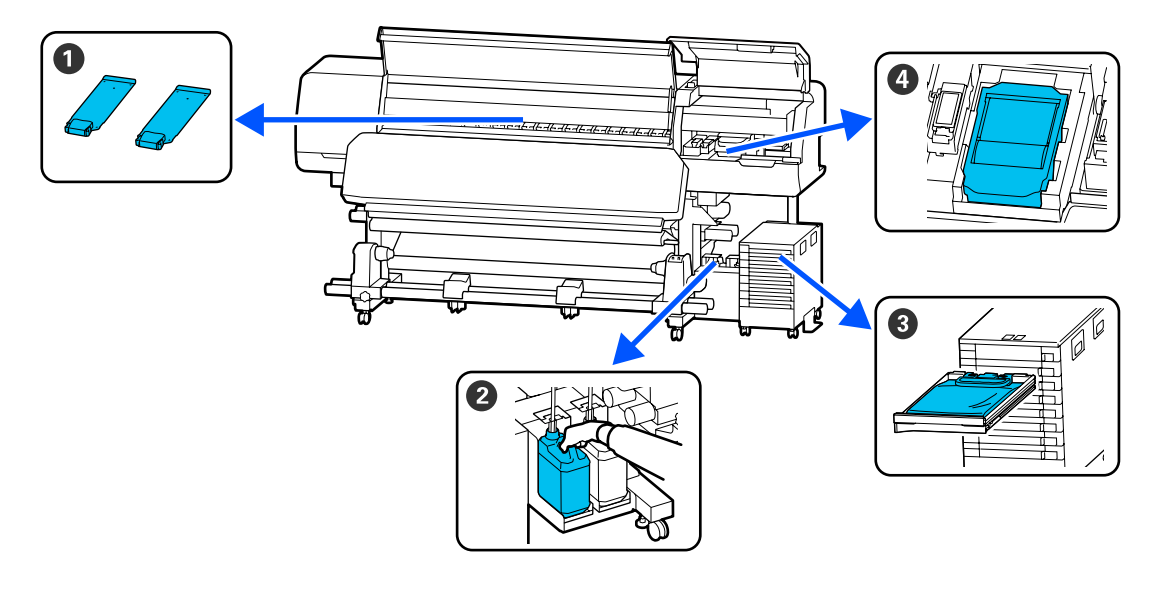

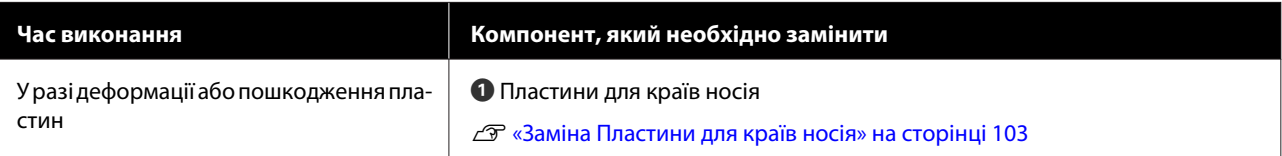

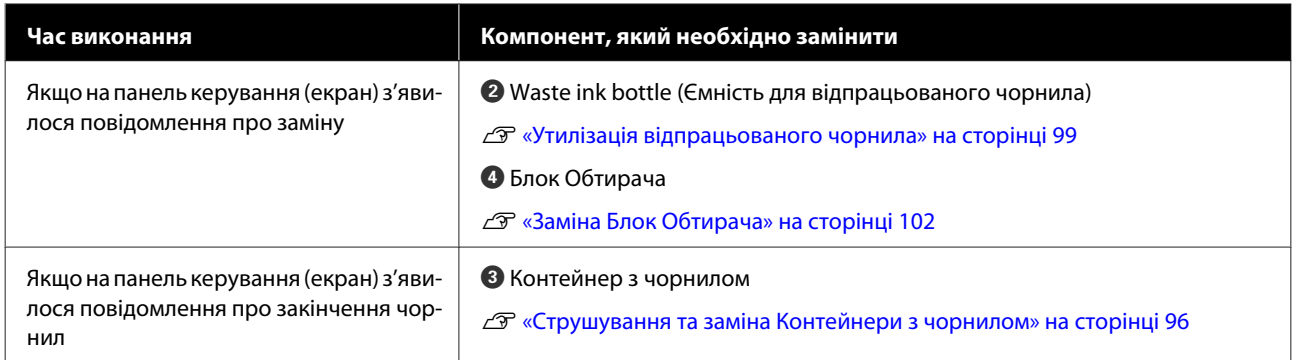

# **Інше технічне обслуговування**

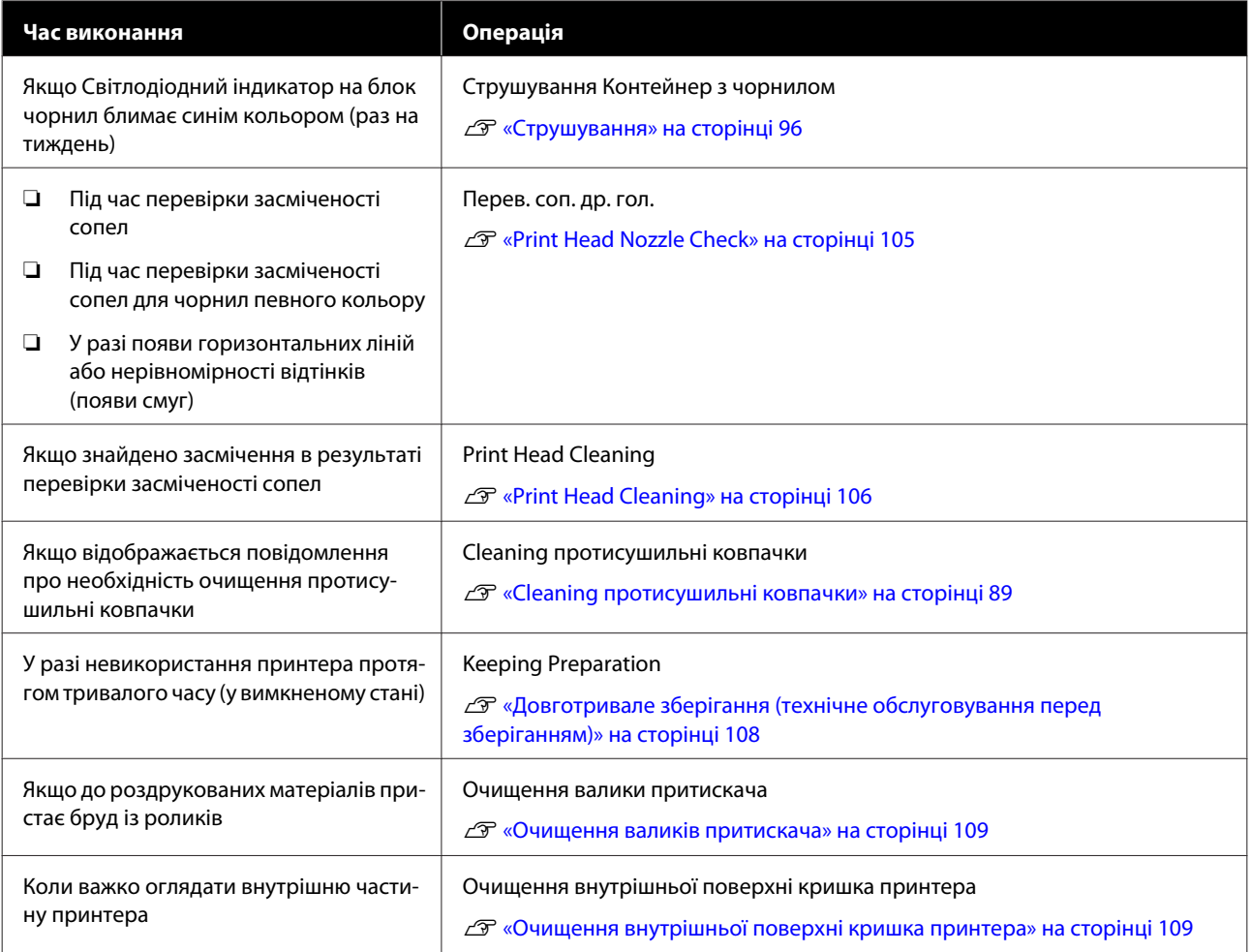

# **Необхідні матеріали**

Перед початком очищення та заміни прочитайте зазначені нижче рекомендації.

Після повного використання частин, що постачаються з принтером, придбайте нові витратні матеріали.

Перед заміною підготуйте оригінальні контейнери з чорнилом або запасні частини.

U[«Опції та витратні матеріали» на сторінці 141](#page-140-0)

Якщо ваші рукавички зносилися, підготуйте доступні у продажу нітрилові рукавички.

### **Захисні окуляри (доступні у продажу)**

Захищають очі від чорнила та засобу для очищення.

#### **Маска (доступна у продажу)**

Захищає ніс і рот від чорнила та засобу для очищення.

#### **Cleaning kit (Комплект для очищення) (постачається з принтером)**

Для загального очищення.

До набору входять такі предмети:

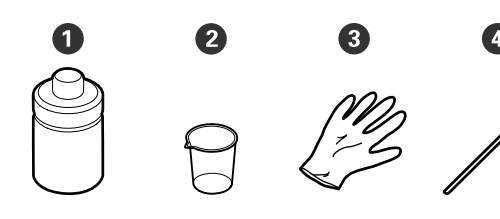

 $\bullet$  Засіб для очищення (x1)

 $\bullet$  Чашка (х1)

**•** Рукавички (x16)

D Паличка для очищення (x50)

U[«Використання засобу для очищення» на](#page-86-0) [сторінці 87](#page-86-0)

#### **Металевий або пластмасовий (PP або PE) лоток (доступний у продажу)**

Використовується для складання приладдя для очищення, витягнутих витратних матеріалів або засобу для очищення, перелитого в ємність, що постачається разом з принтером.

### **Щітка Очищувач носія (постачається з принтером)**

Використовується для очищення очищувач носія.

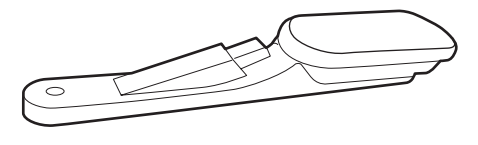

#### **М'яка тканина (доступна в продажу)**

Використовуйте для очищення внутрішньої частини принтера. Рекомендуємо матеріал, з якого, найвірогідніше, не залишатиметься ворс і який не генеруватиме статичну електрику.

# <span id="page-84-0"></span>**Заходи безпеки під час технічного обслуговування**

Під час очищення та заміни частин зверніть увагу на зазначені нижче заходи безпеки.

# *Застереження.*

- ❏ *Зберігайте контейнери з чорнилом, контейнери з чорнилом для очищення, засіб для очищення та відпрацьоване чорнило подалі від дітей.*
- ❏ *Під час проведення технічного обслуговування одягайте захисний одяг, включно із захистом для очей, рукавичками та маскою. У разі контакту чорнила, відпрацьованого чорнила або засобу для очищення зі шкірою або в разі потрапляння цих речовин в очі або рот негайно виконайте зазначені нижче дії.*
	- ❏ *Якщо рідина залишилася на шкірі, негайно змийте її великою кількістю води з милом. У разі появи подразнення на шкірі або зміни кольору шкіри зверніться до лікаря.*
	- ❏ *Якщо рідина потрапила в очі, негайно промийте водою. Ігнорування цього застереження може спричинити почервоніння ока або невелике запалення. Якщо проблема не зникне, зверніться до лікаря.*
	- ❏ *Якщо рідина потрапить у рот, негайно зверніться до лікаря.*
	- ❏ *У разі проковтування рідини не змушуйте людину виблювати її, а негайно зверніться до лікаря. Якщо змушувати людину виблювати рідину, рідина може потрапити у трахею, що може бути небезпечним.*
- ❏ *Після заміни waste ink bottle (ємність для відпрацьованого чорнила) або використання засобу для очищення ретельно вимийте руки та прополощіть рота.*
- ❏ Перш ніж переходити далі, зніміть носій із принтера.
- ❏ Ніколи не торкайтесь ременів, мікросхем або будь-яких частин, які не потрібно очищувати. Ігнорування цього застереження може спричинити несправність або зниження якості друку.
- ❏ Використовуйте тільки палички для очищення, що постачаються з принтером, або палички, що входять у комплект для технічного обслуговування. Інші типи паличок, які залишають ворс, пошкодять друкувальна головка.
- ❏ Завжди використовуйте свіжі палички для очищення. У разі повторного використання паличок плями може бути навіть важче видалити.
- ❏ Не торкайтеся кінців паличок для очищення. Бруд з ваших рук може пошкодити друкувальна головка.
- ❏ Для очищення друкувальна головка або ковпачок усмоктування використовуйте тільки вказаний засіб для очищення. Через використання іншого засобу для очищення принтер може вийти з ладу або якість друку може знизитися.
- ❏ Перед початком роботи торкніться металевого предмета, щоб зняти заряд статичної електрики.

# **Виконання регулярного очищення**

# **Щодення очищення**

Якщо ворс, пил або чорнило налипне на нагрівач тигля або пластини для країв носія, це може спричинити забруднення сопел або появу крапель чорнила на матеріалах друку.

Для підтримання оптимальної якості друку ми рекомендуємо виконувати очищення щодня перед початком роботи.

## *Застереження.*

- ❏ *Нагрівач для отвердіння, нагрівачі та пластини для країв носія можуть бути гарячими; дотримуйтесь усіх необхідних застережень. Ігнорування необхідних заходів безпеки може призвести до травм.*
- ❏ *Не встромляйте руку всередину нагрівач для отвердіння! Ігнорування необхідних заходів безпеки може призвести до травм.*
- ❏ *Стежте, щоб не прищемити руки або пальці, коли відкриваєте або закриваєте кришка принтера. Ігнорування цього застереження може призвести до травм.*

### c*Важливо.*

*У разі очищення нагрівач тигля не використовуйте засіб для очищення. Ігнорування цього застереження може призвести до пошкодження компонентів.*

A Переконайтеся, що принтер та екран вимкнено, після чого витягніть кабель живлення із розетки.

Від'єднайте обидва кабелі живлення.

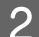

B Залиште принтер на хвилину.

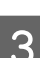

Відкрийте кришка принтера.

Змочіть м'яку тканину у воді, ретельно викрутіть, а тоді витріть чорнило, ворс або пил, що налипли на нагрівач тигля та правий бік тигля.

Акуратно зніміть ворс і пил, що пристав до виїмки тигля.

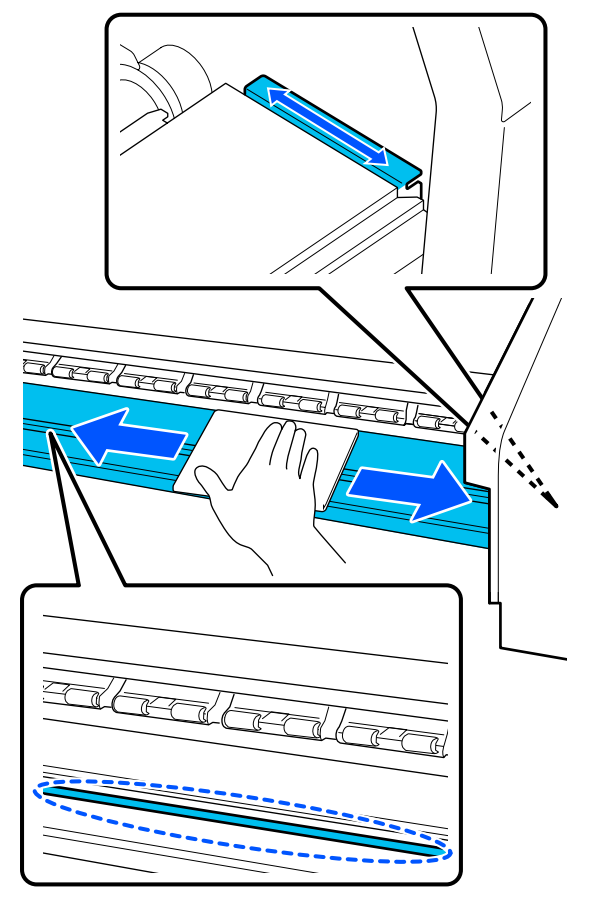

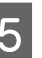

E Змочіть м'яку тканину у воді, ретельно викрутіть, а тоді витріть ворс або пил, що налипли на пластини для країв носія.

## c*Важливо.*

*Якщо використовувався носій із клеєм, витріть клей за допомогою розведеного нейтрального мийного засобу. Якщо продовжити друк з клеєм на зворотній стороні, клей може тертися об друкувальну голівку.*

#### **У разі використання носія з нанесеним клеєм і налипання чорнила**

Витягніть пластини для країв носія з принтера та очистіть передню та зворотну сторону пластин.

<span id="page-86-0"></span>Після видалення плям обов'язково встановіть пластини в початкове положення.

Знімання та кріплення пластини для країв носія  $\mathcal{F}$  [«Заміна Пластини для країв носія»](#page-102-0) [на сторінці 103](#page-102-0)

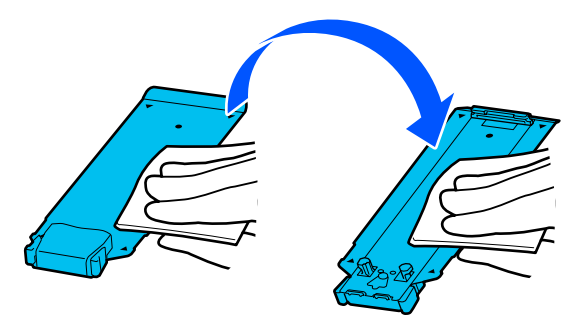

# **Використання засобу для очищення**

Використовуйте засіб для очищення тільки для очищення компонентів, позначених у посібнику.

Перш ніж почати процедуру, обов'язково ознайомтеся із вказаною нижче інформацією:

# U[«Заходи безпеки під час технічного](#page-84-0) [обслуговування» на сторінці 85](#page-84-0)

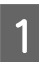

A Поставте стакан, що постачається разом із комплектом для очищення на лоток і налийте приблизно 10 мл (0,33 унції) засобу для очищення у стакан.

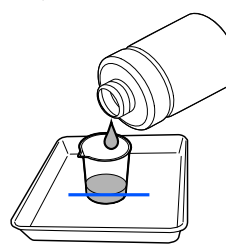

B Змочіть паличку для очищення у засобі для очищення.

При цьому вважайте, щоб засіб для очищення не крапав із палички для очищення.

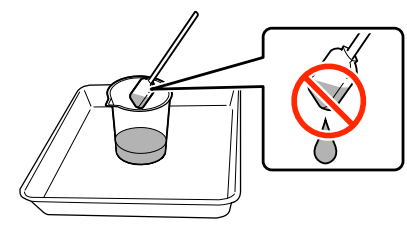

# c*Важливо.*

- ❏ *Не використовуйте для наступного очищення засіб для очищення, що вже використовувався минулого разу. За використання брудного засобу для очищення плями стануть ще гірше.*
- ❏ *Використаний засіб для очищення вважається промисловими відходами. Утилізуйте їх так само, як і відпрацьоване чорнило.* U*[«Утилізація використаних](#page-104-0) [витратних матеріалів» на](#page-104-0) [сторінці 105](#page-104-0)*
- ❏ *Після використання засобу для очищення щільно закрутіть кришку засобу для очищення та зберігайте його за кімнатної температури подалі від прямого сонячного світла, високих температур і вологості.*

# **Очищення області навколо Друкувальна головка**

Якщо на екрані панелі керування з'явилося повідомлення про необхідність очищення області навколо друкувальна головка, очистьте її, виконуючи нижчезазначені кроки.

Перш ніж почати процедуру, обов'язково ознайомтеся із вказаною нижче інформацією:

U[«Заходи безпеки під час технічного](#page-84-0) [обслуговування» на сторінці 85](#page-84-0)

# **C** Важливо.

*Якщо на екрані панелі керування з'явилося повідомлення про необхідність очищення області навколо друкувальна головка, очистьте її негайно. Якщо й далі використовувати принтер, якість друку погіршиться.*

A Натисніть **Start**, якщо на екрані панелі керування з'явилося повідомлення про необхідність очищення області навколо друкувальна головка.

> Друкувальна головка переміститься ліворуч у положення для технічного обслуговування.

B Переконайтеся, що на екран з'явилася вказівка відкрити кришка отвору для обслуговування, після чого відкрийте кришка отвору для обслуговування ліворуч.

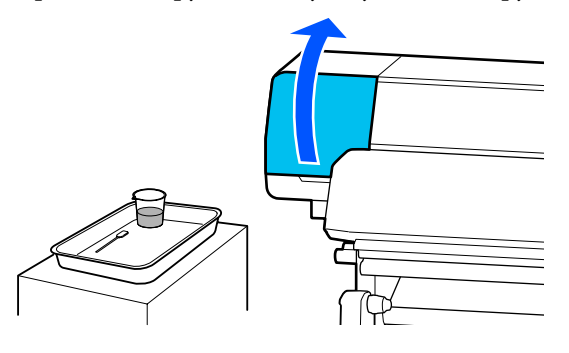

C Перевірте, чи не забруднено область навколо друкувальна головка.

Якщо область забруднено, як показано на фотографії, її необхідно очистити. Перейдіть до кроку 4.

Якщо область не забруднено, переходьте до кроку 8.

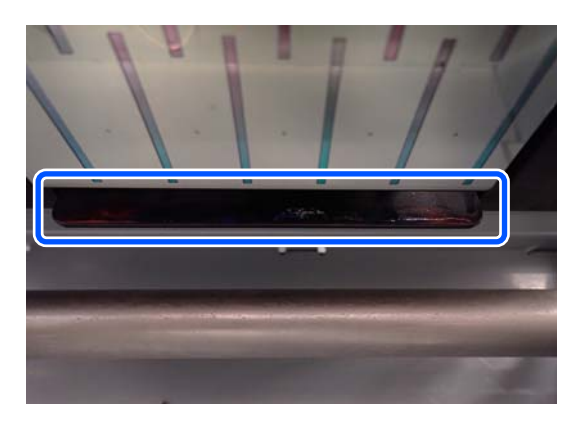

Змочіть паличку для очищення у засобі для очищення.

Використовуйте нові палички для очищення та засіб для очищення.

U[«Використання засобу для очищення»](#page-86-0) [на сторінці 87](#page-86-0)

E Витріть чорнило, ворс і пил, що пристали до боків (чотири боки) і кутів пластини, як показано на ілюстрації.

# c*Важливо.*

*Не торкайтеся областей, позначених сірим кольором на ілюстрації внизу. Це може призвести до несправності.*

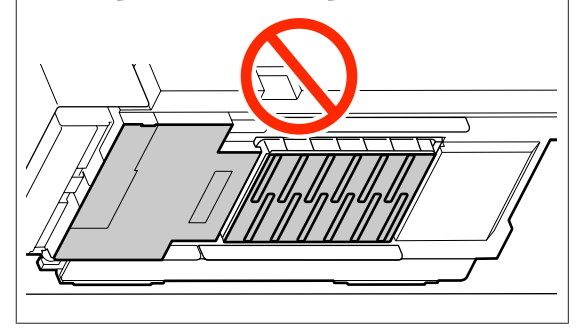

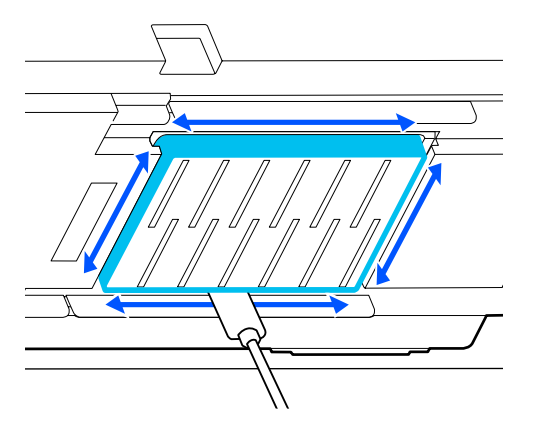

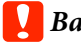

# c*Важливо.*

- ❏ *У разі забруднення палички для очищення, омивайте її під час витирання у засобі для очищення.*
- ❏ *Після видалення згустку чорнила паличкою для очищення, зніміть згусток із палички, витерши її об край стакана.*

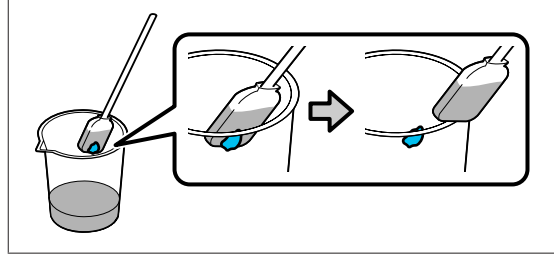

<span id="page-88-0"></span>F Витріть чорнило, ворс або пил із переднього й заднього боків компонентів, позначених на ілюстрації внизу.

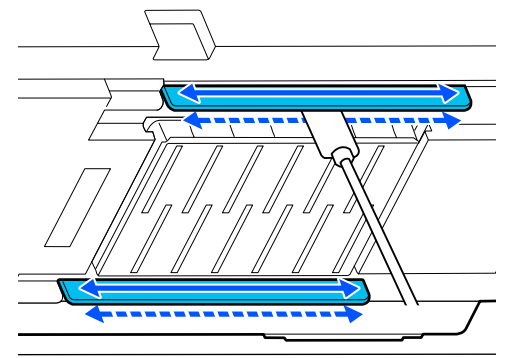

Переконайтеся, очищення виконано, як показано на фотографії.

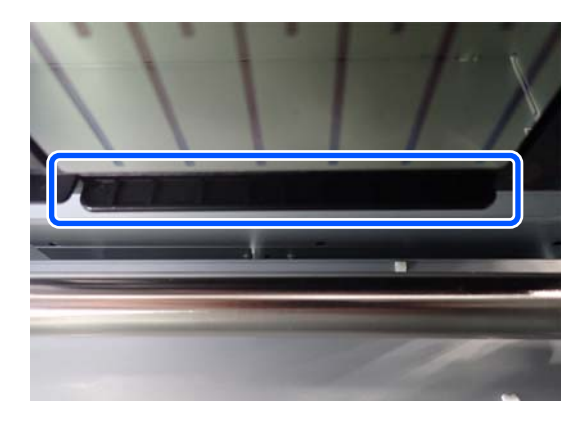

Закрийте ліву кришка отвору для обслуговування.

I На екран панелі керування натисніть **Done**. Очищення області навколо друкувальна

головка завершено.

# **Cleaning протисушильні ковпачки**

Якщо на екрані панелі керування з'явилося повідомлення про необхідність очищення області навколо протисушильні ковпачки, очистьте її, виконавши нижчезазначені кроки.

Перш ніж почати процедуру, обов'язково ознайомтеся із вказаною нижче інформацією:

U[«Заходи безпеки під час технічного](#page-84-0) [обслуговування» на сторінці 85](#page-84-0)

A Натисніть **Start**, якщо на екран панелі керування з'явилося повідомлення про необхідність очищення області навколо протисушильні ковпачки.

Друкувальна головка переміститься ліворуч у положення для технічного обслуговування.

2 Відкрийте праву кришка отвору для обслуговування.

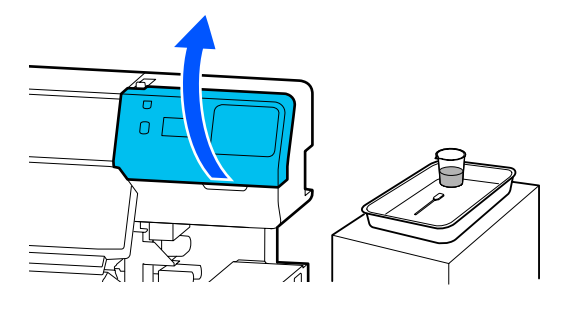

C Перевірте, чи не забруднено протисушильні ковпачки.

> Якщо область забруднено, як показано на фотографії, її необхідно очистити. Перейдіть до кроку 4.

Якщо область не забруднено, переходьте до кроку 11.

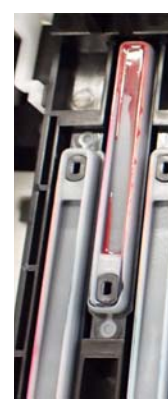

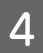

Змочіть паличку для очищення у засобі для очищення.

U[«Використання засобу для очищення»](#page-86-0) [на сторінці 87](#page-86-0)

E Тримаючи паличку для очищення горизонтально, витріть верхні краї кришки.

> Повторіть кроки 4–7 для двох ковпачків, вирівняних у протилежному напрямку.

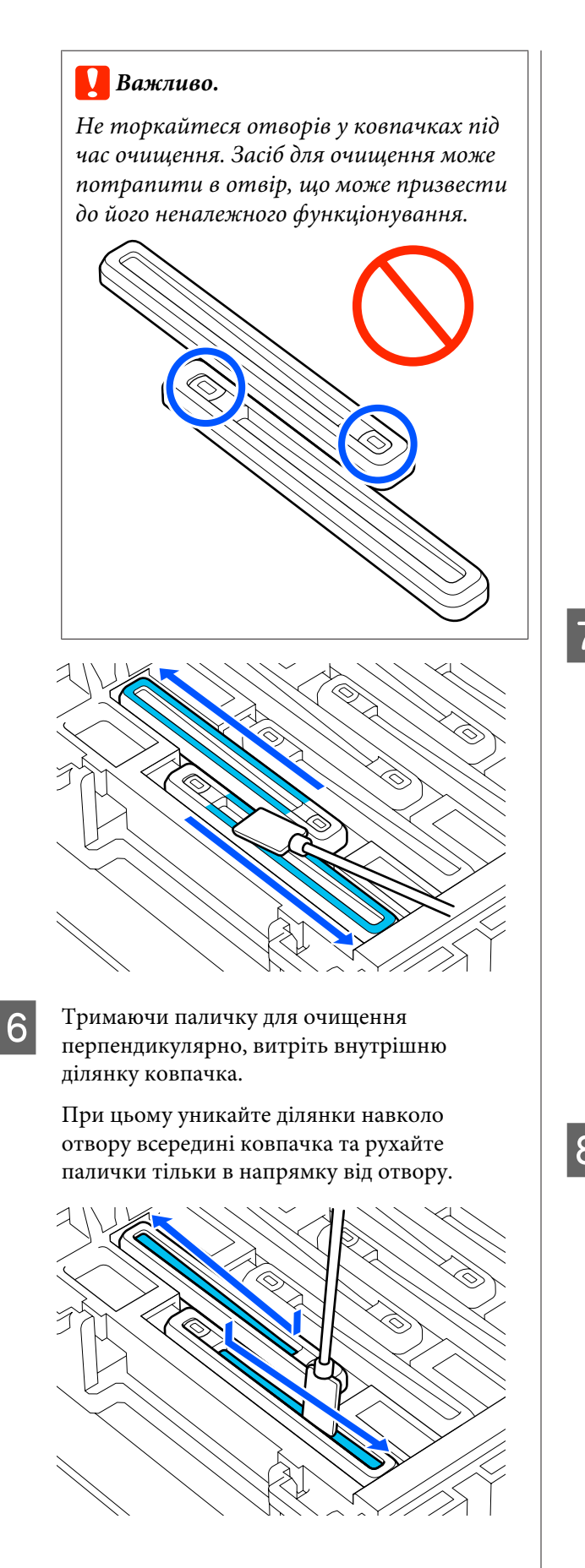

## **Якщо у кришці є ворс або пил**

Видаліть їх кінчиком палички для очищення.

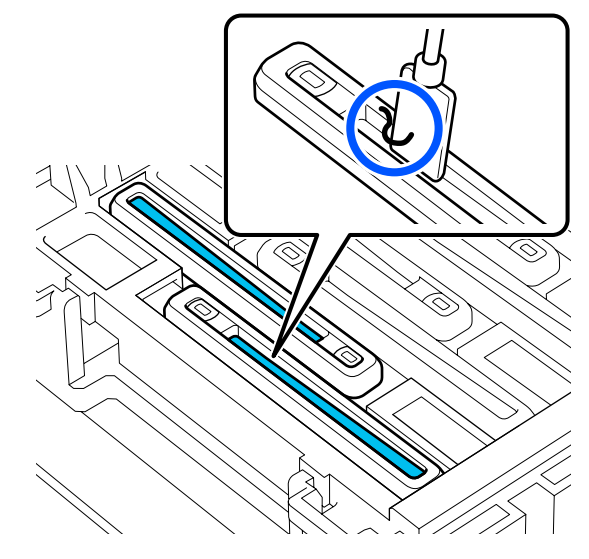

7 Тримаючи паличку для очищення перпендикулярно, витріть зовнішню ділянку ковпачка, який потребує очищення.

> При цьому уникайте ділянки навколо отвору всередині ковпачка.

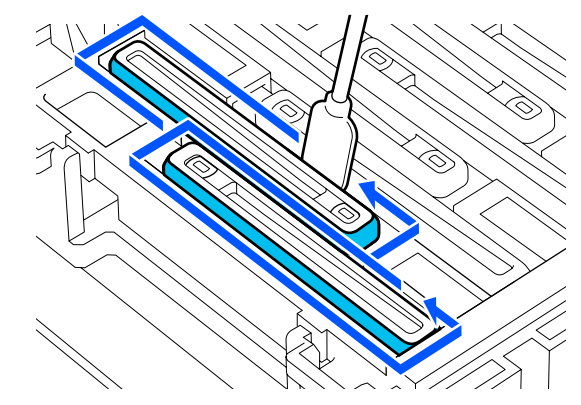

В Промийте паличку для очищення, яка використовувалась для очищення у стакані із засобом для очищення.

> Промивши паличку, витріть зайву рідину об край стакана, щоб вона не крапала з палички для очищення.

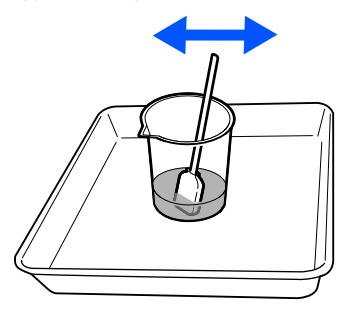

<span id="page-90-0"></span>

I Очистьте наступні забруднені протисушильні ковпачки.

> Очистьте решту забруднених протисушильні ковпачки, повторивши кроки 5–8.

Після очищення всіх протисушильні ковпачки переходьте до кроку 10.

10 За допомогою нової палички для очищення витріть усе чорнило й засіб для очищення по краях, усередині і ззовні ковпачка.

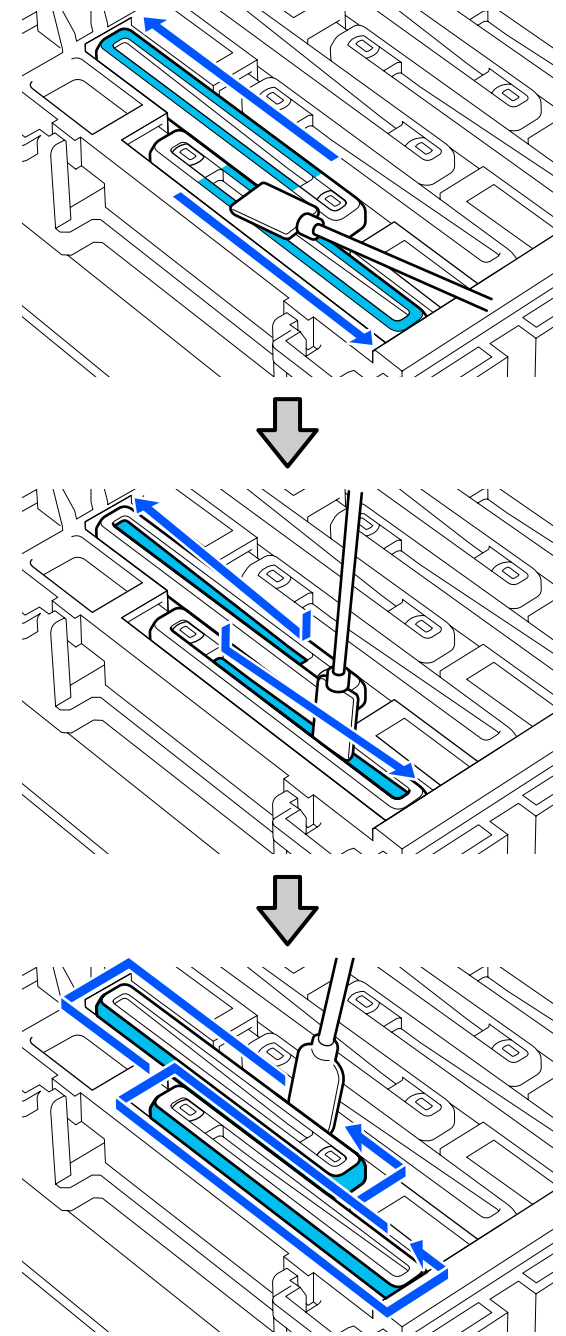

Очищення завершено, коли витерто все чорнило й засіб для очищення дочиста, як показано на ілюстрації нижче. Будь-які залишки чорнила або засобу для очищення можуть забруднити сопла.

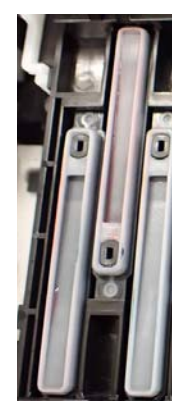

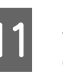

11 Закрийте праву кришка отвору для обслуговування.

12 На екран панелі керування натисніть **Complete**.

> Очищення anti-drying caps (протисушильні ковпачки) завершено.

# **Очищення Ковпачок Усмоктування**

Якщо на екран панелі керування з'явилося повідомлення про необхідність очищення ковпачок усмоктування, очистьте його, виконавши нижчезазначені кроки.

Перш ніж почати процедуру, обов'язково ознайомтеся із вказаною нижче інформацією:

U[«Заходи безпеки під час технічного](#page-84-0) [обслуговування» на сторінці 85](#page-84-0)

A Натисніть **Start**, якщо на екран панелі керування з'явилося повідомлення про необхідність очищення ковпачок усмоктування.

Друкувальна головка переміститься ліворуч у положення для технічного обслуговування.

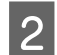

2 Відкрийте праву кришка отвору для обслуговування.

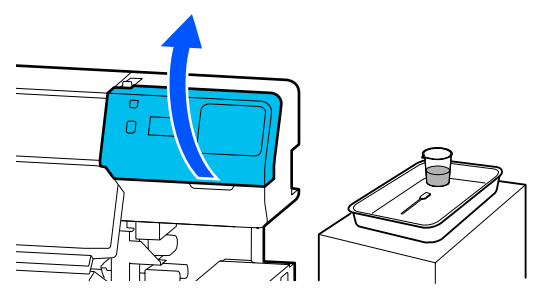

C Перевірте, чи не забруднено ковпачок усмоктування.

> Якщо область забруднено, як показано на фотографії, її необхідно очистити. Перейдіть до кроку 4.

Якщо область не забруднено, переходьте до кроку 9.

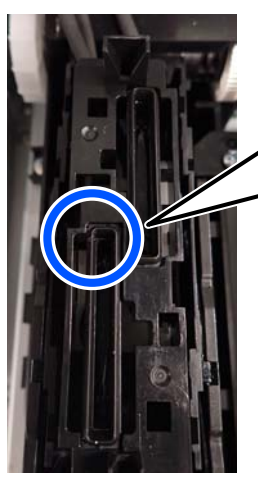

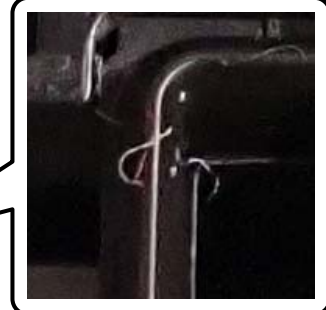

Змочіть паличку для очищення у засобі для очищення.

Використовуйте нові палички для очищення та засіб для очищення.

U[«Використання засобу для очищення»](#page-86-0) [на сторінці 87](#page-86-0)

Тримаючи паличку для очищення перпендикулярно, витріть зовнішні ділянки всіх ковпачків.

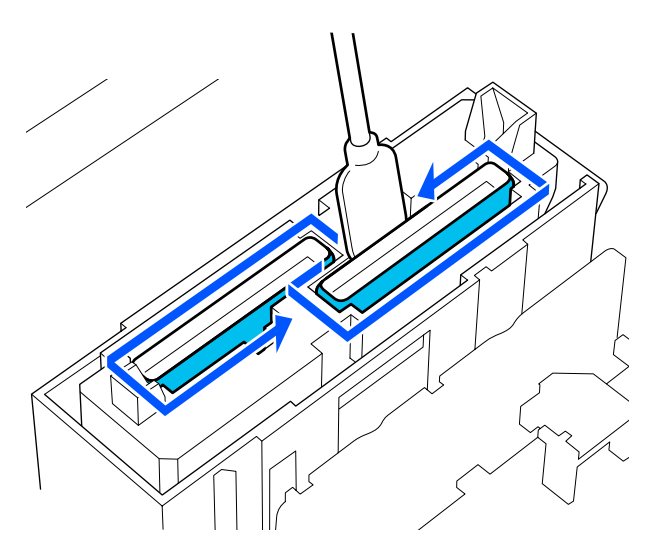

**6** Тримаючи паличку для очищення горизонтально, витріть верхні краї всіх ковпачків.

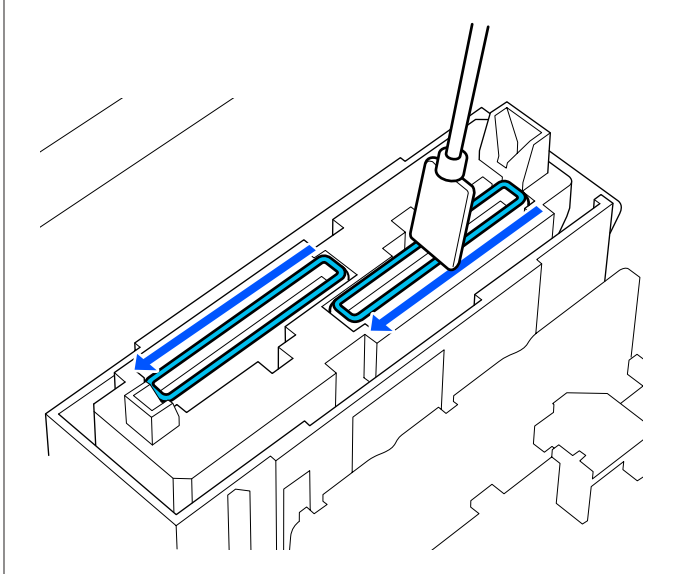

<span id="page-92-0"></span>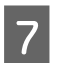

Тримаючи паличку для очищення перпендикулярно, витріть внутрішню напрямну ділянку.

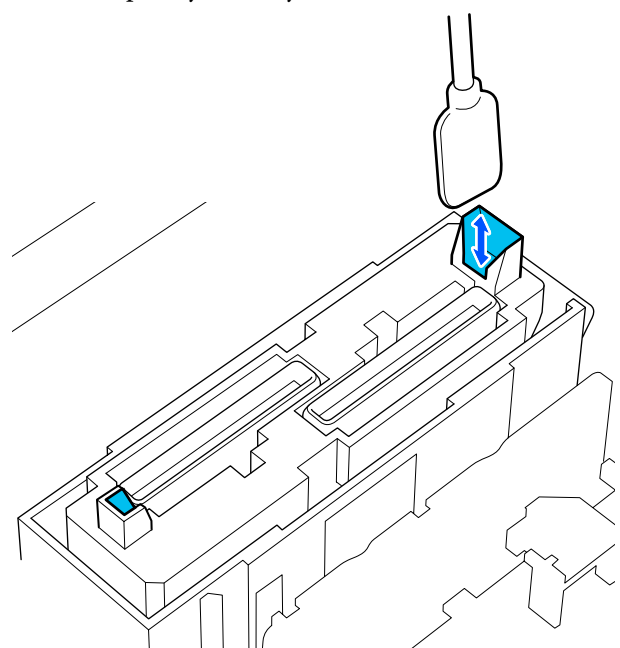

В Переконайтеся, очищення виконано, як показано на фотографії.

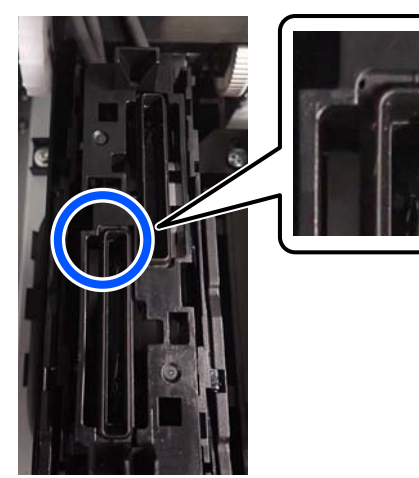

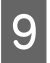

I Закрийте праву кришка отвору для обслуговування.

J На екран панелі керування натисніть **Done**.

Очищення ковпачок усмоктування завершено.

# **Очищення ділянки навколо Подушка Для Промивання**

Якщо на екран панелі керування з'явилося повідомлення про необхідність очищення ділянки навколо подушка для промивання, очистьте її, виконуючи нижчезазначені кроки.

Перш ніж почати процедуру, обов'язково ознайомтеся із вказаною нижче інформацією:

U[«Заходи безпеки під час технічного](#page-84-0) [обслуговування» на сторінці 85](#page-84-0)

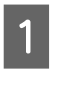

A Натисніть **Start**, якщо на екран панелі керування з'явилося повідомлення про необхідність очищення ділянки навколо подушка для промивання.

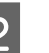

 $2$  Відкрийте праву кришка отвору для обслуговування.

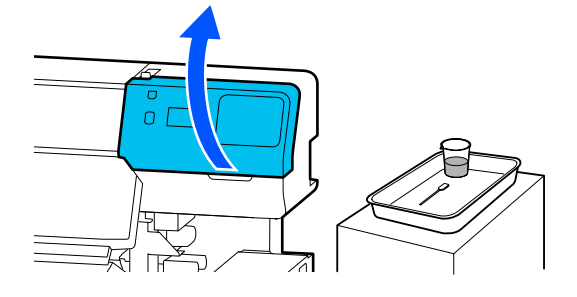

З Переконайтеся, що краї подушка для промивання і рейки ліворуч і праворуч забруднено.

> Якщо область забруднено, як показано на фотографії, її необхідно очистити. Перейдіть до кроку 4.

Якщо область не забруднено, переходьте до кроку 9.

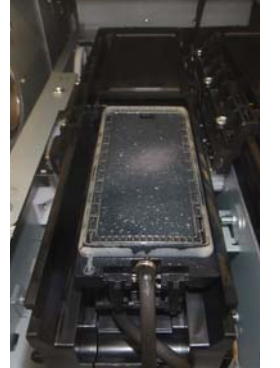

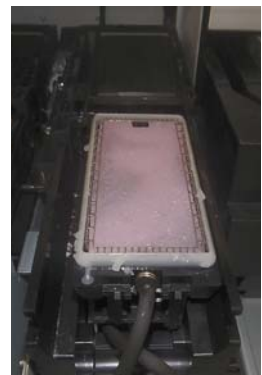

<span id="page-93-0"></span>Змочіть паличку для очищення у засобі для очищення.

Використовуйте нові палички для очищення та засіб для очищення.

U[«Використання засобу для очищення»](#page-86-0) [на сторінці 87](#page-86-0)

E Витріть усе чорнило, ворс і пил, що пристали до компонентів, позначених на малюнку внизу.

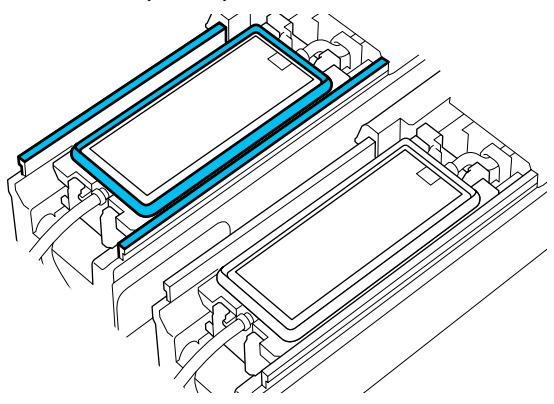

**6** Промийте паличку для очищення, яка використовувалась для очищення у стакані із засобом для очищення.

> Промивши паличку, витріть зайву рідину об край стакана, щоб вона не крапала з палички для очищення.

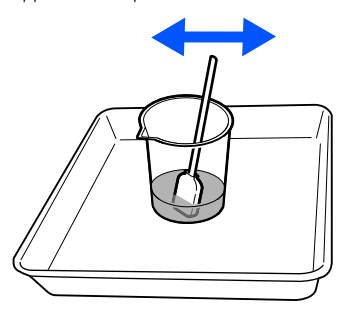

G Витріть усе чорнило, ворс і пил, що пристали до компонентів, позначених на малюнку внизу.

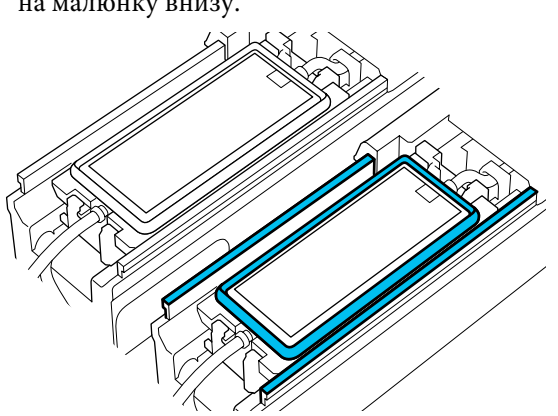

**Q** Переконайтеся, очищення виконано, як показано на фотографії.

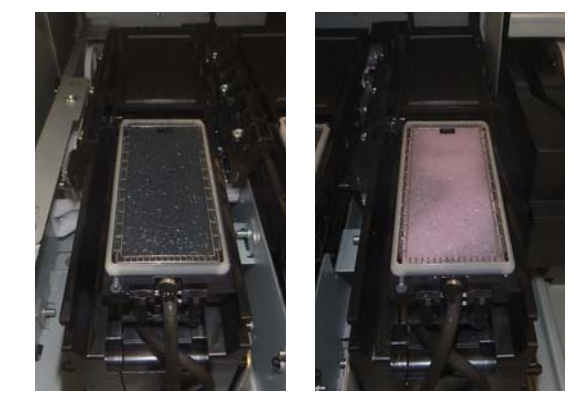

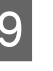

I Закрийте кришка отвору для обслуговування.

J На екран панелі керування натисніть **Done**. Очищення області навколо подушка для промивання завершено.

# **Очищення Очищувач носія**

У разі забруднення очищувачі носія ними не вдасться належно витерти бруд і пил з поверхні носія, що може призвести до виникнення проблем, як-от забруднення сопел.

Якщо на екрані панелі керування з'явилося повідомлення **Clean the media cleaner. After cleaning is complete, press [OK].**, очистьте їх за допомогою щітки очищувач носія, що входить до комплекту постачання.

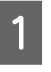

 $\mathcal{L}^{\text{max}}$ 

A Прочитайте повідомлення на екрані та переконайтеся, що важіль для завантаження носія повернено вперед.

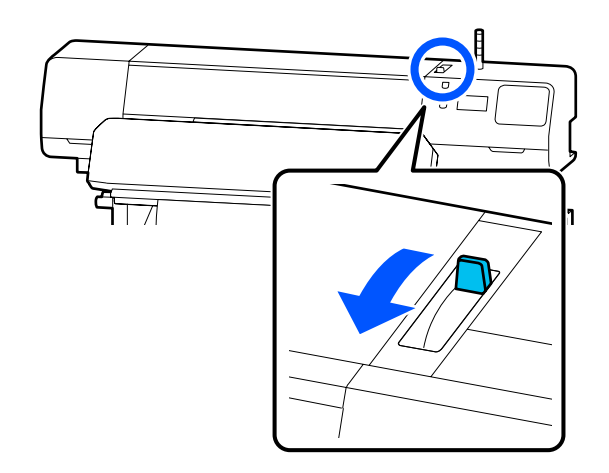

B Перейдіть до заднього боку принтера та зніміть Очищувач носія.

> Натиснувши на виступи з обох боків, витягніть його, потягнувши вертикально вгору.

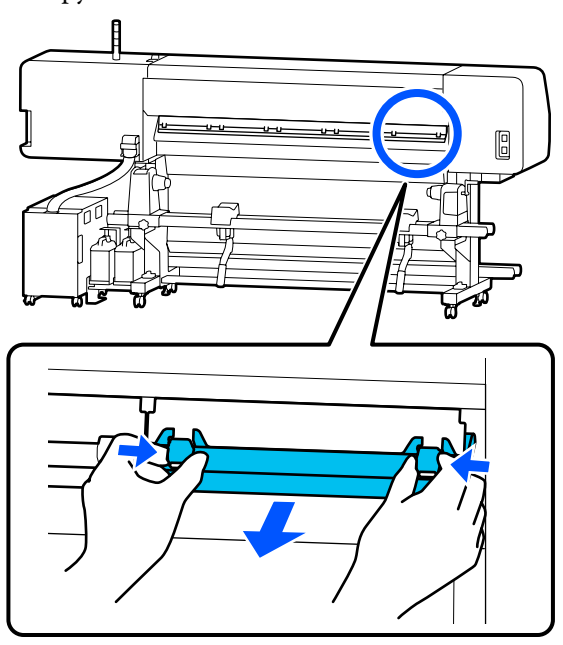

За допомогою щітки очищувач носія, що входить до комплекту постачання, зітріть бруд і пил із поверхні, рухаючи щітку в одному напрямку.

> Поверхня щітки має напрям стирання. Якщо щітка покриється пилом після очищення, спробуйте виконувати очищення в протилежному напрямку.

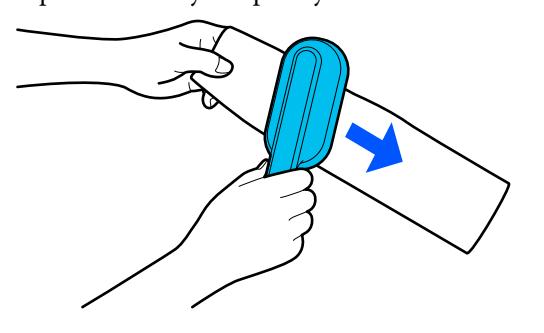

*Примітка. Можна виконати перемикання напрямку очищення.*

Завершивши очищення очищувач носія, установіть його на принтер.

Тримаючись за виступи вставте очищувач носія, доки не почуєте клацання.

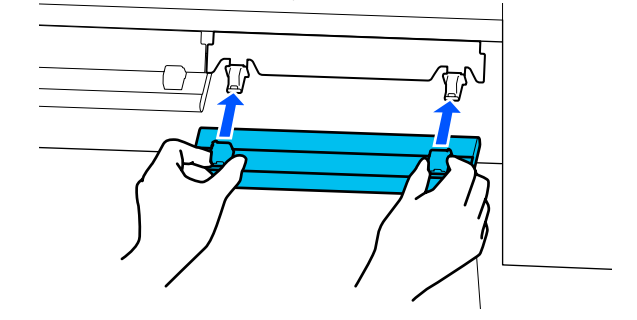

E Повторіть кроки 2 й 4 для очищення всіх очищувачі носія.

**6** Після завершення очищення натисніть **Done** на екрані.

# <span id="page-95-0"></span>**Струшування та заміна Контейнери з чорнилом**

# **Струшування**

# **Час і частота струшування**

# **C** Важливо.

*Через характеристики, властиві чорнилу контейнери з чорнилом цього принтера схильні до процесу осаджування (компоненти рідини випадають в осад). Осаджування чорнила спричиняє нерівномірність відтінків або забиття сопел.*

*Перед установленням нового контейнер з чорнилом струсіть його. Після встановлення його у блок чорнил, регулярно його виймайте та струшуйте.*

❏ У разі заміни

Прибл. 10 разів протягом 10 секунд

OP, ML або контейнери з чорнилом для очищення струшувати не потрібно.

# ❏ Щотижня

Зніміть лоток Світлодіодний індикатор якого блимає синім кольором, після чого струсіть лоток контейнера з чорнилом. Щоб зберегти якість друку, припиніть використовувати їх, якщо індикатор блимає синім кольором.

Прибл. 5 разів протягом 5 секунд

# **Спосіб струшування**

Переконайтеся, що принтер увімкнено, і витягніть лоток контейнера з чорнилом, який потрібно струсити, з блок чорнил.

Струшувати необхідно всі контейнер з чорнилом, Світлодіодний індикатор яких блимають синім кольором.

# c*Важливо.*

*Витягуючи лоток контейнера з чорнилом, візьміться рукою за його дно. Якщо робити це однією рукою, лоток контейнера з чорнилом під власною вагою може впасти та пошкодитися під час його виймання.*

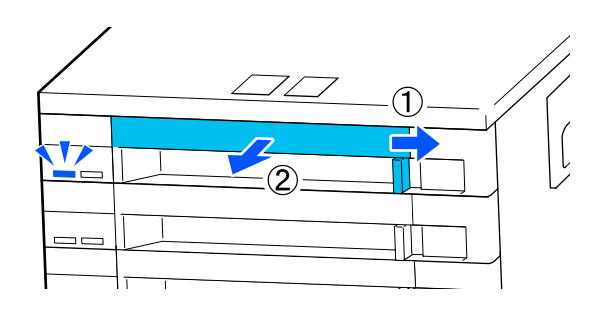

# *Примітка.*

*Під час виймання лоток контейнера з чорнилом, перевірте порти подавання чорнил контейнери з чорнилом. Якщо чорнило крапало з порту або назбиралося внизу, як показано на фото, витріть його за допомогою палички для очищення.*

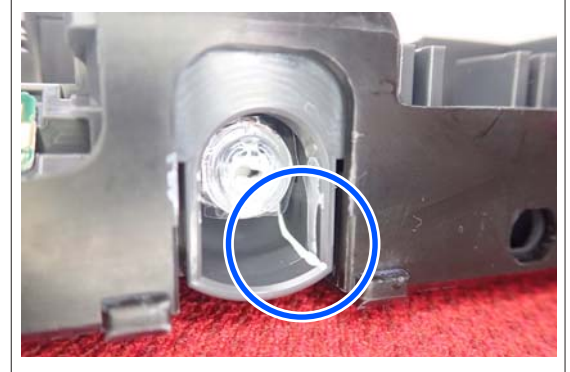

*Не торкайтеся портів подавання чорнил під час витирання.*

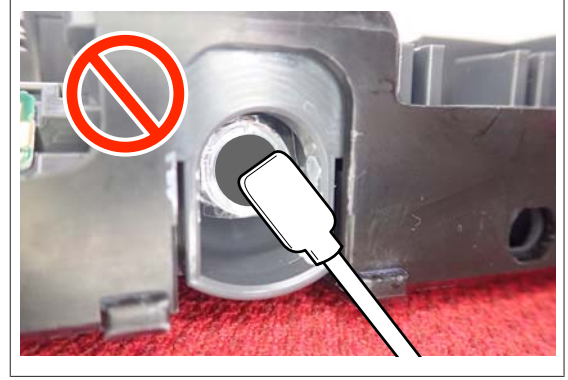

<span id="page-96-0"></span>Поки контейнер з чорнилом знаходиться лоток контейнера з чорнилом, як показано на ілюстрації внизу, обережно струсіть його, нахиляючи вверх-вниз приблизно на 60 градусів, 5 разів протягом 5 секунд.

OP, ML або контейнери з чорнилом для очищення струшувати не потрібно.

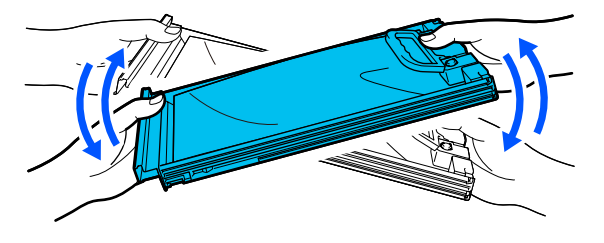

### c*Важливо.*

❏ *Не струшуйте контейнери з чорнилом або лотки контейнерів з чорнилом, що утримують контейнер з чорнилом, і не розмахуйте ними занадто сильно. Може статися протікання чорнил.*

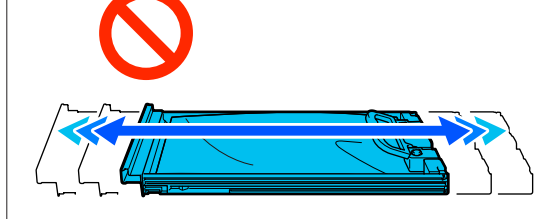

❏ *Навколо порту подавання чорнила знятих контейнери з чорнилом можуть залишатися чорнила, тому будьте обережні, щоб не замастити чорнилом навколишні ділянки під час заміни контейнерів із чорнилом.*

# **Процедура заміни**

## **P** Важливо.

*Рекомендується використовувати лише оригінальні контейнери з чорнилом Epson. Компанія Epson не гарантує якість і надійність чорнила інших виробників. Використання чорнил інших виробників може призвести до поломки, що виходить за межі гарантій, які надаються компанією Epson, і за певних обставин — до непередбачуваної поведінки принтера. Інформація про рівень чорнила інших виробників може не відображатися; факт використання чорнила інших виробників реєструється для потреб технічного обслуговування.*

#### **SC-R5000 Series**

Якщо один із установлених блоків подавання чорнил вичерпано, подальший друк неможливий. Якщо чорнило закінчується під час друку, друк можна продовжити після заміни контейнер з чорнилом. Якщо продовжувати використовувати контейнер з чорнилом, чорнило в якому закінчується, можливо доведеться замінити контейнер з чорнилом під час друку. У разі заміни його під час друку, вигляд кольорів може змінитися, залежно від того, як висихатиме чорнило. Якщо ви бажаєте уникнути таких проблем, рекомендуємо замінити контейнер з чорнилом перед друком. Знятий контейнер з чорнилом можна буде використовувати в майбутньому, доки чорнило в ньому не закінчиться.

Як заміняти контейнери з чорнилом та контейнер з чорнилом для очищення, описано в нижченаведеній процедурі.

#### **SC-R5000L Series**

Після закінчення чорнил, подавання чорнил автоматично перемикнеться на інший контейнер з чорнилом того ж кольору. Оскільки друк триває, замініть контейнер з чорнилом, чорнило якого закінчується, доки в контейнер з чорнилом, який наразі працює, рівень чорнил достатній. Якщо один контейнер з чорнилом працює, ви можете замінити інший контейнер з чорнилом під час друку. Ви не зможете виконувати друк, якщо залишок чорнил в обох контейнери з чорнилом одного кольору добіжить кінця.

Як заміняти контейнери з чорнилом та контейнер з чорнилом для очищення, описано в нижченаведеній процедурі.

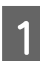

A Переконайтеся, що принтер увімкнено.

2 Витягніть лоток контейнера з чорнилом контейнер з чорнилом, який потрібно замінити, із блок чорнил.

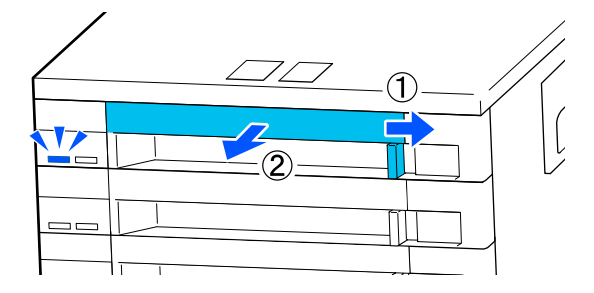

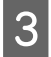

C Вийміть контейнер з чорнилом із лоток контейнера з чорнилом.

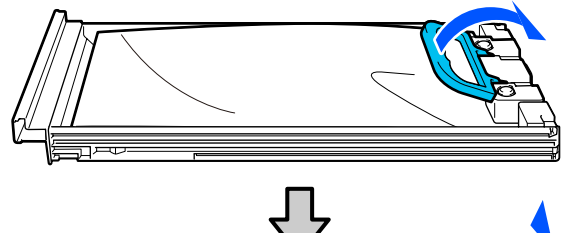

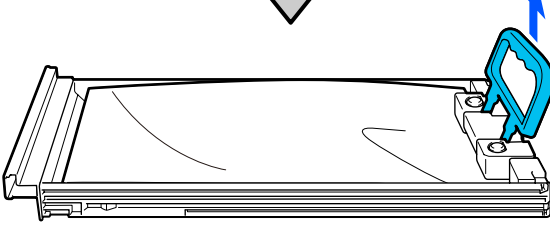

# c*Важливо.*

*Навколо порту подавання чорнила знятих контейнери з чорнилом можуть залишатися чорнила, тому будьте обережні, щоб не замастити чорнилом навколишні ділянки під час заміни контейнерів із чорнилом.*

D Розмістіть новий контейнер з чорнилом у лоток контейнера з чорнилом, після чого опустіть ручка.

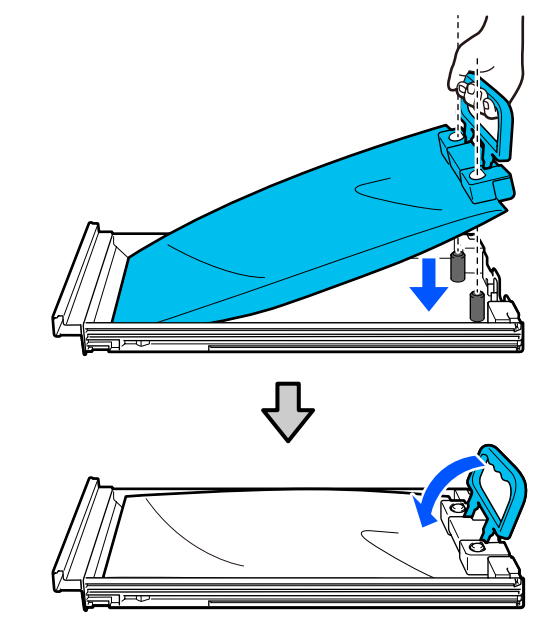

E Поки контейнер з чорнилом знаходиться лоток контейнера з чорнилом, як показано на ілюстрації внизу, обережно струсіть його, нахиляючи вверх-вниз приблизно на 60 градусів, 10 разів протягом 10 секунд.

> OP, ML або контейнери з чорнилом для очищення струшувати не потрібно. Якщо ви отримали вказівку струсити його після встановлення в блок чорнил, ретельно струсіть його 5 разів протягом 5 секунд.

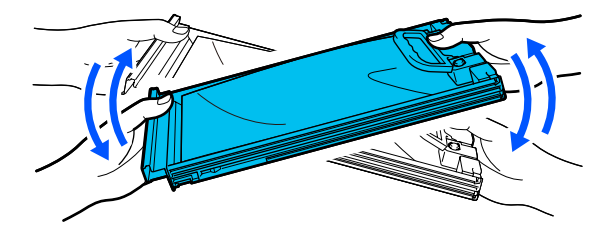

<span id="page-98-0"></span>F Переконайтеся, що колір на етикетці контейнер з чорнилом збігається з етикеткою на блок чорнил, після чого вставте його в лоток контейнера з чорнилом.

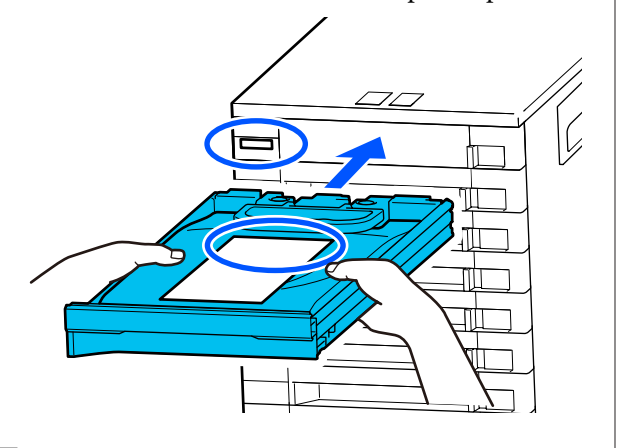

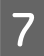

G Перемістіть перемикач замка в ліве положення, щоб заблокувати його.

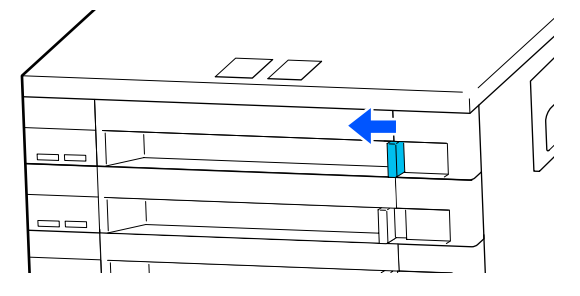

Повторіть кроки 2–7, щоб замінити інші контейнери з чорнилом.

# c*Важливо.*

*Розмістіть контейнери з чорнилом в усі лотки контейнерів з чорнилом, після чого вставте їх у блок чорнил. Якщо контейнер з чорнилом хоча б для одного кольору не завантажено в лоток контейнера з чорнилом або лоток контейнера з чорнилом не вставлено у блок чорнил, друк буде неможливий.*

Утилізація контейнери з чорнилом U[«Утилізація використаних витратних](#page-104-0) [матеріалів» на сторінці 105](#page-104-0)

# **Утилізація відпрацьованого чорнила**

# **Підготовка та час заміни**

**Якщо з'явилось повідомлення The Waste Ink Bottle is nearing the end of its service life. Prepare a new one. You can continue printing until replacement is required.**

Якнайшвидше підготуйте нову Waste Ink Bottle (Ємність для відпрацьованого чорнила).

Якщо необхідно замінити waste ink bottle (ємність для відпрацьованого чорнила) у зв'язку з тим, що принтер працюватиме вночі тощо, виберіть пункт **Replace Waste Ink Bottle** у меню налаштувань, а тоді замініть ємність. Якщо виконати заміну, не вибравши пункт **Replace Waste Ink Bottle**, лічильник відпрацьованого чорнила працюватиме неправильно.

Меню Maintenance U[«Меню Maintenance» на сторінці 129](#page-128-0)

Лічильник відпрацьованого чорнила U[«Лічильник відпрацьованого чорнила» на](#page-99-0) [сторінці 100](#page-99-0)

# c*Важливо.*

*Під час друку або під час виконання на принтері показаних нижче операцій не виймайте Waste Ink Bottle (Ємність для відпрацьованого чорнила), якщо не з'явилися відповідні вказівки на екрані. Ігнорування цього застереження може призвести до витікання чорнила.*

- ❏ *Print Head Cleaning*
- ❏ *Keeping Preparation*

## **«З'явилося повідомлення Waste Ink Bottle is at the end of its service life.**

Негайно замініть waste ink bottle (ємність для відпрацьованого чорнила) на нову.

<span id="page-99-0"></span>Процедура заміни U«Заміна Waste Ink Bottle (Ємність для відпрацьованого чорнила)» на сторінці 100

# **Лічильник відпрацьованого чорнила**

Принтер використовує лічильник відпрацьованого чорнила для відстеження відпрацьованого чорнила та відображає зазначене нижче повідомлення, коли лічильник досягає попереджувального рівня. **Waste Ink Bottle is at the end of its service life.** Після заміни waste ink bottle (ємність для відпрацьованого чорнила) при відображенні цього повідомлення значення лічильника буде скинуто автоматично.

Якщо необхідно замінити ємність для відпрацьованого чорнила до появи повідомлення, виберіть пункт **Replace Waste Ink Bottle** у меню налаштування.

Меню Maintenance U[«Меню Maintenance» на сторінці 129](#page-128-0)

# **C** Важливо.

*У разі заміни Waste Ink Bottle (Ємність для відпрацьованого чорнила) до появи повідомлення завжди скидайте значення лічильника відпрацьованого чорнила. Інакше проміжок часу до заміни Waste Ink Bottle (Ємність для відпрацьованого чорнила) після цього відображатиметься неправильно в повідомленні.*

# **Заміна Waste Ink Bottle (Ємність для відпрацьованого чорнила)**

Для заміни частин виконайте зазначену нижче процедуру.

Перш ніж почати процедуру, обов'язково ознайомтеся із вказаною нижче інформацією:

U[«Заходи безпеки під час технічного](#page-84-0) [обслуговування» на сторінці 85](#page-84-0)

A Перевірте етикетки waste ink bottle (ємність для відпрацьованого чорнила), указаної в повідомленні, та зніміть її з waste ink bottle holder (тримача ємності для відпрацьованого чорнила).

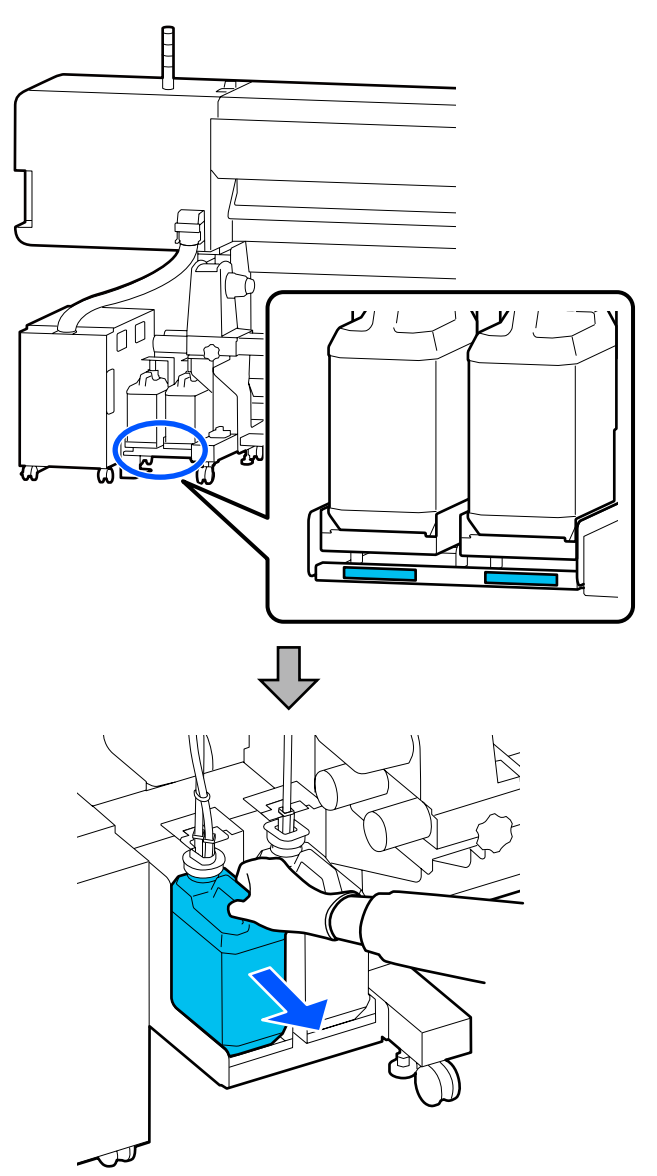

B Вставте трубку для відпрацьованого чорнила в горлечко нової waste ink bottle (ємність для відпрацьованого чорнила) та вставте її у waste ink bottle holder (тримач ємності для відпрацьованого чорнила).

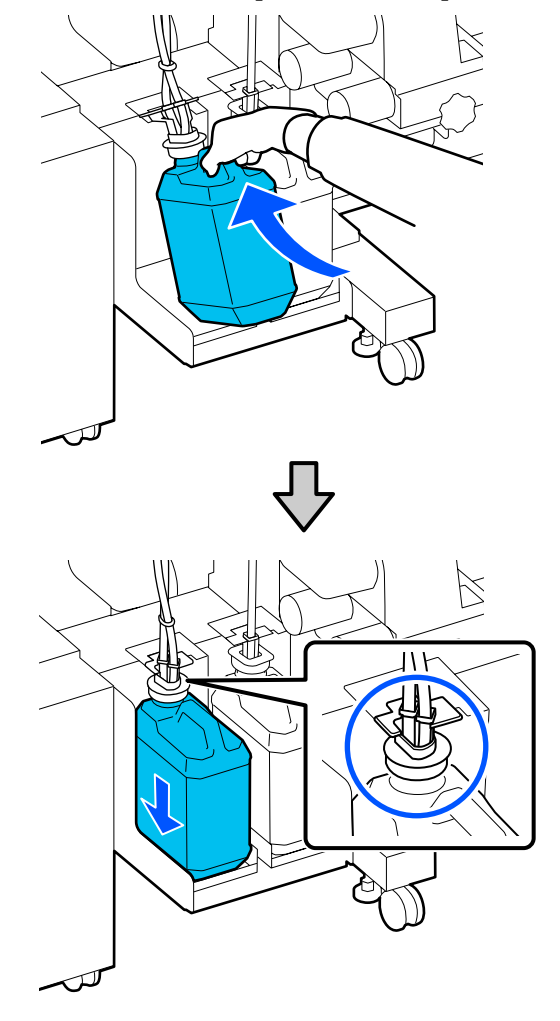

Герметично закрийте кришкою використану Waste Ink Bottle (Ємність для відпрацьованого чорнила).

# c*Важливо.*

*Для утилізації відпрацьованого чорнила потрібна кришка для Waste Ink Bottle (Ємність для відпрацьованого чорнила). Зберігайте кришку в безпечному місці; не викидайте її.*

## C Натисніть **OK**.

Знову перевірте, що нову waste ink bottle (ємність для відпрацьованого чорнила) розміщено правильно, та натисніть кнопку **Complete**, щоб скинути лічильник відпрацьованого чорнила.

# c*Важливо.*

*Обов'язково переконайтесь, що трубку для відпрацьованого чорнила вставлено в горлечко ємності для відпрацьованого чорнила. Якщо трубку не буде вставлено в ємність, чорнило проллється на навколишню територію.*

Залиште відпрацьоване чорнило в Waste Ink Bottle (Ємність для відпрацьованого чорнила) для утилізації; не переливайте його в іншу ємність.

#### *Примітка.*

*При переливанні відпрацьованого чорнила з Waste Ink Bottle (Ємність для відпрацьованого чорнила) до іншої ємності візьміть до уваги зазначені нижче відомості.*

- ❏ *Під час переливання використовуйте ємність, виготовлену з ПЕ (поліетилену).*
- ❏ *До краю Waste Ink Bottle (Ємність для відпрацьованого чорнила) прикріпіть носик, що входить до комплекту постачання принтера, після чого переливайте відпрацьоване чорнило.*
- ❏ *Лийте відпрацьоване чорнило обережно. Якщо лити відпрацьоване чорнило швидко, воно може розлитися та розбризкатися.*
- ❏ *Щільно закрийте кришку ємності, до якої перелито відпрацьоване чорнило та зберігайте її в подалі від місць із відкритим полум'ям.*
- ❏ *Суміш відпрацьованого кольорового чорнила та відпрацьованого чорнила із OP нетоксична. Проте при змішуванні вони отвердівають і випадають в осад.*

Утилізація використаного відпрацьованого чорнила та Waste Ink Bottle (Ємність для відпрацьованого чорнила)

U[«Утилізація використаних витратних](#page-104-0) [матеріалів» на сторінці 105](#page-104-0)

# <span id="page-101-0"></span>**Заміна Блок Обтирача**

# **Підготовка та час заміни**

**З'явилося повідомлення The Wiper Unit is nearing the end of its service life.**

Підготуйте новий блок обтирача якомога швидше.

Якщо замінити компоненти необхілно на цій стадії у зв'язку з тим, що принтер працюватиме вночі тощо, виберіть у меню налаштування пункт **Replace Wiper Unit**, після чого замініть компоненти. Якщо виконати заміну, не вибравши пункт **Replace Wiper Unit** лічильник запчастин працюватиме неправильно.

# Меню Maintenance U[«Меню Maintenance» на сторінці 129](#page-128-0)

# **C** Важливо.

## **Лічильник технічного обслуговування**

*Принтер використовує лічильник технічного обслуговування для відстеження обсягу спожитих матеріалів і відображає повідомлення, коли лічильник досягає попереджувального рівня.*

*У разі відображення повідомлення Wiper Unit is at the end of its service life., якщо замінити блок обтирача, лічильник буде скинуто автоматично.*

*Якщо необхідно замінити компоненти до появи повідомлення, виберіть у меню налаштування пункт Replace Wiper Unit.*

*Меню Maintenance*  U*[«Меню Maintenance» на сторінці 129](#page-128-0)*

## **Якщо з'явилося повідомлення Wiper Unit is at the end of its service life.**

Заміна блок обтирача. Друк буде неможливим, якщо не замінити частини.

Переконайтеся, що використовуєте блок обтирача саме для цього принтера.

U[«Опції та витратні матеріали» на сторінці 141](#page-140-0)

Перш ніж почати процедуру, обов'язково ознайомтеся із вказаною нижче інформацією:

U[«Заходи безпеки під час технічного](#page-84-0) [обслуговування» на сторінці 85](#page-84-0)

# **Заміна Блок Обтирача**

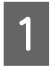

A Коли з'явиться повідомлення, натисніть кнопку ОК.

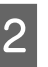

B Відкрийте праву кришка отвору для обслуговування.

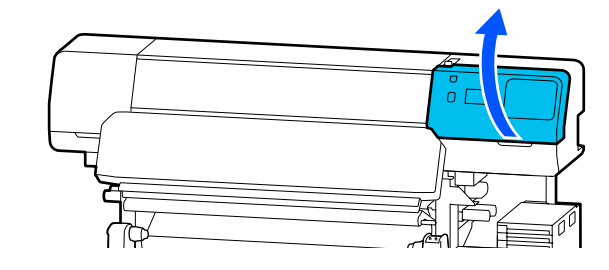

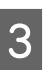

C Тримаючись за виступи спереду й ззаду блок обтирача зніміть блок обтирача, піднявши його прямо вгору.

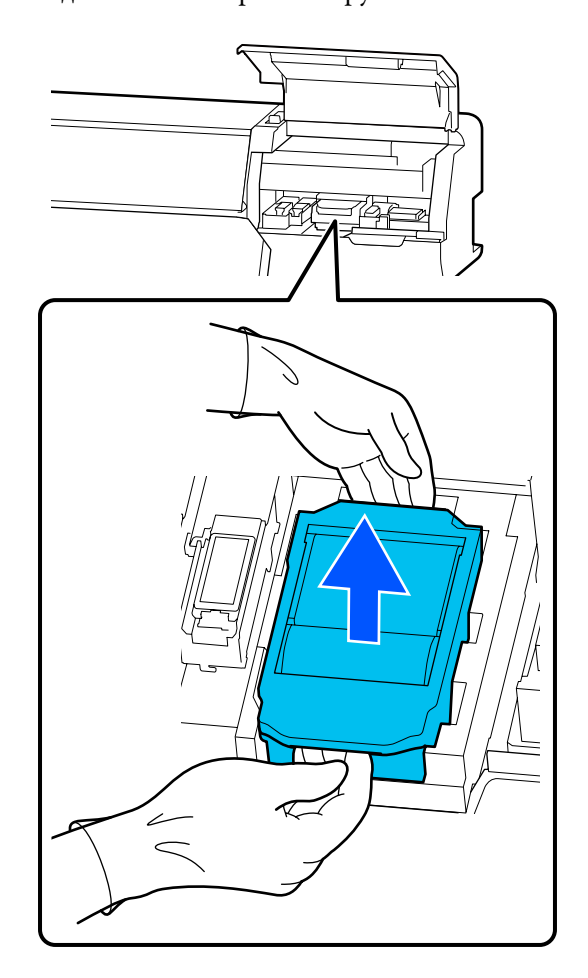

<span id="page-102-0"></span>D Щоб уникнути забруднення навколишнього простору чорнилом, загорніть використаний блок обтирача в упаковку, що входить у комплект з новим блок обтирача.

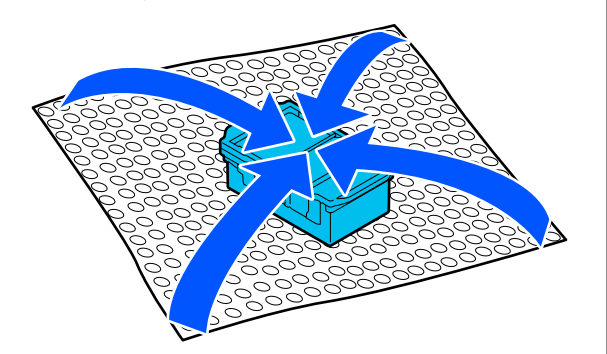

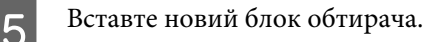

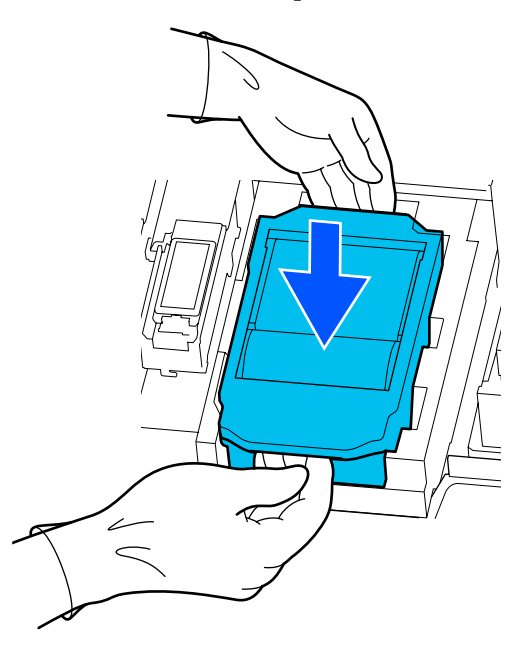

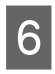

Закрийте кришка отвору для обслуговування.

Перегляньте повідомлення на екрані та натисніть **Yes**.

Лічильник технічного обслуговування скинуто.

Утилізація використаних блоки обтирачів U[«Утилізація використаних витратних](#page-104-0) [матеріалів» на сторінці 105](#page-104-0)

# **Заміна Пластини для країв носія**

У разі деформування або пошкодження пластини для країв носія, що постачалися з принтером, обов'язково замініть їх на нові.

Пластини для країв носія доступні для принтера

U[«Опції та витратні матеріали» на сторінці 141](#page-140-0)

# c*Важливо.*

*Якщо продовжувати використовувати принтер із деформованими або пошкодженими пластини для країв носія, друкувальна головка може бути пошкоджено.*

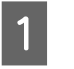

A Зніміть носій і вимкніть принтер. Переконайтеся, що дисплей вимкнено, після чого витягніть кабель живлення з розетки.

U[«Витягнення рулону для захоплення» на](#page-73-0) [сторінці 74](#page-73-0)

Від'єднайте обидва кабелі живлення.

**2** Від'єднайте принтер від розетки живлення та почекайте хвилину, перш ніж відкривати ліву кришка отвору для обслуговування та кришка принтера.

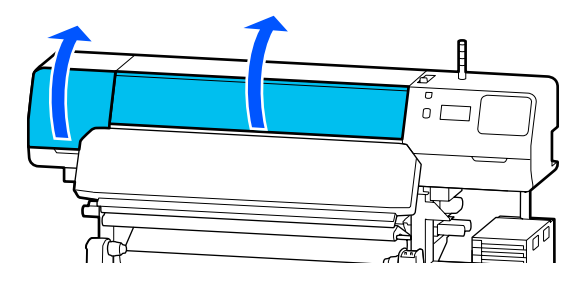

C Тримаючи виступи на пластини для країв носія з обох боків, зніміть пластину, посунувши її до лівого краю тигля.

> При заміні правої пластини для країв носія, зніміть спочатку ліву, а потім праву.

# c*Важливо.*

*Обов'язково зніміть пластини для країв носія з лівого краю тигля. Якщо зняти пластину з правого краю, це може стати причиною несправності.*

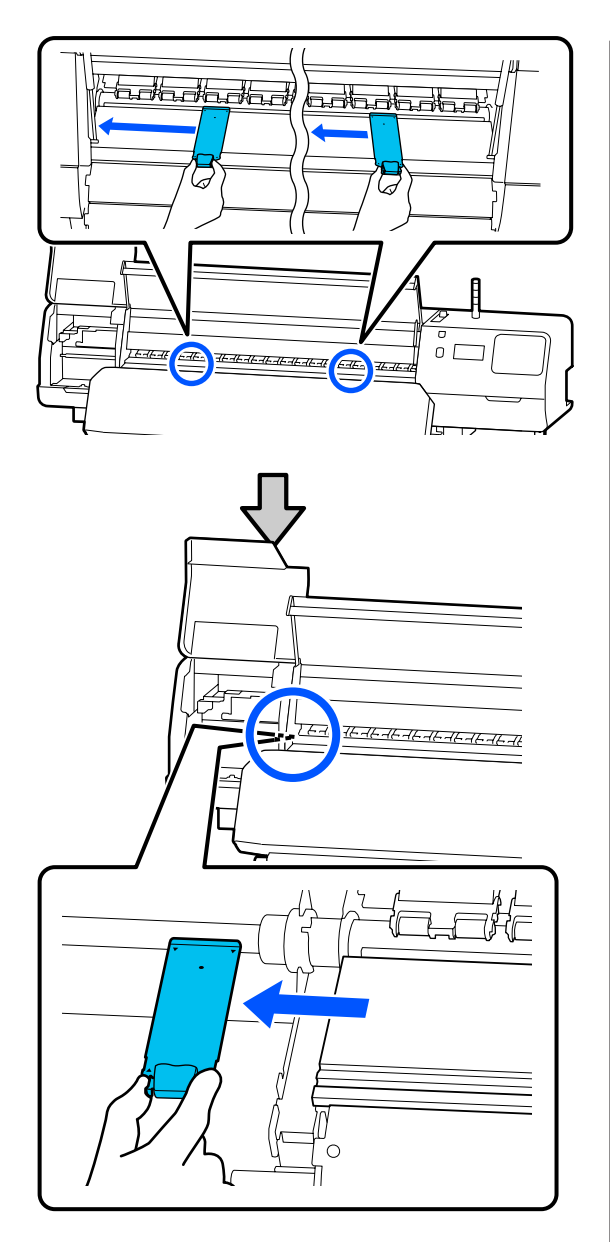

D Вставте нову пластини для країв носія у лівий край тигля.

# c*Важливо.*

*Вам не вдасться прикріпити пластини для країв носія з правого боку.*

Вирівняйте рейку тигля за отворами ▲ пластини для країв носія і вставте, як показано нижче.

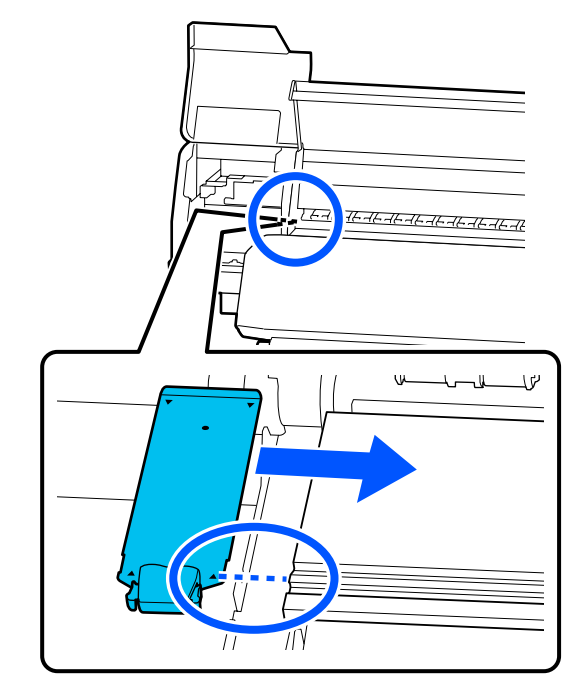

E Переконайтесь, що дві деталі з гачками на задній частині пластини для країв носія, надійно закріплено, як зображено нижче, і встановлено таким чином, що між тиглем і пластиною країв носія нема щілин.

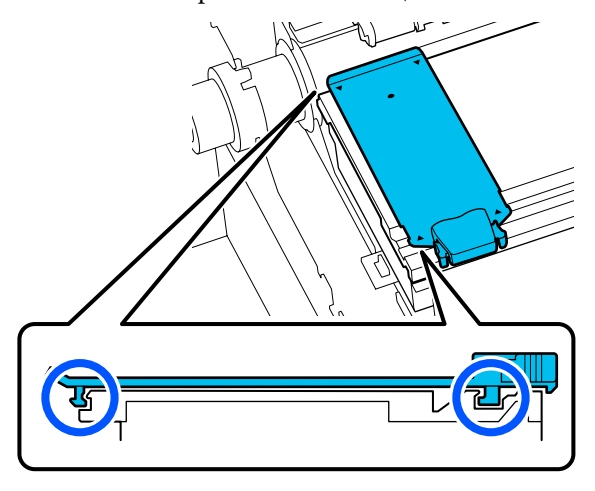

# **P** Важливо.

*Якщо деталі з гачками встановлено невірно, поверніться до кроку 3, щоб встановити їх знову. В іншому разі, друкувальна головка може бути пошкоджена.*

<span id="page-104-0"></span>Тримаючи виступи кожної пластини для країв носія з обох боків, посуньте обидві пластини до лівого та правого країв тигля відповідно.

> Відпустіть виступ і пластини для країв носія буде зафіксовано.

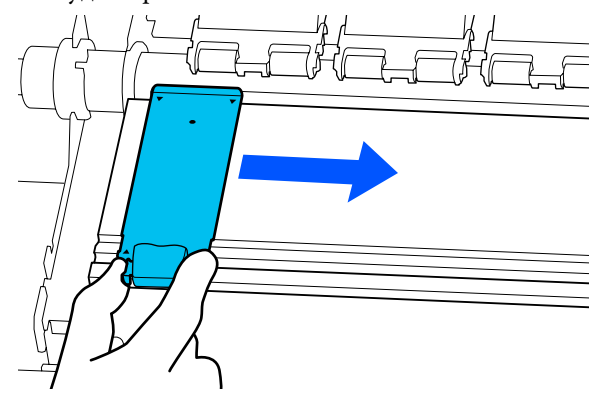

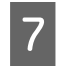

Закрийте ліву кришка отвору для обслуговування та кришка принтера.

# **Утилізація використаних витратних матеріалів**

Зазначені нижче використані частини, на які налипло чорнило, класифікуються як промислові відходи.

- ❏ Паличка для очищення
- ❏ Очищувальна серветка
- ❏ Засіб очищення
- ❏ Відпрацьоване чорнило
- ❏ Waste Ink Bottle (Ємність для відпрацьованого чорнила)
- ❏ Блок Обтирача
- ❏ Носій після друку
- ❏ Порожній контейнер з чорнилом

Утилізуйте ці частини згідно з місцевими законами та нормативно-правовими вимогами. Наприклад, для утилізації зверніться до компанії, яка займається утилізацією промислових відходів. У такому випадку надішліть «Паспорт безпеки продукції» до компанії з утилізації промислових відходів.

Його можна завантажити на своєму місцевому веб-сайті Epson.

# **Print Head Nozzle Check**

Задля забезпечення якісних результатів рекомендуємо перевіряти засміченість сопел друкувальна головка під час кожного друку.

# **Види перевірки сопел**

Нижче наведено два способи перевірки сопел друкувальна головка на забруднення.

### **Шаблон перевірки сопел на вимогу**

Якщо необхідно перевірити стан сопел перед друком, або якщо помітно смуги або нерівномірність на результатах друку, можна роздрукувати шаблон перевірки та візуально перевірити стан сопел.

Докладніше див. нижче.

U[«Друк шаблона для перевірки сопел» на](#page-105-0) [сторінці 106](#page-105-0)

Залежно від ширини завантаженого носія, можна заощадити носій, роздрукувавши додаткові шаблони перевірки на вільному місці поруч із наявним шаблоном:

- ❏ Якщо ширина становить 51–64 дюйми, можна надрукувати до трьох шаблонів (один ліворуч, один по центру, і один праворуч).
- ❏ Якщо ширина становить не менше 34 дюймів але менше 51 дюймів, можна надрукувати до двох шаблонів (один ліворуч і один праворуч).
- ❏ Якщо ширина носія менше 34 дюймів, друк можна виконувати бік у бік.

#### <span id="page-105-0"></span>**Nozzle Check between Pages**

Після завершення друку вказаної кількості сторінок\* наступну сторінку буде надруковано поперек роздрукованого шаблону перевірки. Після завершення друку, ви зможете оглянути шаблон на предмет тьмяних або відсутніх кольорів в попередній чи наступній роздруківці.

# U[«Меню General Settings» на сторінці 117](#page-116-0)

Завдання друку, що не включають кілька сторінок, рахуються як одна сторінка.

# **Друк шаблона для перевірки сопел**

A Переконайтеся, що принтер готовий до роботи, після чого послідовно натисніть (Menu) — **Maintenance** — **Print Head Nozzle Check**.

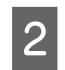

B Виберіть потрібне положення для друку, а тоді — **Start**.

Буде виконано друк і отвердіння шаблона перевірки.

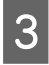

З Огляньте шаблон перевірки. Відріжте носій як потрібно.

#### **Приклад чистих сопел**

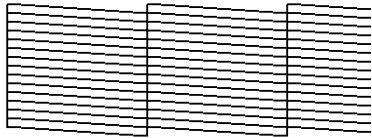

Якщо на шаблоні перевірки відсутні розриви, натисніть  $[O]$ .

## **Приклад забруднених сопел**

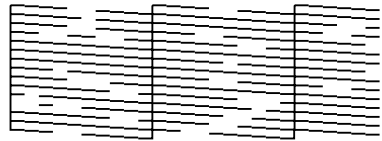

Якщо на шаблоні перевірки сопел є розриви, натисніть  $\mathbf{X}$ , після чого виконайте Print Head Cleaning.

U«Print Head Cleaning» на сторінці 106

# **Print Head Cleaning**

# **Типи очищення**

Доступно два види Print Head Cleaning.

## **Виконайте за потреби Print Head Cleaning**

Якщо на шаблоні перевірки сопел є розриви, або якщо на результатах друку є смуги, невідповідні кольори або краплини чорнила, виконайте Print Head Cleaning.

Після завершення Print Head Cleaning знову роздрукуйте шаблон перевірки сопел, щоб перевірити стан сопел.

Докладніше про виконання Print Head Cleaning див. нижче.

U«Виконання Print Head Cleaning» на сторінці 106

#### **Періодично виконуйте Print Head Cleaning**

Принтер має вбудовану функцію автоматичного обслуговування, яка періодично (приблизно раз на три години) або коли необхідно, згідно з результатами автоматичного моніторингу сопел, автоматично виконує Print Head Cleaning.

Частоту проведення Print Head Cleaning функції автоматичного обслуговування можна змінити на коротший період за потреби, наприклад, якщо використовується носій, який легко утворює потертості.

U[«Елементи Media Management» на](#page-124-0) [сторінці 125](#page-124-0)

# **Виконання Print Head Cleaning**

# **Рівні очищення та порядок виконання**

Доступно три рівні очищення: **Cleaning (Light)**, **Cleaning (Medium)**, і **Cleaning (Heavy)**.

Спочатку виконайте очищення **Cleaning (Light)**.

Якщо роздрукувати шаблон для перевірки сопел (Standard) після очищення, а сопла й досі засмічено, виконайте **Cleaning (Medium)**.

Знову роздрукуйте шаблон перевірка сопел **Standard**; якщо сопла й досі засмічено, виконайте **Cleaning (Heavy)**.

# **Процедура**

- A Переконайтеся, що принтер готовий до роботи, після чого послідовно натисніть (Menu) — **Maintenance** — **Print Head Cleaning**.
- B Виберіть рівень очищення.

Спершу виберіть **Cleaning (Light)**, після чого перейдіть до кроку 5.

Далі виберіть **Cleaning (Medium)**.

І нарешті, виберіть **Cleaning (Heavy)**.

Виберіть ряд сопел, які потрібно очистити. **All Nozzles**

Виберіть цей параметр, якщо на всіх шаблонах результатів перевірки сопел (Standard) помітно тьмяні або відсутні сегменти. Після вибору параметрів перейдіть до кроку 5.

#### **Select Nozzles**

Виберіть цей параметр, якщо тьмяні або відсутні сегменти помітно лише на деяких нумерованих шаблонах (масивах сопел) шаблонів перевірки сопел (Standard). Ви можете вибрати кілька масивів сопел.

- D Виберіть ряд сопел, які потрібно очистити та натисніть **OK**.
- 
- E Очищення розпочнеться.

Після завершення очищення з'явиться підтвердження.

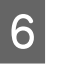

 $6$  Натисніть **Yes**, щоб надрукувати шаблон перевірки сопел та перевірити їх на забруднення.

> Виберіть **Center** або **Left** у **Print Position** для друку на боковому полі, на якому вже надруковано шаблон для перевірки сопел. Доступні елементи залежать від ширини завантаженого носія.

Натисніть **No**, щоб закрити меню налаштувань.

# **Якщо сопла досі забито навіть після виконання процедури Cleaning (Heavy)**

Ділянки навколо друкувальна головка можуть бути забруднені.

Виконайте перевірку, як зазначено нижче, після чого виконайте процедуру регулярного очищення.

U[«Виконання регулярного очищення» на](#page-84-0) [сторінці 85](#page-84-0)

Засмічені сопла можуть не очиститися, якщо перевірку виконувати за допомогою шаблона перевірки сопел (Standard), навіть після виконання регулярного очищення.

Принтер має «функцію компенсації засміченності сопел», яка дозволяє під час друку використовувати інші сопла для компенсації чорнила, що не випускається через засміченність сопел. Отож навіть якщо сопла засмічено, на результаті друку це може не відбитися.

Стан друку функції компенсації можна перевірити за допомогою шаблона перевірки сопел (Quality Check).

#### **Приклад, коли функцію компенсації увімкнено**

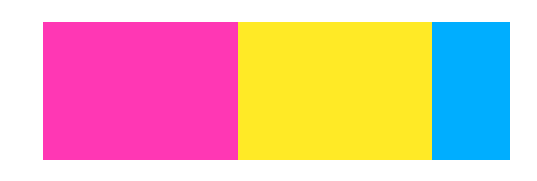

Якщо на шаблоні перевірки сопел нема нерівномірностей або смуг, ви можете використовувати її як є.

### <span id="page-107-0"></span>**Приклад, коли функції компенсації недостатньо**

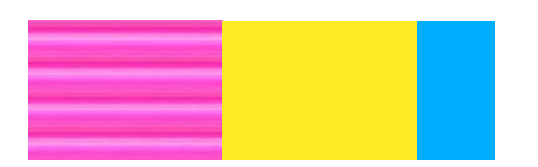

Якщо засмічених сопел багато, шаблон перевірка сопел може містити нерівномірності або смуги.

Зверніться по допомогу до дилера або в службу підтримки Epson.

# **Довготривале зберігання (технічне обслуговування перед зберіганням)**

# **Строки технічного обслуговування перед зберіганням**

Технічне обслуговування перед зберіганням слід виконувати завжди, якщо принтер не буде використовуватися (і буде вимкнено) більше двох тижнів.

Якщо принтер не використовується протягом тривалого часу без проведення технічного обслуговування перед зберіганням, вмикайте принтер щонайменше раз на тиждень.

# **C** Важливо.

*Якщо не проводити технічне обслуговування перед зберіганням, сопло друкувальної головки може назавжди засмітитися.*

При проведенні технічного обслуговування перед зберіганням, використайте стільки контейнери з чорнилом для очищення (продаються окремо), скільки показано для кожної моделі у таблиці внизу.

SC-R5000 Series: x7

SC-R5000L Series: x14

# **Проведення технічного обслуговування перед зберіганням**

# **Ω** Важливо.

*Якщо рівень залишку чорнила або засобу для очищення недостатній, ця функція може не спрацювати. У разі недостатнього залишку майте напоготові нові контейнери з чорнилом.*

A Переконайтеся, що принтер готовий до роботи, після чого послідовно натисніть (Menu) — **Maintenance** — **Keeping Preparation**.

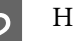

B Натисніть **Start**.

З Після цього замініть контейнер з чорнилом, виконавши вказівки на екрані.

> Перш ніж їх зберігати, очистьте чорнило, що пристало до портів подавання чорнил знятих контейнери з чорнилом.

Контейнер з чорнилом моделі OP очищувати не потрібно.

## **Спосіб очищення**

Злегка торкніться кутом палички для очищення з комплекту для очищення отвору порту подавання чорнил, щоб увібрати чорнило, як показано на ілюстрації внизу. Витирати чорнило не потрібно.
Задля запобігання змішування кольорів використовуйте для кожного кольору нову паличку для очищення. Не притискайте паличку та не рухайте нею занадто сильно.

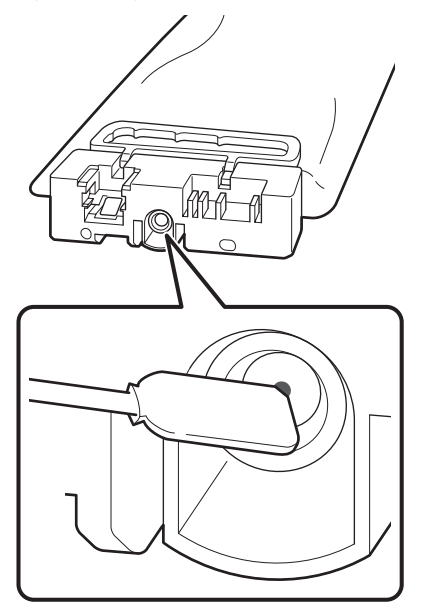

Під час зберігання контейнери з чорнилом, які було знято під час використання, зважайте на зазначені нижче застереження.

U[«Примітки щодо часу, коли принтер не](#page-29-0) [використовується» на сторінці 30](#page-29-0)

U[«Зауваження щодо поводження з контейнери](#page-30-0) [з чорнилом» на сторінці 31](#page-30-0)

## **Відновлення роботи принтера після зберігання**

### c*Важливо.*

*У разі відновлення роботи принтера після зберігання заправте принтер чорнилом. Про всяк випадок у разі заряджання знятих контейнери з чорнилом майте нові контейнери з чорнилом напоготові.*

Увімкніть живлення та виконуйте екранні вказівки.

Під час друку вперше після повторного запуску, виконайте Print Head Nozzle Check та переконайтеся у відсутності засмічення сопел.

U[«Друк шаблона для перевірки сопел» на](#page-105-0) [сторінці 106](#page-105-0)

# **Очищення внутрішньої поверхні кришка принтера**

Випаровування чорнил забруднюють внутрішню частину кришка принтера. Якщо продовжувати користуватися принтером із забрудненою кришкою, ви не зможете бачити внутрішню частину принтера.

У разі забруднення виконайте кроки, як зазначено нижче.

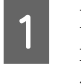

A Переконайтеся, що принтер та екран вимкнено, після чого витягніть кабель живлення із розетки.

Від'єднайте обидва кабелі живлення.

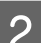

B Залиште принтер на хвилину.

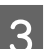

З Відкрийте кришка принтера.

D Витріть ворс і пил, що пристали до внутрішньої частини кришка принтера, м'якою тканиною, змоченою у воді, та добре викрученою.

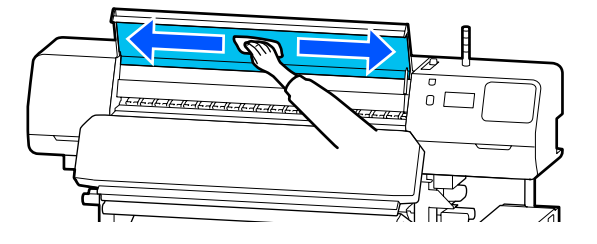

Якщо деякі місця не вдається очистити вологою ганчіркою, змочіть ганчірку в нейтральному мийному засобі, викрутіть її, після чого витріть пляму.

# **Очищення валиків притискача**

Якщо продовжувати використовувати валики притискача, забруднені випаровуванням чорнил, матеріали друку будуть замащені.

#### **Технічне обслуговування**

У разі забруднення валиків виконайте кроки з очищення, як зазначено нижче. A Переконайтеся, що принтер та екран вимкнено, після чого витягніть кабель живлення із розетки. Від'єднайте обидва кабелі живлення. B Залиште принтер на хвилину. Відкрийте кришка принтера. Д Підніміть важіль для завантаження носія. E Огорніть м'якою ганчіркою, змоченою у воді і добре викрученою, кінчик пальця, як показано на ілюстрації. **6** Витріть забруднені боки валиків притискача ганчіркою.  $0<sub>l</sub>$ <u>. - 16 - 16 - 16 - 16 - 16 - 16</u> K<br>S

## **Список меню**

У меню можна налаштувати та виконати нижчезазначені елементи та параметри. Див. сторінки довідки для отримання докладнішої інформації по кожному пункту.

#### **General Settings**

Докладніше про ці елементи див.  $\mathscr{B}$  [«Меню General Settings» на сторінці 117](#page-116-0)

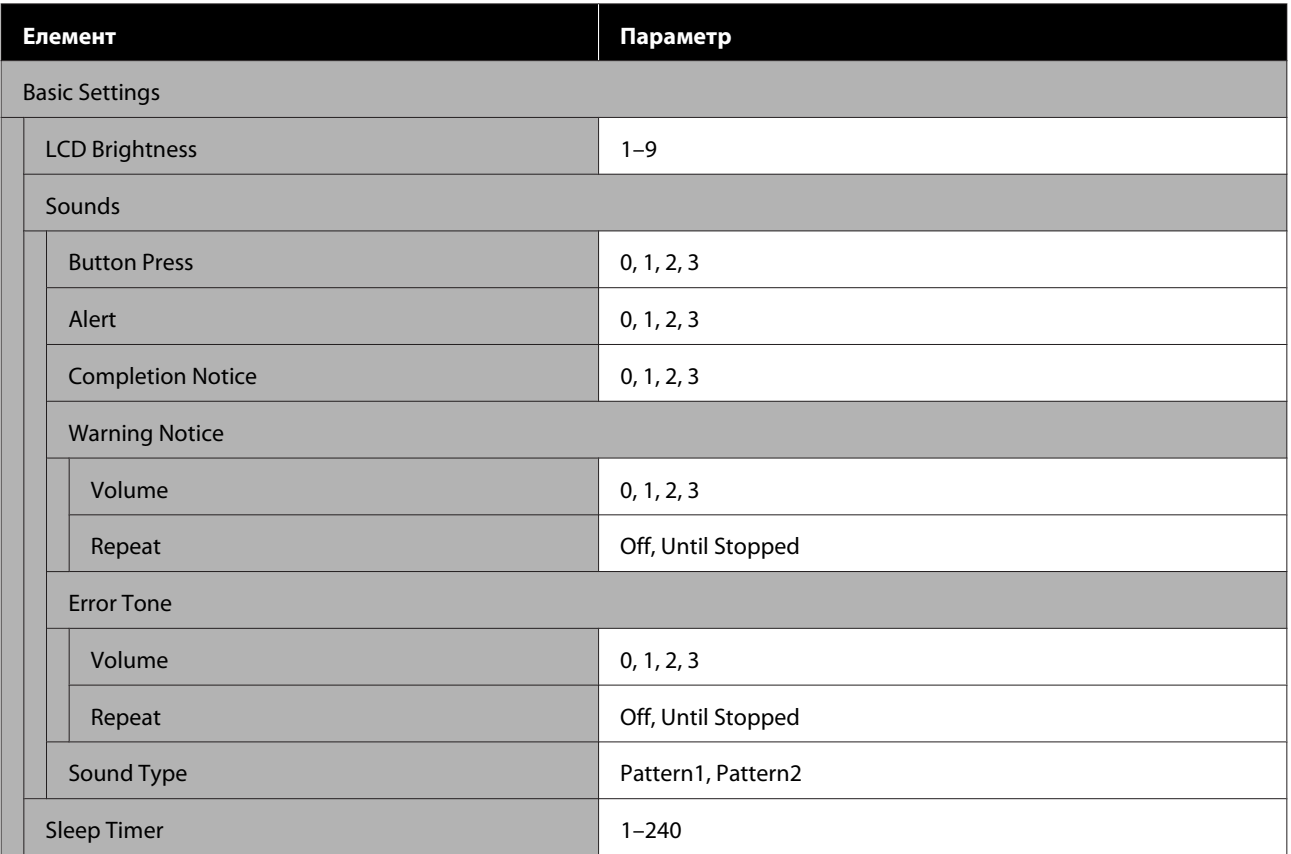

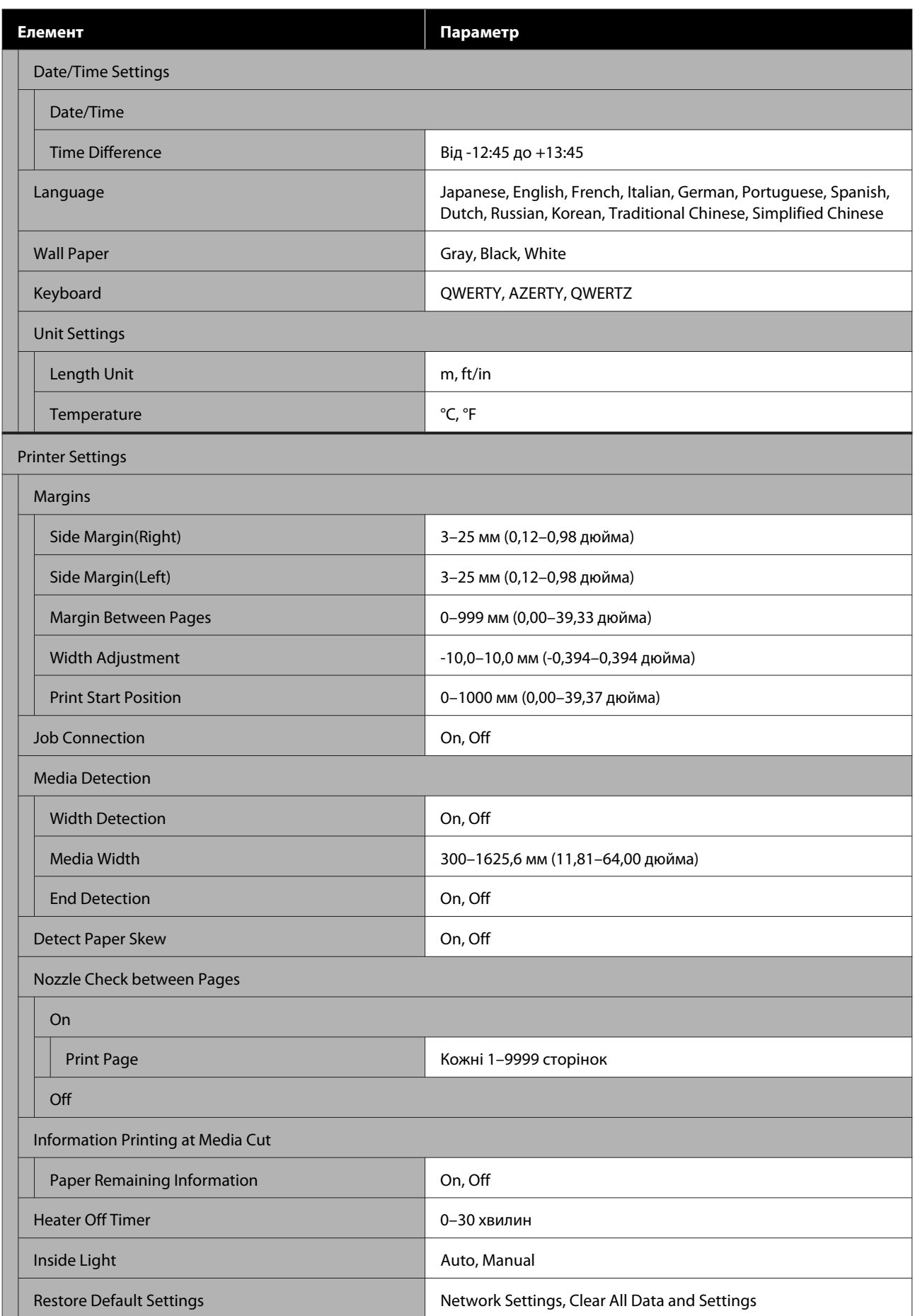

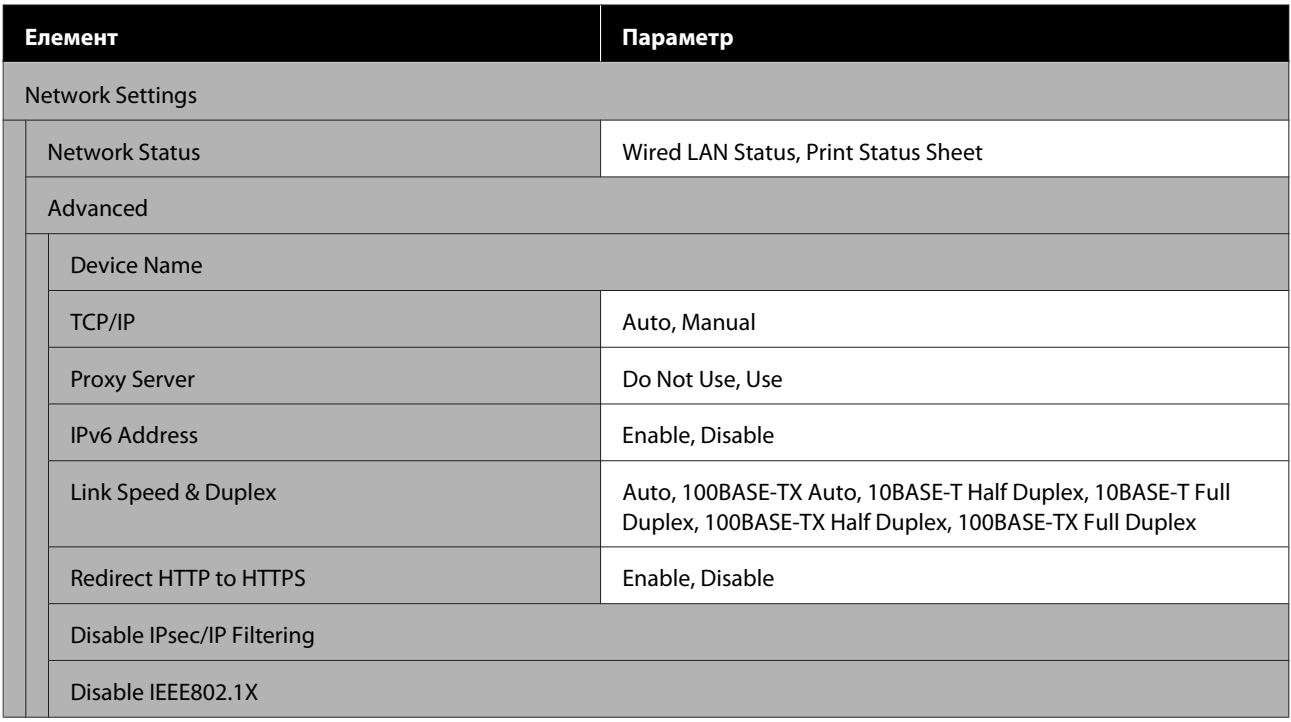

## **Media Settings**

Докладніше про ці елементи див. U[«Меню Media Settings» на сторінці 123](#page-122-0)

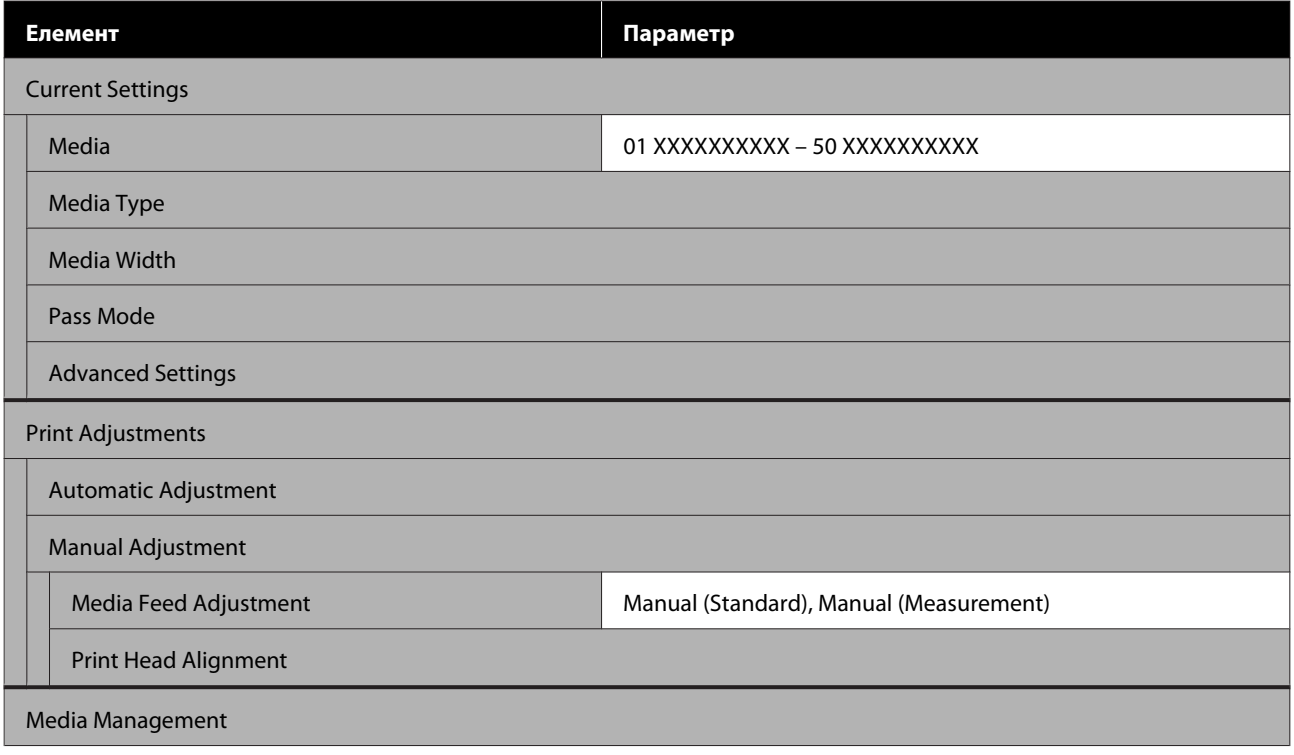

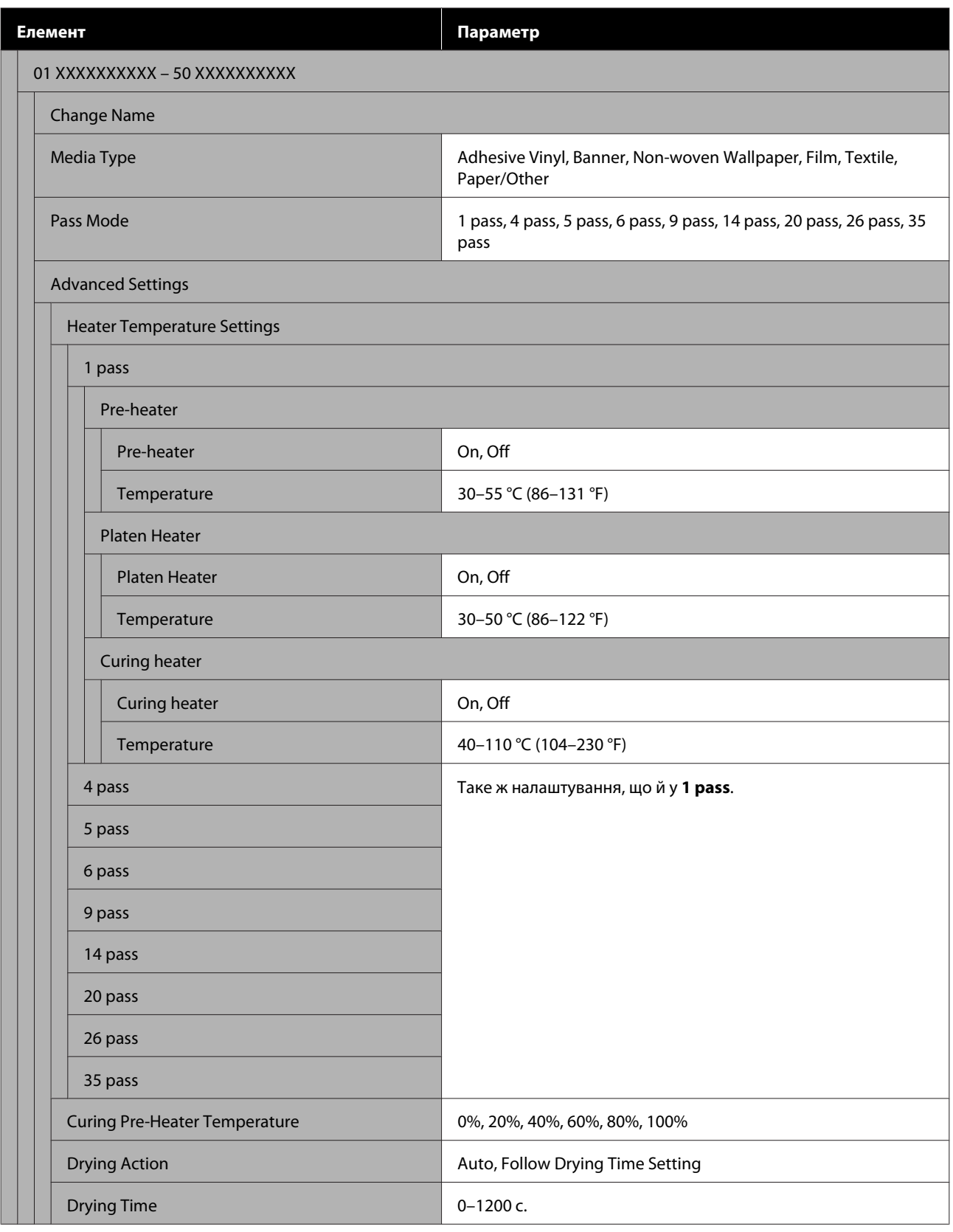

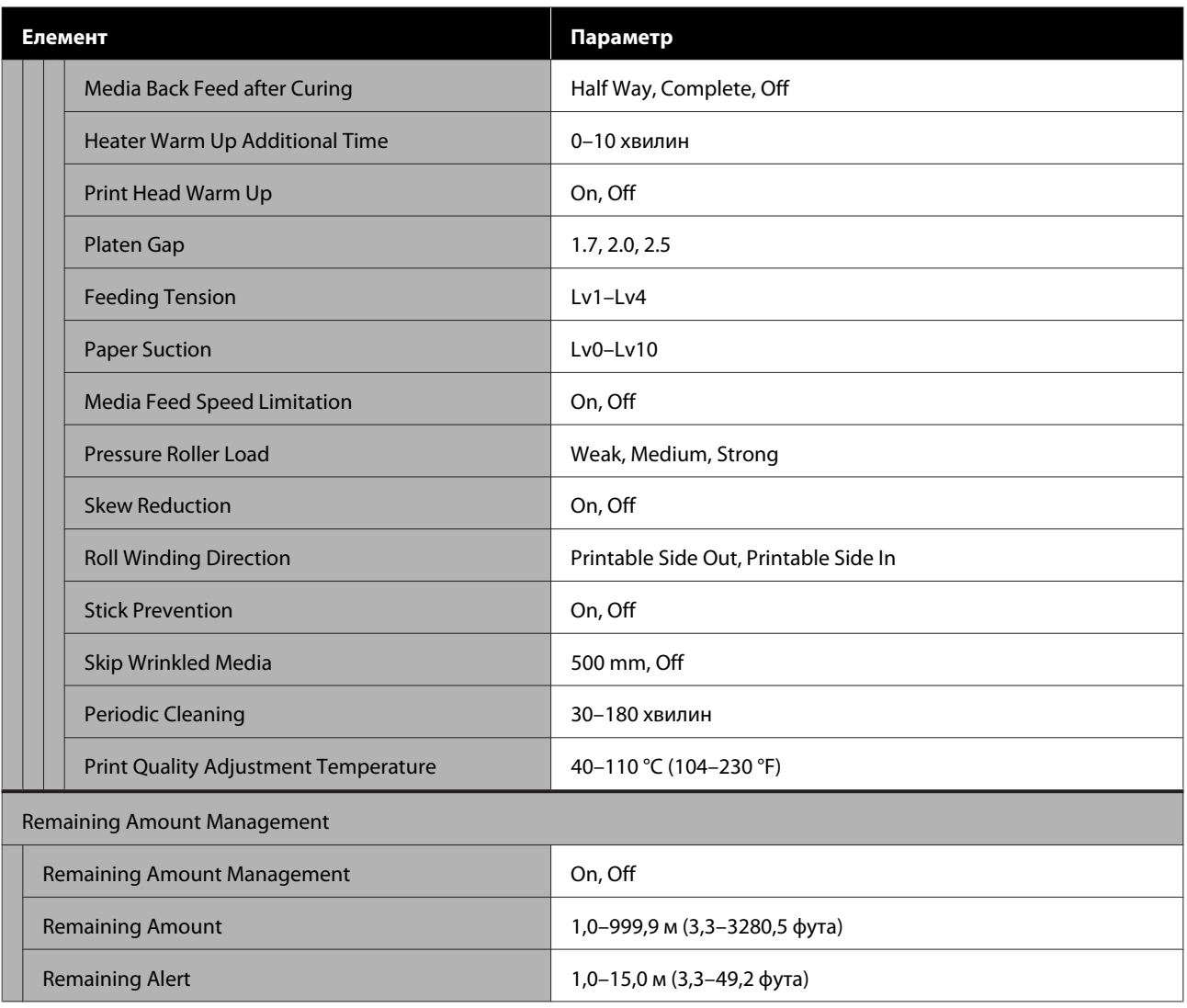

#### **Maintenance**

Докладніше про ці елементи див. U[«Меню Maintenance» на сторінці 129](#page-128-0)

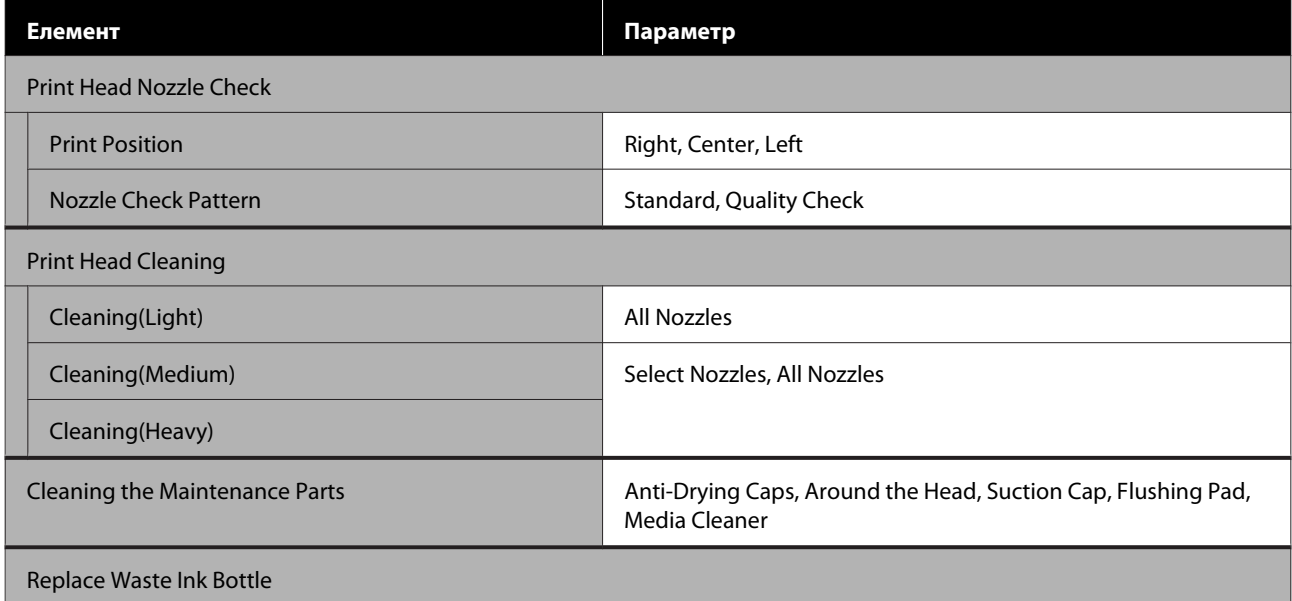

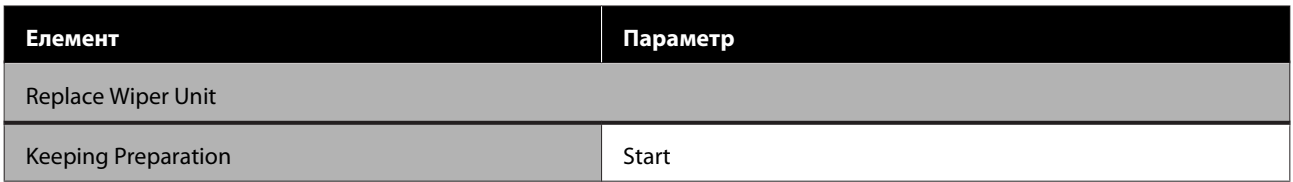

### **Supply Status**

Докладно про меню  $\mathscr{D}$  [«Меню Supply Status» на сторінці 130](#page-129-0)

### **Replacement Part Information**

Докладно про меню  $\mathscr{B}$  [«Меню інформації про заміну компонентів» на сторінці 131](#page-130-0)

#### **Printer Status/Print**

Докладно про меню  $\mathscr{D}$  [«Меню Printer Status/Print» на сторінці 131](#page-130-0)

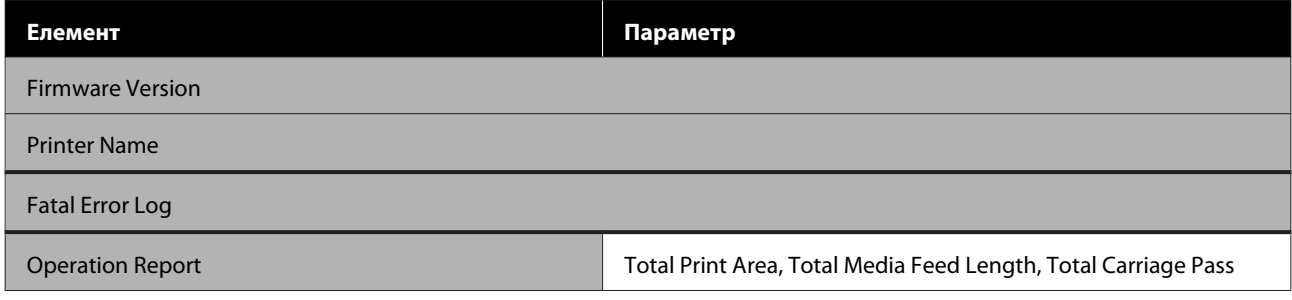

# <span id="page-116-0"></span>**Докладніше про меню**

## **Меню General Settings**

### \* Указує параметри за замовчуванням.

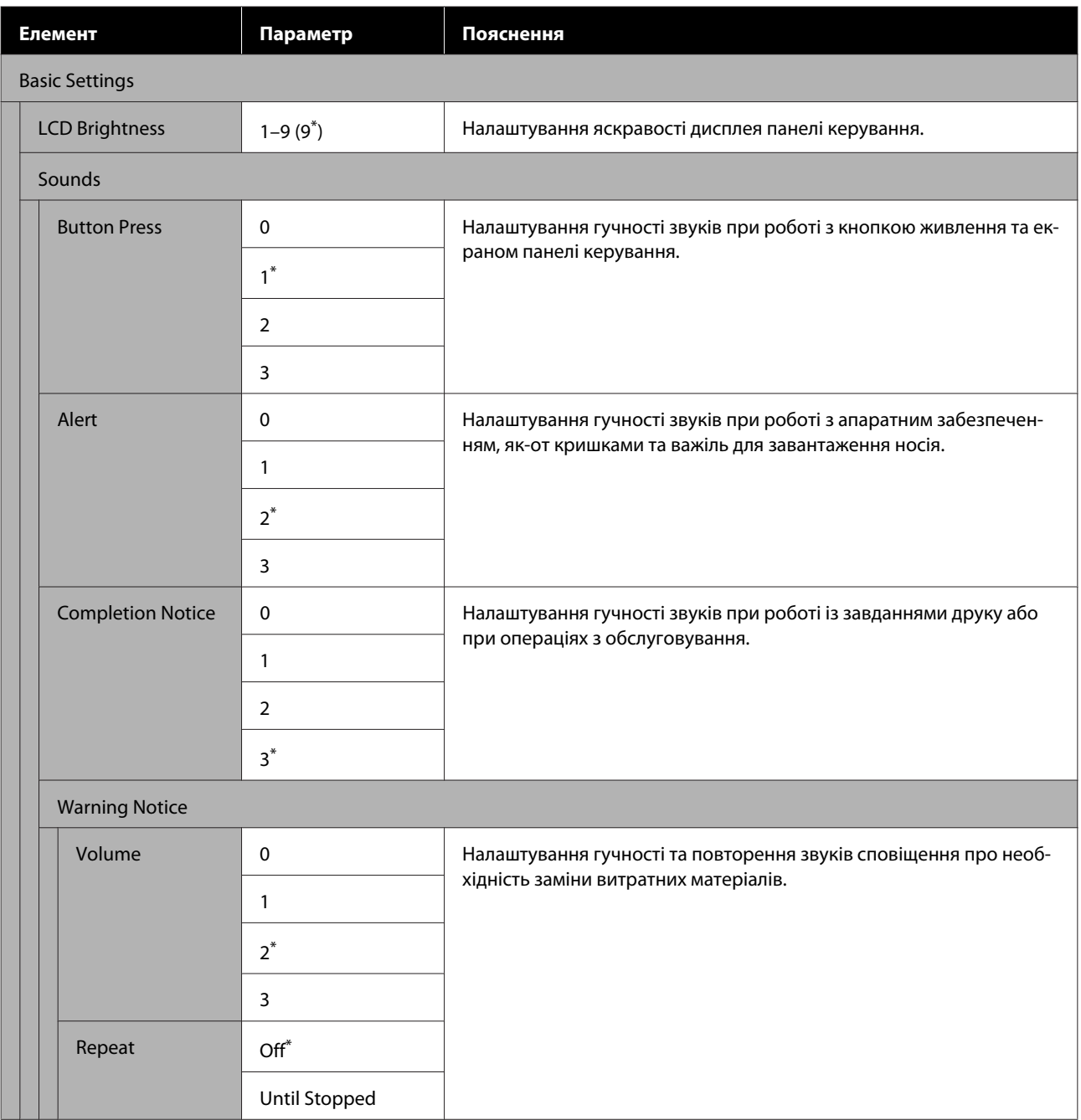

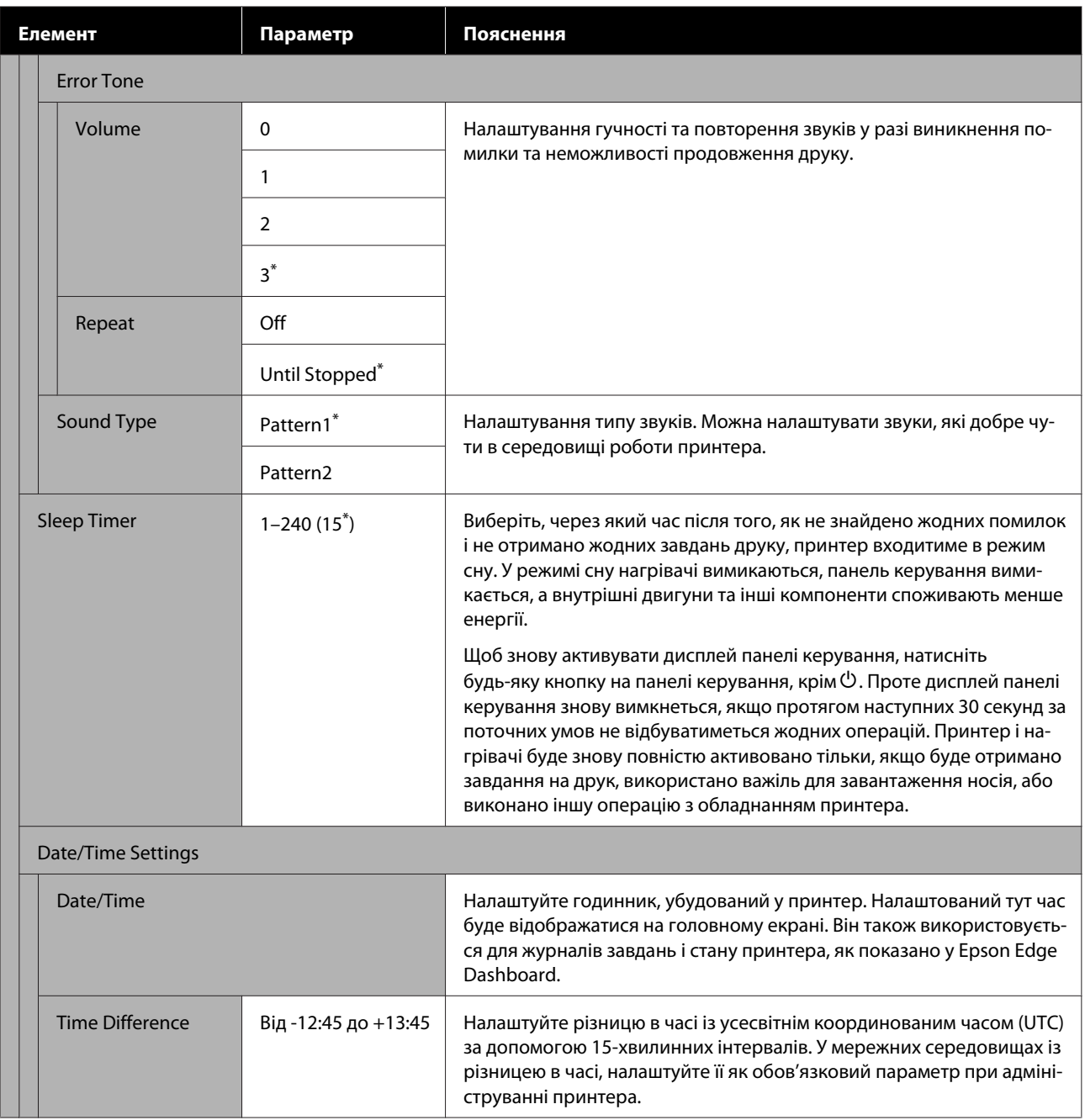

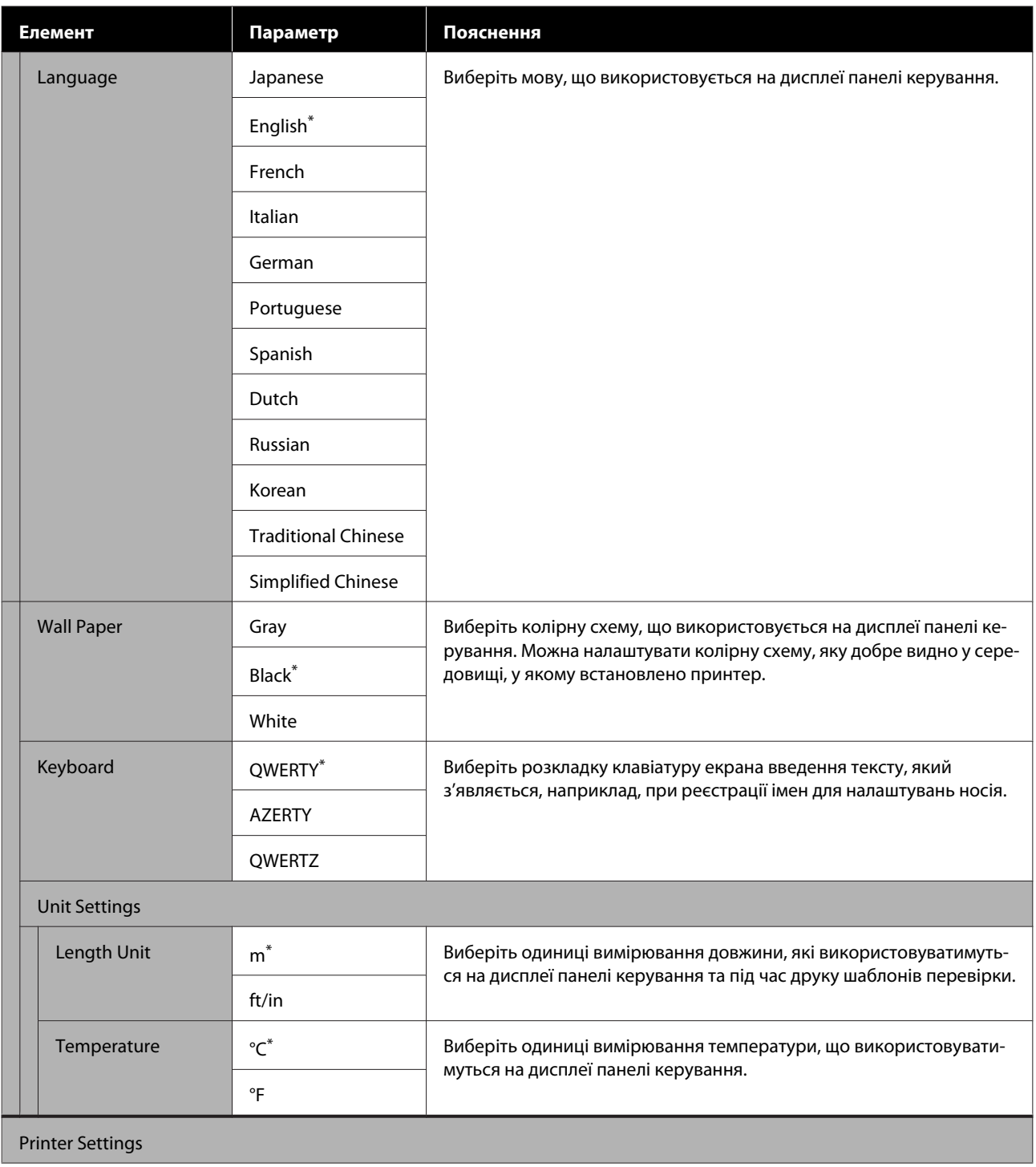

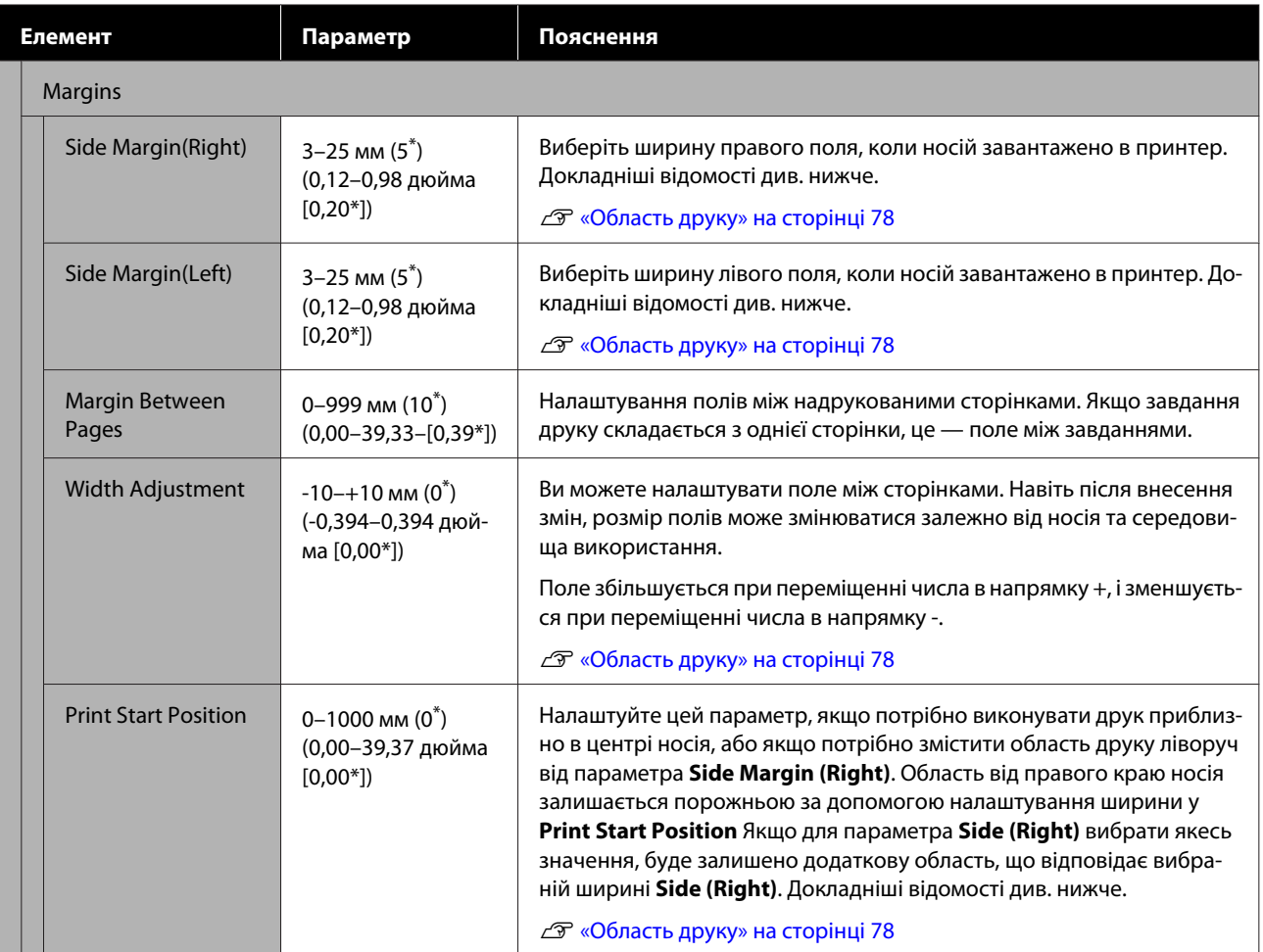

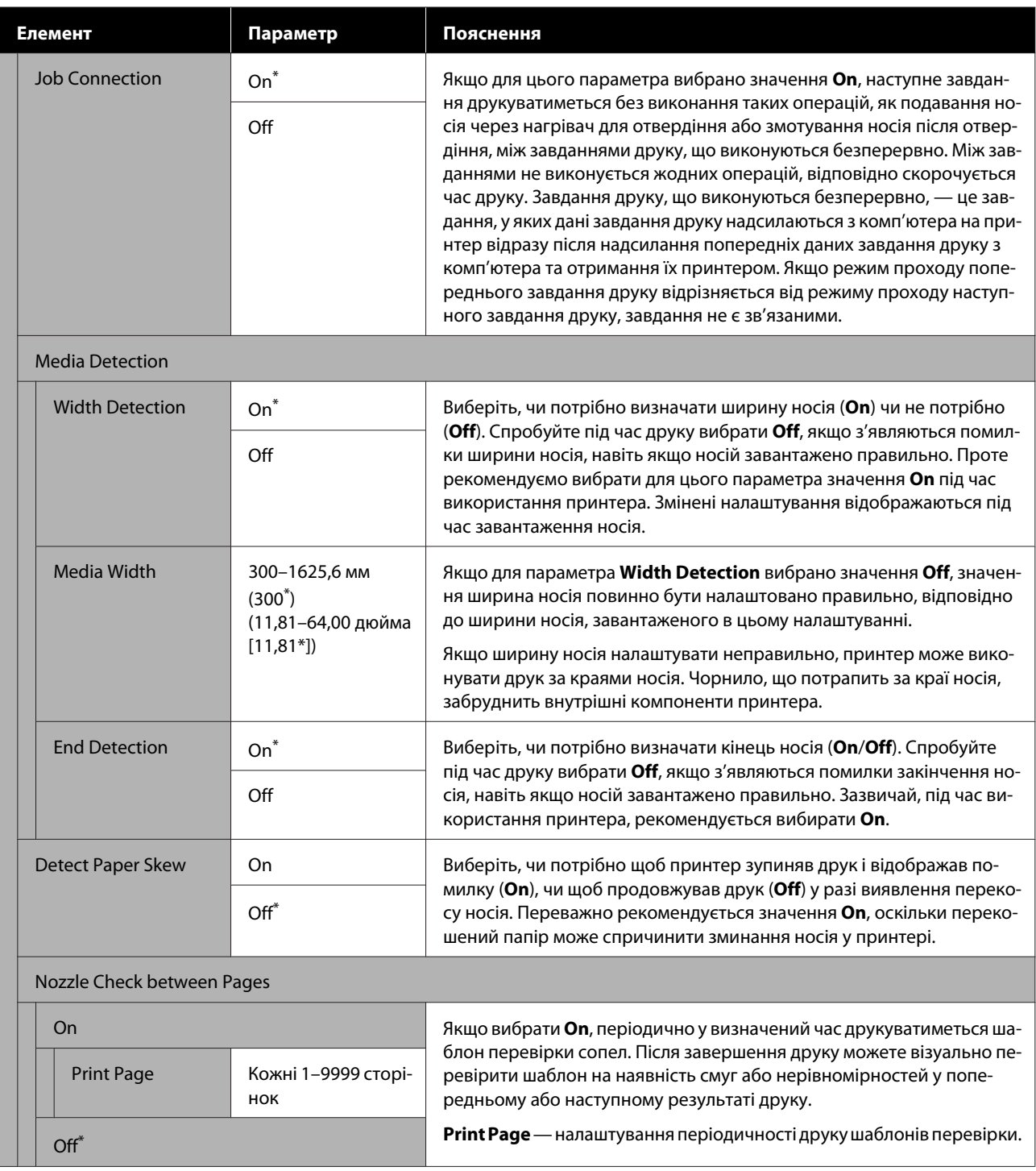

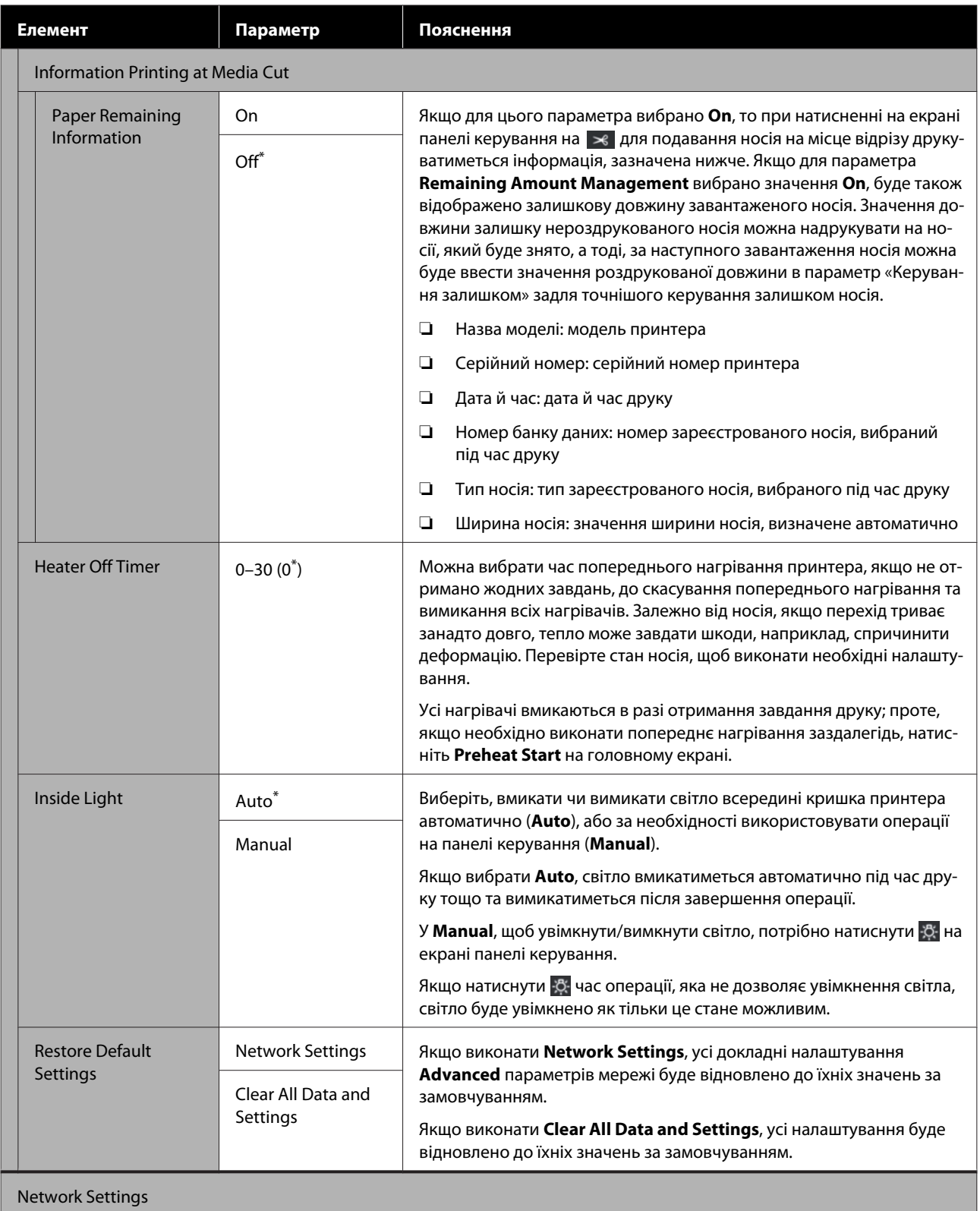

<span id="page-122-0"></span>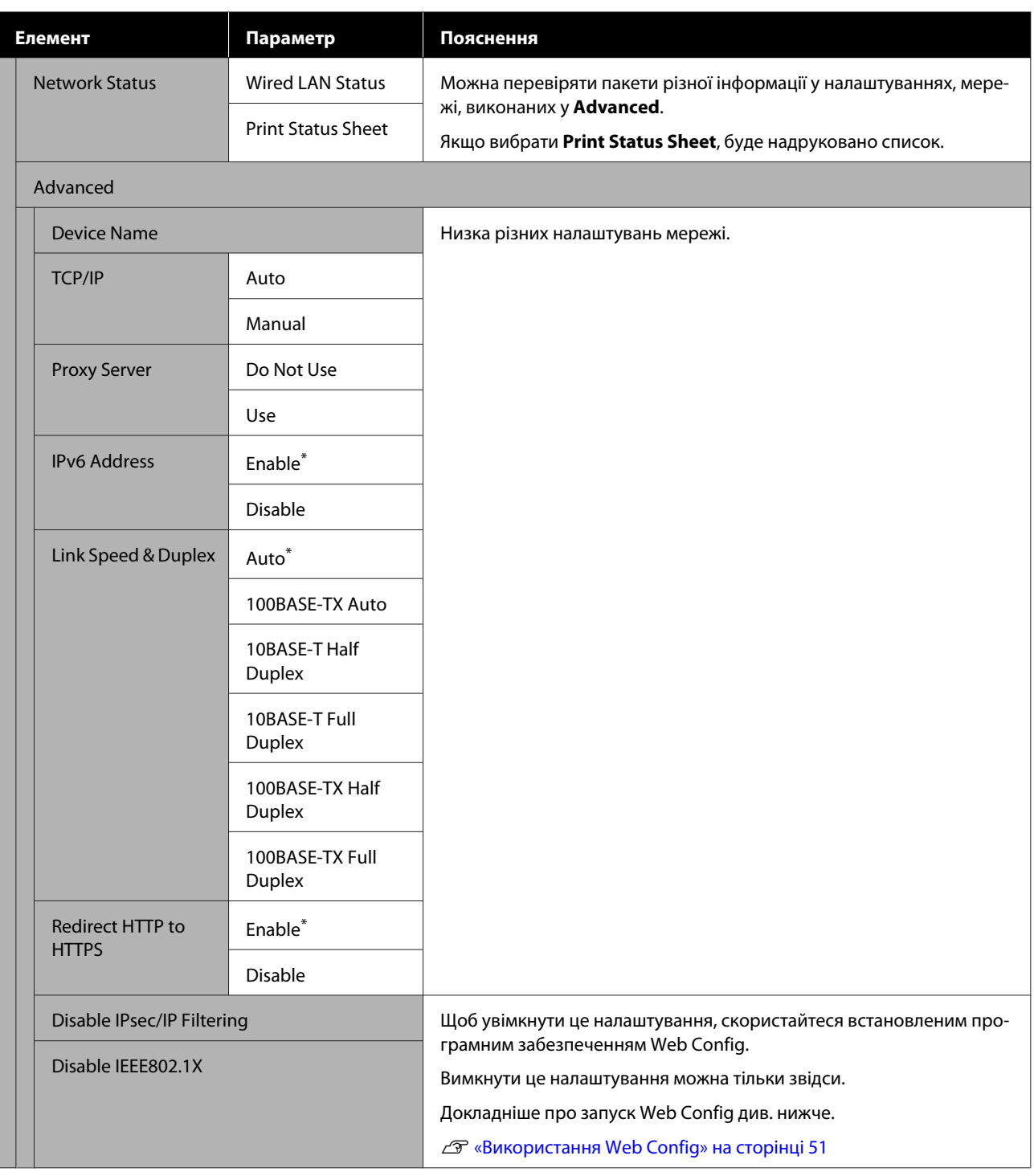

## **Меню Media Settings**

\* Указує параметри за замовчуванням.

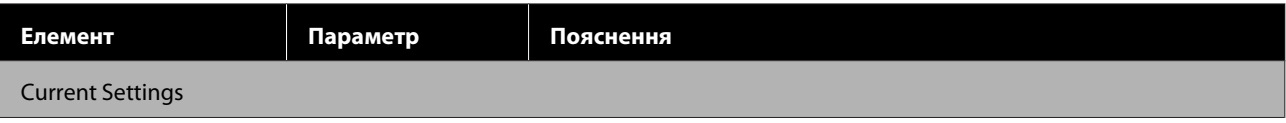

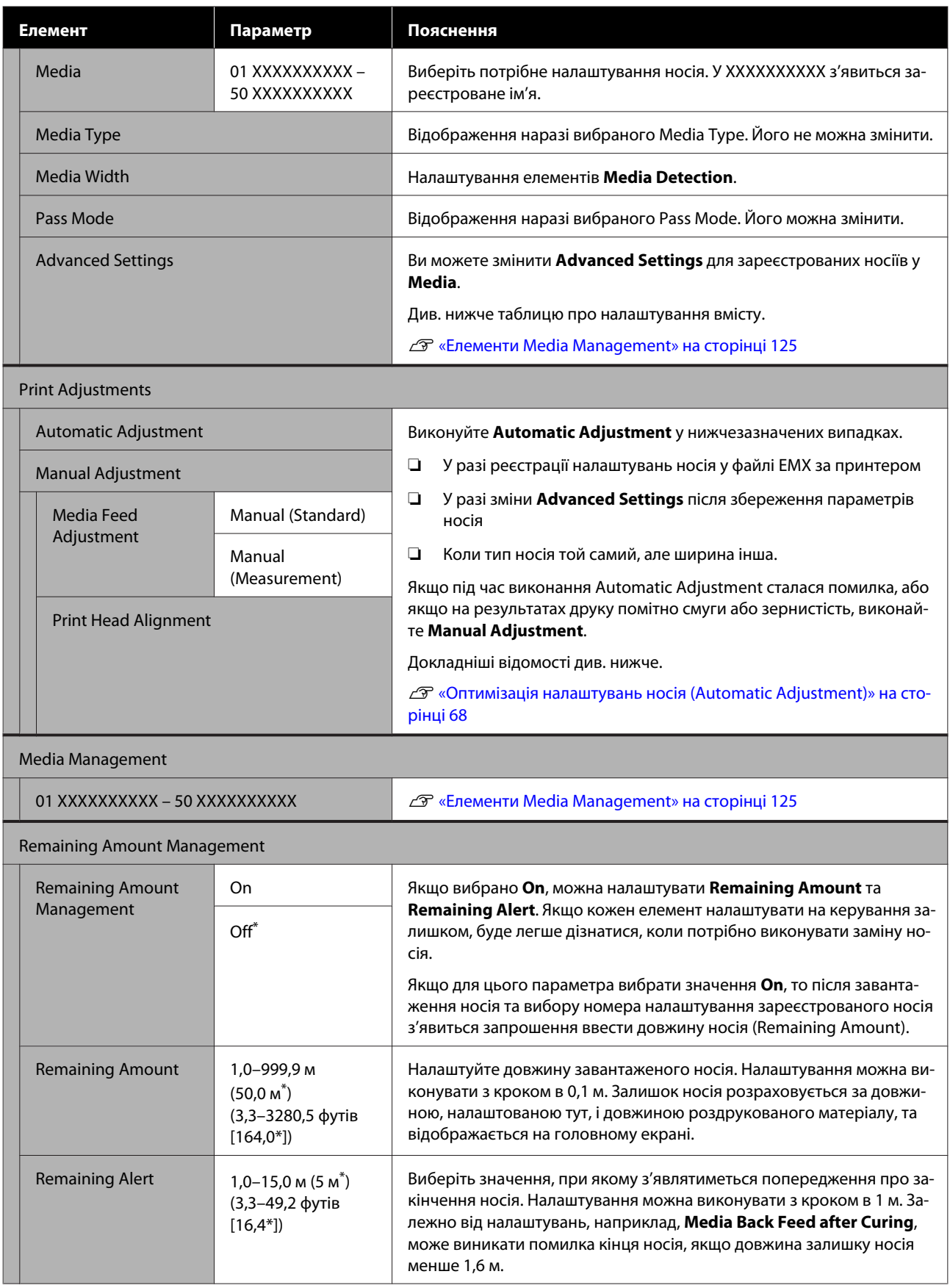

## <span id="page-124-0"></span>**Елементи Media Management**

Після завантаження файлу EMX за допомогою Epson Edge Print, що входить до комплекту постачання, або Epson Edge Dashboard та реєстрації значень налаштувань носія за принтером, значення налаштувань носія вже відповідатимуть носію, що наразі використовуються, і не потребуватимуть зміни. У разі використання спеціальних носіїв або в разі проблем, як-от стукання головки або появи смуг на результатах друку, змініть значення за замовчуванням.

Налаштування за замовчуванням для кожного з поданих нижче елементів, залежать від вмісту, налаштованого у **Media Type**.

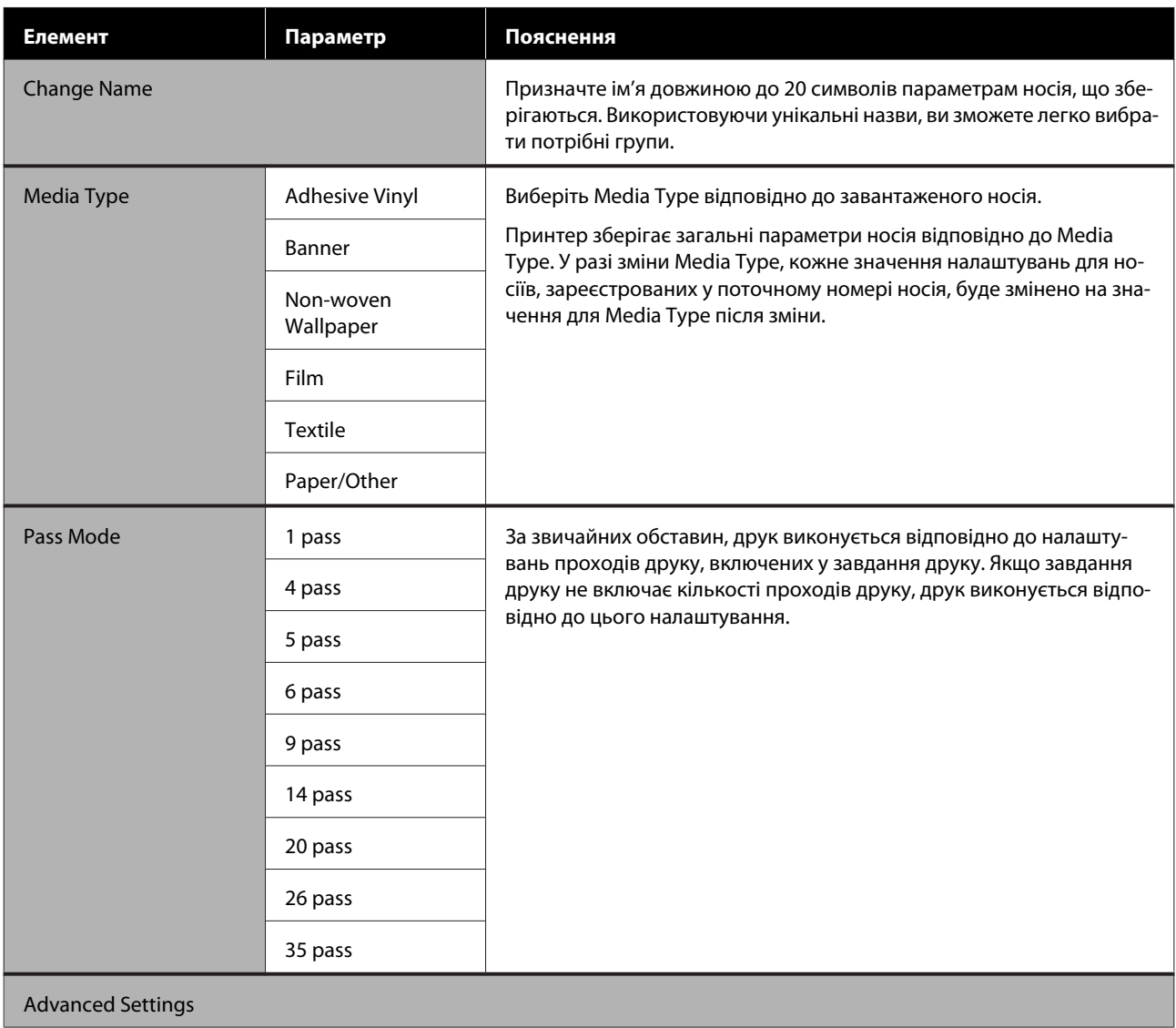

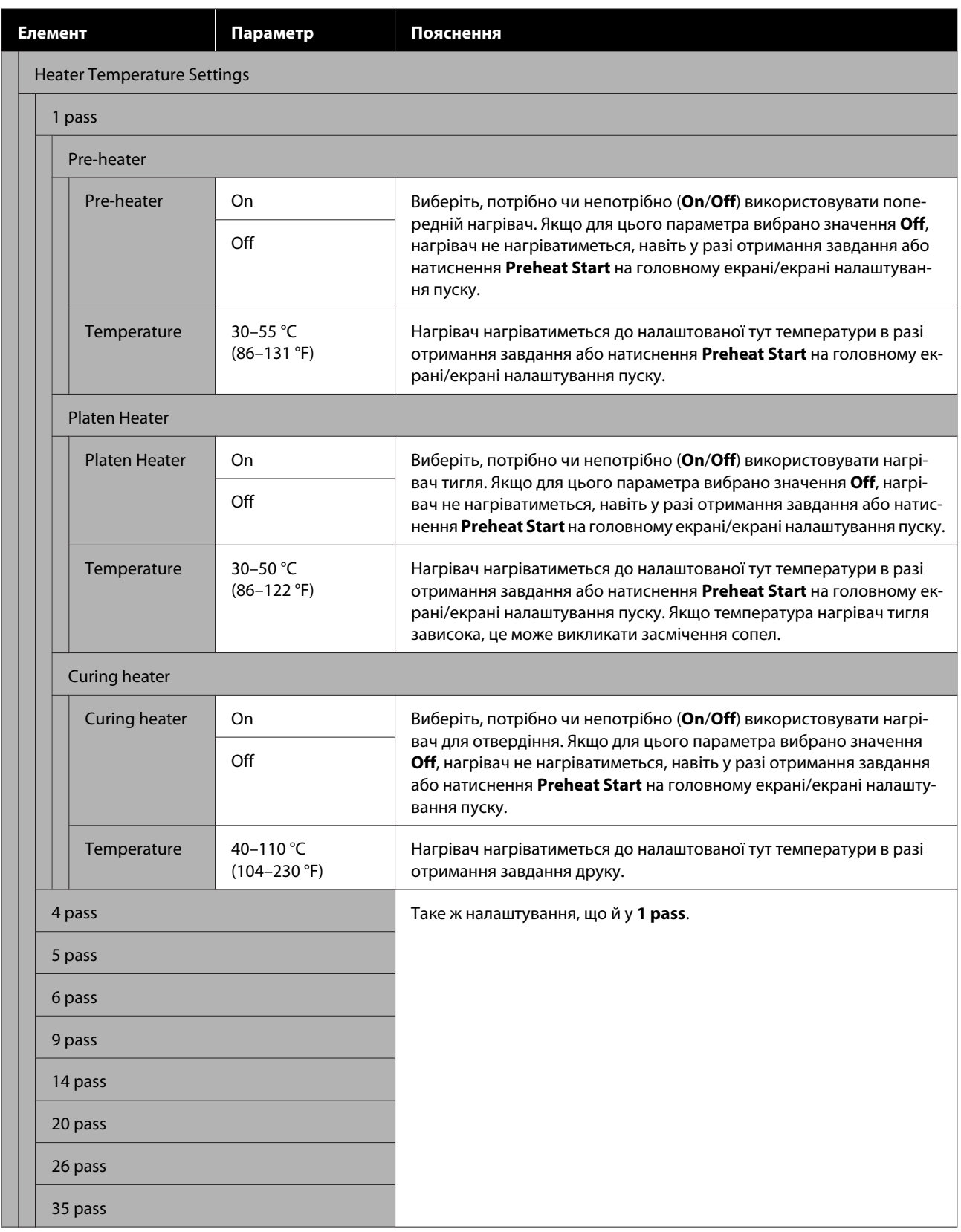

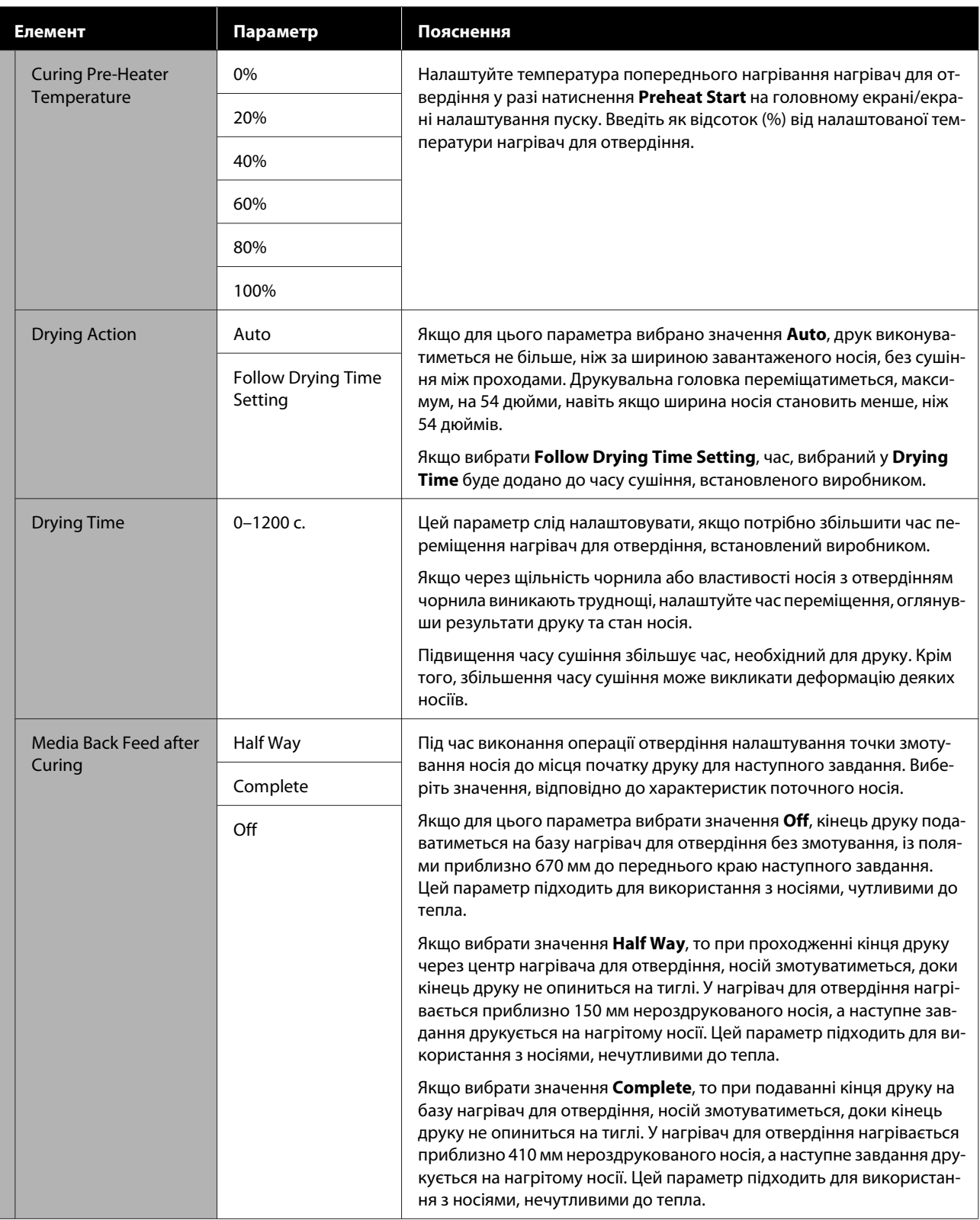

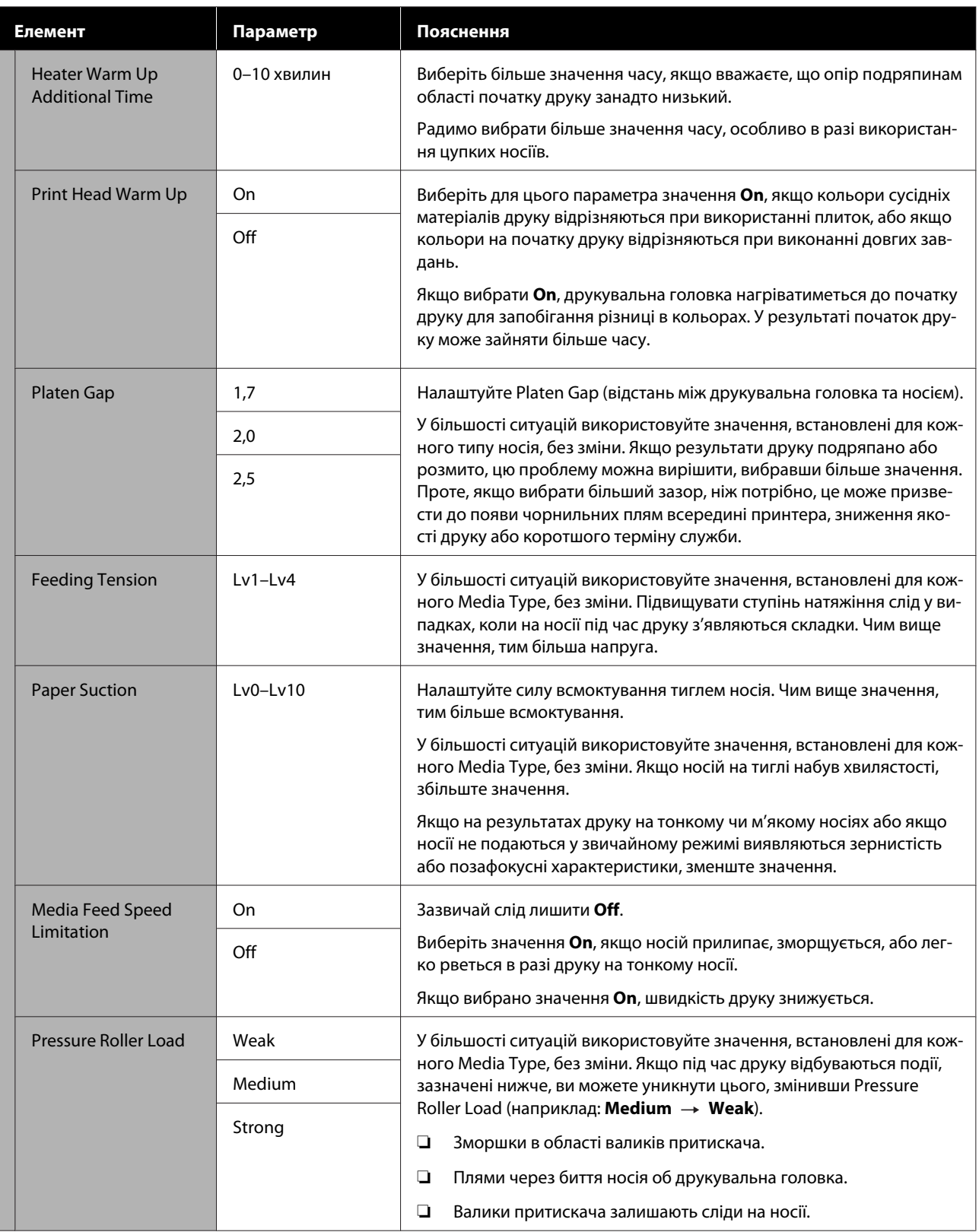

<span id="page-128-0"></span>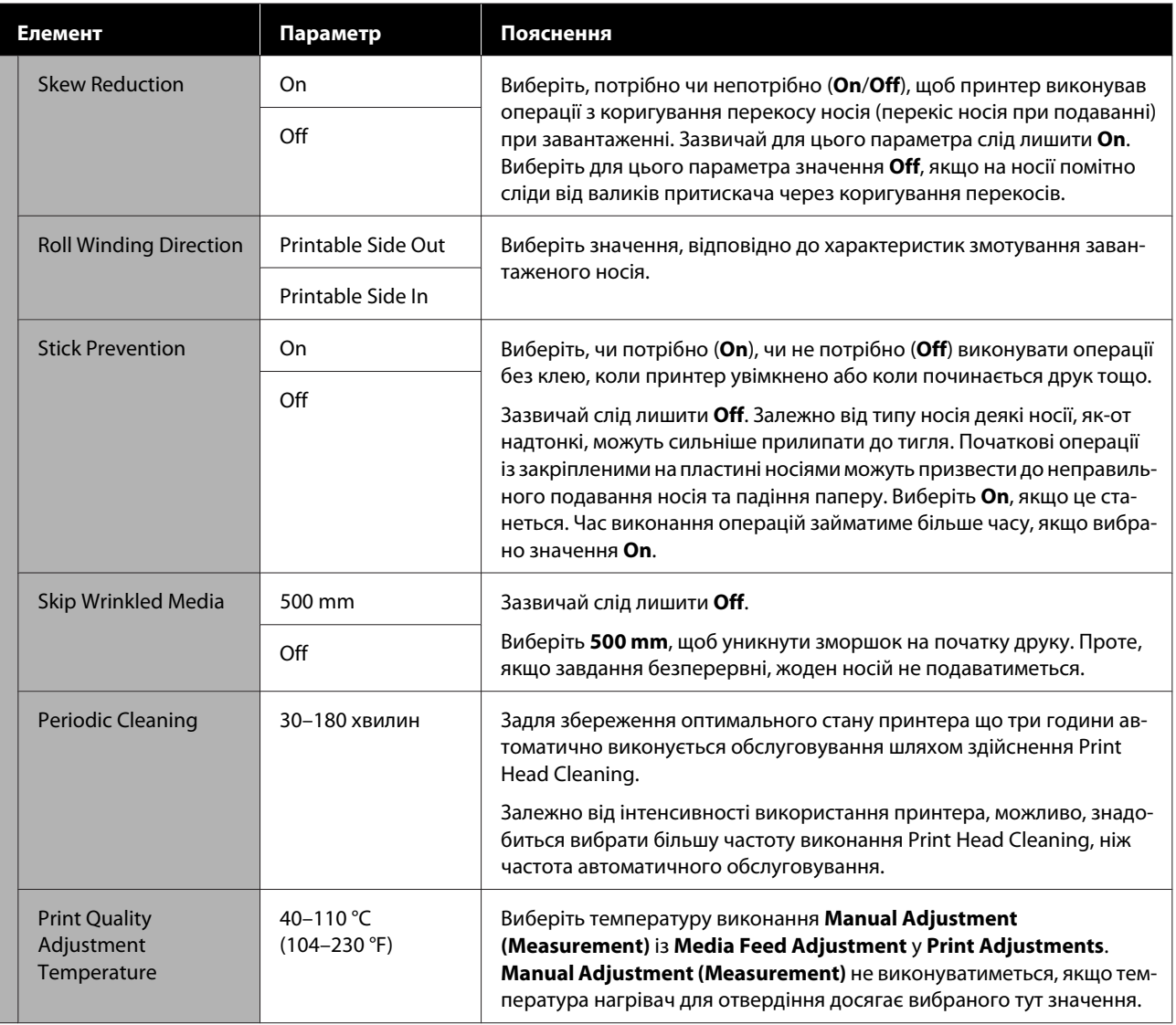

## **Меню Maintenance**

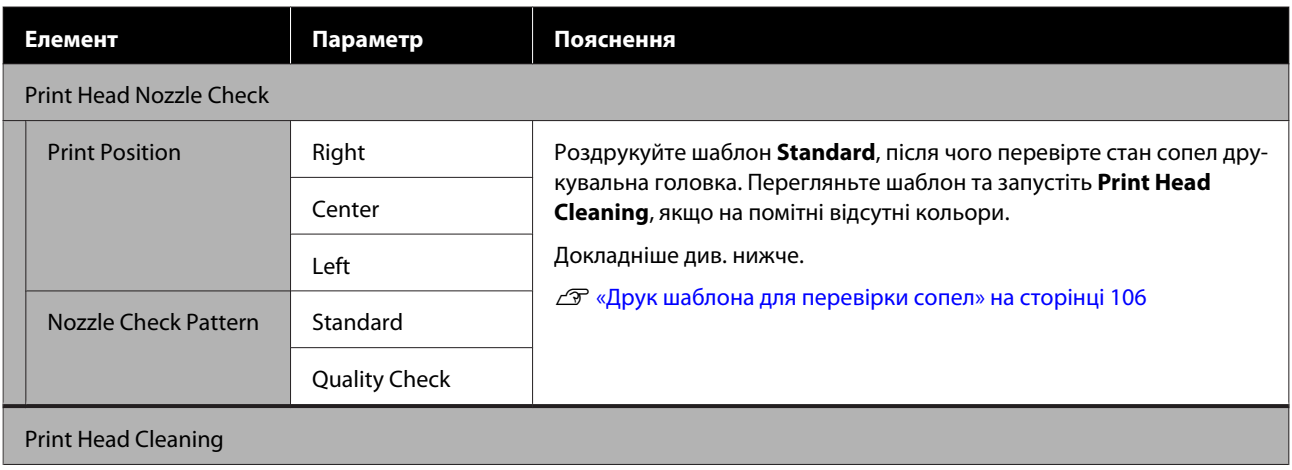

<span id="page-129-0"></span>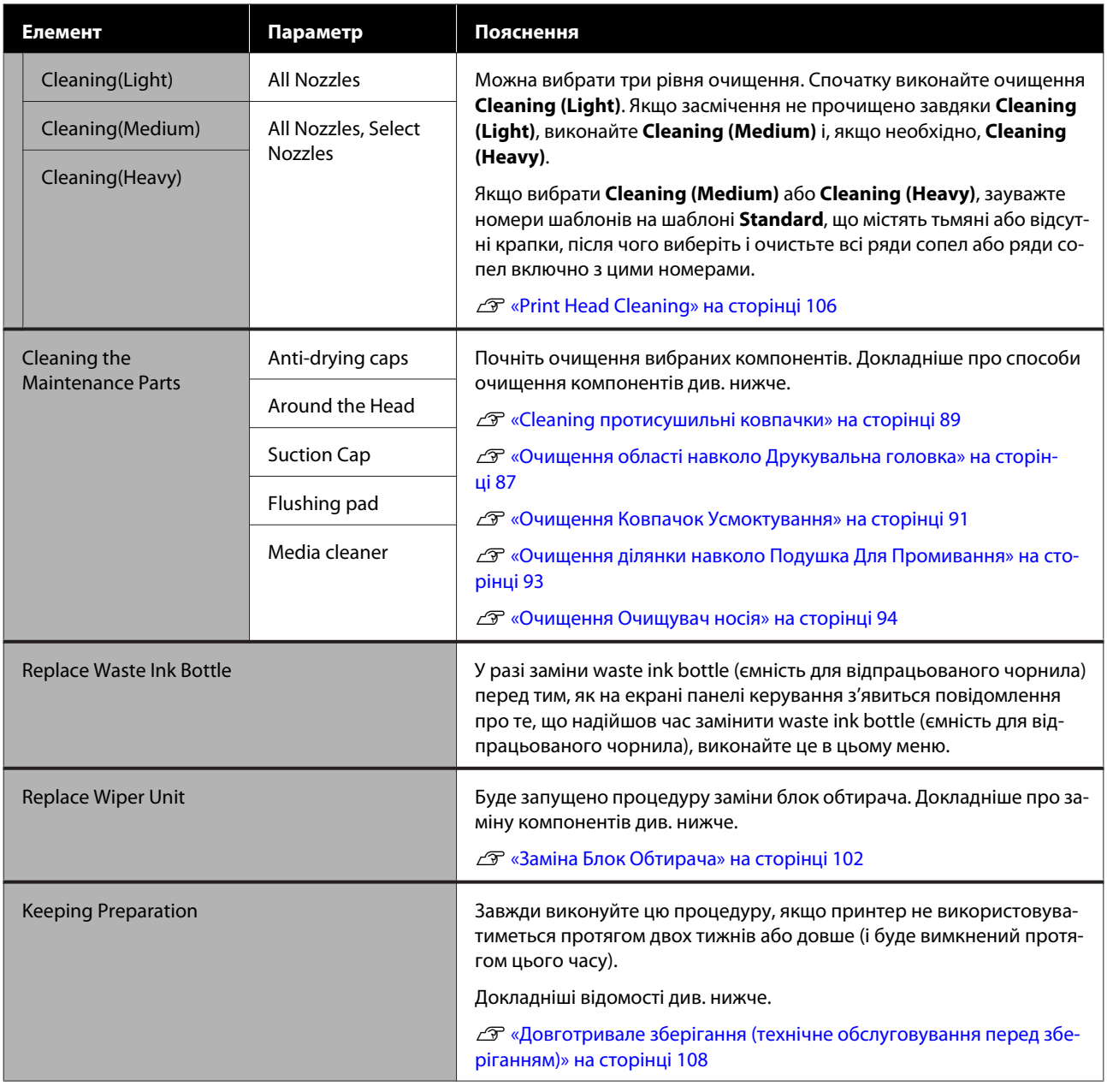

## **Меню Supply Status**

Відображення рівня зносу та номер моделі кожного витратного матеріалу.

У разі використання SC-R5000L Series, виберіть **Ink**, щоб виконати нижченаведені перевірки та налаштування.

- ❏ Перевірте, котрий контейнер з чорнилом наразі працює або виконує подачу чорнил
- ❏ Перевірте стан неробочих контейнери з чорнилом
- ❏ Вручну перемикніть контейнер з чорнилом

## <span id="page-130-0"></span>**Меню інформації про заміну компонентів**

Відображення періодичності заміни вибраних замінних компонентів.

Зверніться по допомогу до дилера або в службу підтримки Epson.

## **Меню Printer Status/Print**

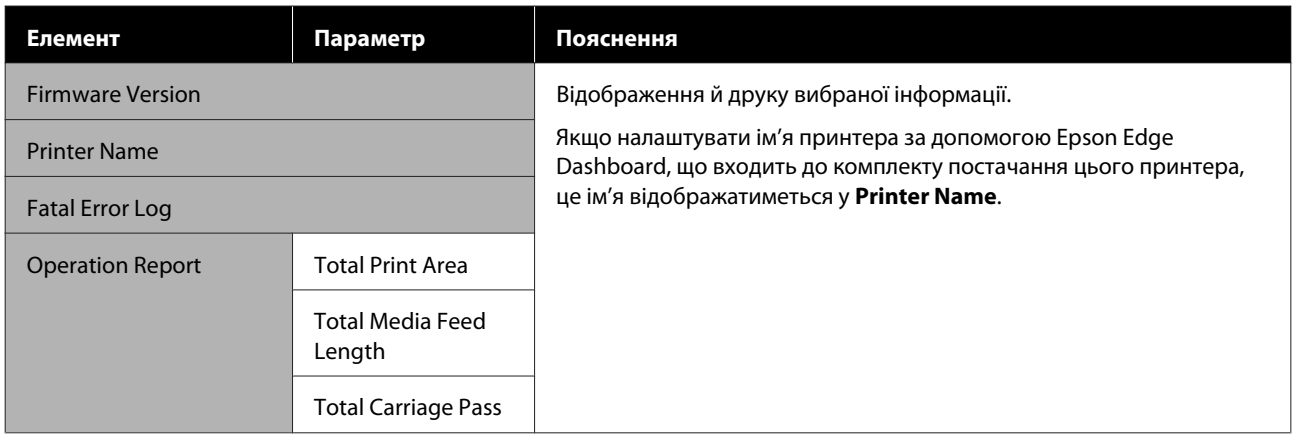

# <span id="page-131-0"></span>**Засіб вирішення проблем**

# **У разі відображення повідомлення**

Якщо відображається одне з наступних повідомлень, прочитайте та виконайте наведені нижче вказівки.

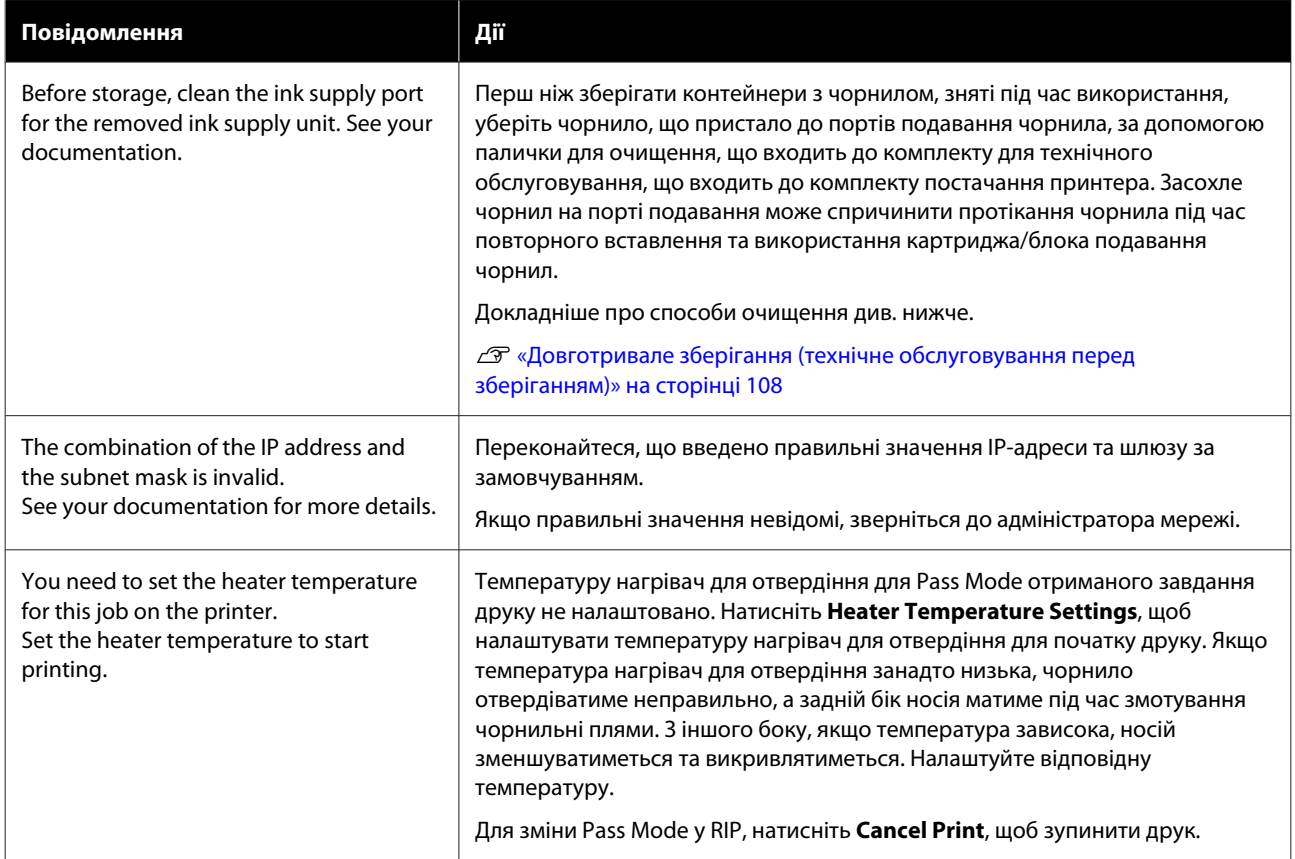

# **У разі появи повідомлення Потрібне технічне обслуговування/Потрібно звернутися у сервісний центр**

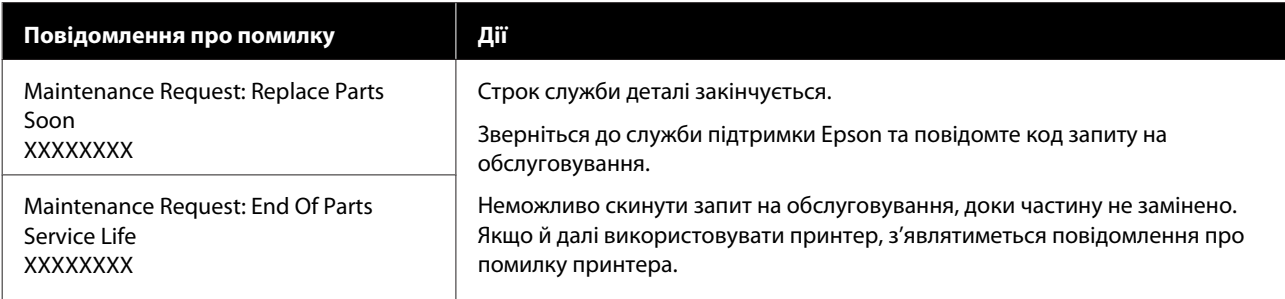

## **Засіб вирішення проблем**

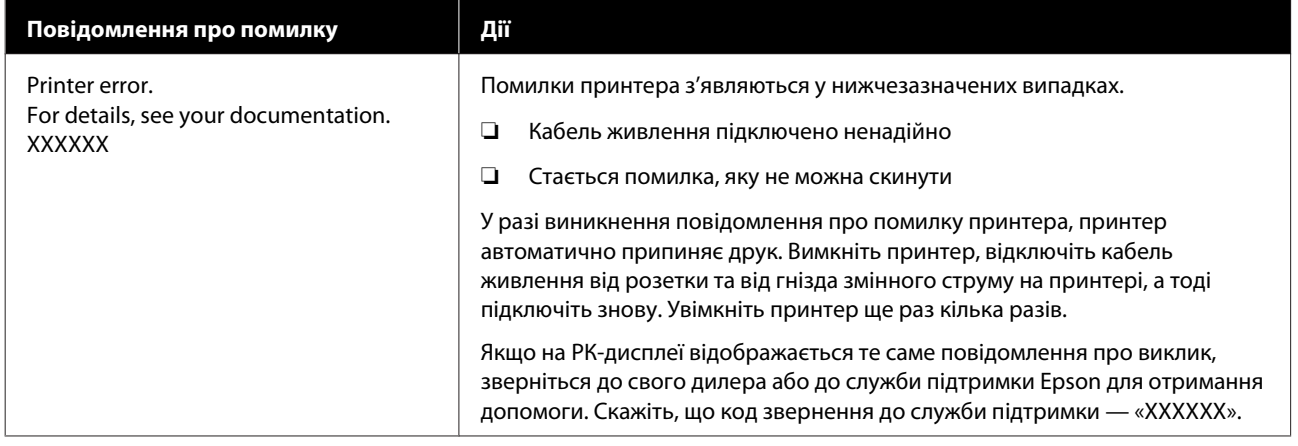

## **Виправлення неполадок**

## **Друк неможливий (оскільки принтер не працює)**

### **Принтер не вмикається**

o **Чи вставлено кабель живлення в електричну розетку та принтер?** Переконайтеся, що кабель живлення надійно вставлено у принтер.

#### o **Чи є проблеми з електричною розеткою?**

Переконайтеся, що розетка працює. Для цього підключіть кабель живлення іншого електроприладу.

## **Принтер не має зв'язку з комп'ютером**

#### o **Чи правильно вставлено кабель?**

Переконайтеся, що інтерфейсний кабель принтер надійно вставлено в правильне гніздо комп'ютера та принтера. Крім того, переконайтеся, що кабель не зламався і не зігнувся. Якщо є запасний кабель, спробуйте підключити його.

#### o **Чи відповідають характеристики інтерфейсного кабелю характеристикам комп'ютера?**

Переконайтеся, що характеристики інтерфейсного кабелю відповідають характеристикам принтера й комп'ютера.

U[«Таблиця технічних характеристик» на сторін](#page-155-0)[ці 156](#page-155-0)

#### o **Якщо використовується USB-концентратор, чи використовується він правильно?**

Згідно з технічними характеристиками, USB дозволяє послідовно підключати до п'яти USB-концентраторів. Проте рекомендується підключати принтер до першого концентратора, підключеного напряму до комп'ютера. Залежно від концентратора, що використовується, робота принтера може стати нестабільною. Якщо це трапиться, вставте кабель USB безпосередньо в USB-порт комп'ютера.

#### o **Чи правильно розпізнано USB-концентратор?**

Переконайтеся, що USB-концентратор правильно розпізнано на комп'ютері. Якщо це так, від'єднайте USB-концентратор від комп'ютера та підключіть комп'ютер безпосередньо до принтера. Запитайте у виробника USB-концентратора про роботу USB-концентратора.

## **Не вдається виконувати друк у мережному середовищі**

#### o **Параметри мережі налаштовано правильно?**

Довідайтеся правильні параметри мережі в адміністратора мережі.

#### **Підключіть принтер напряму до комп'ютера за допомогою кабелю USB, після чого спробуйте виконати друк.**

Якщо друк через USB можливий, це означає, що виникли проблеми у роботі мережі. Спитайте системного адміністратора або див. посібник для мережевої системи. Якщо ви не можете друкувати через USB, перегляньте відповідний розділ у цьому «Посібнику користувача».

## **Помилка принтера**

- o **Підтвердьте помилки, що виникли у принтері, перевіривши індикатори та повідомлення на панелі керування принтера.**
	- U[«Панель керування» на сторінці 18](#page-17-0)

U[«У разі відображення повідомлення» на сто](#page-131-0)[рінці 132](#page-131-0)

## **Принтер видає звуки, ніби друк відбувається, але нічого не друкується**

## **Друкувальна головка рухається, але нічого не друкується**

#### o **Перевірте роботу принтера.**

Надрукуйте шаблон перевірки. Шаблони перевірки можна роздрукувати, не підключаючи принтер до комп'ютера, а тому, їх можна використовувати для перевірки функціонування та стану принтера. U[«Друк шаблона для перевірки сопел» на сто](#page-105-0)[рінці 106](#page-105-0)

Див. інформацію щодо порядку дій у разі неправильного друку шаблону в наступному розділі.

## **Шаблон друкується неправильно**

#### o **Виконайте Print Head Cleaning.**

Сопла може бути забруднено. Роздрукуйте шаблон перевірки знову після виконання Print Head Cleaning.

 $\mathcal{F}$  [«Print Head Cleaning» на сторінці 106](#page-105-0)

#### o **Чи залишався принтер без використання на тривалий час?**

Якщо принтер не використовувався впродовж тривалого часу, сопла могли висохнути й забруднитися. Кроки, які необхідно виконати, якщо принтер не використовувався протягом тривалого часу.

U[«Примітки щодо часу, коли принтер не вико](#page-29-0)[ристовується» на сторінці 30](#page-29-0)

## **Матеріали друку не відповідають очікуванням**

**Якість друку низька, друк неоднорідний, занадто світлий, занадто темний, присутня явна зернистість, або тон відрізняється**

#### o **Сопла друкувальної голівки забруднено?**

Якщо сопла забруднено, то певні сопла не вприскують чорнила, і якість друку погіршується. Спробуйте роздрукувати шаблон перевірки.

U[«Друк шаблона для перевірки сопел» на сто](#page-105-0)[рінці 106](#page-105-0)

#### ■ Виконайте Print Head Alignment.

Враховуючи, що між друкувальна головка та носієм є невеликий зазор, місце нанесення кожного чорнила можуть знаходитися під впливом вологості, температури та сил інерції, що передаються друкувальною головкою, а також напрямком руху друкувальної головки під час руху зліва направо. Тому на результаті друку можуть бути помітні ознаки зернистості та розфокусованості.

Виберіть **Print Adjustments** — **Print Head Alignment** у налаштуваннях носія, щоб налаштувати нерівність друкувальна головка, що стається під час друку.

U[«Print Head Alignment» на сторінці 71](#page-70-0)

#### o **Виконайте Media Feed Adjustment.**

Через великі розходження у подаванні можуть з'являтися смуги (горизонтальні смуги, нерівномірність відтінків або стрічки). Виберіть **Print Adjustments** — **Media Feed Adjustment** у налаштуваннях носія, щоб виконати налаштування, залежно від цільового носія.

U[«Media Feed Adjustment» на сторінці 70](#page-69-0)

#### o **Ви використовуєте оригінальний контейнер з чорнилом Epson?**

Цей принтер розроблено для використання контейнери з чорнилом Epson. Якщо ви використовуєте чорнильні картриджі не від Epson, роздруковані матеріали можуть бути тьмяними, або може бути помітна зміна кольору надрукованого зображення через те, що залишковий рівень чорнил було визначено неправильно. Використовуйте тільки відповідний контейнер з чорнилом.

#### o **Ви використовуєте старий контейнер з чорнилом?**

Якість друку погіршується, якщо використовувати старий контейнер з чорнилом. Замініть старий контейнер з чорнилом на новий. Використайте все чорнило в контейнер з чорнилом до дати, нанесеної на упаковці, або протягом року з часу встановлення контейнер з чорнилом у блок чорнил, залежно від того, котра дата настане раніше.

#### o **У нагрівачів правильна температура?**

Підвищте температуру попереднього нагрівача/ нагрівач тигля, якщо результати друку розмито, розмазано, або помітні згустки чорнил. Зауважте, що через зависоке підвищення температури нагрівач для отвердіння носій може збігтися, зморщитися або зіпсуватися. Якщо температура нагрівач тигля зависока, це може викликати засмічення сопел. У разі зміни температури, вибирайте відповідну температуру.

Крім того, нагрівачам може бути потрібен час на досягнення необхідної температури, якщо температура навколишнього середовища низька. Також нагрівачі можуть не мати бажаного ефекту після досягнення вибраної температури, якщо носій занадто холодний. Перед використанням дайте носію нагрітися до кімнатної температури.

#### o **Налаштування носія правильні?**

Переконайтеся, що налаштування носія у програмі RIP або на принтері відповідають носію, що дійсно використовується.

#### o **Чи порівнювалися результати друку з зображенням на дисплеї монітора?**

Оскільки монітори та принтери відтворюють кольори по-різному, надруковані кольори не завжди ідеально збігаються із кольорами на екрані.

#### o **Під час друку кришка принтера була відкрита?**

Відкривання кришка принтера або кришка отвору для обслуговування під час друку призводить до різкої зупинки друкувальна головка, що може бути причиною нерівномірності кольорів. Не відкривайте кришки під час друку.

## **Друк розташовано на носії неналежним чином**

#### o **Носій завантажено правильно і поля визначено правильно?**

Якщо носій завантажено неправильно, результати можуть бути зміщено від центра або частину даних може бути не надруковано. Також слід перевірити, чи для параметрів **Side** і **Print Start Position** в меню налаштувань вибрано правильні значення.

U[«Завантаження паперового носія» на сторін](#page-54-0)[ці 55](#page-54-0)

U[«Меню General Settings» на сторінці 117](#page-116-0)

#### $\blacksquare$  Носій перекошено?

Якщо в меню налаштувань значення **Off** вибрано для параметра **Detect Paper Skew**, друк продовжуватиметься при перекошеному носії, а дані з'являтимуться за межами області друку. Виберіть для параметра **Detect Paper Skew** значення **On** у меню налаштувань.

U[«Меню General Settings» на сторінці 117](#page-116-0)

#### o **Чи ширина носія достатня для друку даних?**

Хоча друк зазвичай зупиняється, якщо зображення для друку ширше за носій, дані друкуватимуться за краями носія, якщо в меню налаштувань вибрано значення **Off** для параметра **Width Detection**. Виберіть значення **On** для параметра **Width Detection** в меню налаштувань.

U[«Меню General Settings» на сторінці 117](#page-116-0)

## **Вертикальні напрямні лінії перекошено**

#### o **Носій хвилястий?**

Деякі типи носіїв можуть ставати хвилястими у певних умовах (вологість та температура), коли вони встановлені у принтері. Якщо виникла хвиля, натисніть кнопку [ ] на панелі керування, щоб подати носій і уникнути відповідної ділянки. Рекомендуємо знизити температуру та вологість, щоб запобігти утворенню хвиль.

#### o **Друкувальна головка не вирівняно?**

Якщо друкувальна головка не вирівняно, лінії лінійки можуть також бути нерівні. У разі перекосу ліній лінійки виберіть **Print Adjustments** — **Print Head Alignment** у налаштуваннях носія, щоб позбутися нерівності друкувальна головка, що виникає під час друку.

U[«Print Head Alignment» на сторінці 71](#page-70-0)

## **Носій**

## **Зминання носія**

o **Носій скручено, складено, скривлено, зім'ято або має хвилі?**

Відріжте та видаліть скручену, складену, скривлену, зім'яту або хвилясту частину.

U[«Відрізання носія» на сторінці 73](#page-72-0)

#### o **Носій завантажено безпосередньо перед друком?**

Валики притискача можуть лишати на носії складки, якщо носій залишено в принтері, або ж носій може стати хвилястим або покрученим.

#### o **Носій занадто товстий або занадто тонкий?**

- ❏ Перевірте технічні характеристики носія, щоб визначити, чи його можна використовувати в принтері. U[«Носії, що підтримуються» на](#page-146-0) [сторінці 147](#page-146-0)
- ❏ Щоб отримати інформацію щодо того, як виконати налаштування принтера за допомогою програми RIP, зверніться до виробника RIP.

## **Друк не зупиняється після закінчення рулону**

o **Для параметра, що відповідає за визначення принтером кінця носія, вибрано значення Off?**

Якщо для параметра **End Detection** вибрано значення **Off** в меню Printer Settings, кінець носія визначатися не буде.

U[«Меню General Settings» на сторінці 117](#page-116-0)

## **Витягніть зім'ятий носій**

Якщо з'являється помилка, витягніть зім'ятий носій, виконавши зазначені нижче дії.

## *Застереження.*

*Стежте, щоб не прищемити руки або пальці, коли відкриваєте або закриваєте кришка принтера. Ігнорування цього застереження може призвести до травм.*

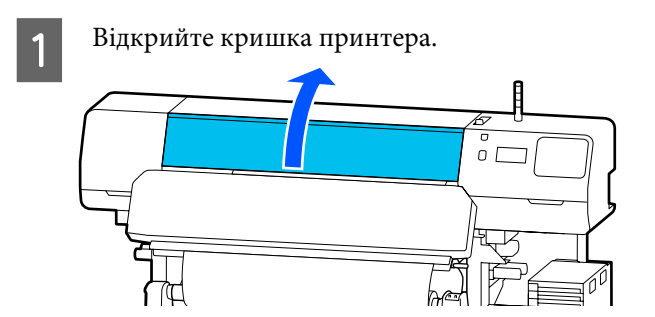

B Тримаючись за обидва виступи на пластини для країв носія, перемістіть їх праворуч і ліворуч від пластини.

### c*Важливо.*

*Якщо пластини для країв носія деформуються, припиніть користуватися принтером. Якщо й надалі користуватися принтером при деформованих пластини для країв носія, це може спричинити пошкодження валики притискача або друкувальна головка.*

*Зверніться до дилера або в службу підтримки Epson.*

#### **Засіб вирішення проблем**

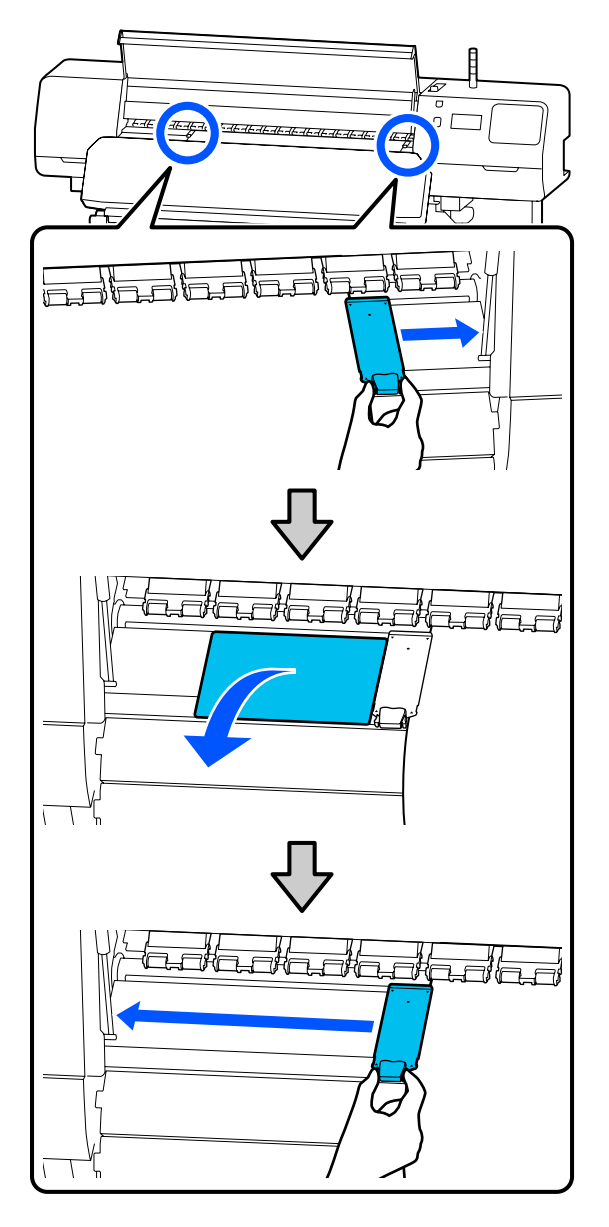

3 Якщо друкувальна головка знаходиться над носієм, перемістіть її в бік від місця зминання.

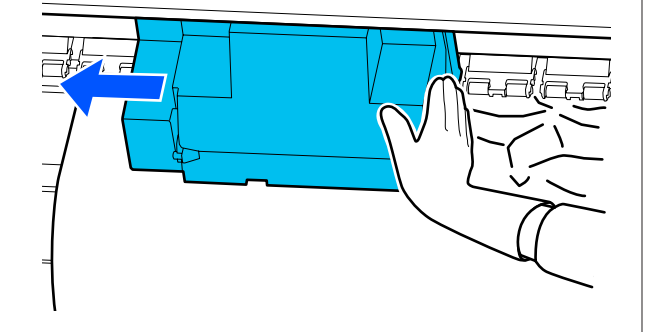

### **C** Важливо.

*Переміщати друкувальна головка можна тільки, перемістивши пластини для країв носія і термальна пластина зі шляху руху головки. Контакт друкувальної головки з деформованими пластини для країв носія може завдати шкоди друкувальна головка.*

Д Переведіть важіль для завантаження носія назад.

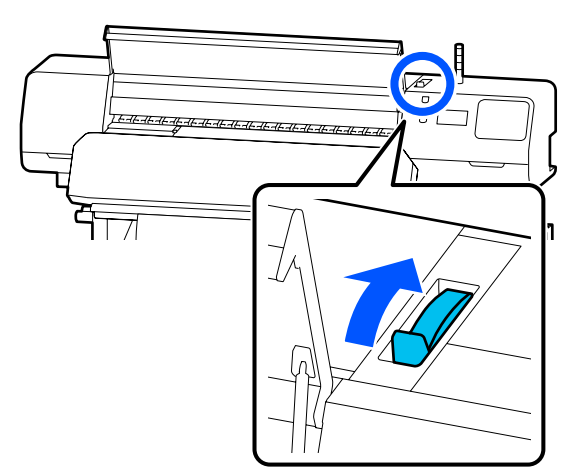

E У разі використання блока ролика для автоматичного захоплення, підніміть штанга натяжіння.

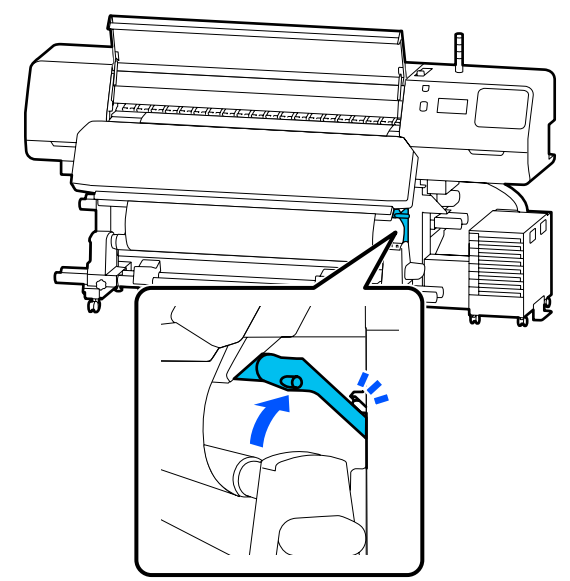

#### **Засіб вирішення проблем**

**Г За допомогою ножиць відріжте відірвані або** П Зніміть відрізаний носій.<br>В декальних порщені частини.

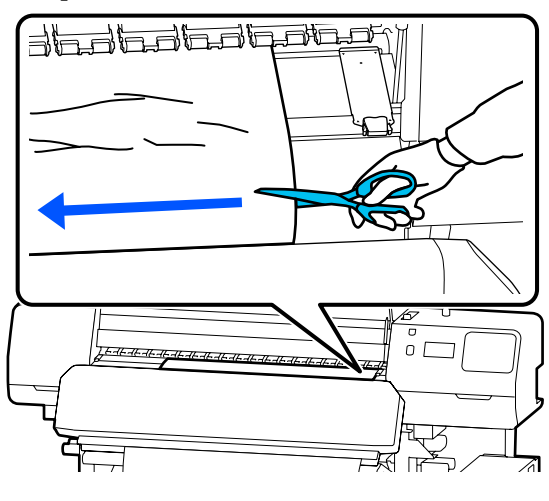

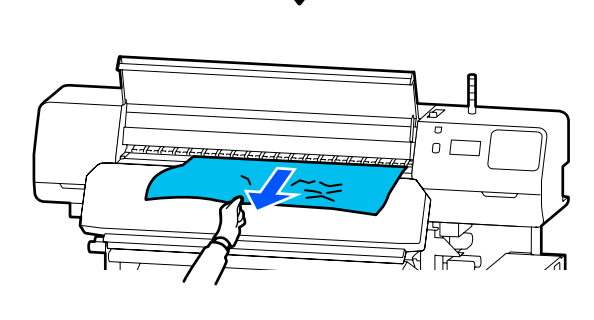

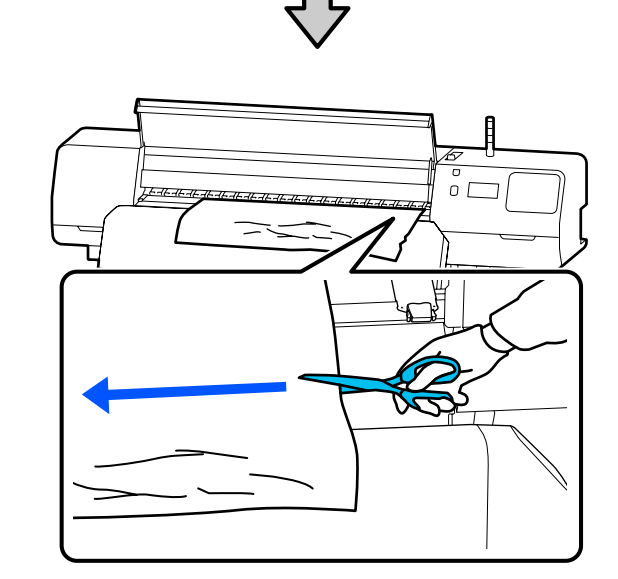

 $U/L$  $\sqrt{ }$ Auto n **8** Перейдіть до заднього боку принтера та зніміть невикористаний носій.

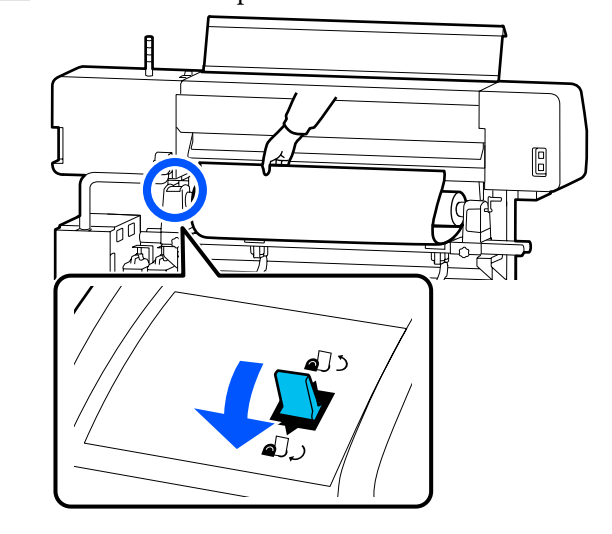

I Перейдіть до переднього боку принтера, переведіть важіль для завантаження носія вперед та закрийте кришка принтера.

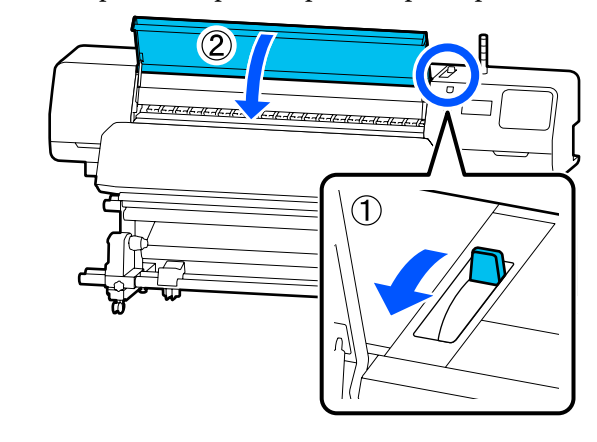

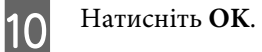

Знову завантажте носій і відновіть друк.

U[«Завантаження паперового носія» на](#page-54-0) [сторінці 55](#page-54-0)

## **Інші**

## **Нагрівач вимикається (Off) автоматично**

Попередній нагрівач, нагрівач тигля та нагрівач для отвердіння вимикаються, якщо протягом певного часу не отримано жодного завдання. Час автоматичного вимикання (Off) нагрівача можна змінити у пункті **Heater Off Timer** меню налаштувань.

U[«Меню General Settings» на сторінці 117](#page-116-0)

## **Панель керування постійно вимикається**

#### **Принтер у режимі очікування?**

Якщо протягом часу, визначеного у **Sleep Timer** в меню налаштувань, на принтері не виконуються жодні операції, принтер переходить у режим сну. Час перед переходом в режим сну можна змінити в меню General Settings.

U[«Меню General Settings» на сторінці 117](#page-116-0)

Нагрівачі буде знову повністю активовано тільки, якщо буде отримано завдання на друк, використано важіль для завантаження носія, або виконано іншу операцію з обладнанням принтера.

## **Забутий пароль для налаштування захисту мережі**

o **Зверніться до дилера або в службу підтримки Epson.**

## **Червоне світло всередині принтера**

#### o **Це не поломка.**

Червоне світло — це світло всередині принтера.

# **Додаток**

# **Опції та витратні матеріали**

Для отримання найновішої інформації відвідайте веб-сайт Epson (станом на червень 2020 р.).

Epson рекомендує використовувати оригінальні Контейнери з чорнилом. Компанія Epson не гарантує якість і надійність чорнила інших виробників. Використання чорнил інших виробників може призвести до поломки, що виходить за межі гарантій, які надаються компанією Epson, і за певних обставин — до непередбачуваної поведінки принтера.

Інформація про рівень чорнила інших виробників може не відображатися; факт використання чорнила інших виробників реєструється для потреб технічного обслуговування.

## **Контейнер з чорнилом**

#### **SC-R5000 Series**

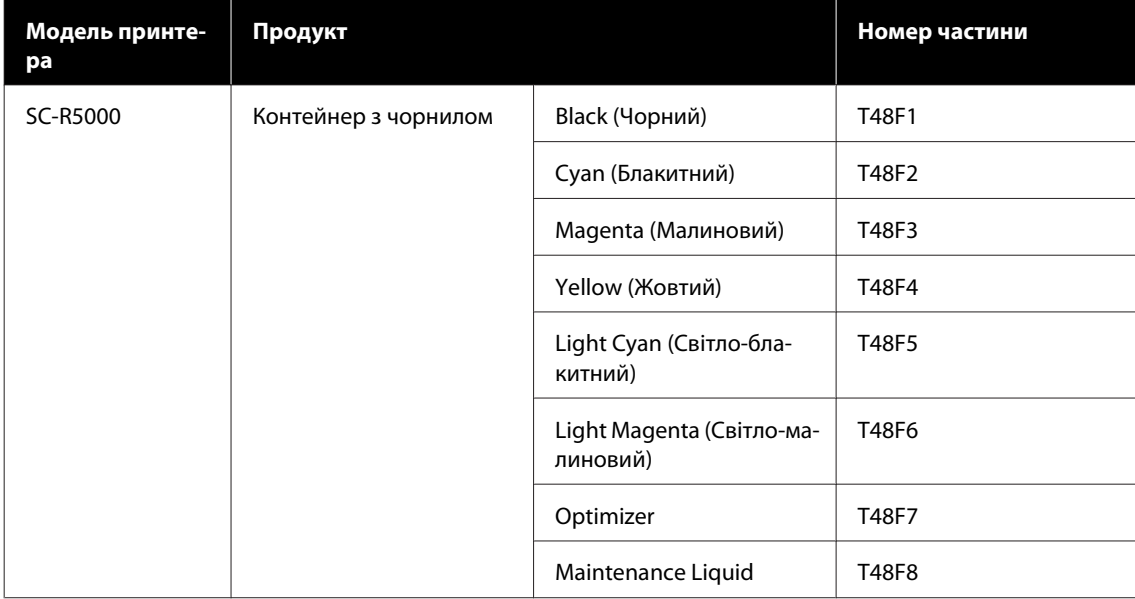

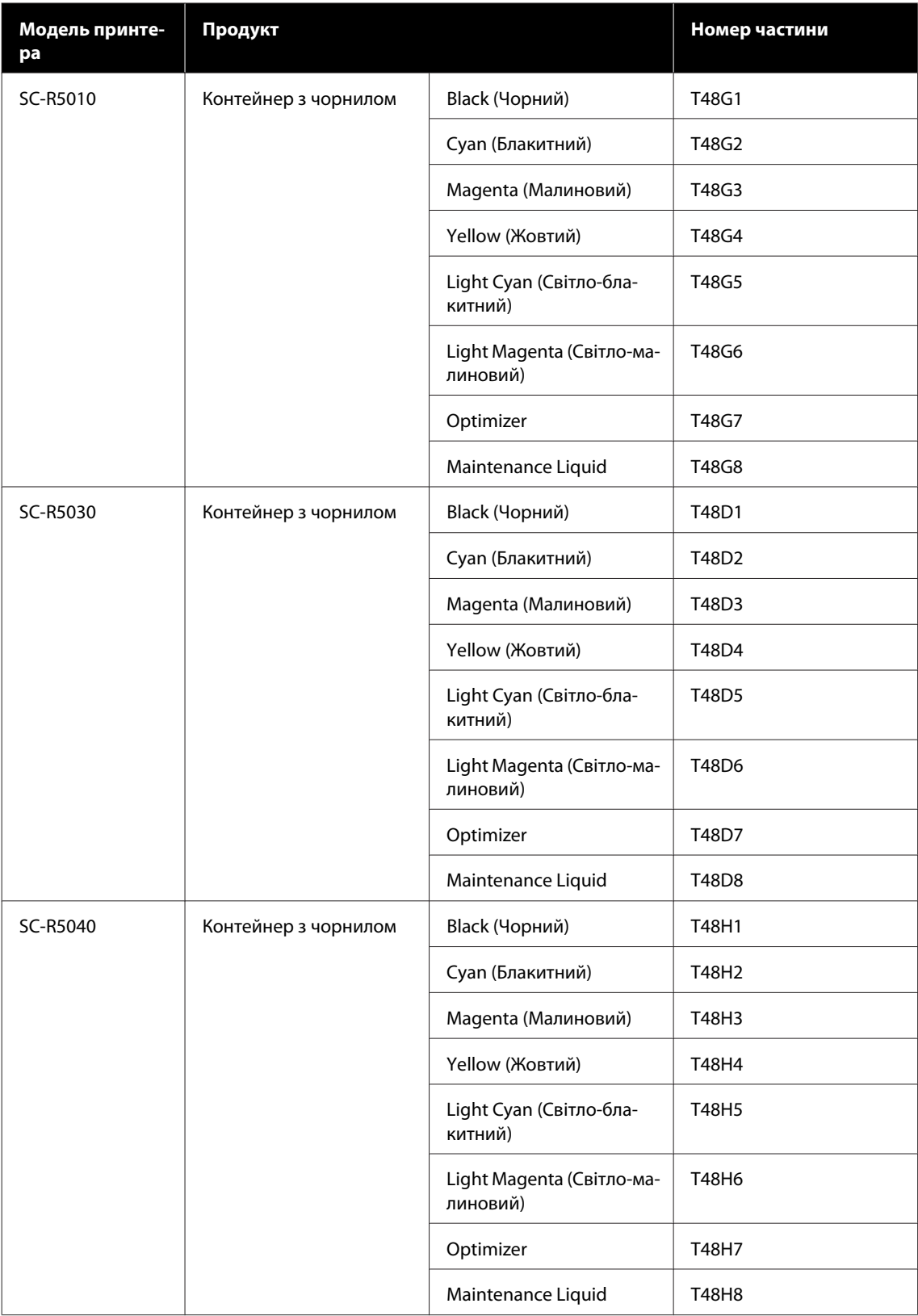

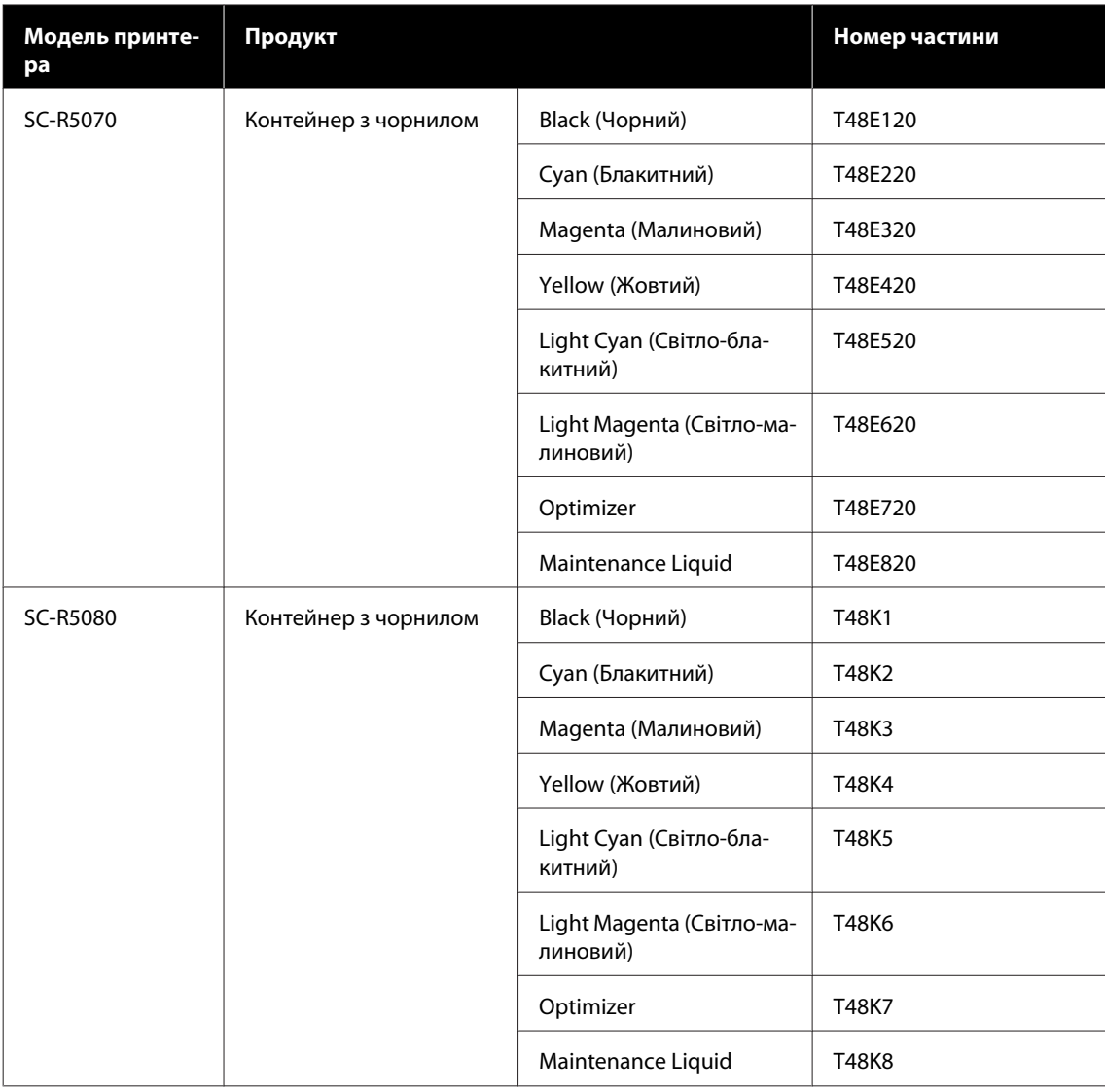

### **SC-R5000L Series**

Кожен комплект містить по два контейнери одного кольору.

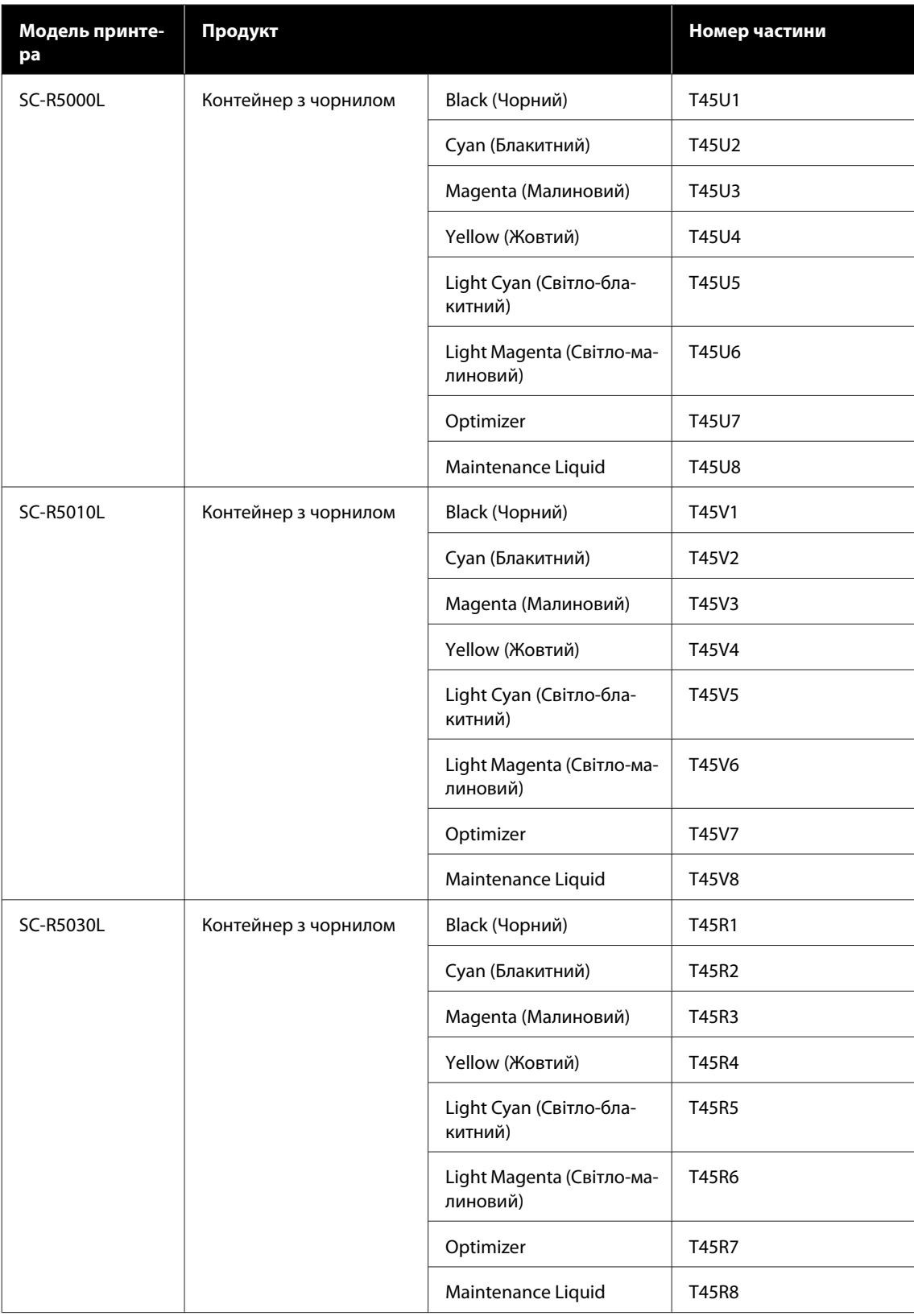
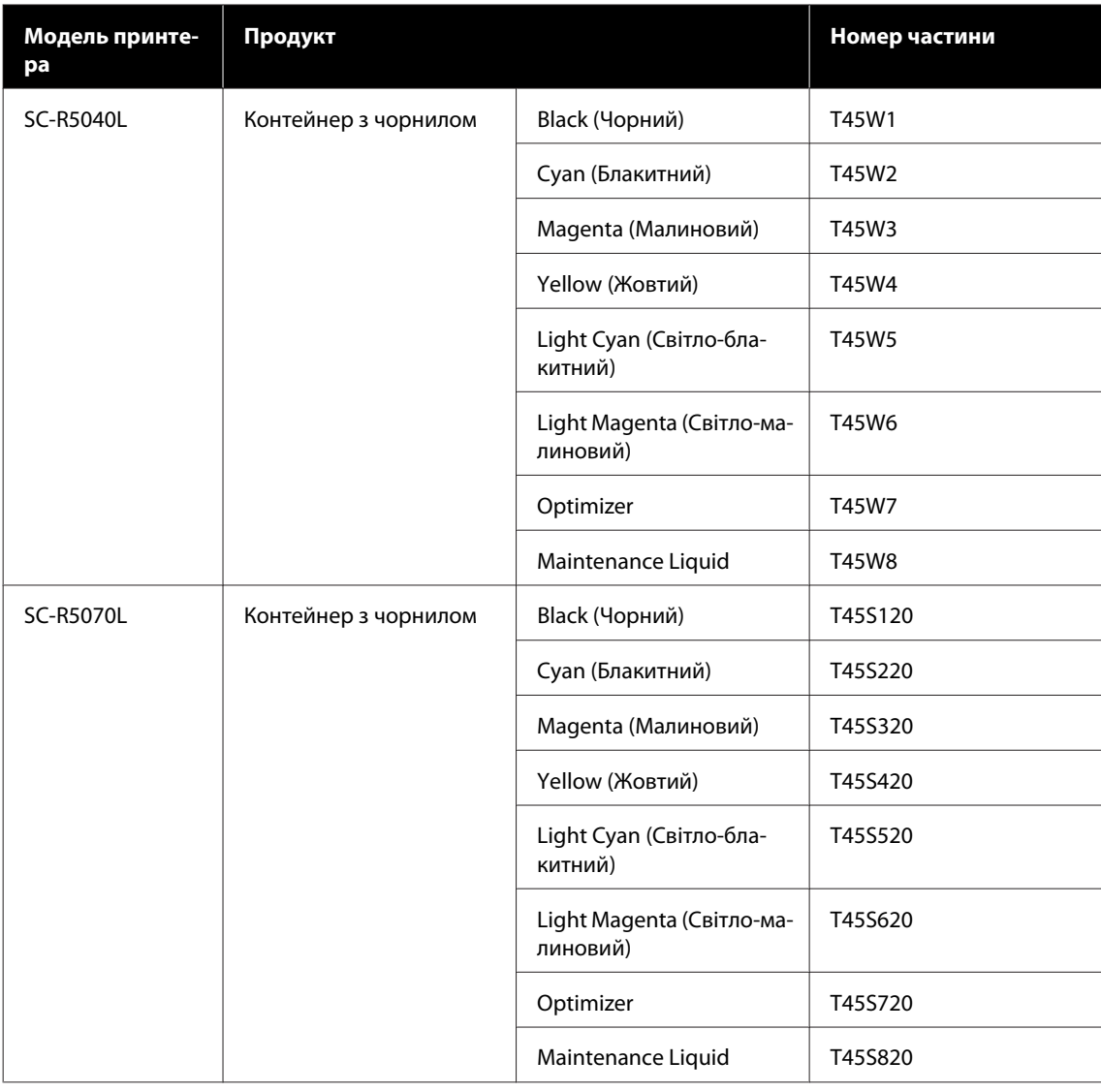

# **Запасні частини для техчнічного обслуговування**

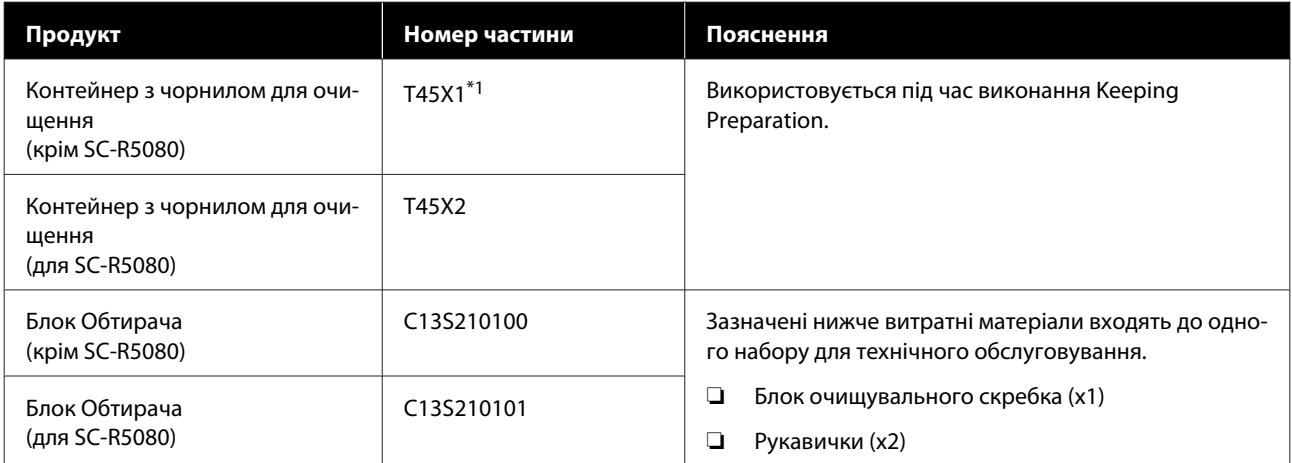

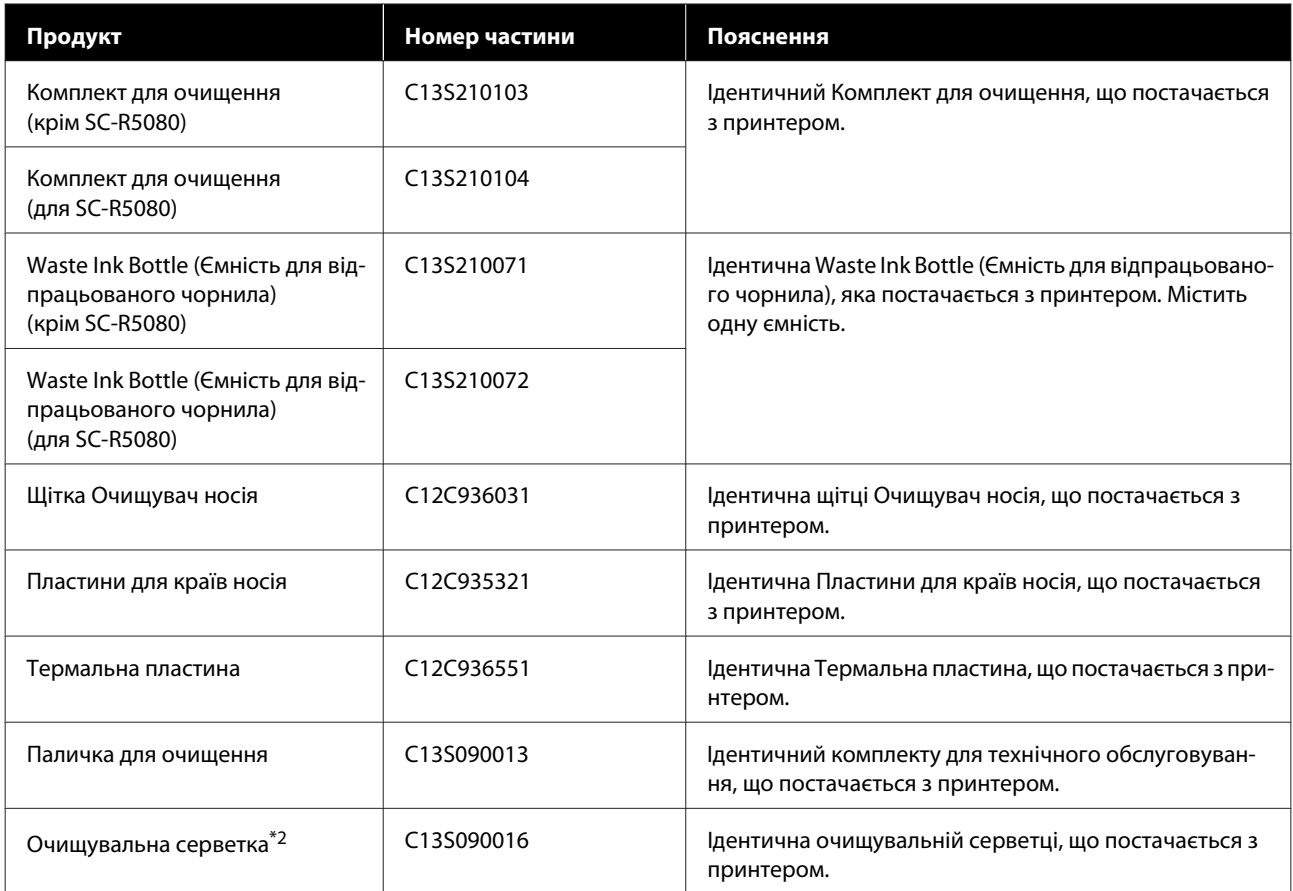

\*1 Користувачі Північної Америки та Латинської Америки: під час замовлення використовуйте номер C13T45X100.

\*2 Недоступно для придбання в деяких країнах і регіонах. З комерційних продуктів ми рекомендуємо серветки BEMCOT M-3II виробництва Asahi Kasei Corporation.

# **Носії, що підтримуються**

З принтером можуть використовуватися вказані нижче типи паперових носіїв.

На якість друку дуже впливає тип і якість носія, що використовується. Вибирайте наявний носій, який підходить для певного завдання. Докладніше про використання див. у документації, що постачається з носієм, або зверніться до виробника. Перш ніж придбати носій у великому об'ємі, спробуйте надрукувати на ньому та перевірте результати.

### **V** Важливо.

*Не використовуйте носій, який має зморшки, потертий, розірваний або брудний.*

#### **Рулонний носій**

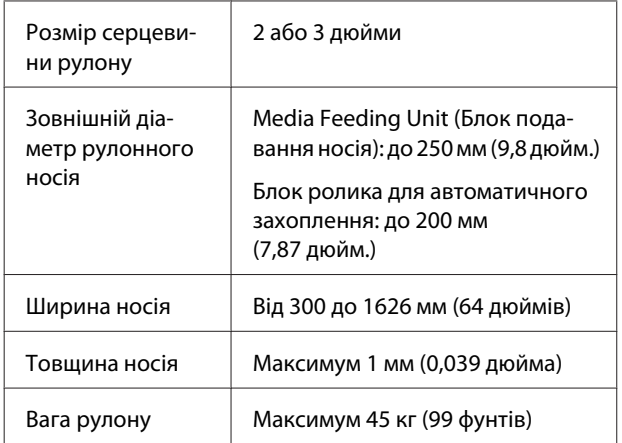

# **Переміщення та транспортування принтера**

У цьому розділі описано, як переміщати та транспортувати продукт.

## **Переміщення принтера**

У цьому розділі передбачається, що продукт переміщується в інше місце на тому ж поверсі, не перетинаючи сходи, пандуси та ліфти. Нижче наведено інформацію про переміщення принтера між поверхами або між будівлями.

### U[«Транспортування» на сторінці 151](#page-150-0)

### *Застереження.*

*Не нахиляйте виріб більш ніж на 10 градусів вперед або назад під час переміщення. Ігнорування цього застереження може спричинити падіння принтера стати причиною нещасних випадків.*

### **C** Важливо.

- ❏ *Забороняється знімати контейнери з чорнилом. У разі порушення цього застереження можливе висихання сопел друкувальної головки.*
- ❏ *Обов'язково переміщуйте принтер за нижченаведених умов.*
	- ❏ *Забороняється від'єднувати блок чорнил від принтера. (При транспортуванні з'єднувач чорнильної трубки повинен бути під'єднаний до задньої частини принтера, а сам з'єднувач заблокований.)*
	- ❏ *Обов'язково провід блока чорнил.*

### **Підготовка**

A Переконайтеся, що принтер вимкнено.

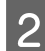

B Зніміть Waste Ink Bottle (Ємність для відпрацьованого чорнила).

> U[«Заміна Waste Ink Bottle \(Ємність для](#page-99-0) [відпрацьованого чорнила\)» на сторінці 100](#page-99-0)

C Від'єднайте кабель живлення та інші кабелі із принтера.

> Також зніміть із блок чорнил нижчезазначені елементи.

- ❏ Кабель живлення та кабель з'єднання
- ❏ Запобіжна Пластина (для обох боків)
- D Видаліть носії з Media Feeding Unit (Блок подавання носія) та блока ролика для автоматичного захоплення.

**Б** Розблокуйте обидва коліщатка спереду ніжок принтера.

> Розблокуйте всі чотири коліщатка на блок чорнил.

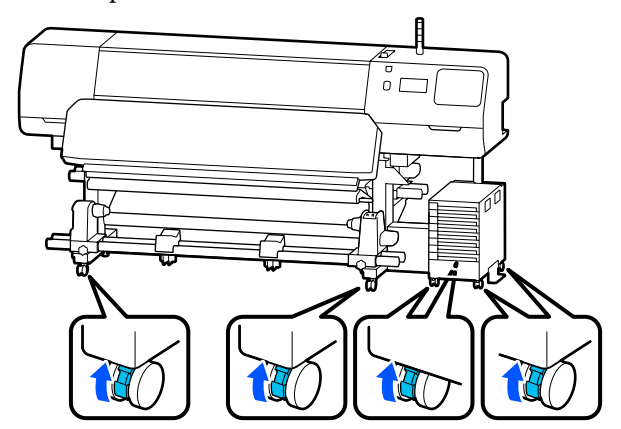

#### c*Важливо.*

*При регулюванні рівня за допомогою вирівнювачі, перш ніж переміщати принтер, підніміть вирівнювачі над коліщатка. Якщо принтер переміщати, не піднявши вирівнювачі, може виникнути збій в роботі. Для регулювання вирівнювачі знадобиться гайковий ключ, що входить до комплекту постачання.*

*(1) Ослабте гайку зверху на вирівнювачі.*

*(2) Повертайте гайку на нижній частині проти годинникової стрілки.*

*(3) Переконайтеся, що він вищий від коліщатка.*

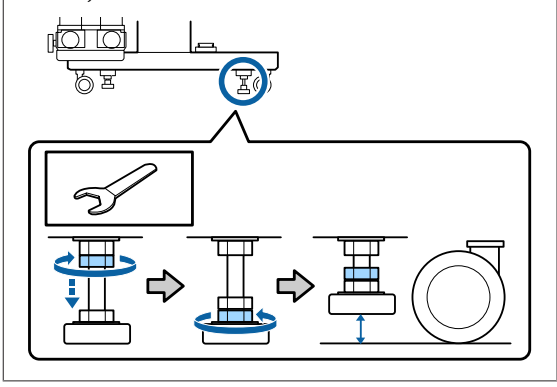

F Перемістіть принтер.

Переміщати принтер слід зусиллями трьох осіб, по одній обабіч принтера та одній для блок чорнил. Крім того, під час переміщення принтер має бути спереду в напрямку руху.

#### c*Важливо.*

*Для переміщення принтера на коротку відстань по рівній підлозі у приміщенні використовуйте коліщатка на спеціальній стійці принтера. Ці коліщатка не можна використовувати для транспортування.*

### **При переміщенні у вузьких приміщеннях**

Переміщення можливе через двері тощо шириною не менше 1050 мм (41,3 дюйм.). Якщо зняти нагрівач для отвердіння, можна буде пройти через ділянки шириною не менше 900 мм (35,4 дюйм.).

Щоб витягнути нагрівач для отвердіння, виконайте зазначені нижче дії.

### **P** Важливо.

- ❏ *Знімати та переносити нагрівач для отвердіння потрібно зусиллями двох осіб.*
- ❏ *При перенесенні нагрівач для отвердіння беріться руками, як показано на малюнку.*

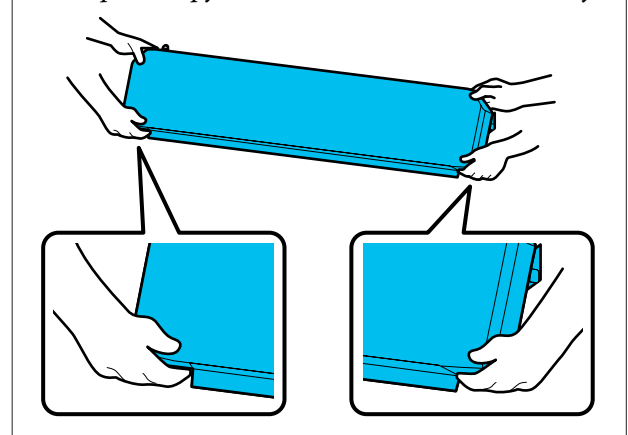

- A Вимкніть принтер і від'єднайте від розетки обидва кабелі живлення.
- **2** Від'єднайте обидва кабелі живлення від нагрівач для отвердіння.

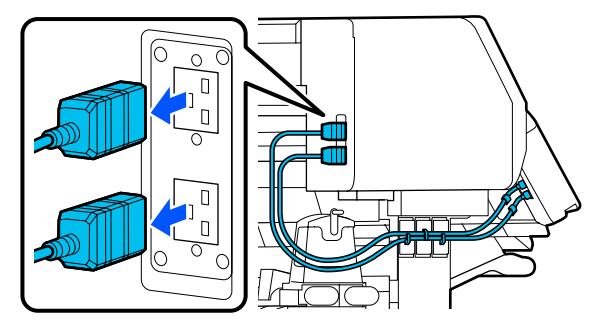

Відкрийте кришка принтера та кришки отворів для обслуговування ліворуч і праворуч.

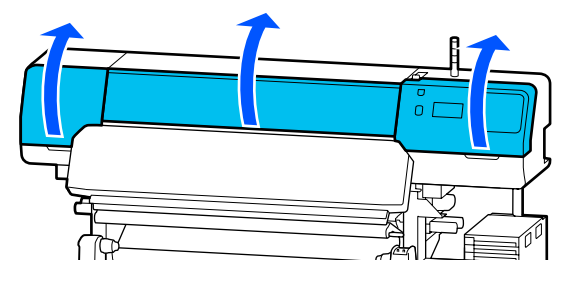

- 
- $\Lambda$  Відкрийте кришки зліва й справа від нагрівач для отвердіння.

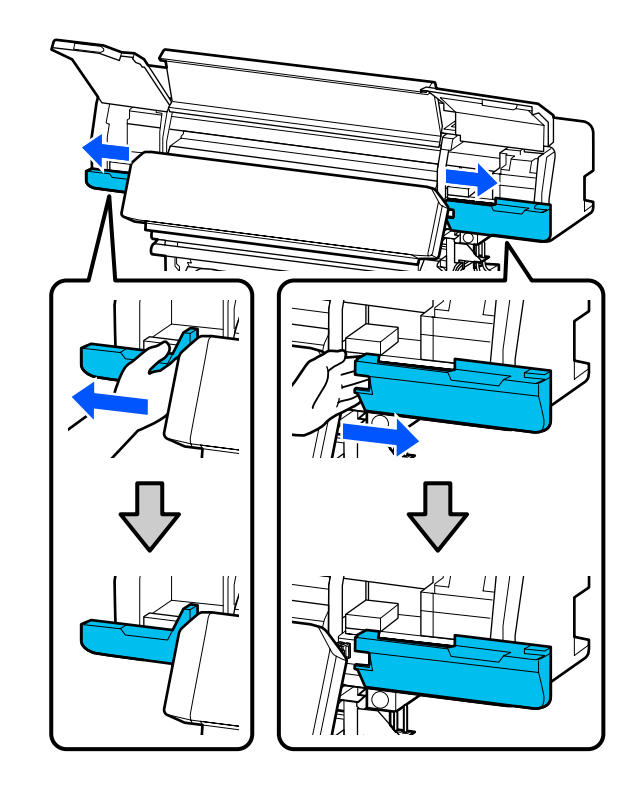

 $5^{\text{13}}$ німіть з'єднувач нагрівач для отвердіння.

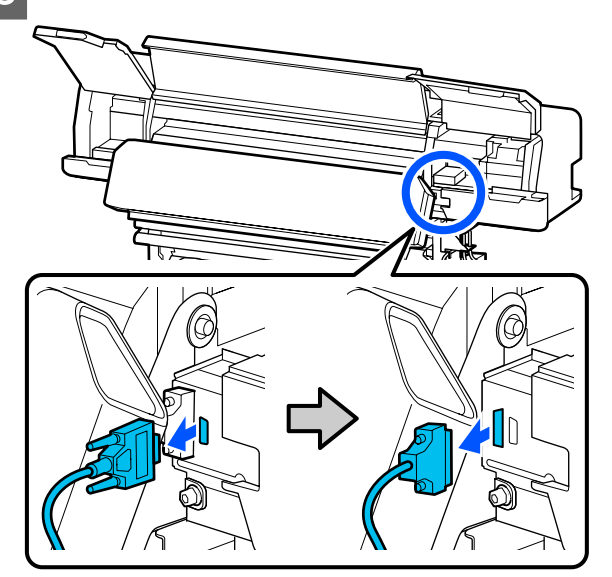

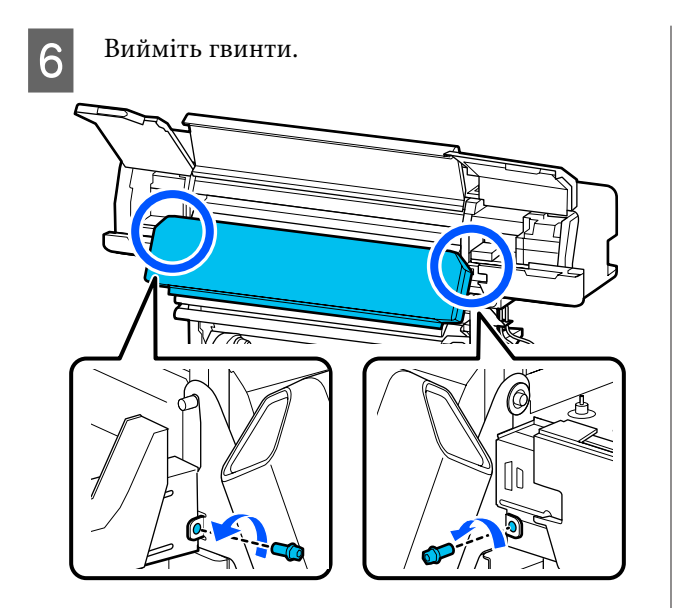

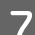

Зніміть нагрівач для отвердіння.

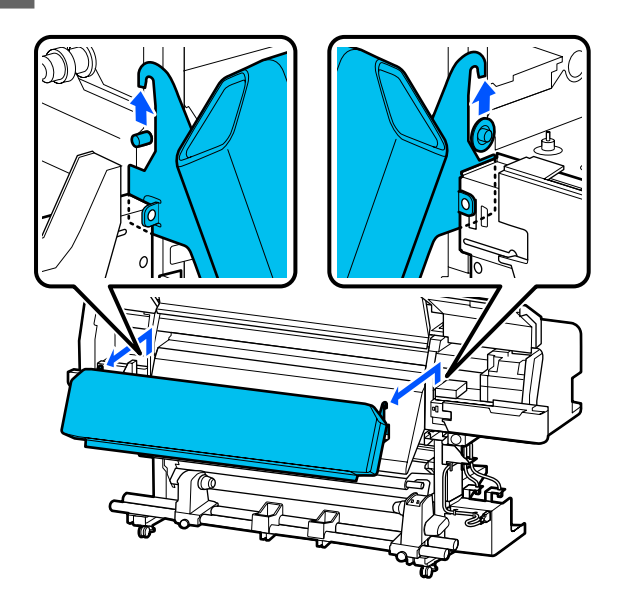

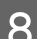

8 Закрийте кришки ліворуч і праворуч.

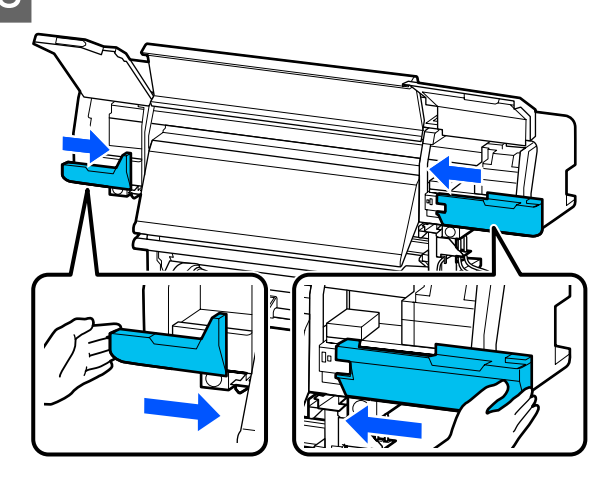

I Закрийте кришка принтера та кришки отворів для обслуговування ліворуч і праворуч.

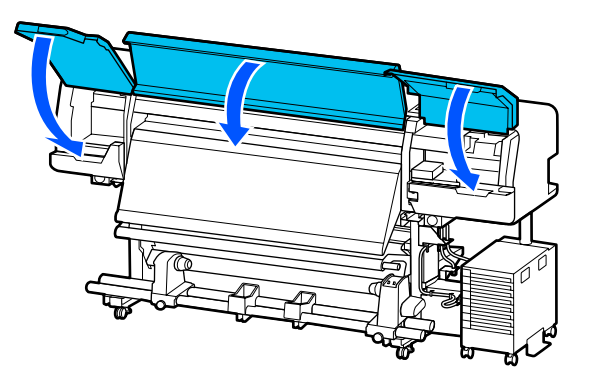

### **Налаштування після перенесення**

Після переміщення принтера підготуйте принтер до використання, виконавши нижченаведені кроки.

A Якщо нагрівач для отвердіння знято, див. нижче вказівки щодо правильного встановлення.

Переконайтеся, що нове місце відповідає вимогам, та встановіть зняті раніше елементи.

Регіони, відмінні від Північної Америки та Латинської Америки: U*Посібник зі встановлення* (буклет)

Якщо під рукою нема *Посібник зі встановлення*, див. відповідну модель вашого принтера на [http://epson.sn.](http://epson.sn)

Користувачам із Північної Америки та Латинської Америки: для встановлення продукту зверніться до постачальника. Продукт повинен бути встановленим уповноваженим дилером. Шкода, заподіяна продукту через установлення неуповноваженою особою, не покривається гарантією Epson.

<span id="page-150-0"></span>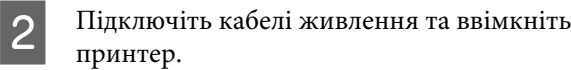

Регіони, відмінні від Північної Америки та Латинської Америки:

U*Посібник зі встановлення* (буклет) Користувачам із Північної Америки та Латинської Америки: для встановлення продукту зверніться до постачальника. Продукт повинен бути встановленим уповноваженим дилером. Шкода, заподіяна продукту через установлення неуповноваженою особою, не покривається гарантією Epson.

C Виконайте Перев. соп. др. гол., щоб виявити наявність засмічених сопел.

> U[«Друк шаблона для перевірки сопел» на](#page-105-0) [сторінці 106](#page-105-0)

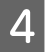

D Виконайте **Print Adjustments** в меню налаштувань.

U[«Оптимізація налаштувань носія](#page-67-0) [\(Automatic Adjustment\)» на сторінці 68](#page-67-0)

### **Транспортування**

Перед транспортуванням принтера зверніться до свого дилера або до служби підтримки Epson.

U[«Джерела довідкової інформації» на](#page-158-0) [сторінці 159](#page-158-0)

# **Значення довжини за кількістю проходів і створення завдання**

## **Таблиця значень довжини за кількістю проходів**

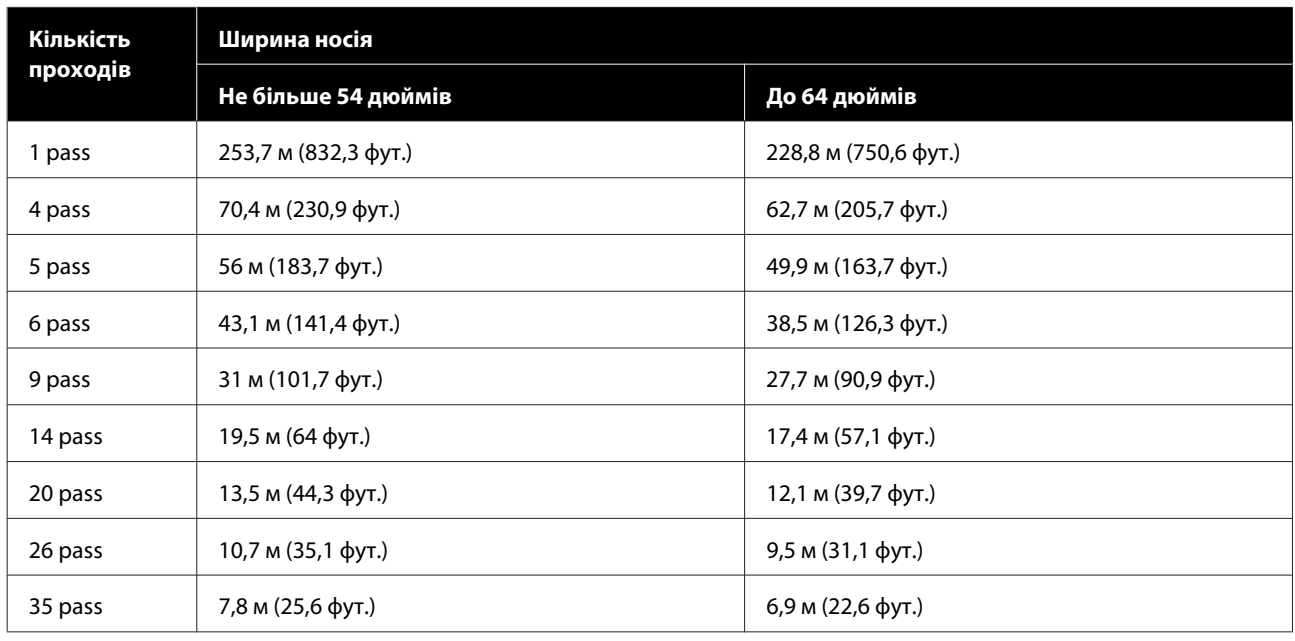

# **Створення завдання**

Якщо друк триває більше трьох годин, виконайте одну з нижченаведених дій.

- ❏ Якщо тривалість вкладених завдань у RIP або при виконанні «Покрокової повторювальної обробки» перевищує три години, розділіть вкладені завдання на кілька завдань, тривалість яких не перевищуватиме три години, або виберіть у «Розмірі області макета» або «Покроковій повторювальній обробці» довжину друку, що не перевищуватиме вищенаведені значення.
- ❏ Якщо одне завдання замає більше трьох годин, зображення можна розділити на кілька завдань за допомогою функції обтинання.
- ❏ Якщо одне завдання замає більше трьох годин, але ви не бажаєте розділяти зображення, виконайте друк у швидшому режимі, щоб завершити його протягом трьох годин.

# **Системні вимоги**

Це програмне забезпечення може використовуватися в зазначених нижче середовищах (станом на червень 2020 р.).

Підтримувані операційні системи можуть змінюватися.

Для отримання найновішої інформації відвідайте веб-сайт Epson.

# **Epson Edge Dashboard**

#### **P** Важливо.

*Переконайтеся, що комп'ютер, на якому встановлено Epson Edge Dashboard, відповідає вказаним нижче вимогам.*

*Якщо комп'ютер не відповідає цим вимогам, програмне забезпечення не зможе стежити за роботою принтера належним чином.*

❏ *Вимкніть на комп'ютері функцію глибокого сну.*

❏ *Вимкніть функцію сну, щоб комп'ютер не увійшов у стан сну.*

#### **Windows**

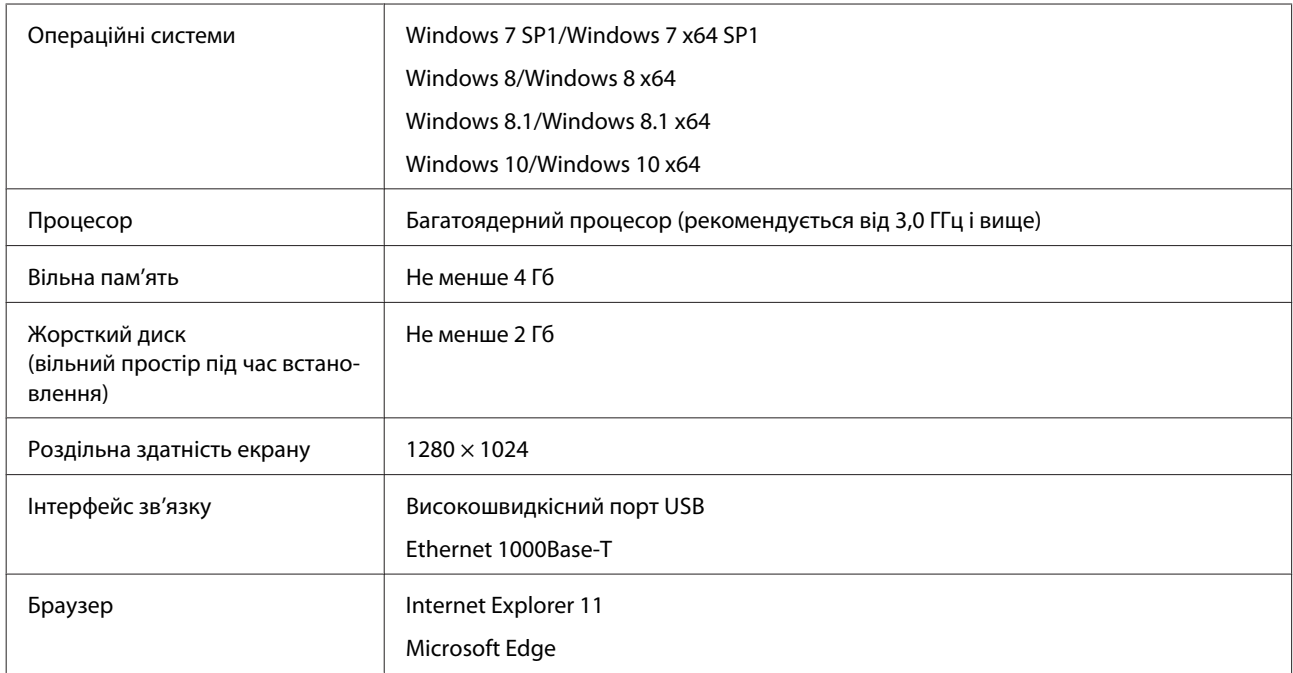

#### **Mac**

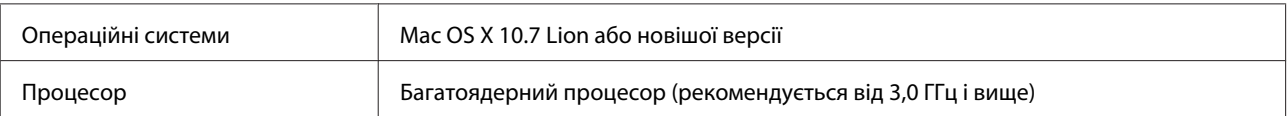

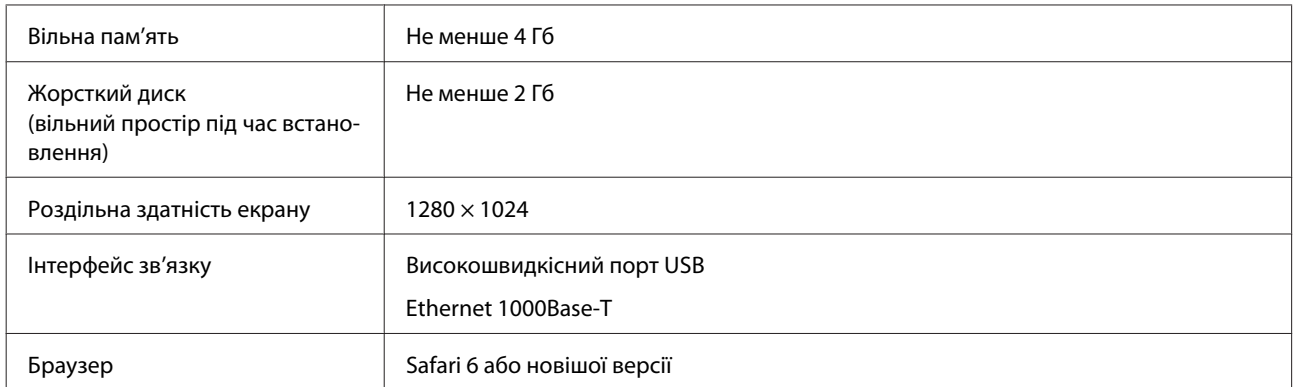

#### **Linux**

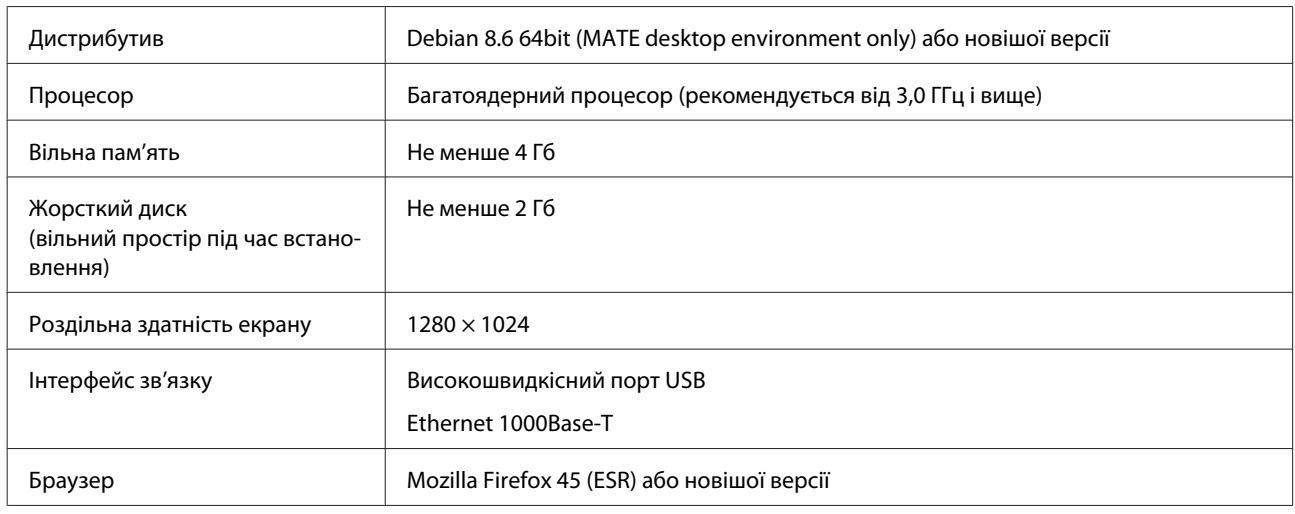

# **Epson Edge Print**

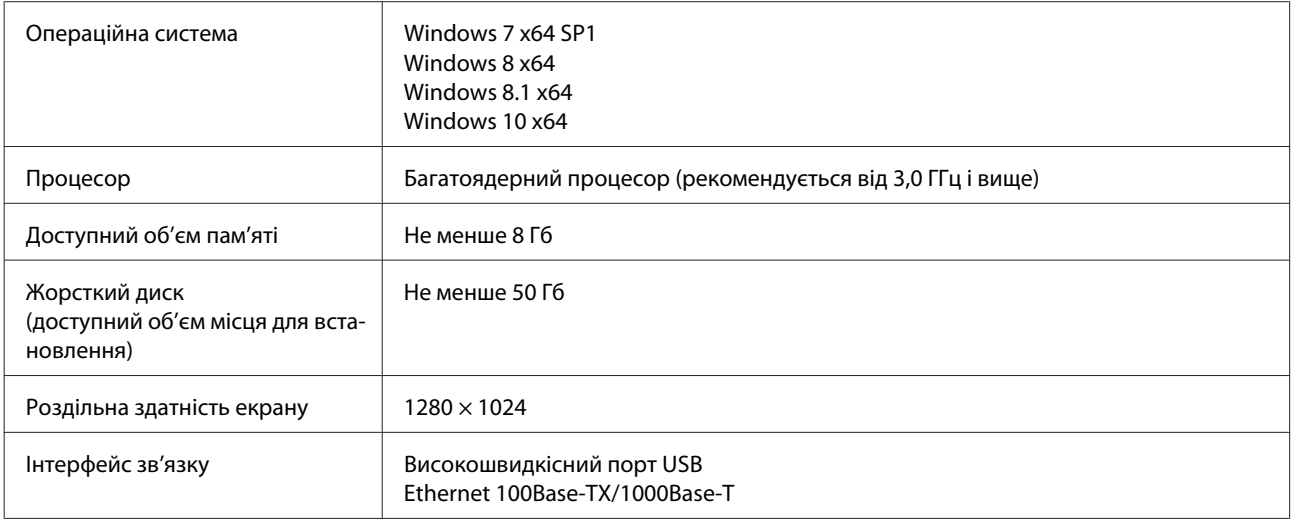

Очікується, що комп'ютер, на якому встановлюватиметься це програмне забезпечення, дозволить одночасно використовувати й інші програми, як-от Adobe Illustrator. Отож, рекомендуємо використовувати комп'ютер із найкращими можливими характеристиками.

Крім того, дані, які оброблятиме це програмне забезпечення, зазвичай становлять кілька Гб і можуть сягати кількох десятків Гб у разі тривалих робіт із високоякісного друку. Через це рекомендуємо використовувати комп'ютер, на жорсткому диску якого є достатній надлишок доступного обсягу пам'яті.

# **Web Config**

Нижче наведено список підтримуваних браузерів.

Internet Explorer 11, Microsoft Edge, Firefox\*, Chrome\*, Safari\*

\* Переконайтеся, що використовуєте найновішу версію.

# **Таблиця технічних характеристик**

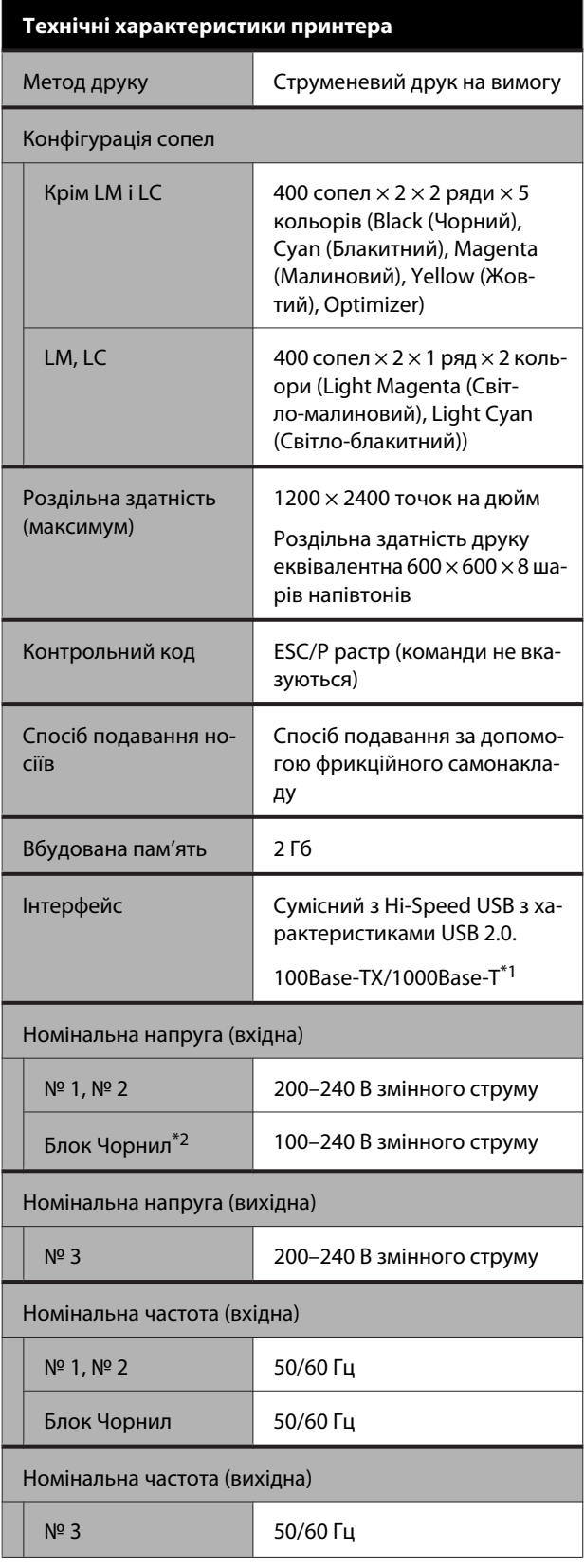

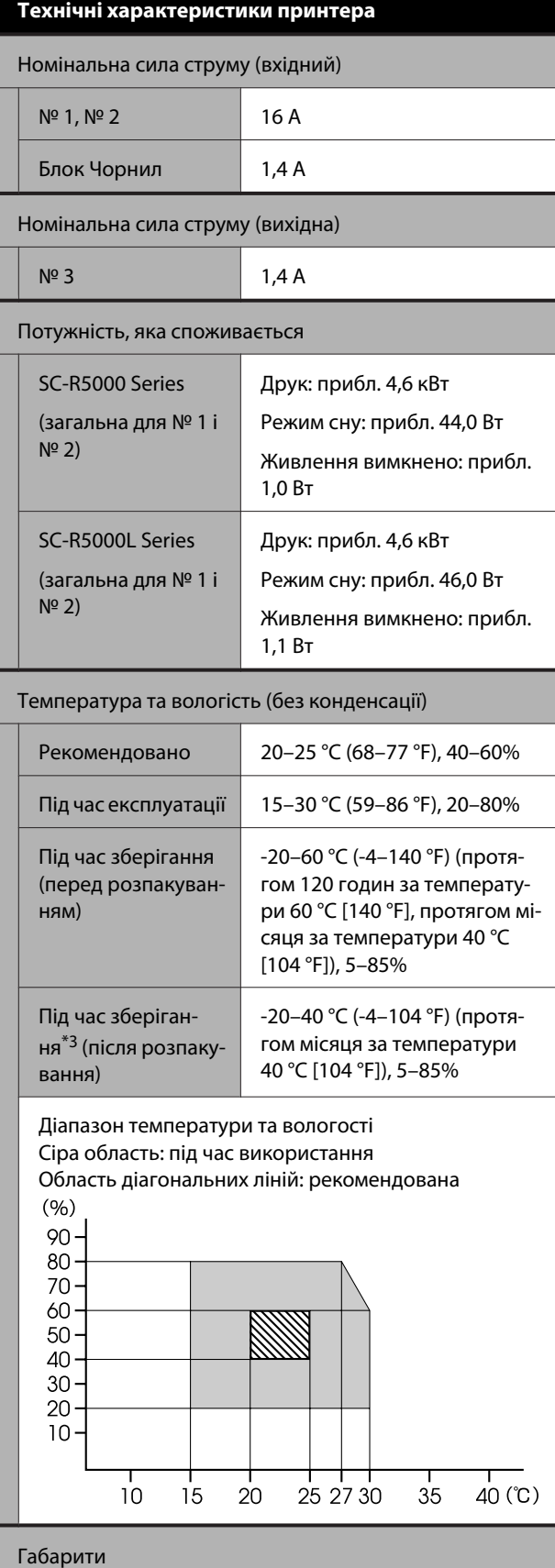

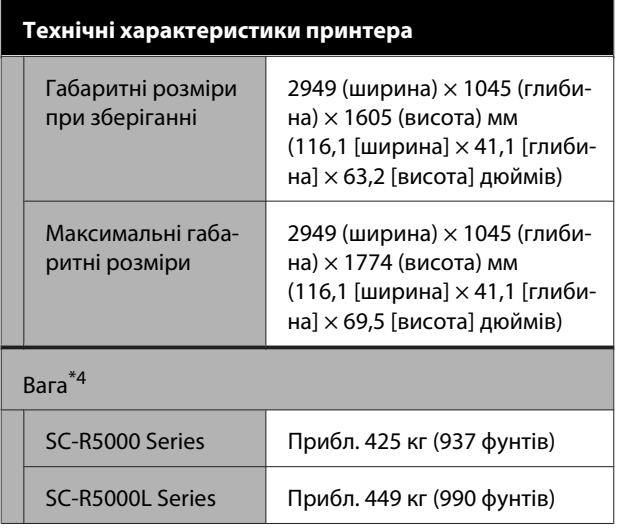

- \*1 Використовуйте екранований кабель виту пару (категорії 5e або вище).
- \*2 Підключіть кабель живлення блок чорнил до Гніздо для кабелю живлення (№ 3).
- \*3 У разі зберігання принтера за температури навколишнього середовища -15 °C, обов'язково виконайте **Keeping Preparation** в меню налаштувань. Якщо принтер зберігатиметься без виконання зазначеної процедури, друкувальну головку може бути пошкоджено.

U[«Довготривале зберігання \(технічне обслу](#page-107-0)[говування перед зберіганням\)» на сторін](#page-107-0)[ці 108](#page-107-0)

\*4 Без урахування контейнери з чорнилом.

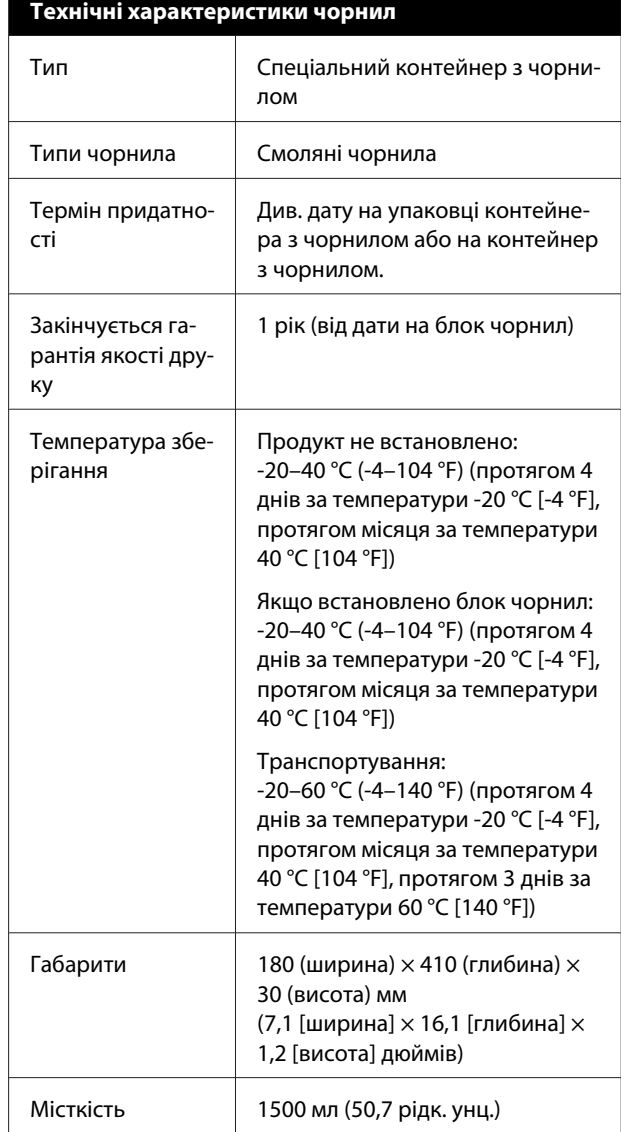

### c*Важливо.*

*Використовуйте принтер на висоті не більше 2000 м (6562 фут.) над рівнем моря.*

#### *Попередження.* ⁄<mark>N</mark>

*Це продукт класу А. У домашніх умовах цей продукт може спричинити завади, у разі виникнення яких користувачеві доведеться вжити відповідних заходів.*

#### **Інформація щодо Декларації відповідності ЄС**

Повний текст Декларації відповідності ЄС для цього обладнання доступний на вказаних нижче веб-адресах.

<https://www.epson.eu/conformity>

# <span id="page-158-0"></span>**Джерела довідкової інформації**

# **Веб-сайт технічної підтримки**

Веб-сайт технічної підтримки компанії Epson надає допомогу в разі виникнення проблем, які не вдається вирішити за допомогою інформації з виправлення неполадок у документації, що додається до продукту. За наявності веб-браузера та з'єднання з Інтернетом відвідайте веб-сайт за такою адресою:

#### <https://support.epson.net/>

Останні драйвери, відповіді на запитання, які часто задаються, посібники та інші доступні для завантаження матеріали можна знайти на веб-сайті за адресою:

#### <https://www.epson.com>

Зайшовши на сайт, оберіть розділ служби підтримки свого місцевого веб-сайту Epson.

# **Звернення у відділ підтримки компанії Epson**

## **Перед зверненням до компанії Epson**

Якщо продукт компанії Epson не працює належним чином і не вдається вирішити проблему за допомогою інформації з виправлення неполадок в документації, яка додається до продукту, зверніться за допомогою у відділ підтримки компанії Epson. Якщо у місці вашого перебування немає відділу підтримки компанії Epson, зверніться до дилера, в якого було придбано цей продукт.

Відділ підтримки компанії Epson надасть допомогу значно швидше за умови надання наступної інформації:

- ❏ Серійний номер продукту (Бірка із серійним номером продукту за звичай розташована на задній стороні продукту.)
- ❏ Модель продукту
- ❏ Версія програмного забезпечення продукту (Клацніть **About**, **Version Info** або аналогічну кнопку у програмному забезпеченні продукту.)
- ❏ Марка й модель вашого комп'ютера
- ❏ Назва і версія операційної системи, встановленої на вашому комп'ютері
- ❏ Назви та версії програм, які зазвичай використовуються з продуктом

# **Допомога для користувачів у Північній Америці**

Відвідайте <https://www.epson.com/support>(США) або<http://www.epson.ca/support>(Канада) і знайдіть свій продукт, щоб завантажити програмне забезпечення та утиліти, переглянути посібники, відповіді на часті запитання та отримати рекомендації щодо виправлення неполадок або зв'язатися з компанією Epson.

Epson надасть технічну підтримку та інформацію щодо встановлення, налаштування та експлуатації професійних продуктів для друку згідно зі Спеціальним планом обмеженої гарантії Epson. Зателефонуйте за номером (888) 377-6611, з 6:00 до 18:00, тихоокеанський час, з понеділка по п'ятницю. Дні та години підтримки можуть змінюватися без повідомлення. Перш ніж телефонувати, переконайтеся, що маєте серійний номер принтера та документ про покупку.

#### *Примітка.*

- ❏ *Якщо виникли труднощі з безкоштовною лінією, телефонуйте за номером (562) 276-1305.*
- ❏ *Щоб отримати допомогу з використання іншого програмного забезпечення системи, див. документацію з цього програмного забезпечення.*

### **Купівля витратних матеріалів і додаткового приладдя**

Оригінальне чорнило Epson, папір і додаткове приладдя можна придбати у вповноваженого торгового представника Epson. Щоб знайти найближчого продавця, відвідайте <http://proimaging.epson.com>(США) або <http://proimaging.epson.ca> (Канада), виберіть серію продукту та продукт, після чого натисніть кнопку **Де придбати**. Або зателефонуйте за номером 800-GO-EPSON (800-463-7766) у США або 800-807-7766 у Канаді.

## **Допомога для користувачів у Латинській Америці**

Якщо ви потребуєте додаткової допомоги щодо продукту Epson, зверніться до компанії Epson.

Epson надасть такі послуги з технічної підтримки:

### **Інтернет-підтримка**

Відвідайте веб-сайт підтримки Epson <http://epson.com.jm/Support/> (Карибський регіон), <http://www.epson.com.br/suporte>(Бразилія) або <http://www.latin.epson.com/soporte> (інші регіони), щоб отримати допомогу у вирішенні поширених проблем. Можна завантажити драйвери і документацію, отримати відповіді на часті запитання, отримати поради з усунення проблем або написати електронне повідомлення для компанії Epson зі своїми запитаннями.

### **Розмова з представником служби підтримки**

Перш ніж дзвонити в компанію Epson за допомогою, приготуйте наступну інформацію.

- ❏ Назва продукту
- ❏ Серійний номер продукту (знаходиться на етикетці на продукті)
- ❏ Підтвердження купівлі (наприклад, чек із магазину) і дата купівлі
- ❏ Конфігурація комп'ютера
- ❏ Опис проблеми

Потім зателефонуйте:

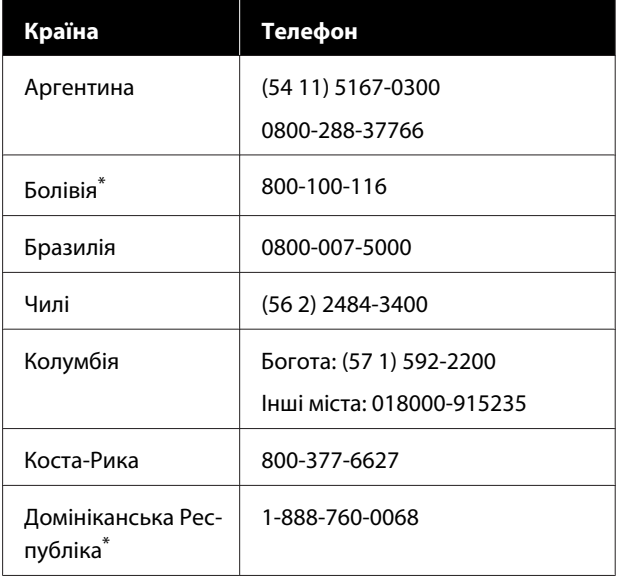

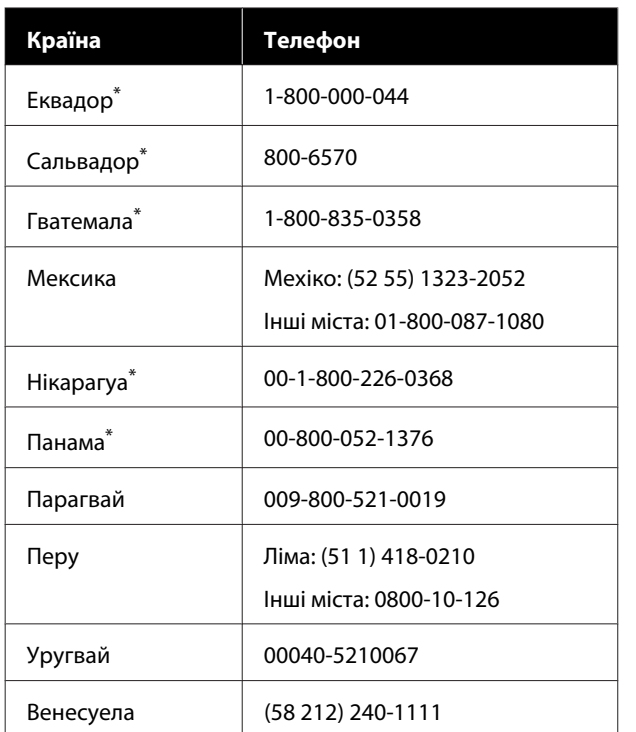

Шоб зателефонувати на цей безкоштовний номер із мобільного телефону, зверніться до місцевої телефонної компанії.

Якщо ваша країна відсутня у списку, зверніться до торговельного представництва в найближчій країні. Може стягуватися плата за міжміський або міжнародний дзвінок.

### **Купівля витратних матеріалів і додаткового приладдя**

Оригінальне чорнило Epson, папір і додаткове приладдя можна придбати у вповноваженого торгового представника Epson. Щоб знайти найближчого продавця, відвідайте <http://www.epson.com.jm>(Карибський регіон), <http://www.epson.com.br>(Бразилія) або <http://www.latin.epson.com>(інші регіони) або зателефонуйте в найближче торговельне представництво Epson.

# **Підтримка користувачів у Європі**

Контактні дані відділу підтримки компанії Epson див. у документі **Pan-European Warranty Document (Загальноєвропейська гарантія)**.

# **Підтримка користувачів у Тайвані**

За підтримкою й послугами можна звертатися за наведеними нижче контактами.

### **Всесвітня павутина (<https://www.epson.com.tw>)**

Тут можна знайти інформацію про технічні характеристики продуктів, драйвери для завантаження, а також замовити продукти.

## **Довідкова служба Epson (телефон: +0800212873)**

Персонал довідкової служби допоможе вирішити по телефону такі питання:

- ❏ Замовити продукти та отримати інформацію про них
- ❏ Отримати відповіді на запитання про використання продуктів або проблеми, які виникають
- ❏ Замовити послуги, пов'язані з ремонтом та гарантійним обслуговуванням

# **Сервісний центр Epson:**

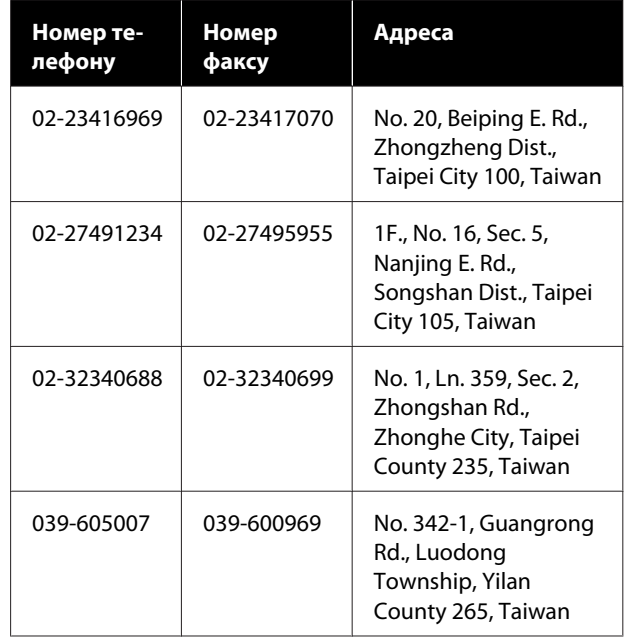

### **Джерела довідкової інформації**

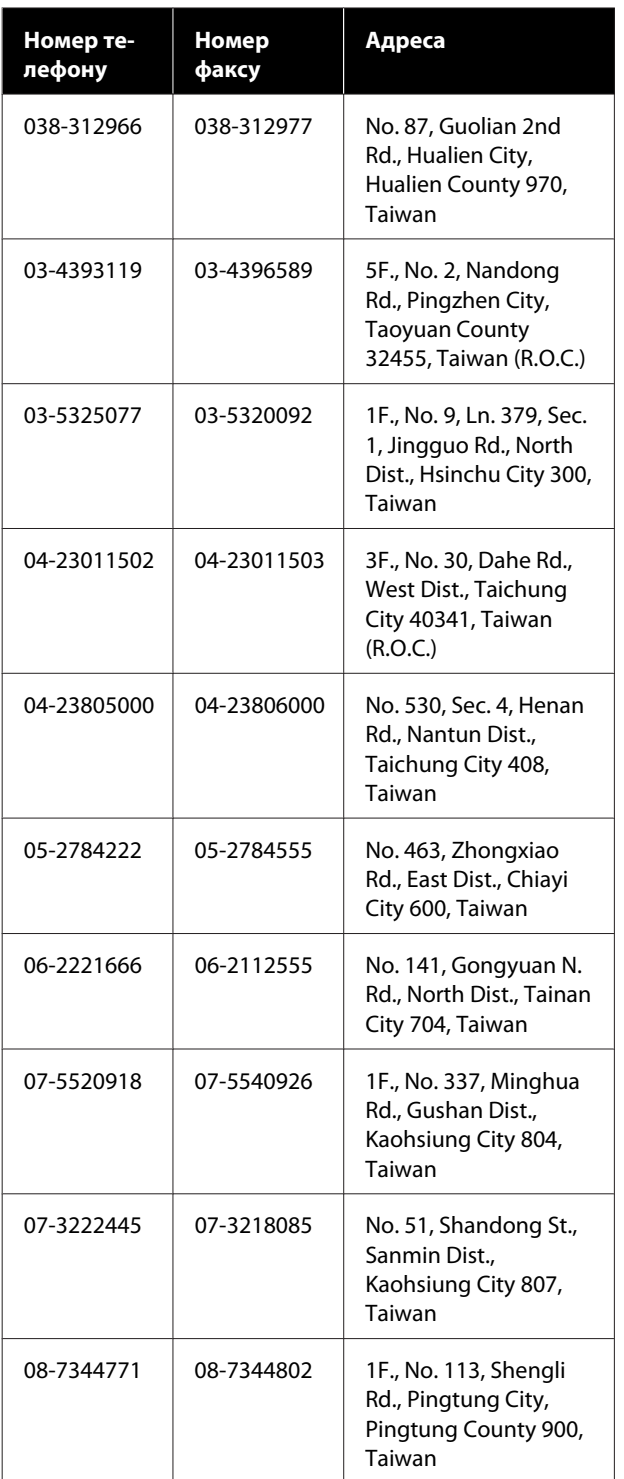

# **Підтримка користувачів в Австралії/Новій Зеландії**

Бажання відділу Epson Australia/New Zealand надавати клієнтам високоякісні послуги технічної підтримки. На додачу до документації, що постачається разом із продуктом, із зазначених нижче джерел можна отримати додаткову інформацію.

### **Ваш дилер**

Пам'ятайте, що дилери часто здатні допомогти в ідентифікації та вирішенні проблем. Тому в першу чергу за вирішенням проблем завжди слід звертатися до них; дилери часто можуть швидко й легко вирішувати проблеми, а також порадити, яку наступну дію слід виконати.

# **Адреса в Інтернеті**

### **Австралія <https://www.epson.com.au>**

#### **Нова Зеландія <https://www.epson.co.nz>**

Завітайте до веб-сторінок Epson Australia/New Zealand.

На цьому веб-сайті є драйвери, які можна завантажити, контактні дані компанії Epson, інформація про нові продукти. Крім того, тут можна отримати технічну підтримку (електронною поштою).

# **Довідкова служба Epson**

Довідкова служба Epson — це остання резервна інстанція, яка дає нам впевненість в тому, що наші клієнти отримають пораду. Співробітники довідкової служби можуть допомогти в установці, налаштуванні та експлуатації продукту Epson. Консультанти допродажної довідкової служби можуть надати літературу про нові продукти Epson та повідомити про розташування найближчих дилерів і сервісних пунктів. Також там можна отримати відповідь на різноманітні питання.

Контактні дані довідкової служби такі:

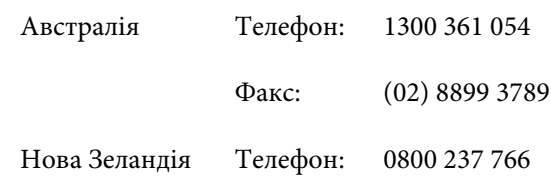

### **Джерела довідкової інформації**

Перш ніж звернутися до відділу допомоги, рекомендуємо зібрати всю потрібну інформацію. Що більше інформації ви підготуєте, тим швидше отримаєте допомогу у вирішенні проблеми. Ця інформація включає в себе документацію до продукту Epson, відомості про тип комп'ютера, операційну систему, прикладні програми, а також будь-які дані, які можуть знадобитися.

## **Підтримка користувачів у Сингапурі**

Epson Сингапур може запропонувати наступні джерела інформації, відділи підтримки та послуги.

### **Всесвітня павутина [\(https://www.epson.com.sg](https://www.epson.com.sg))**

Тут можна знайти інформацію про технічні характеристики, драйвери для завантаження, відповіді на запитання, які часто задаються, зробити замовлення або звернутися за технічною підтримкою по електронній пошті.

### **Довідкова служба Epson (Безкоштовний номер: 800-120-5564)**

Персонал довідкової служби допоможе вирішити по телефону такі питання:

- ❏ Замовити продукти та отримати інформацію про них
- ❏ Отримати відповіді на запитання про використання продуктів або проблеми, які виникають
- ❏ Замовити послуги, пов'язані з ремонтом та гарантійним обслуговуванням

# **Підтримка користувачів у Таїланді**

За підтримкою й послугами можна звертатися за наведеними нижче контактами.

### **Всесвітня павутина (<https://www.epson.co.th>)**

Тут можна знайти інформацію про технічні характеристики, драйвери для завантаження, відповіді на запитання, які часто задаються, або звернутися із запитаннями по електронній пошті.

## **Гаряча лінія Epson (телефон: (66) 2685-9899)**

Персонал гарячої лінії допоможе вирішити по телефону такі питання:

- ❏ Замовити продукти та отримати інформацію про них
- ❏ Отримати відповіді на запитання про використання продуктів або проблеми, які виникають
- ❏ Замовити послуги, пов'язані з ремонтом та гарантійним обслуговуванням

## **Підтримка користувачів у В'єтнамі**

За підтримкою й послугами можна звертатися за наведеними нижче контактами.

Гаряча лінія Epson (Телефон):

+84 28 3925 5545

Сервісний центр: 68 Nam Ky Khoi Nghia Street, Nguyen Thai Binh Ward, District 1, м. Хошимін, В'єтнам

# **Підтримка користувачів в Індонезії**

За підтримкою й послугами можна звертатися за наведеними нижче контактами.

### **Всесвітня павутина ([https://www.epson.co.id\)](https://www.epson.co.id)**

❏ Тут можна знайти інформацію про технічні характеристики, драйвери для завантаження

#### **Джерела довідкової інформації**

❏ Отримати відповіді на запитання, які часто задаються, замовити продукт або задати запитання по електронній пошті

### **Гаряча лінія Epson**

- ❏ Замовити продукти та отримати інформацію про них
- ❏ Технічна підтримка Телефон: (62) 21-572 4350

Факс: (62) 21-572 4357

### **Сервісний центр Epson**

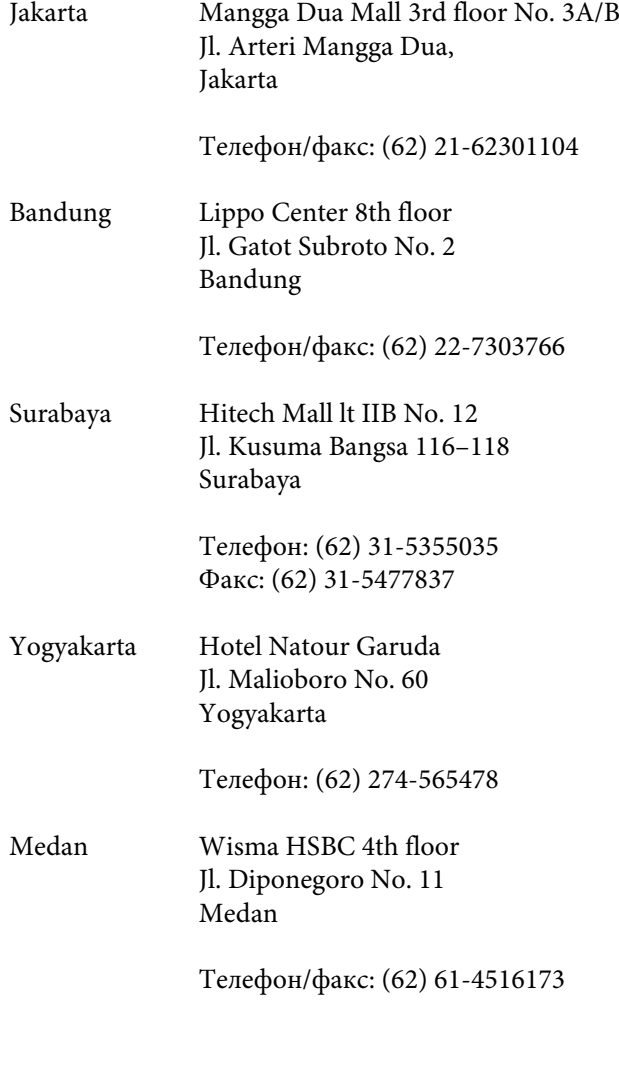

Makassar MTC Karebosi Lt. Ill Kav. P7-8 JI. Ahmad Yani No. 49 Makassar

> Телефон: (62) 411-350147/411-350148

# **Підтримка користувачів у Гонконгу**

У компанії Epson Hong Kong Limited завжди раді користувачам, які звертаються за технічною підтримкою, а також за іншими послугами, які надаються після продажу.

### **Домашня сторінка в Інтернеті**

Компанія Epson Hong Kong розмістила в Інтернеті місцеву домашню сторінку на китайській і англійській мовах, де користувачам надається наступна інформація:

- ❏ Відомості про продукт
- ❏ Відповіді на запитання, які часто задаються
- ❏ Найновіші версії драйверів до продуктів Epson

Користувачі можуть отримати доступ до домашньої веб-сторінки за адресою:

<https://www.epson.com.hk>

### **Гаряча лінія технічної підтримки**

Ви також можете звернутися до технічних спеціалістів компанії за наступними номерами телефону й факсу:

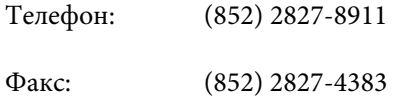

## **Підтримка користувачів у Малайзії**

За підтримкою й послугами можна звертатися за наведеними нижче контактами.

### **Всесвітня павутина [\(https://www.epson.com.my\)](https://www.epson.com.my)**

- ❏ Тут можна знайти інформацію про технічні характеристики, драйвери для завантаження
- ❏ Отримати відповіді на запитання, які часто задаються, замовити продукт або задати запитання по електронній пошті

### **Epson Trading (M) Sdn. Bhd.**

Головний офіс.

Телефон: 603-56288288

Факс: 603-56288388/399

### **Довідкова служба Epson**

- ❏ Замовлення продуктів й інформація про них (інформаційна лінія) Телефон: 603-56288222
- ❏ Замовлення послуг з ремонту та гарантійного обслуговування, консультації з користування продуктами й отримання технічної підтримки (технічна лінія)

Телефон: 603-56288333

# **Підтримка користувачів в Індії**

За підтримкою й послугами можна звертатися за наведеними нижче контактами.

### **Всесвітня павутина [\(https://www.epson.co.in](https://www.epson.co.in))**

Тут можна знайти інформацію про технічні характеристики продуктів, драйвери для завантаження, а також замовити продукти.

### **Лінія допомоги**

Для обслуговування, надання інформації про продукти чи для замовлення витратних матеріалів телефонуйте 18004250011 (з 9:00 до 18:00) — цей номер є безкоштовним.

Для обслуговування (Для телефонів CDMA та мобільних користувачів) телефонуйте 3900 1600 (з 9:00 до 18:00). Необхідно додати місцевий код STD.

# **Підтримка користувачів у Філіппінах**

У компанії Epson Philippines Corporation будуть раді користувачам, які звернуться за технічною підтримкою, а також за іншими послугами, які надаються після продажу. Звертайтеся за наведеними нижче телефонами, факсами й адресами електронної пошти.

```
Міжміська лі-
(63-2) 706 2609
нія:
```
Факс: (63-2) 706 2665 Пряма лінія довідкової служби: (63-2) 706 2625

Електронна адреса: epchelpdesk@epc.epson.com.ph

#### **Всесвітня павутина**

([https://www.epson.com.ph\)](https://www.epson.com.ph)

Тут можна знайти інформацію про технічні характеристики, драйвери для завантаження, відповіді на запитання, які часто задаються або звернутися із запитаннями по електронній пошті.

#### **Безкоштовний номер 1800-1069-EPSON (37766)**

Персонал гарячої лінії допоможе вирішити по телефону такі питання:

- ❏ Замовити продукти та отримати інформацію про них
- ❏ Отримати відповіді на запитання про використання продуктів або проблеми, які виникають
- ❏ Замовити послуги, пов'язані з ремонтом та гарантійним обслуговуванням